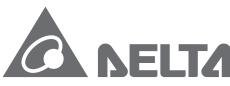

Smarter. Greener. Together.

#### **Industrial Automation Headquarters**

Delta Electronics, Inc.

Taoyuan Technology Center 18 Xinglong Road, Taoyuan District, Taoyuan City 33068, Taiwan (R.O.C.) TEL: 886-3-362-6301 / FAX: 886-3-371-6301

#### Asia

Delta Electronics (Jiangsu) Ltd.

Wujiang Plant 3
1688 Jiangxing East Road,
Wujiang Economic Development Zone
Wujiang City, Jiang Su Province, P.R.C. 215200
TEL: 86-512-6340-3008 / FAX: 86-769-6340-7290

Delta Greentech (China) Co., Ltd.

238 Min-Xia Road, Pudong District, ShangHai, P.R.C. 201209 TEL: 86-21-58635678 / FAX: 86-21-58630003

Delta Electronics (Japan), Inc.

Tokyo Office 2-1-14 Minato-ku Shibadaimon, Tokyo 105-0012, Japan TEL: 81-3-5733-1111 / FAX: 81-3-5733-1211

Delta Electronics (Korea), Inc.

1511, Byucksan Digital Valley 6-cha, Gasan-dong, Geumcheon-gu, Seoul, Korea, 153-704
TEL: 82-2-515-5303 / FAX: 82-2-515-5302

Delta Electronics Int'l (S) Pte Ltd.

4 Kaki Bukit Ave 1, #05-05, Singapore 417939 TEL: 65-6747-5155 / FAX: 65-6744-9228

Delta Electronics (India) Pvt. Ltd.

Plot No 43 Sector 35, HSIIDC Gurgaon, PlN 122001, Haryana, India TEL: 91-124-4874900 / FAX: 91-124-4874945

#### **Americas**

**Delta Products Corporation (USA)** 

Raleigh Office P.O. Box 12173,5101 Davis Drive, Research Triangle Park, NC 27709, U.S.A. TEL: 1-919-767-3800 / FAX: 1-919-767-8080

Delta Greentech (Brasil) S.A.

Sao Paulo Office Rua Itapeva, 26 - 3° andar Edificio Itapeva One-Bela Vista 01332-000-São Paulo-SP-Brazil TEL: 55 11 3568-3855 / FAX: 55 11 3568-3865

#### **Europe**

Delta Electronics (Netherlands) B.V.

indhoven Office

De Witbogt 20, 5652 AG Eindhoven, The Netherlands TEL: +31 (0)40-8003800 / FAX: +31 (0)40-8003898

\*We reserve the right to change the information in this catalogue without prior notice.

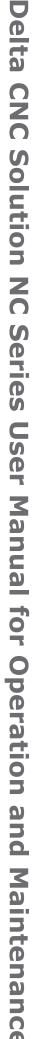

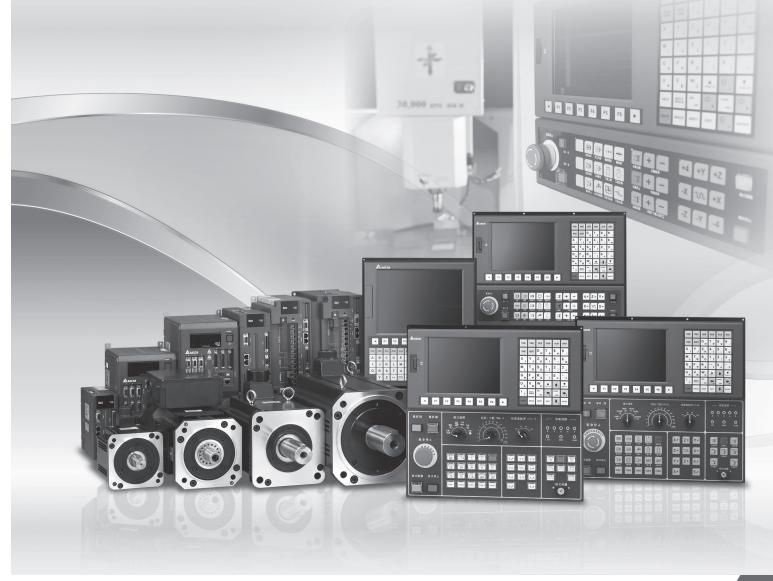

# Delta CNC Solution NC Series User Manual for Operation and Maintenance

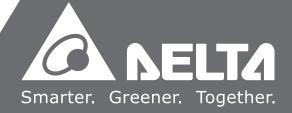

# **Preface**

Thank you for choosing this product. Before using the product, please read through this manual carefully in order to ensure the correct use of the product. In addition, please place the manual safely for quick reference whenever is needed.

#### This manual includes:

- Installation and inspection of NC controllers
- Wiring of NC controller pins
- Description of NC controller's function and operation
- Description of the system parameters
- Troubleshooting

#### Product features

- Built-in 32-bit high-speed dual CPU for multi-task execution and performance improvement
- Friendly HMI Interface
- Servo Gain Auto-tuning Interface for different mechanism specifications
- CNC Soft software tools to facilitate the development of customized screen images
- Front USB interface (port) to facilitate data access, data backup and parameters copy
- Different spindle control forms for the user to choose from: communication type or analog voltage type
- Serial I/O modules for flexible I/O configuration

#### How to use this manual:

This manual can be used as reference while studying NC controllers, which contains the information about the product installation, setting, as well as instructions of how to use and maintain this product. Before using and setting your NC controller, please read through this manual carefully.

#### **DELTA** technical services

Please consult the distributors or DELTA customer service center if any problem occurs.

Revision November, 2016 İ

#### **Safety Precautions**

- Please follow the instruction of pin assignment when wiring. Ground is a must.
- When the power is being supplied, do not disconnect the controller, change the wiring or touch the power source to avoid electric shock.

Please pay close attention to the following safety precautions during inspecting, installation, operating, maintenance and troubleshooting.

The symbols of "**DANGER**", "**WARNING**" and "**STOP**" represent:

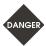

It indicates the potential hazards. It is possible to cause severe injury or fatal harm if not follow the instructions.

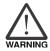

It indicates the potential hazards. It is possible to cause minor injury or lead to serious damage of the product or even malfunction if not follow the instructions.

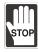

It indicates the absolute prohibited activity. It is possible to damage the product or cannot be used due to malfunction if not follow the instructions.

#### Installation

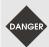

- Please follow the installation instructions in this manual; otherwise it may cause damage to the equipment.
- It is prohibited to expose the product to the environment containing water, corrosive gas, inflammable gas etc. Otherwise, electric shock or fire may occur.

#### Wiring

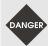

Please connect the ground terminal to class-3 ground system (under 100  $\Omega$ ). Poor grounding may result in electric shock or fire.

#### Operation

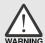

- Correctly plan out the I/O actions with MLC Editor Software, or abnormal results may occur.
- Before operation, please properly adjust the parameter settings of the machine, otherwise it may cause abnormal operation.
- Please ensure the emergency stop can be activated at any time, and avoid operating the machine in unprotected condition.

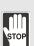

- Do not modify wiring while power is being supplied. Otherwise, it may cause personal injury due to electric shock.
- Never use a sharp-pointed object to touch the panel, as doing this might dent the screen and lead to malfunction of the controller.

ii Revision November, 2016

#### **Maintenance and Inspection**

While power is being supplied, do not disassemble the controller panel or touch the internal parts, otherwise electric shock may occur.

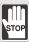

- Do not touch the ground terminal within 10 minutes after turning off the power, as the residual voltage may cause electric shock.
- Turn OFF the power first before replacing backup battery, and recheck the system settings afterwards.
- Do not block the vent holes during operation, as malfunction may easily occur due to poor ventilation.

#### **Wiring Method**

Power supply: In order to avoid danger, use a 24 V<sub>DC</sub> power supply for the controller and comply with the wire specification when wiring.

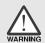

- Wiring materials: Use multi-stranded twisted-pair wires or multi-core shielded-pair wires to isolate all cables.
- The maximum cable length for remote I/O signals and DMCNET communication is 20 m and the maximum cable length for other signal cable is 10 m.
- To control the input and output signals, a 24 V<sub>DC</sub> power is required for the controller I/O and remote I/O.

#### **Wiring of Communication Circuit**

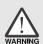

- DMCNET wiring: The wiring materials should be in compliance with the standard specification.
- Please make sure the wiring between the controller and servo drive is tight and secure, as loose cables may cause abnormal operation.

If there is any difference of each version, please refer to DELTA's website for the latest information (<a href="http://www.delta.com.tw/industrialautomation/">http://www.delta.com.tw/industrialautomation/</a>).

Revision November, 2016 III

(This page is intentionally left blank.)

İV Revision November, 2016

# **Table of Contents**

|   | Insp | pection and Model Explanation                                                |
|---|------|------------------------------------------------------------------------------|
|   | 1.1  | Inspection1-2                                                                |
|   | 1.2  | Model Explanation1-3                                                         |
|   | 1.3  | Description of each part ······1-5                                           |
|   |      |                                                                              |
| 2 | Inst | allation                                                                     |
|   | 2.1  | Safety precautions2-2                                                        |
|   | 2.2  | Ambient conditions of storage2-2                                             |
|   | 2.3  | Ambient conditions of installation ······2-4                                 |
|   | 2.4  | Installation direction and space ······2-4                                   |
|   | 2.5  | Dimensions2-5                                                                |
|   | 2.6  | Panel installation (for NCEM model) ·······2-9                               |
|   |      |                                                                              |
| 3 | Wiri | ing                                                                          |
|   | 3.1  | Wiring of system interface ·······3-2                                        |
|   | 3.2  | Connectors of NC controller                                                  |
|   | 3    | 3.2.1 NC3 series connectors                                                  |
|   | 3    | 3.2.2 NC2 series connectors                                                  |
|   | 3    | 3.2.3 NCEM series connectors·······3-16                                      |
|   | 3.3  | Power wiring                                                                 |
|   | 3.4  | Wiring for RS-485 connector                                                  |
|   | 3.5  | Wiring for AXIS 1 ~ 4 connector ····································         |
|   | 3.6  | Wiring for spindle ····································                      |
|   | 3.7  | Wiring for analog spindle connector ····································     |
|   | 3.8  | Wiring for HSI high speed counter connector                                  |
|   | 3.9  | Wiring for EMG (Emergency Stop) connector ·······3-31                        |
|   | 3.10 | ) Wiring for MPG                                                             |
|   | 3.11 | Wiring for Remote I/O · · · · · · 3-37                                       |
|   | 3.12 | 2 Wiring for local I/O connector ·········3-41                               |
|   | 3.13 | 3 I/O assignment of secondary control panel - NC300/NC310 series ·······3-43 |
|   | 3.14 | I/O assignment of secondary control panel - NC311 series ·······3-47         |

| 4 | Tab  | le of Group Menu                                     |
|---|------|------------------------------------------------------|
| _ | 4.1  | Table of system group menu ······4-2                 |
|   | 4.2  | Primary control panel function keys ·······4-13      |
|   | 4.3  | Function keys of secondary control panel ·······4-15 |
|   | 4.4  | Table of function keys (For NC_EM model) ······4-17  |
| 5 | Mod  | de Function                                          |
|   | 5.1  | Auto mode (AUTO)                                     |
|   | 5.2  | Program edit mode (EDIT) ·······················5-2  |
|   | 5.3  | Manual input mode (MDI)·····5-2                      |
|   | 5.4  | MPG feeding mode (MPG) ······5-2                     |
|   | 5.5  | Jog feeding mode (JOG)·····5-3                       |
|   | 5.6  | Homing mode (HOME) ······5-3                         |
|   | 5.7  | Group screen overview                                |
| 6 | Pos  | ition (POS) Group                                    |
|   | 6.1  | Absolute coordinates 6-3                             |
|   | 6.2  | Relative coordinates ······6-3                       |
|   | 6.3  | Mechanical coordinates ······6-4                     |
| 7 | Prog | gram (PRG) Group                                     |
|   | 7.1  | Network Setting ······7-3                            |
|   | 7.2  | Create new file ······7-8                            |
|   | 7.3  | Copy7-9                                              |
|   | 7.4  | Paste7-9                                             |
|   | 7.5  | Delete (For files and folders)······7-10             |
|   | 7.6  | Select /Deselect multiple files······7-10            |
|   | 7.7  | Rename7-12                                           |
|   | 7.8  | Create directory ······7-13                          |
|   | 7.9  | File searching ······7-14                            |
|   | 7.10 | File merge·····7-14                                  |
|   | 7.11 |                                                      |
|   | 7.12 |                                                      |
|   | 7.13 |                                                      |
|   | 7.14 | · ·                                                  |
|   | 7    | 7.14.1 Search by line number ······7-18              |

|   | 7.14.2    | Search by strings ·····                                  | 7-18 |
|---|-----------|----------------------------------------------------------|------|
|   | 7.14.3    | Block starting/ending point ······                       | 7-20 |
|   | 7.14.4    | Delete (lines and blocks) ······                         | 7-21 |
|   | 7.14.5    | Copy and paste (line and block) ······                   | 7-21 |
|   | 7.14.6    | Undo·····                                                | 7-22 |
|   | 7.15 Gra  | aphic Edit (Turning System)·····                         | 7-23 |
|   | 7.15.1    | Purpose ····                                             | 7-23 |
|   | 7.15.2    | Project management ·····                                 | 7-23 |
|   | 7.15.3    | Machining method of graphic programming for turning      | 7-25 |
|   | 7.15.4    | Operation steps of graphic programming·····              | 7-48 |
|   | 7.16 Oth  | ner modes ·····                                          | 7-54 |
|   |           |                                                          |      |
| 8 | Offset (0 | OFS) Group                                               |      |
|   | 8.1 Cooi  | rdinates setting······                                   | 8-2  |
|   |           | Auto setting ·····                                       |      |
|   | 8.1.2     | Absolute input·····                                      | 8-7  |
|   | 8.1.3     | Incremental input·····                                   | 8-9  |
|   | 8.1.4     | Rectangle center ·····                                   | 8-10 |
|   | 8.1.5     | Circle center ·····                                      | 8-12 |
|   | 8.2 Tool  | register ·····                                           | 8-14 |
|   | 8.2.1     | Milling System ·····                                     | 8-14 |
|   | 8.2.2     | Turning System · · · · · · · · · · · · · · · · · · ·     | 8-17 |
|   | 8.3 Tool  | magazine register ·····                                  | 8-22 |
|   | 8.3.1     | Multi-tool magazines management function ······          | 8-26 |
|   | 8.4 Mac   | ro variable·····                                         | 8-27 |
|   | 8.4.1     | Local variable ·····                                     | 8-27 |
|   | 8.4.2     | Global variable ·····                                    | 8-28 |
|   | 8.4.3     | Retaining variable · · · · · · · · · · · · · · · · · · · | 8-28 |
|   | 8.4.4     | Expanded variable ·····                                  | 8-28 |
| 0 |           |                                                          |      |
| 9 | Diagnos   | sis (DGN) Group                                          |      |
|   | 9.1 Mac   | hining information (PROCESS)·····                        | 9-2  |
|   | 9.2 User  | variable·····                                            | 9-3  |
|   | 9.3 MLC   | ;                                                        | 9-5  |
|   |           | 3it ·····                                                |      |
|   |           | Register····                                             |      |
|   |           | Device monitoring · · · · · · · · · · · · · · · · · · ·  |      |
|   | 9.3.4     | Search line                                              | 9-9  |

|    | 9.3.5 Editor                                                             | 9-10     |
|----|--------------------------------------------------------------------------|----------|
|    | 9.3.6 Operation·····                                                     | 9-12     |
|    | 9.4 System monitoring·····                                               | 9-13     |
|    | 9.4.1 Servo monitoring ·····                                             | 9-13     |
|    | 9.4.2 I/O monitoring ·····                                               | 9-14     |
|    | 9.4.3 Variable monitoring ·····                                          | 9-14     |
|    | 9.5 Password setting·····                                                | ····9-16 |
|    | 9.5.1 User permission ······                                             | ····9-16 |
|    | 9.5.2 Equipment permission ·····                                         | 9-17     |
|    | 9.5.3 User permission ·····                                              | ····9-19 |
|    | 9.5.4 Timed use ·····                                                    | 9-20     |
|    | 9.6 System information ·····                                             | 9-23     |
|    | 9.7 Gain adjustment [Tuning] ······                                      | 9-24     |
|    | 9.8 Import ·····                                                         | 9-28     |
|    | 9.9 Export·····                                                          | 9-30     |
|    | 9.10 Multi language download······                                       | 9-32     |
|    | 9.11 LOGO download [LOGO WR]······                                       | 9-32     |
|    |                                                                          |          |
| 10 | Alarm (ALM) Group                                                        |          |
|    | 10.1 Alarm·····                                                          | 10-2     |
|    | 10.2 Alarm history ······                                                |          |
|    | 10.2 7 ua.m motory                                                       |          |
| 44 |                                                                          |          |
|    | Graphic (GRA) Group                                                      |          |
|    | 11.1 Machining path (PATH) · · · · · · · · · · · · · · · · · · ·         | ·· 11-2  |
|    | 11.2 Machining preview (Preview)·····                                    | ·· 11-3  |
|    |                                                                          |          |
| 12 | Parameter (PAR) Function                                                 |          |
|    | Farameter (FAR) Function                                                 |          |
|    | 12.1 Machining parameter                                                 | ·· 12-3  |
|    | 12.1.1 Machining parameter setting ······                                | ·· 12-4  |
|    | 12.2 Operation parameter · · · · · · · · · · · · · · · · · · ·           | ··12-12  |
|    | 12.2.1 Operation parameter setting · · · · · · · · · · · · · · · · · · · | ··12-13  |
|    | 12.3 Tool magazine parameter · · · · · · · · · · · · · · · · · · ·       | ··12-21  |
|    | 12.3.1 Tool magazine parameter setting ······                            | ··12-22  |
|    | 12.4 Spindle parameter (Spindle)·····                                    | ··12-23  |
|    | 12.4.1 Spindle parameter setting · · · · · · · · · · · · · · · · · · ·   | ··12-24  |
|    | 12.5 Mechanical parameter (Machine) ······                               | ··12-27  |
|    | 12.5.1 Mechanical parameter setting ······                               | ··12-28  |

|     | 12.6 Origin parameter (Home)·····                                           | 12-30 |
|-----|-----------------------------------------------------------------------------|-------|
|     | 12.6.1 Homing origin parameter setting·····                                 | 12-31 |
|     | 12.7 Network Setup (Ethernet) · · · · · · · · · · · · · · · · · · ·         | 12-33 |
|     | 12.7.1 Network parameters setting·····                                      | 12-34 |
|     | 12.8 Compensation parameter ······                                          | 12-35 |
|     | 12.8.1 Compensation parameter setting · · · · · · · · · · · · · · · · · · · | 12-36 |
|     | 12.9 System parameter (System)·····                                         | 12-39 |
|     | 12.9.1 System parameter setting ······                                      | 12-40 |
|     | 12.10 MLC setting ·····                                                     | 12-47 |
|     | 12.10.1 MLC Parameter setting·····                                          | 12-48 |
|     | 12.11 Graph parameter·····                                                  | 12-52 |
|     | 12.11.1 Graphic parameter setting ······                                    |       |
|     | 12.12 Servo parameter ······                                                | 12-54 |
|     | 12.12.1 Servo parameter setting·····                                        | 12-55 |
|     | 12.13 Channel setting (Ch/Axis Setting) ······                              | 12-59 |
|     | 12.14 RIO setting ·····                                                     | 12-60 |
|     | 12.14.1 RIO setting detail ······                                           | 12-61 |
|     | 12.14.2 DA module setting (NC-EIO-DAC04) ······                             |       |
|     | 12.15 Search·····                                                           | 12-63 |
|     | 12.16 Paramter group (PARAM GROUP) ······                                   | 12-64 |
|     | 12.17 Other special setting · · · · · · · · · · · · · · · · · · ·           | 12-65 |
|     | 12.17.1 Setting for absolute motors······                                   | 12-65 |
|     | 12.17.2 Synchronous motion function setting ·····                           | 12-67 |
|     | 12.17.3 Command transit setting ······                                      | 12-70 |
|     |                                                                             |       |
| 13  | Software Control Panel (SOFT) Group                                         |       |
|     | 13.1 Control panel ······                                                   | 12.2  |
|     | ·                                                                           |       |
|     | •                                                                           |       |
|     | 13.3 Axis operation ······                                                  | 13-5  |
| 4 4 |                                                                             |       |
| 14  | MLC Special M and D Command                                                 |       |
|     | 14.1 MLC Special M and D Command ······                                     | 14-2  |
|     | 14.2 Special M description for MLC bit output ······                        | 14-2  |
|     | 14.2.1 Special M output for MLC and NC systems ·····                        | 14-2  |
|     | 14.2.2 Special M output for NC system ·····                                 |       |
|     | 14.2.3 Special M output for NC axes ·····                                   | 14-6  |
|     | 14.2.4 Special M output for spindle and MLC axes ······                     |       |
|     | 14.3 Special M Description for MLC bit input ······                         |       |
|     | ·                                                                           |       |

| 14.3.1    | Special M input for MLC and NC systems·······14-7                     |
|-----------|-----------------------------------------------------------------------|
| 14.3.2    | Special M input for NC system · · · · · · · · · · · · · · · · · · ·   |
| 14.3.3    | Special M input for M, S, T codes ······ 14-9                         |
| 14.3.4    | Special M input for NC axes ······ 14-1                               |
| 14.3.5    | Special M output for spindle, tool magazine and MLC axes ······· 14-1 |
| 14.4 Spec | ial D Description for MLC register output ······ 14-1                 |
| 14.4.1    | Special D output for MLC and NC systems ······ 14-1                   |
| 14.4.2    | Special D output for NC system······ 14-1                             |
| 14.4.3    | Special D output for NC axes······14-1                                |
| 14.5 Spec | ial D Description for MLC register input······ 14-1                   |
| 14.5.1    | Special D input for MLC and NC systems ······ 14-1                    |
| 14.5.2    | Special D input for M, S, T codes······14-1                           |
| 14.5.3    | Special D input for NC axes······ 14-1                                |
|           |                                                                       |
| Troubles  | shooting                                                              |
| 15.1 Ove  | erview of NC controller alarms ······ 15-2                            |
| 15.1.1    | PLC system alarms (Code: 0x1200 ~ 0x1300)                             |
| 15.1.2    | NC alarms (Code: 0x4200 ~ 0x4300)                                     |
| 15.1.3    | Channel alarms (Code: 0xA000 ~ 0xD000)                                |
| 15.1.4    | Error message of macro configuration · · · · · 15-1                   |
| 15.1.5    | HMI alarms (Code: 0x3010 ~ 0x3FFF)                                    |

15

# Inspection and Model Explanation

1

You can find product model explanation and introduction of each connector of NC controller in this chapter.

| 1.1 | Inspection                        |
|-----|-----------------------------------|
| 1.2 | Model Explanation · · · · 1-3     |
| 1.3 | Description of each part······1-5 |

Revision November, 2016

# 1.1 Inspection

In order to prevent the negligence during purchasing and delivery, please carefully inspect the items listed below:

| Check Item                                  | Content                                                                      |  |  |
|---------------------------------------------|------------------------------------------------------------------------------|--|--|
| Check if the product is what                | Check the model number specified on the controller's nameplate.              |  |  |
| you have purchased.                         | Please refer to Model Explanation in section 1.2.                            |  |  |
| Check if keys and buttons can work properly | Press each button by hand. Normal keys can be pressed smoothly. 1            |  |  |
| Appearance                                  | Visually check if there is any damage or scrape in the product's appearance. |  |  |
| Connector                                   | Check if there is any loose or un-tightened connector.                       |  |  |

If any of the above situations happens, please contact the distributors to solve the problems.

Note: Apart from NC \_ \_EM, this is applicable to other models.

1-2 Revision November, 2016

# 1

### 1.2 Model Explanation

#### Nameplate information

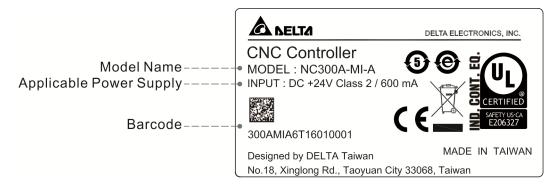

#### Model Explanation

#### NC3\_\_ / NC2\_\_ series controller for milling system

$$\frac{\text{NC300A}}{\text{(1)}} - \frac{\text{M}}{\text{(2)}} \frac{\text{I}}{\text{(3)}} - \frac{\text{A}}{\text{(4)}}$$

#### (1) Product Name

NC200: 3-axis 8-inch CNC controller

NC300: 3-axis 8-inch CNC controller

NC310: 3-axis 10-inch Horizontal CNC controller

NC311: 3-axis 10-inch Vertical CNC controller

#### (2) Application

M: For engraving and milling applications

#### (3) Type

I: All-in-one type (integrated with both primary and secondary panels)

S: Separated type (secondary panel not integrated)

#### (4) Version

A: Standard version

AE: English version

Revision November, 2016 1-3

# 1

#### NC2\_ \_ series controller for lathe system

$$\frac{NC200A}{(1)} - \frac{L}{(2)} \frac{I}{(3)} - \frac{A}{(4)}$$

(1) Product Name

NC200A: 2-axis 8-inch CNC controller (Standard)

NC200P: 2-axis 8-inch CNC controller (with built-in MPG)

(2) Application

L: For lathe applications

(3) Type

I: All-in-one type (integrated with both primary and secondary panels)

(4) Version

A: Standard version

AE: English version

AS: Simplified Chinese version

#### NC\_\_EM series controller

(1) (2) (3)

(1) Product name

NC: Numeric controller

(2) Axis number

10: 2 axes

30: 4 axes

50: 6 axes

(3) Series

EM: EM series controller

PC: PC series controller

# 1.3 Description of each part

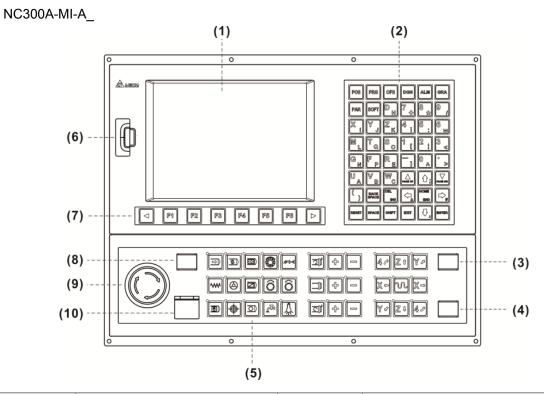

| No. | Item                | No.  | Item           |
|-----|---------------------|------|----------------|
| (1) | Screen              | (6)  | USB            |
| (2) | The primary panel   | (7)  | Function keys  |
| (3) | Cycle Start         | (8)  | Power ON       |
| (4) | Feed Hold           | (9)  | Emergency Stop |
| (5) | The secondary panel | (10) | Power OFF      |

Note: In primary control panel, some keys have two characters. Directly press the key to input the upper character. For inputting the lower character, press the SHIFT key first.

Revision November, 2016

#### NC300A-MS-A\_

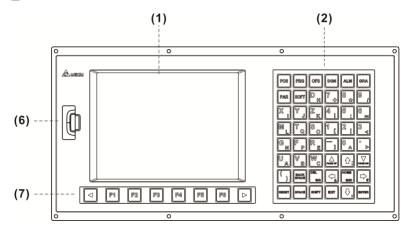

#### NC311A-MS-A\_

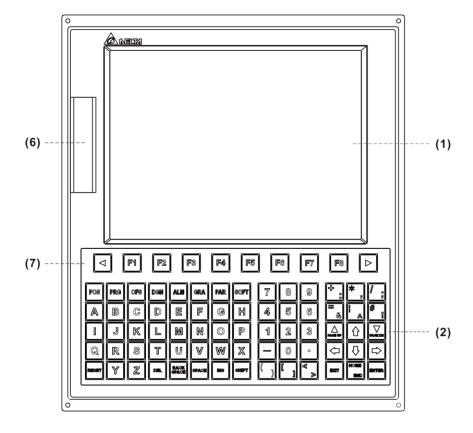

1-6

#### NC310A-MS-A\_

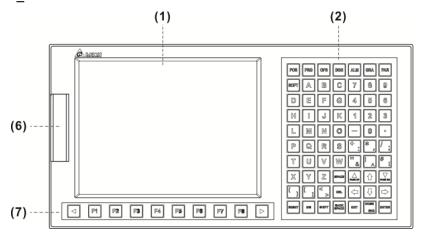

| No. | Item              | No. | Item          |
|-----|-------------------|-----|---------------|
| (1) | Screen            | (6) | USB           |
| (2) | The primary panel | (7) | Function keys |

#### NC200A-MI-A\_

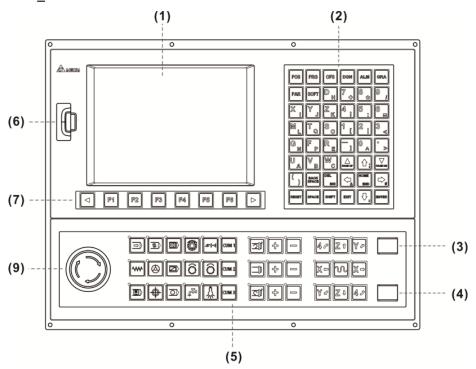

| No. | Item              | No. | Item                |
|-----|-------------------|-----|---------------------|
| (1) | Screen            | (5) | The secondary panel |
| (2) | The primary panel | (6) | USB                 |
| (3) | Cycle Start       | (7) | Function keys       |
| (4) | Feed Hold         | (9) | Emergency Stop      |

Note: In primary control panel, some keys have two characters. Directly press the key to input the upper character. For inputting the lower character, press the SHIFT key first.

Revision November, 2016 1-7

#### NC200A-LI-A\_

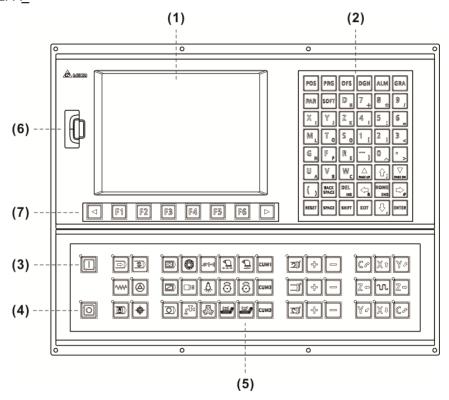

| No. | Item              | No. | Item                |
|-----|-------------------|-----|---------------------|
| (1) | Screen            | (5) | The secondary panel |
| (2) | The primary panel | (6) | USB                 |
| (3) | Cycle Start       | (7) | Function keys       |
| (4) | Feed Hold         | -   | -                   |

Note: In primary control panel, some keys have two characters. Directly press the key to input the upper character. For inputting the lower character, press the SHIFT key first.

1-8 Revision November, 2016

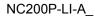

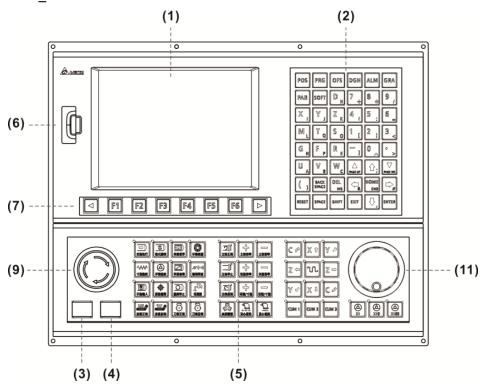

| No. | Item                | No.  | Item           |
|-----|---------------------|------|----------------|
| (1) | Screen (6) USB      |      | USB            |
| (2) | The primary panel   | (7)  | Function keys  |
| (3) | Cycle Start         | (9)  | Emergency Stop |
| (4) | Feed Hold           | (11) | MPG            |
| (5) | The secondary panel | -    | -              |

Note: In primary control panel, some keys have two characters. Directly press the key to input the upper character. For inputting the lower character, press the SHIFT key first.

Revision November, 2016

1

NC\_\_EM

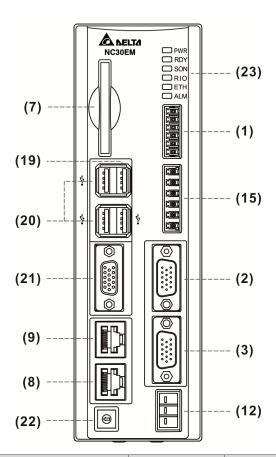

| No.  | Item                    | No.  | Item                                            |
|------|-------------------------|------|-------------------------------------------------|
| (1)  | Remote I/O              | (15) | HSI                                             |
| (2)  | MPG                     | (19) | The secondary panel                             |
| (3)  | Spindle                 | (20) | USB<br>(Connects to USB, keyboard and<br>mouse) |
| (7)  | CF card                 | (21) | VGA (connects to the screen)                    |
| (8)  | DMCNET                  | (22) | Debugging mode                                  |
| (9)  | Ethernet                | (23) | LED                                             |
| (12) | 24 VDC controller power | -    | -                                               |

1-10 Revision November, 2016

Installation

Please follow the instructions mentioned in safety precaution, ambient condition of storage and installation section for installing your controller. In addition, this chapter also provides the information of dimensions and specifications.

| 2.1 | Safety precautions ·····                   | · 2-2 |
|-----|--------------------------------------------|-------|
| 2.2 | Ambient conditions of storage ······       | · 2-2 |
| 2.3 | Ambient conditions of installation ······  | · 2-4 |
| 2.4 | Installation direction and space······     | · 2-4 |
| 2.5 | Dimensions ·····                           | · 2-5 |
| 2.6 | Panel installation (for NCEM model) ······ | . 2-6 |

Revision November, 2016 2-1

### 2.1 Safety precautions

Please follow the instructions mentioned in safety precautions, ambient condition of storage and installation section for installing NC controller. Otherwise, it might cause personnel injury or damage the equipment.

### 2.2 Ambient conditions of storage

Before installation, this product has to be kept in the shipping carton. If the product is temporarily not in use, please comply with the following instructions in order to retain the warranty coverage as well as for future maintenance:

- The product should be stored in dry and dust-free place.
- Store the product within an ambient temperature range of -20°C to +60°C (-4°F to 140°F).
- Store the product within a relative humidity range of 10% to 95%, non-condensing.
- Avoid storing the product in the environment of corrosive gas and liquid.
- The product should be installed in the environment without over-heat device, water drop, vapor, dust, oily dust, corrosive and inflammable gas, liquid, airborne dust, metal particles; and the environment should be solid without vibration or interference of electromagnetic noise.

#### Specifications

NC3\_\_/ NC2\_\_ series controller for milling system

| Model                   | NC300A-MI-A_                                                                                   | NC300A-MS-A_   | NC311A-MS-A_          | NC310A-MS-A_     | NC200A-MI-A_    |
|-------------------------|------------------------------------------------------------------------------------------------|----------------|-----------------------|------------------|-----------------|
| Working<br>Environment  |                                                                                                | 10%            | ~ 95% RH [0 ~ +5      | 5°C]             |                 |
| Storage<br>Environment  |                                                                                                | 10%            | ~ 95% RH [-20 ~ +     | 55°C]            |                 |
| Cooling<br>Method       |                                                                                                |                | Natural cooling       |                  |                 |
| Voltage                 |                                                                                                | DC +24V (-10%  | % ~ +15%) (built-in i | solated circuit) |                 |
| Insulation<br>Endurance | Between 24VDC and FG terminals: AC500V, 1 minute                                               |                |                       |                  |                 |
| Power<br>Consumption    | 15W (24V; 0.6A)                                                                                |                |                       |                  |                 |
| Backup<br>Battery       | 3V lithium battery CR2032 × 1                                                                  |                |                       |                  |                 |
| Backup<br>Battery Life  | Varies with ambient temperature and working conditions; about 3 years in 25°C room temperature |                |                       |                  |                 |
| Dimensions              |                                                                                                |                |                       |                  |                 |
| (W) x (H) x (D) mm      | 100 x 309 x 123                                                                                | 400 x 200 x 97 | 290 x 335 x 95        | 435 x 221 x 95   | 400 x 309 x 123 |
| Weight (kg)             | 4.1                                                                                            | 3.1            | 3.8                   | 3.8              | 3.8             |

2-2 Revision November, 2016

#### NC2\_\_ series controller for lathe system

| Model                                                                                            | NC200A-LI-A_                                      | NC200P-LI-A_                   |  |
|--------------------------------------------------------------------------------------------------|---------------------------------------------------|--------------------------------|--|
| Working Environment                                                                              | 10% ~ 95%                                         | RH [0 ~ +55°C]                 |  |
| Storage Environment                                                                              | 10% ~ 95% RH [-20 ~ +55°C]                        |                                |  |
| Cooling Method                                                                                   | Natur                                             | al cooling                     |  |
| Voltage                                                                                          | +24 VDC (-10% ~ +15                               | %) (built-in isolated circuit) |  |
| Insulation Endurance                                                                             | Between 24 VDC and FG terminals: AC500V, 1 minute |                                |  |
| Power Consumption                                                                                | 15W (24V; 0.6A)                                   |                                |  |
| Backup Battery                                                                                   | 3V lithium battery CR2032 × 1                     |                                |  |
| Backup Battery Life  Varies with ambient temperature and working conditions; about 3 temperature |                                                   | •                              |  |
| Dimensions                                                                                       | 400 000 04                                        | 400 000 400                    |  |
| (W) x (H) x (D) mm                                                                               | 400 x 320 x 91                                    | 400 x 320 x 130                |  |
| Weight (kg)                                                                                      | 4.5                                               | 4.7                            |  |

#### NC\_\_EM series controller

| Model                | NCEM                                                                                           |  |
|----------------------|------------------------------------------------------------------------------------------------|--|
| Working Environment  | 10% ~ 95% RH [0 ~ +55°C]                                                                       |  |
| Storage Environment  | 10% ~ 95% RH [-20 ~ +55°C]                                                                     |  |
| Cooling Method       | Natural cooling                                                                                |  |
| Voltage              | +24 VDC (-10% ~ +15%) (built-in isolated circuit)                                              |  |
| Insulation Endurance | Between 24 VDC and FG terminals: AC500V, 1 minute                                              |  |
| Power Consumption    | 15W (24V; 0.6A)                                                                                |  |
| Backup Battery       | 3V lithium battery CR2032 × 1                                                                  |  |
| Backup Battery Life  | Varies with ambient temperature and working conditions; about 3 years in 25°C room temperature |  |
| Dimensions           |                                                                                                |  |
| (W) x (H) x (D) mm   | 60 x 196 x 164                                                                                 |  |
| Weight (kg)          | 0.8                                                                                            |  |

Revision November, 2016 2-3

#### 2.3 Ambient conditions of installation

Operation temperature: 0°C ~ 55°C (32°F ~ 131°F)

The ambient temperature of the controller for long-term reliability should be under 45°C (113°F).

Please place the product in a well-ventilated electric box when the temperature is over 45°C.

Also, pay attention to the vibration of the machine. Check if the vibration will influence the electronic device of the electric box.

Please observe the following precautions when selecting a mounting location. Failure to observe the following precautions may void the warranty.

- The product should be installed in the environment without over-heat device, water drop, vapor, dust, oily dust, corrosive and inflammable gas, liquid, airborne dust, metal particles; and the environment should be solid without vibration or interference of electromagnetic noise.
- Make sure the temperature and humidity of the installation site is within the range stipulated in the product specification.
- Store your NC controller in a place with vibration in a specified range.

### 2.4 Installation direction and space

NC series controller must be installed vertically on a dry and robust platform that is also NEMA standards-compliant. For good ventilation and cooling efficiency, sufficient clearance (50 mm or 2 inches) must be maintained between servo drive(s) and adjacent objects/partitions (walls).

#### Note:

- For good ventilation and cooling efficiency, sufficient clearance must be maintained between adjacent objects and partitions (walls) surrounding the product. Otherwise, product failure may result.
- Do not block the ventilation slot of NC controller or product failure may result.

2-4 Revision November, 2016

#### 2.5 **Dimensions**

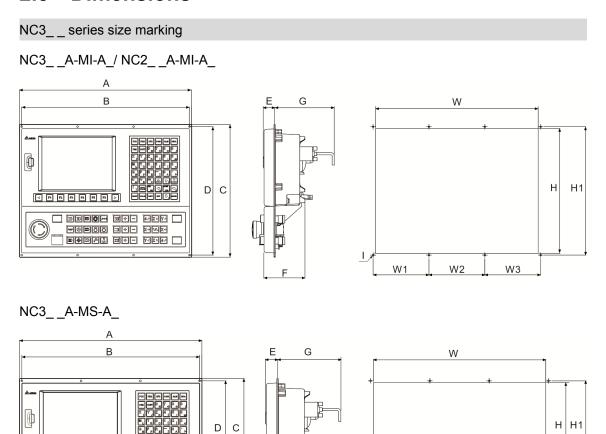

#### Table of Appearance Dimensions

D

| Model | NC300A-MI-A_<br>/NC200A-MI-A_ | NC300A-MS-A_ | NC311A-MS-A_ | NC310A-MS-A_ |
|-------|-------------------------------|--------------|--------------|--------------|
| Α     | 400 mm                        | 400 mm       | 290 mm       | 435 mm       |
| В     | 390 mm                        | 390 mm       | 280 mm       |              |
| С     | 309 mm                        | 200 mm       | 335.5 mm     | 221 mm       |
| D     | 299 mm                        | 190 mm       | 325.5 mm     |              |
| E     | 25 mm                         | 25 mm        | 23 mm        | 23 mm        |
| F     | 70 mm                         | 70 mm        | 70 mm        | 70 mm        |
| G     | 130 mm(min)                   | 130 mm(min)  | 130 mm(min)  | 130 mm(min)  |

W1

W2

W3

2-5 Revision November, 2016

#### Table of Cut-out Dimensions

| Model | NC300A-MI-A_<br>/NC200A-MI-A_ | NC300A-MS-A_ | NC311A-MS-A_ | NC310A-MS-A_ |
|-------|-------------------------------|--------------|--------------|--------------|
| Н     | 291±0.3 mm                    | 182.5±0.3 mm | 315.5±0.3 mm | 191±0.3 mm   |
| H1    | 299 mm                        | 190 mm       | 325.5 mm     | 210.4 mm     |
| W     | 378±0.3 mm                    | 378±0.3 mm   | 270±0.3 mm   | 423±0.3 mm   |
| W1    | 130 mm                        | 130 mm       | 280 mm       | 141.47 mm    |
| W2    | 130 mm                        | 130 mm       |              | 141.47 mm    |
| W3    | 130 mm                        | 130 mm       |              | 141.47 mm    |
| I     | Ф4 mm                         | Ф4 mm        | Ф4 mm        | Ф4.5 mm      |

### 

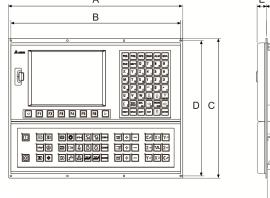

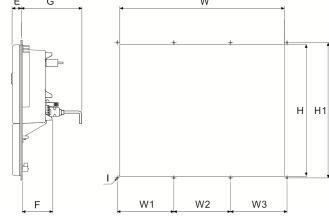

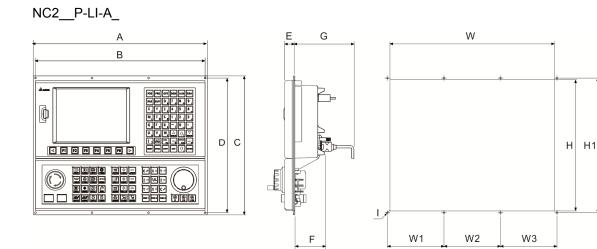

2-6 Revision November, 2016

# 2

#### **Table of Appearance Dimensions**

| Model | NC200A-LI-A_    | NC200P-LI-A_ |
|-------|-----------------|--------------|
| Α     | 400 mm 400 mm   |              |
| В     | 390 mm 390 mm   |              |
| С     | C 320 mm 320 mm |              |
| D     | 310 mm 310 mm   |              |
| E     | E 22 mm 22 mm   |              |
| F     | F 70 mm 70 mm   |              |
| G     | 130 mm(min)     | 130 mm(min)  |

#### Table of Cut-out Dimensions

| Model | NC200A-LI-A_              | NC200P-LI-A_ |
|-------|---------------------------|--------------|
| Н     | 302±0.3 mm                | 302±0.3 mm   |
| H1    | 310 mm                    | 310 mm       |
| W     | W 378 ±0.3 mm 378 ±0.3 mm |              |
| W1    | 130 mm                    | 130 mm       |
| W2    | 130 mm                    | 130 mm       |
| W3    | 130 mm                    | 130 mm       |
| I     | Ф4 mm                     | Ф4 mm        |

Revision November, 2016 2-7

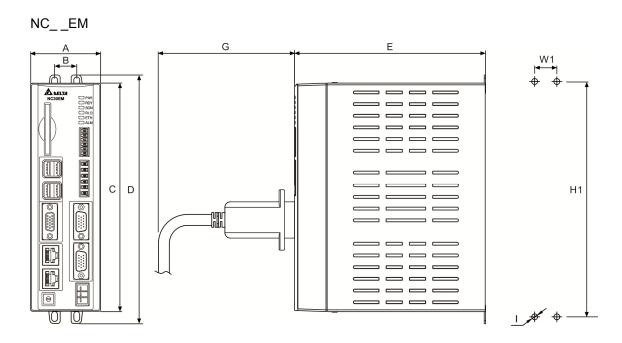

Table of Appearance Dimensions

| Model / Size | NCEM   |
|--------------|--------|
| А            | 60 mm  |
| В            | 19 mm  |
| С            | 196 mm |
| D            | 213 mm |
| E            | 164 mm |
| G            | 70 mm  |

#### Table of Cut-out Dimensions

| Cut-out |            |  |
|---------|------------|--|
| H1      | 201±0.3 mm |  |
| W1      | 19±0.3 mm  |  |
| l       | M5         |  |

2-8 Revision November,2016

# 2

## 2.6 Panel installation (for NC\_\_EM model)

- Installation method of controller panel
  - A. Standard method: (1) Delta's panel; (2) Primary panel; (3) Secondary control panel.
  - B. Non-standard method: (4) Commercial screen; (5) Commercial keyboard

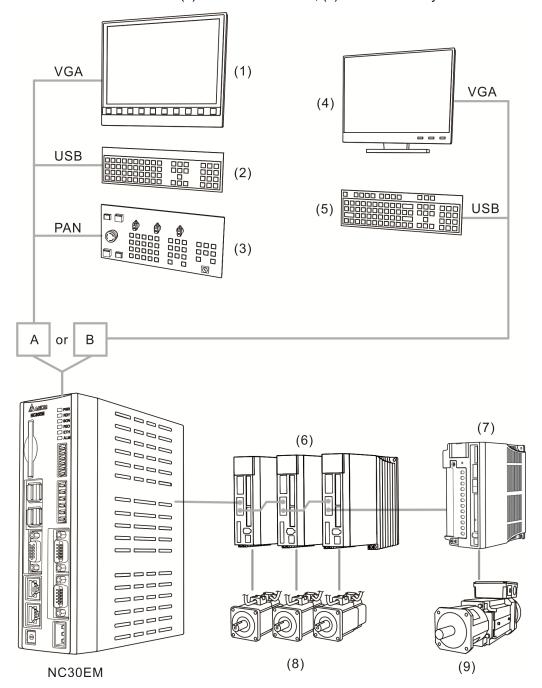

They all connect to (6) ASDA series AC servo drive(s), (7) Spindle servo drive(s) (ASDA-S), (8) ECMA series servo motor(s) and (9) ECMS series spindle motor(s).

Revision November, 2016 2-9

#### ■ Through PC and Network

It includes (1) PC-based controller, (2) mouse and DELTA OpenCNC software, (3) ASDA series AC servo drive(s), (4) Spindle servo drive(s) (ASDA-S), (5) ECMA series servo motor(s) and (6) ECMS series spindle servo motor(s).

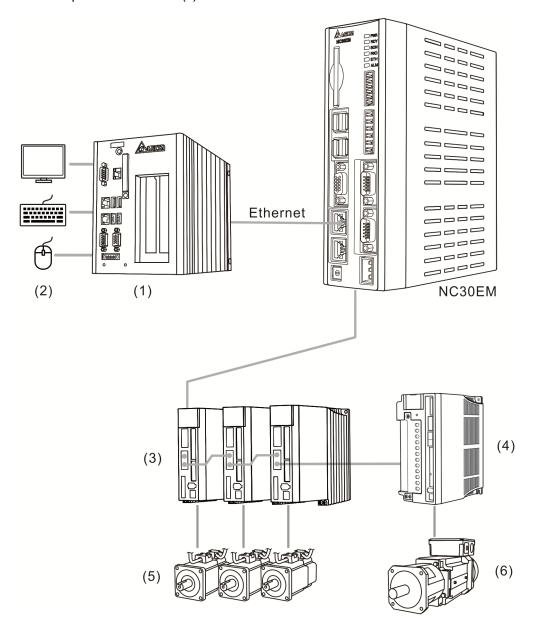

2-10 Revision November, 2016

Wiring

This chapter illustrates the wiring and connectors of NC controller.

| 3.1  | Wiring of system inteface ····································               |  |  |  |
|------|------------------------------------------------------------------------------|--|--|--|
| 3.2  | Connectors of NC controller 3-10                                             |  |  |  |
| 3.   | 2.1 NC3 series connectors 3-10                                               |  |  |  |
| 3.   | 2.2 NC2 series connectors 3-13                                               |  |  |  |
| 3.   | 2.3 NCEM series connectors ······ 3-16                                       |  |  |  |
| 3.3  | Power wiring                                                                 |  |  |  |
| 3.4  | Wiring for RS-485 connector · · · · 3-19                                     |  |  |  |
| 3.5  | 5 Wiring for AXIS 1 ~ 4 connector · · · · · · 3-21                           |  |  |  |
| 3.6  | Wiring for spindle····· 3-24                                                 |  |  |  |
| 3.7  | Wiring for analog spindle connector 3-26                                     |  |  |  |
| 3.8  | 3-29 Wiring for HSI high speed counter connector                             |  |  |  |
| 3.9  | Wiring for EMG (Emergency Stop) connector                                    |  |  |  |
| 3.10 | Wiring for MPG······ 3-32                                                    |  |  |  |
| 3.11 | Wiring for Remote I/O · · · · 3-37                                           |  |  |  |
| 3.12 | Wiring for local I/O connector 3-41                                          |  |  |  |
| 3.13 | I/O assignment of secondary control panel - NC300/NC310 series ········ 3-43 |  |  |  |
| 3.14 | I/O assignment of secondary control panel - NC311 series 3-47                |  |  |  |

Revision November, 2016 3-1

### 3.1 Wiring of system interface

■ NC3\_\_ series

#### NC300A-MI-A\_

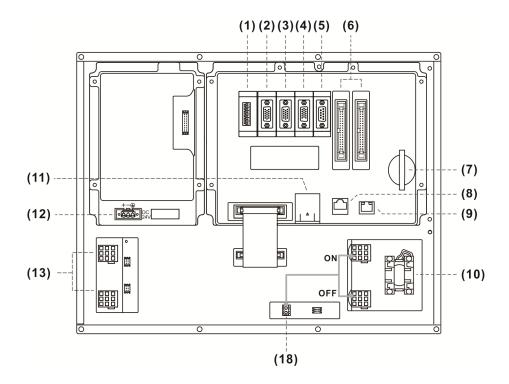

#### NC300A-MS-A\_

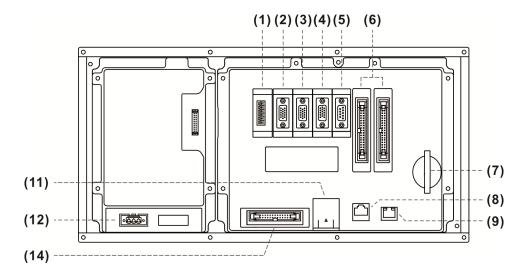

Revision November, 2016

#### NC310A-MS-A\_

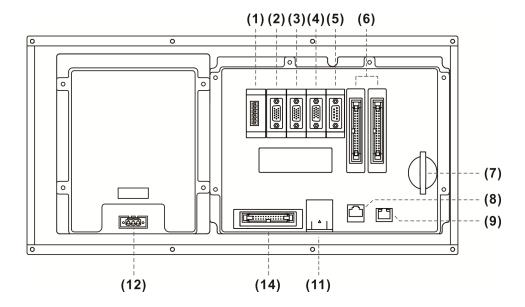

#### NC311A-MS-A\_

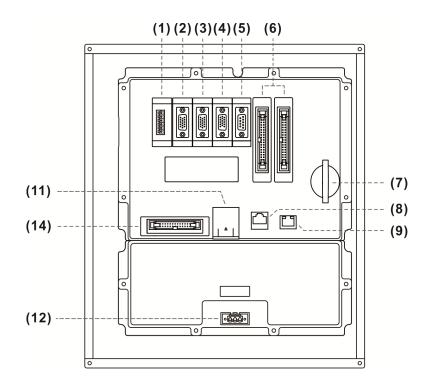

#### Description of each connector:

| No. | Connector  | Description                                     |
|-----|------------|-------------------------------------------------|
|     | Remote I/O | Each module features 32 pairs of inputs and     |
| (1) |            | outputs. Up to 20 M between stations and up to  |
|     |            | 160 M (20 x 8) of total length.                 |
| (2) | MPG        | External MPG function with built-in 5 VDC power |
| (2) |            | and 6 input points.                             |

Revision November, 2016 3-3

| No.  | Connector                      | Description                                                                                                    |
|------|--------------------------------|----------------------------------------------------------------------------------------------------|
|      |                                | One input point for spindle encoder signal.                                                                                   |
| (3)  | Spindle                        | One output point for analog signal.                                                                                           |
|      |                                | G31 analog signal output                                                                                                    |
| (4)  | AXIS 1~4                       | Digital inputs of limits and origins of 4 axes                                                                                |
| (5)  | RS-485                         | For connecting to external devices via RS-485 communication                                                                   |
| (6)  | Local I/O                      | I/O 1: For connecting 16 digital inputs and 16 digital outputs I/O 2: For connecting 12 digital inputs and 12 digital outputs |
| (7)  | CF Card                        | Storage for G Code program                                                                                                    |
| (8)  | DMCNET                         | For DMCNET communication                                                                                                    |
| (9)  | Ethernet                       | For DNC control and system monitoring                                                                                         |
| (10) | Emergency Stop                 | When Emergency Stop is pressed, the IES will be open-circuit and the system is stopped immediately.                           |
| (11) | Battery Holder                 | -                                                                                                    |
| (12) | 24 VDC Power                   | For 24 VDC power input                                                                                                    |
| (13) | Cycle Start and Feed Hold keys | -                                                                                                    |
| (14) | Wiring of the secondary panel  | -                                                                                                    |
| (18) | For secondary control panel    | 24 VDC power supply                                                                                                    |

#### Safety Precautions:

- 1. Ensure correct 24 VDC power connection.
- 2. On board and remote I/O require extra 24 VDC power to drive X input and Y output.
- 3. Short circuit the EMG (emergency stop) switch of the product to ready the controller.
- 4. For abnormal or emergency stop, disconnect the servo drive power by breaking the electromagnetic contactor (MC) with the Y output.

3-4 Revision November, 2016

■ NC2\_\_ series

#### NC200A-MI-A\_

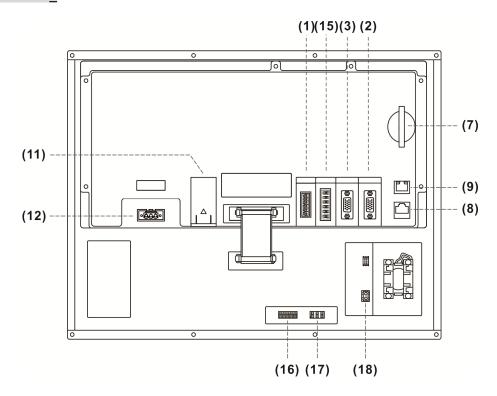

#### NC200A-LI-A\_

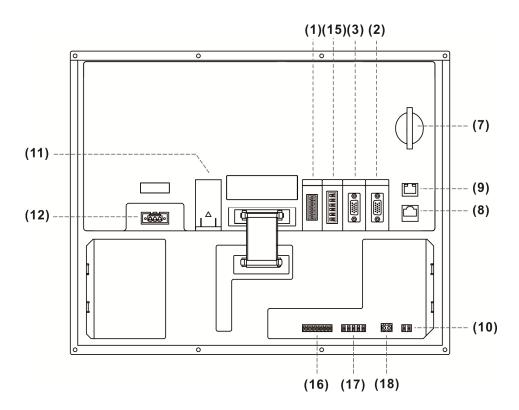

Revision November, 2016 3-5

### NC200P-LI-A\_

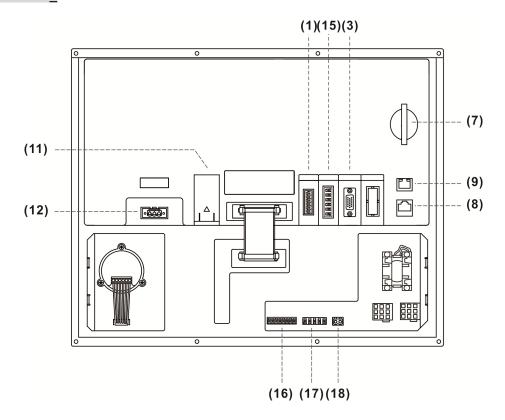

#### Description of each connector:

| No.        | Connector      | Description                                          |                                      |  |  |
|------------|----------------|------------------------------------------------------|--------------------------------------|--|--|
|            |                | Each module features 32 pairs of inputs and outputs. |                                      |  |  |
| (1)        | Remote I/O     | Up to 20 M between station                           | ns and up to 160 M (20 x 8) of total |  |  |
|            |                | length.                                              |                                      |  |  |
| (2)        | MPG            | External MPG function wi                             | ith built-in 5 VDC power, 7 input    |  |  |
| (2)        | WIFG           | points and 1 output point.                           |                                      |  |  |
|            |                | One input point for spindle                          | encoder signal.                      |  |  |
| (3)        | Spindle        | One output point for analog                          | One output point for analog signal.  |  |  |
|            |                | One RS-485 serial communication terminal.            |                                      |  |  |
| (7)        | CF Card        | Storage for G Code progra                            | Storage for G Code program           |  |  |
| (8)        | DMCNET         | For DMCNET communication                             | For DMCNET communication             |  |  |
| (9)        | Ethernet       | For DNC control and syste                            | m monitoring                         |  |  |
| (10)       | Emergency Stop | -                                                    |                                      |  |  |
| (11)       | Battery Holder | -                                                    |                                      |  |  |
| (12)       | 24 VDC Power   | For 24 VDC power input                               |                                      |  |  |
| (45)       | HCI            | The connector of G31 hig                             | h speed and external emergency       |  |  |
| (15)       | HSI            | stop                                                 |                                      |  |  |
|            | Local I/O      | MI series                                            | DO: 3 digital outputs                |  |  |
| (16), (17) |                |                                                      | DI: 5 digital inputs                 |  |  |
|            |                | LI series                                            | DO: 5 digital outputs                |  |  |

Revision November, 2016

| No.  | Connector    | Description                                   |                      |
|------|--------------|-----------------------------------------------|----------------------|
|      |              |                                               | DI: 8 digital inputs |
| (18) | 24 VDC Power | (For the 24 VDC Power to the secondary panel) |                      |

#### Safety Precautions

- 1. Ensure correct 24 VDC power connection.
- 2. Remote I/O requires extra power of 24 VDC to drive X input and Y output.
- 3. Short circuit the IES (emergency stop) switch of the product to ready the controller.
- 4. For abnormal or emergency stop, disconnect the servo drive power by breaking the electromagnetic contactor (MC) with the Y output.

■ NC\_\_EM series

NC\_\_EM

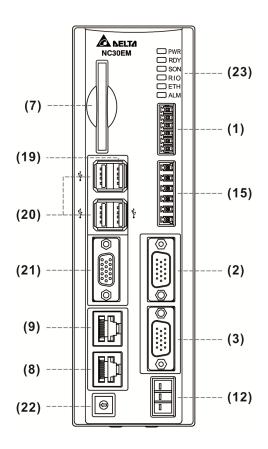

### Description of each connector:

| No.  | Connector                 | Description                                                   |  |
|------|---------------------------|---------------------------------------------------------------|--|
|      |                           | Each module features 32 pairs of inputs and outputs.          |  |
| (1)  | Remote I/O                | Up to 20 M between stations and up to 160 M (20 x 8) of total |  |
|      |                           | length.                                                       |  |
| (2)  | MPG                       | External MPG function with built-in 5 VDC power and 8 input   |  |
| (2)  | IVIFG                     | points.                                                       |  |
|      |                           | One input point for spindle encoder signal.                   |  |
| (3)  | Spindle                   | One output point for analog signal.                           |  |
|      |                           | One RS-485 serial communication terminal.                     |  |
| (7)  | CF Card                   | Storage for G Code program                                    |  |
| (8)  | DMCNET                    | For DMCNET communication                                      |  |
| (9)  | Ethernet                  | For Ethernet communication                                    |  |
| (12) | 24 V <sub>D</sub> C Power | For 24 VDC power input                                        |  |
| (15) | HSI                       | The connector of G31 high-speed and external emergency stop   |  |
| (19) | PAN                       | One USB connector to connect the secondary control panel      |  |
| (20) | HED                       | 3 USB Host connectors to connect mouse, keyboard and flash    |  |
| (20) | USB                       | drive                                                         |  |
| (21) | VGA                       | For connecting to the screen                                  |  |

Revision November, 2016

| No.  | Connector | Description                      |
|------|-----------|----------------------------------|
| (22) | MODE      | For switching the debugging mode |
| (23) | LED       | -                                |

#### Debugging modes:

| Setting value | Mode                     |                                       |  |  |
|---------------|--------------------------|---------------------------------------|--|--|
|               | Normal mode              |                                       |  |  |
|               | LED                      |                                       |  |  |
|               | PWR                      | Green: System power on                |  |  |
|               | RDY                      | Green flash: System ready             |  |  |
| 0             | RDY                      | Orange: It is in debugging mode 1 ~ 3 |  |  |
| 0             | SON                      | Green: System ready                   |  |  |
|               | RIO                      | Green: Remote I/O connection is OK    |  |  |
|               | ETH                      | Green: Communication is OK            |  |  |
|               | ALM                      | Red: System alarm occurs              |  |  |
|               | ALIVI                    | Green flash: Software updating        |  |  |
| 1             | System updati            | ng                                    |  |  |
| 2             | Default mode             |                                       |  |  |
|               | Reset IP default setting |                                       |  |  |
|               | Default IP               |                                       |  |  |
| 3             | Controller I             | 192.168.1.11                          |  |  |
|               | Subnet mas               | k 255.255.255.0                       |  |  |
|               | Remote PC                | IP 192.168.1.10                       |  |  |

#### Safety Precautions

- 1. Ensure correct 24 VDC power connection.
- 2. Remote I/O requires extra power of 24 VDC to drive X input and Y output.
- 3. For abnormal or emergency stop, disconnect the servo drive power by breaking the electromagnetic contactor (MC) with the Y output.

### 3.2 Connectors of NC controller

### 3.2.1 NC3\_ series connectors

| Connector  | Function            | Description                                                     |                                                             |                                               |  |
|------------|---------------------|-----------------------------------------------------------------|-------------------------------------------------------------|-----------------------------------------------|--|
|            |                     | Connect the 24 VDC power (15 W at 0.6 A)                        |                                                             |                                               |  |
|            |                     | Terminal ID                                                     | Wire color                                                  | Description                                   |  |
| 0V, +24V   | Power input for     | +24V                                                            | Red                                                         | +24 VDC power                                 |  |
|            | controller          | 0V                                                              | White                                                       | 0 VDC power                                   |  |
|            |                     |                                                                 | Green                                                       | Power grounding                               |  |
|            |                     | DI/DO range (X0 ~ X15, Y0 ~ Y15)                                |                                                             |                                               |  |
|            |                     | PIN ID                                                          | Description                                                 |                                               |  |
|            |                     | P1 ~ P16                                                        | Digital inputs for X0 ~ X15, 16 points in total (8 ~ 25 mA) |                                               |  |
| I/O 1      | On Board I/O 1      | P19 ~ P34                                                       | Digital outputs<br>total (< 120 mA                          | for Y0 ~ Y15, up to 16 points in              |  |
|            |                     | P18                                                             | Digital inputs C<br>+24 VDC or 0 V                          | OM, which can be connected to                 |  |
|            |                     | P17                                                             | Digital output C                                            | Digital output COM, which is connected to 0 V |  |
|            |                     | Power supply s                                                  | specifications: vol                                         | tage: < 24 VDC; current < 60 mA               |  |
|            |                     | DI/DO range: (X16 ~ X27, Y16 ~ Y27)                             |                                                             |                                               |  |
|            |                     | PIN ID                                                          | Description                                                 |                                               |  |
|            |                     | P1 ~ P12                                                        | Digital inputs fo                                           | r X16 ~ X27, 12 points in total (8            |  |
|            |                     |                                                                 | ~ 25 mA)                                                    |                                               |  |
| I/O 2      | On Board I/O 2      | P19 ~ P30                                                       | Digital outputs                                             | for Y16 ~ Y27, 12 points in total             |  |
| 170 2      | On Board II O Z     |                                                                 | (< 120 mA)                                                  |                                               |  |
|            |                     | P18                                                             | Digital inputs COM, which can be connected to               |                                               |  |
|            |                     |                                                                 | +24 Vpc or 0 V                                              |                                               |  |
|            |                     | P17                                                             | Digital output COM, which is connected to 0 V               |                                               |  |
|            |                     | Power supply specifications: voltage: < 24 VDC; current < 60 mA |                                                             |                                               |  |
|            |                     |                                                                 | ·                                                           | egative limits and home sensor                |  |
|            |                     | -                                                               | , up to 12 points                                           | (Operating current: 8 ~ 25 mA)                |  |
|            |                     | PIN ID                                                          |                                                             | Description                                   |  |
|            | Limits and home     |                                                                 |                                                             | positive limit, negative limit, and           |  |
| AXIS 1 ~ 4 | sensor of each axis | P1 ~ P3                                                         | home point of Axis 1                                        |                                               |  |
|            |                     |                                                                 | -                                                           | 144], [M2145], [M2146])                       |  |
|            |                     | P4 ~ P6                                                         |                                                             | positive limit, negative limit, and           |  |
|            |                     |                                                                 | home point of A                                             |                                               |  |
|            |                     |                                                                 | (Special M [M2                                              | 148], [M2149], [M2150])                       |  |

3-10 Revision November, 2016

|   |   | ) |
|---|---|---|
|   | 5 | h |
| 1 | J |   |

| Connector | Function                   | Description     |                                                      |  |
|-----------|----------------------------|-----------------|------------------------------------------------------|--|
|           |                            |                 | Input points for positive limit, negative limit, and |  |
|           |                            | P7 ~ P9         | home point of Axis 3                                 |  |
|           |                            |                 | (Special M [M2152], [M2153], [M2154])                |  |
|           |                            |                 | Input points for positive limit, negative limit, and |  |
|           |                            | P10 ~ P12       | home point of Axis 4                                 |  |
|           |                            |                 | (Special M [M2156], [M2157], [M2158])                |  |
|           |                            | D40 D45         | Input COM, which can be connected to +24             |  |
|           |                            | P13 ~ P15       | VDC or 0V                                            |  |
|           |                            | Including feeds | pack of spindle, analog output and 2 high-speed      |  |
|           |                            | inputs          |                                                      |  |
|           |                            | PIN ID          | Description                                          |  |
|           |                            | P1              | HIS_COM, for +24 VDC or 0V                           |  |
|           |                            | P2              | HIS_1 (Counter C78, Input [M2142])                   |  |
|           |                            | P3              | HIS_2 (Counter C79, Input [M2143])                   |  |
|           |                            | P4              | SP_OUT                                               |  |
|           |                            | P5              | SP_GND                                               |  |
|           | Spindle specific connector | P6              | EMG_GND                                              |  |
| SPINDLE   |                            | P7              | EMG_IN                                               |  |
|           |                            | P8              | SP_A+                                                |  |
|           |                            | P9              | SP_A-                                                |  |
|           |                            | P10             | DC +5V_OUT                                           |  |
|           |                            | P11             | SP_B+                                                |  |
|           |                            | P12             | SP_B-                                                |  |
|           |                            | P13             | SP_Z+                                                |  |
|           |                            | P14             | SP_Z-                                                |  |
|           |                            | P15             | GND                                                  |  |
|           |                            | 6 DI points and | l one MPG differential input terminal.               |  |
|           |                            | PIN ID          | Description                                          |  |
|           |                            | P1              | DI_COM, for +24 VDC or 0 V                           |  |
|           |                            | P2 ~ P7         | DI (X28 ~ X33)                                       |  |
|           |                            | P8              | Reserved                                             |  |
| MPG       | MDO                        | P9              | Reserved                                             |  |
|           | MPG connection             | P10             | DC +5V_OUT(< 300 mA)                                 |  |
|           |                            | P11             | XA+                                                  |  |
|           |                            | P12             | XA-                                                  |  |
|           |                            | P13             | XB+                                                  |  |
|           |                            | P14             | XB-                                                  |  |
|           |                            | P15             | GND                                                  |  |
|           | I.                         | I               |                                                      |  |

| Connector  | Function                 |                                                                               | Description        |                                |  |
|------------|--------------------------|-------------------------------------------------------------------------------|--------------------|--------------------------------|--|
|            |                          | Remote I/O module communication terminal, which ranges from                   |                    |                                |  |
|            |                          | X256 ~ X511 and Y256 ~ Y511. Every remote module has 32                       |                    |                                |  |
|            |                          | inputs and 32 ou                                                              | utputs and may     | connect up to 8 modules.       |  |
|            |                          | PIN ID                                                                        | PIN ID Description |                                |  |
| DEMOTE UO  | Remote I/O module        | P1                                                                            | TX+                |                                |  |
| REMOTE I/O | serial connection        | P2                                                                            | TX-                |                                |  |
|            |                          | P3                                                                            | RX-                |                                |  |
|            |                          | P4                                                                            | RX+                |                                |  |
|            |                          | P5                                                                            | GND                |                                |  |
|            |                          | P6                                                                            | SHIELD             |                                |  |
|            |                          | Connect PC with                                                               | n RJ45 connec      | tor with normal network cable. |  |
|            |                          | PIN ID/color at 6                                                             | end A              | PIN ID/color at end B          |  |
|            |                          | 1. Orange & whi                                                               | te                 | 1. Orange & white              |  |
|            | Ethernet connection      | 2. Orange                                                                     |                    | 2. Orange                      |  |
| ETHERNET   |                          | 3. Green & white                                                              |                    | 3. Green & white               |  |
| LITILINIET |                          | 4. Blue                                                                       |                    | 4. Blue                        |  |
|            |                          | 5. Blue & white                                                               |                    | 5. Blue & white                |  |
|            |                          | 6. Green                                                                      |                    | 6. Green                       |  |
|            |                          | 7. Brown & white                                                              |                    | 7. Brown & white               |  |
|            |                          | 8. Brown                                                                      |                    | 8. Brown                       |  |
|            | DMCNET                   | Connect to Delta's servo drive of DMCNET type with standard                   |                    |                                |  |
| DMCNET     | communication            | RJ45 connector. Wiring method is the same as wiring for                       |                    |                                |  |
|            |                          | ETHERNET connector.                                                           |                    |                                |  |
| EMG        | Emergency stop<br>switch | Press to open the circuit.                                                    |                    |                                |  |
| Power On   | Power On contact         | Power On conta                                                                | ct                 |                                |  |
| Power Off  | Power Off contact        | Power Off contact                                                             |                    |                                |  |
| IFO        | EMG emergency stop       | It controls the emergency stop contact and activates the EMG                  |                    |                                |  |
| IES        | contact                  | flag in broken circuit. (The EMG stop button is wired to IES terminal block.) |                    |                                |  |
| RS-485     | RS-485 serial            | Connect to exte                                                               | rnal devices via   | a RS-485 serial communication. |  |
|            | communication port       | Connect to external devices via 110-400 serial communication.                 |                    |                                |  |

3-12 Revision November, 2016

# 3.2.2 NC2\_ series connectors

| Terminal ID | Function          |                                          | Description                                        |  |
|-------------|-------------------|------------------------------------------|----------------------------------------------------|--|
|             |                   | Connect the 24 VDC power (15 W at 0.6 A) |                                                    |  |
| 01.001      | B                 | Terminal ID                              | Description                                        |  |
| 0V, +24V    | Power input for   | +24V                                     | +24 VDC power                                      |  |
|             | controller        | 0V                                       | 0 VDC power                                        |  |
|             |                   |                                          | Power grounding                                    |  |
|             | Dawer inner to    | Connect the 24                           | VDC power (15 W at 0.6 A)                          |  |
| 01/ +241/   | Power input for   | Terminal ID                              | Description                                        |  |
| 0V, +24V    | secondary control | +24V                                     | +24 VDC power                                      |  |
|             | panel.            | 0V                                       | 0 VDC power                                        |  |
|             |                   | DI terminal; p                           | ower supply specification: voltage < 24 VDC;       |  |
|             |                   | current 8 ~ 25                           | mA                                                 |  |
|             |                   | MI series                                |                                                    |  |
|             | DI                | PIN ID                                   | Description                                        |  |
|             | Di                | X112 ~ X116                              | Digital inputs for X112 ~ X116, 5 points in total  |  |
|             |                   | LI series                                |                                                    |  |
|             |                   | PIN ID                                   | Description                                        |  |
| I/O         |                   | X112 ~ X119                              | Digital inputs for X112 ~ X119, 8 points in total  |  |
| 1/0         | <b>D</b> O        | DO terminal;                             | power supply specification: voltage < 24 VDC;      |  |
|             |                   | current < 120 r                          | mA                                                 |  |
|             |                   | MI series                                |                                                    |  |
|             |                   | PIN ID                                   | Description                                        |  |
|             | DO                | Y112 ~ Y114                              | Digital outputs for X112 ~ X114, 3 points in total |  |
|             |                   | LI series                                |                                                    |  |
|             |                   | PIN ID                                   | Description                                        |  |
|             |                   | Y112 ~ Y116                              | Digital outputs for X112 ~ X116, 5 points in total |  |
|             |                   | Including feed!                          | back of spindle, analog output and 1 terminal of   |  |
|             |                   | RS-485 serial                            | communication                                      |  |
|             |                   | PIN ID                                   | Description                                        |  |
|             |                   | P1                                       | RS485_GND                                          |  |
|             | Spindle specific  | P2                                       | RS485_D+                                           |  |
| SPINDLE     | connector         | P3                                       | RS485_D-                                           |  |
|             | COHITECIUI        | P4                                       | SP_OUT                                             |  |
|             |                   | P5                                       | SP_GND                                             |  |
|             |                   | P6                                       | Reserved                                           |  |
|             |                   | P7                                       | EMG_IN, for+24 VDC                                 |  |
|             |                   | P8                                       | SP_A+                                              |  |

| Terminal ID   | Function          |                                          | Description                                      |
|---------------|-------------------|------------------------------------------|--------------------------------------------------|
|               |                   | P9                                       | SP_A-                                            |
|               |                   | P10                                      | DC +5V_OUT                                       |
|               |                   | P11                                      | SP_B+                                            |
|               |                   | P12                                      | SP_B-                                            |
|               |                   | P13                                      | SP_Z+                                            |
|               |                   | P14                                      | SP_Z-                                            |
|               |                   | P15                                      | GND                                              |
|               |                   | 7 DI points, 1 D                         | O point and one MPG differential input terminal. |
|               |                   | PIN ID                                   | Description                                      |
|               |                   | P1                                       | DI_COM, for +24 VDC or 0 V                       |
|               |                   | P2 ~ P7                                  | DI (X28 ~ X33)                                   |
|               |                   | P8                                       | DI (X26)                                         |
| MDC           | MDC connection    | P9                                       | DO (Y27)                                         |
| MPG           | MPG connection    | P10                                      | DC +5V_OUT(< 300 mA)                             |
|               |                   | P11                                      | XA+                                              |
|               |                   | P12                                      | XA-                                              |
|               |                   | P13                                      | XB+                                              |
|               |                   | P14                                      | XB-                                              |
|               |                   | P15                                      | GND                                              |
|               |                   | 2 HSI input terminals and 1 EMG terminal |                                                  |
|               |                   | PIN ID                                   | Description                                      |
|               |                   | P1                                       | EMG_IN                                           |
| HSI           | HSI and EMG       | P2                                       | EMG_GND                                          |
| 1101          | terminal          | P3                                       | HIS_1 (Counter C78, Input [M2142])               |
|               |                   | P4                                       | HSI_COM, for +24 VDC or 0 V                      |
|               |                   | P5                                       | HIS_2 (Counter C79, Input [M2143])               |
|               |                   | P6                                       | HSI_COM, short-circuits with P4                  |
|               |                   | Remote I/O mod                           | dule communication terminal, which ranges from   |
|               |                   | X256 ~ X511 a                            | nd Y256 ~ Y511. Every remote module has 32       |
|               |                   | inputs and 32 or                         | utputs and may connect up to 8 modules.          |
|               |                   | PIN ID                                   | Description                                      |
| REMOTE I/O    | Remote I/O module | P1                                       | TX+                                              |
| 1121110112110 | serial connection | P2                                       | TX-                                              |
|               |                   | P3                                       | RX-                                              |
|               |                   | P4                                       | RX+                                              |
|               |                   | P5                                       | GND                                              |
|               |                   | P6                                       | SHIELD                                           |

Revision November, 2016

| Terminal ID | Function                 | Description                                                  |                       |  |  |
|-------------|--------------------------|--------------------------------------------------------------|-----------------------|--|--|
|             |                          | Connect PC with RJ45 connector with normal network cable.    |                       |  |  |
|             |                          | See below for wire jumping.                                  |                       |  |  |
|             |                          | PIN ID/color at end A                                        | PIN ID/color at end B |  |  |
|             |                          | 1. Orange & white                                            | 1. Orange & white     |  |  |
|             |                          | 2. Orange                                                    | 2. Orange             |  |  |
| ETHERNET    | Ethernet connection      | 3. Green & white                                             | 3. Green & white      |  |  |
|             |                          | 4. Blue                                                      | 4. Blue               |  |  |
|             |                          | 5. Blue & white                                              | 5. Blue & white       |  |  |
|             |                          | 6. Green                                                     | 6. Green              |  |  |
|             |                          | 7. Brown & white                                             | 7. Brown & white      |  |  |
|             |                          | 8. Brown                                                     | 8. Brown              |  |  |
|             |                          | Connect to Delta's servo drive of DMCNET type with standard  |                       |  |  |
| DMCNET      | DMCNET connection        | RJ45 connector. Wiring method is the same as wiring for      |                       |  |  |
|             |                          | ETHERNET connector.                                          |                       |  |  |
| EMG         | Emergency stop<br>switch | Press to open the circuit.                                   |                       |  |  |
| Power On    | Power On contact         | Power On contact                                             |                       |  |  |
| Power Off   | Power Off contact        | Power Off contact                                            |                       |  |  |
|             | EMC emergency ston       | It controls the emergency stop contact and activates the EMG |                       |  |  |
| IES         | EMG emergency stop       | flag in broken circuit. (The EMG stop button is wired to IES |                       |  |  |
|             | Contact                  | terminal block.)                                             |                       |  |  |

#### Note:

- 1. The IES connector is the input for the EMG emergency stop. Enable EMG flag when breaking circuit.
- 2. The key light indicators of Power On/ Power Off require 24 VDC power supply.

# 3.2.3 NC\_\_EM series connectors

| Terminal ID           | Function                   | Description                              |                                                  |  |
|-----------------------|----------------------------|------------------------------------------|--------------------------------------------------|--|
|                       |                            | Connect the 24 VDC power (15 W at 0.6 A) |                                                  |  |
| 0\( \( \) \( \) \( \) |                            | Terminal ID                              | Description                                      |  |
| 0V, +24V              | Power input for controller | +24V                                     | +24 VDC power                                    |  |
|                       | Controller                 | 0V                                       | 0 Vpc power                                      |  |
|                       |                            | <b>(</b>                                 | Power grounding                                  |  |
|                       |                            | Including feed                           | pack of spindle, analog output and 1 terminal of |  |
|                       |                            | RS-485 serial of                         | communication                                    |  |
|                       |                            | PIN ID                                   | Description                                      |  |
|                       |                            | P1                                       | RS485_GND                                        |  |
|                       |                            | P2                                       | RS485_D+                                         |  |
|                       |                            | P3                                       | RS485_D-                                         |  |
|                       |                            | P4                                       | SP_OUT                                           |  |
|                       |                            | P5                                       | SP_GND                                           |  |
| ODINDI E              | Spindle specific           | P6                                       | Reserved                                         |  |
| SPINDLE               | connector                  | P7                                       | Reserved                                         |  |
|                       |                            | P8                                       | SP_A+                                            |  |
|                       |                            | P9                                       | SP_A-                                            |  |
|                       |                            | P10                                      | DC +5V_OUT                                       |  |
|                       |                            | P11                                      | SP_B+                                            |  |
|                       |                            | P12                                      | SP_B-                                            |  |
|                       |                            | P13                                      | SP_Z+                                            |  |
|                       |                            | P14                                      | SP_Z-                                            |  |
|                       |                            | P15                                      | GND                                              |  |
|                       |                            | 8 DI points and                          | I one MPG differential input terminal.           |  |
|                       |                            | PIN ID                                   | Description                                      |  |
|                       |                            | P1                                       | DI_COM, for +24 VDC or 0 V                       |  |
|                       |                            | P2 ~ P9                                  | DI (X0 ~ X7)                                     |  |
| MBO                   | MDO                        | P10                                      | DC +5V_OUT(< 300 mA)                             |  |
| MPG                   | MPG connection             | P11                                      | XA+                                              |  |
|                       |                            | P12                                      | XA-                                              |  |
|                       |                            | P13                                      | XB+                                              |  |
|                       |                            | P14                                      | XB-                                              |  |
|                       |                            | P15                                      | GND                                              |  |
|                       | 1101 15140                 | 2 HSI input teri                         | minals and 1 EMG terminal                        |  |
| HSI                   | HSI and EMG                | PIN ID                                   | Description                                      |  |
|                       | terminal                   | P1                                       | EMG_IN (+ 5 VDC output)                          |  |

3-16 Revision November, 2016

|    | $\prec$ |
|----|---------|
| N. |         |

| Terminal ID | Function            | Description                                                    |                    |                               |  |
|-------------|---------------------|----------------------------------------------------------------|--------------------|-------------------------------|--|
|             |                     | P2 MODE_ENABLE (+ 5 Vpc output)                                |                    | (+ 5 VDC output)              |  |
|             |                     | P3                                                             | HIS_1 (Counter 0   | C78, Input [M2142])           |  |
|             |                     | P4                                                             | GND                |                               |  |
|             |                     | P5                                                             | HIS_2 (Counter 0   | C79, Input [M2143])           |  |
|             |                     | P6                                                             | HSI_COM, for +2    | 24 VDC or 0 V                 |  |
|             |                     | Remote I/O mod                                                 | dule communicatio  | n terminal, which ranges from |  |
|             |                     | X256 ~ X511 aı                                                 | nd Y256 ~ Y511. I  | Every remote module has 32    |  |
|             |                     | inputs and 32 or                                               | utputs and may co  | nnect up to 8 modules.        |  |
|             |                     | PIN ID                                                         |                    | Description                   |  |
| REMOTE I/O  | Remote I/O module   | P1                                                             | TX+                |                               |  |
| REMOTE I/O  | serial connection   | P2                                                             | TX-                |                               |  |
|             |                     | P3                                                             | RX-                |                               |  |
|             |                     | P4                                                             | RX+                |                               |  |
|             |                     | P5                                                             | GND                |                               |  |
|             |                     | P6                                                             | SHIELD             |                               |  |
| PAN2        | Terminal for the    | It is for connecting secondary control panel, which cann       |                    |                               |  |
| 171142      | secondary panel     | connect to USB                                                 | device.            |                               |  |
| USB         | USB port            | This is for connecting USB devices, such as flash drive, mouse |                    |                               |  |
|             | COD poin            | and keyboard. Serial connection is not supported.              |                    |                               |  |
| VGA         | VGA connector       | It can output to external monitor (60 Hz only).                |                    |                               |  |
|             |                     | Connect PC with RJ45 connector with normal network cable.      |                    |                               |  |
|             |                     | See below for w                                                | ire jumping.       |                               |  |
|             |                     | PIN ID/col                                                     | or at end A        | PIN ID/color at end B         |  |
|             |                     | 1. Orange & white                                              |                    | 1. Orange & white             |  |
|             |                     | 2. Orange                                                      |                    | 2. Orange                     |  |
| ETHERNET    | Ethernet connection | 3. Green & white                                               | e                  | 3. Green & white              |  |
|             |                     | 4. Blue                                                        |                    | 4. Blue                       |  |
|             |                     | 5. Blue & white                                                |                    | 5. Blue & white               |  |
|             |                     | 6. Green                                                       |                    | 6. Green                      |  |
|             |                     | 7. Brown & white                                               |                    | 7. Brown & white              |  |
|             |                     | 8. Brown                                                       |                    | 8. Brown                      |  |
|             | DMCNET              | Connect to Delt                                                | a's servo drive of | DMCNET type with standard     |  |
| DMCNET      | communication       | RJ45 connector. Wiring method is the same as wiring for        |                    |                               |  |
|             |                     | ETHERNET connector.                                            |                    |                               |  |
| MODE        | Debugging mode      | For switching the                                              | e debugging mode   | s.                            |  |

### 3.3 Power wiring

NC series controller has two kinds of power wiring, switch control and directly power supply.

Switch control

See the figure below. Power On is NO contact and Power Off is NC contact. MC is the coil of magnetic contactor which is the device of self-contained power supply.

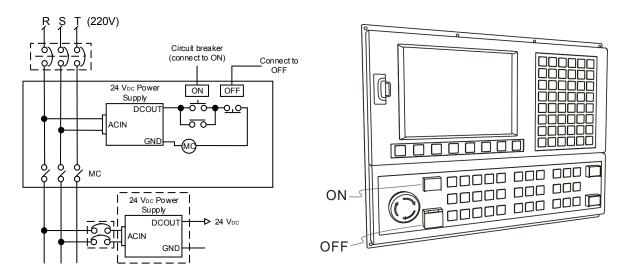

Directly power supply

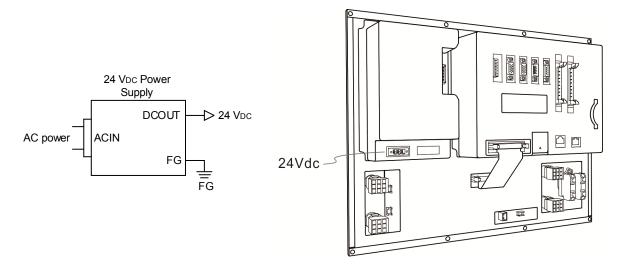

3-18 Revision November, 2016

NC controller provides one RS-485 serial communication connector for external devices. See below for NC3\_ \_ series PIN assignment.

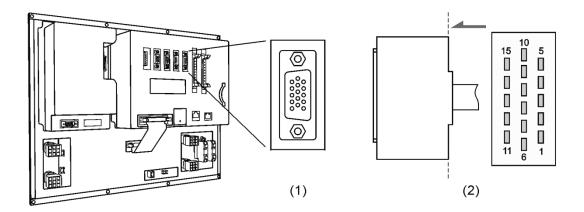

(1) RS-485 connector on NC controller (Female); (2) RS-485 connector (Male)

| Model | Terminal ID | Pin No | Function |
|-------|-------------|--------|----------|
| NC3   | DC 405      | PIN 1  | D+       |
|       | RS-485      | PIN 6  | D-       |

See below for NC2\_ \_ series PIN assignment.

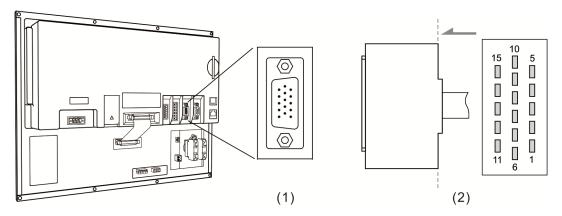

(1) RS-485 connector on NC controller (Female); (2) RS-485 connector (Male)

| Model | Terminal ID | Pin No | Function |
|-------|-------------|--------|----------|
| NC2   | SPINDLE     | PIN 2  | D+       |
|       | SPINDLE     | PIN 3  | D-       |

Revision November, 2016 3-19

3

See below for NC\_\_ EM series PIN assignment.

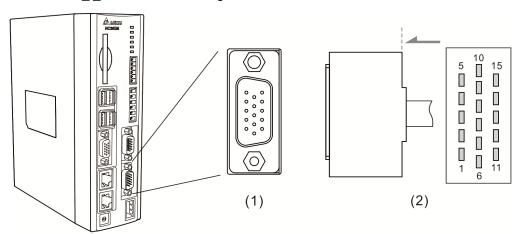

(1) RS-485 connector on NC controller (Female); (2) RS-485 connector (Male)

| Model  | Model Terminal ID |       | Function |
|--------|-------------------|-------|----------|
| NC EM  | SDINDI E          | PIN 2 | D+       |
| NCEIVI | SPINDLE           | PIN 3 | D-       |

3-20 Revision November, 2016

#### Wiring for AXIS 1 ~ 4 connector 3.5

The NC series controller features positive and negative hardware limits and origin sensor inputs for 4 axes at the AXIS 1~4 connector with 12 input points in total. Users may set the input signal to 0 V or +24 VDC depending upon whether COM is connected to +24 VDC or 0 V. See below for NC3\_ \_ series PIN assignment.

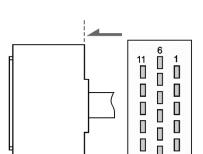

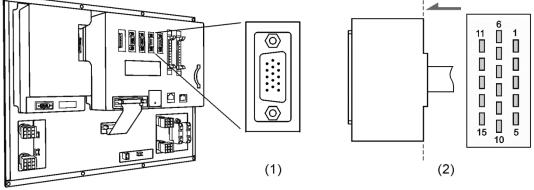

(1) AXIS1 ~ 4 connector on NC controller (Female); (2) AXIS1 ~ 4 connector (Male)

| Model | Terminal ID | Pin No | Function |                          |  |
|-------|-------------|--------|----------|--------------------------|--|
|       |             | PIN 1  | OT0+     | Positive limit of Axis 1 |  |
|       |             | PIN 2  | ОТ0-     | Negative limit of Axis 1 |  |
|       |             | PIN 3  | DOG0     | Origin of Axis 1         |  |
|       |             | PIN 4  | OT0+     | Positive limit of Axis 2 |  |
|       |             | PIN 5  | ОТ0-     | Negative limit of Axis 2 |  |
|       |             | PIN 6  | DOG0     | Origin of Axis 2         |  |
|       |             | PIN 7  | OT0+     | Positive limit of Axis 3 |  |
| NC3   | AXIS 1~4    | PIN 8  | ОТ0-     | Negative limit of Axis 3 |  |
|       |             | PIN 9  | DOG0     | Origin of Axis 3         |  |
|       |             | PIN 10 | OT0+     | Positive limit of Axis 4 |  |
|       |             | PIN 11 | ОТ0-     | Negative limit of Axis 4 |  |
|       |             | PIN 12 | DOG0     | Origin of Axis 4         |  |
|       |             | PIN 13 | СОМ      | СОМ                      |  |
|       |             | PIN 14 | СОМ      | СОМ                      |  |
|       |             | PIN 15 | СОМ      | СОМ                      |  |

For 6-axis servo applications, set parameter 49 to 1. In this case, PIN10 will be the home point (DOG3) of Axis 4; PIN11 will be the home point (DOG4) of Axis 5; and PIN12 will be the home point (DOG5) of Axis 6.

#### Description of Special M:

| P1 ~ P3   | Digital inputs for positive limit, negative limit, and home point of Axis 1 (M2144, |
|-----------|-------------------------------------------------------------------------------------|
| P1~P3     | M2145, M2146)                                                                       |
| P4 ~ P6   | Digital inputs for positive limit, negative limit, and home point of Axis 2 (M2148, |
| P4 ~ P0   | M2149, M2150)                                                                       |
| P7 ~ P9   | Digital inputs for positive limit, negative limit, and home point of Axis 3 (M2152, |
| P7 ~ P9   | M2153, M2154)                                                                       |
| D40 D40   | Digital inputs for positive limit, negative limit, and home point of Axis 4 (M2156, |
| P10 ~ P12 | M2157, M2158)                                                                       |

DI wiring with external power supply (Allowable voltage:  $17 \sim 32$  VDC; surge current: less than 50 mA). See the wiring below:

NPN transistor (SINK mode)

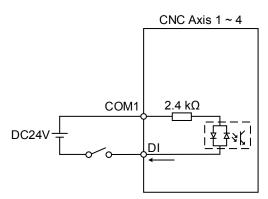

#### PNP transistor (SOURCE mode)

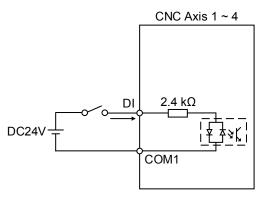

3-22 Revision November, 2016

Wiring for Conversion Card (NC-EXM-S01) which connects to AXIS 1 ~ 4 Connector

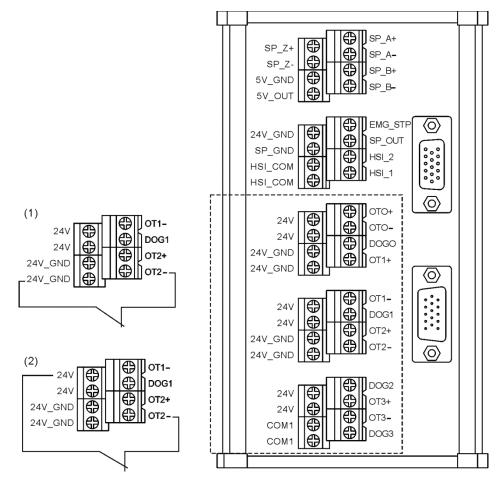

(1) DI input when COM1 connects to 0 V; (2) DI input when COM1 connects to +24 VDC.

Revision November, 2016 3-23

3

# 3.6 Wiring for spindle

NC series controller features one set of spindle feedback input.

See below for NC3\_ \_ series PIN assignment.

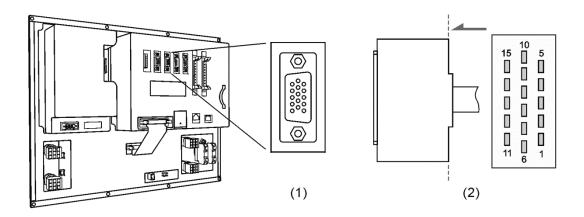

(1) SPINDLE connector on NC controller (Female); (2) SPINDLE connector (Male)

See below for NC2\_ \_ series PIN assignment.

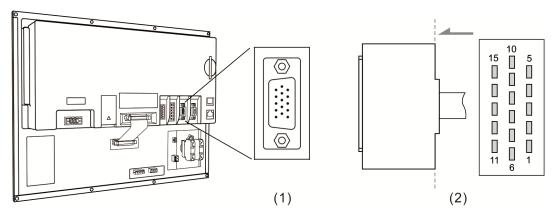

(1) SPINDLE connector on NC controller (Female); (2) SPINDLE connector (Male)

3-24 Revision November, 2016

See below for NC\_\_ EM series PIN assignment.

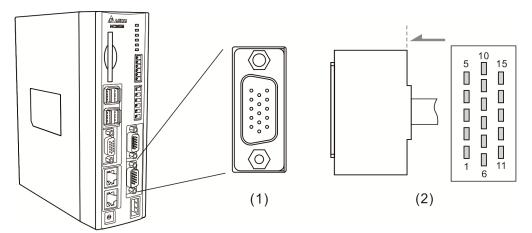

(1) SPINDLE connector on NC controller (Female); (2) SPINDLE connector (Male)

#### See the description below.

| Model | Terminal ID | Pin No | Function   |                                    |  |
|-------|-------------|--------|------------|------------------------------------|--|
|       |             | PIN 8  | SP_A+      | Spindle encoder A+ phase input     |  |
|       |             | PIN 9  | SP_A-      | Spindle encoder A- phase input     |  |
|       |             | PIN 10 | DC +5V_OUT | Spindle encoder power output (+5   |  |
|       | SPINDLE     | PIN IU |            | VDC)                               |  |
| ALL   |             | PIN 11 | SP_B+      | Spindle encoder B+ phase input     |  |
|       |             | PIN 12 | SP_B-      | Spindle encoder B- phase input     |  |
|       |             | PIN 13 | SP_Z+      | Spindle encoder Z+ phase input     |  |
|       |             | PIN 14 | SP_Z-      | Spindle encoder Z- phase input     |  |
|       |             | PIN 15 | GND        | Spindle encoder power output (0 V) |  |

Revision November, 2016 3-25

3

### 3.7 Wiring for analog spindle connector

NC series controller features one spindle analog output for controlling spindle speed. See below for NC3\_ \_ series PIN assignment.

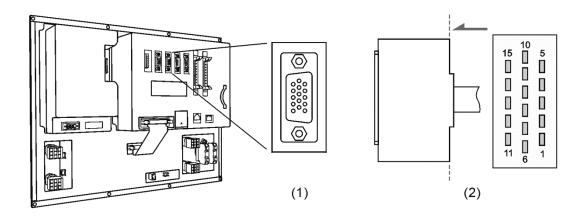

(1) Spindle connector on NC controller (Female); (2) Spindle connector (Male)

See below for NC2\_ \_ series PIN assignment.

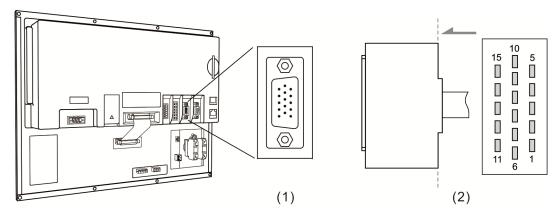

(1) Spindle connector on NC controller (Female); (2) Spindle connector (Male)

3-26 Revision November, 2016

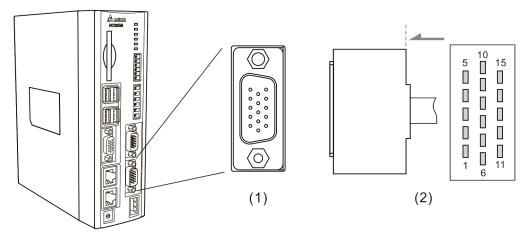

(1) Spindle connector on NC controller (Female); (2) Spindle connector (Male)

#### See the description below:

| Model | Terminal ID | Pin No | Function |                       |
|-------|-------------|--------|----------|-----------------------|
| A1.1  | ALL SPINDLE | PIN 4  | SP_OUT   | Spindle analog output |
| ALL   |             | PIN 5  | SP_GND   | Spindle analog ground |

#### Settings for analog spindle

Step 1: Setting for Parameter 399. Servo spindle: set to 1101; Analog spindle: set to 1020

| Bit   | Description                                                    | Setting range |  |
|-------|----------------------------------------------------------------|---------------|--|
| 0     | Spindle function                                               | 0 ~ 1         |  |
| 0     | 0: : spindle OFF / 1: spindle ON                               | 0~1           |  |
|       | Close loop control flag                                        |               |  |
| 1     | 0: close loop control OFF / 1: Close loop control ON (feedback | 0 ~ 1         |  |
|       | encoder is required)                                           |               |  |
| 2 2   | Spindle output mode                                            | 0 ~ 2         |  |
| 2 ~ 3 | 0: DMCNET (servo spindle) / 2: EDAC (analog output)            |               |  |
| 4     | Speed control mode                                             | 0 ~ 1         |  |
| 4     | 0: rpm / 1: PUU                                                | 0~1           |  |
|       | Feedback form                                                  | 0 4           |  |
| 5     | 0: high resolution (x1000) / 1: normal resolution (x4)         | 0 ~ 1         |  |

Revision November, 2016 3-27

3

Step 3: When using analog spindle output, the wiring pin will be Pin 4 and Pin 5. The 0  $\sim$  10 VDC of analog output corresponds to S0  $\sim$  S (maximum speed). (The resolution of -10 V  $\sim$  +10 V is 14-bit.)

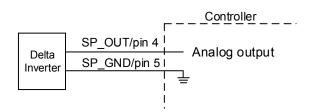

#### Conversion Card (NC-EXM-S01)

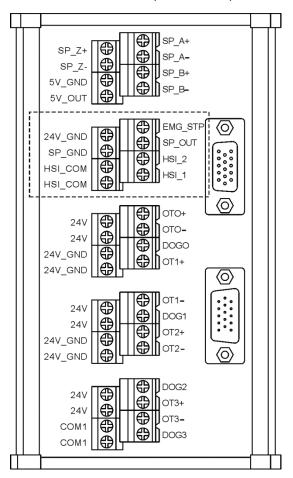

3-28 Revision November, 2016

### 3.8 Wiring for HSI high speed counter connector

NC series controller features 2 high-speed counter inputs. Below is the DI wiring for high-speed counter, of which max. input bandwidth is up to 5 MHz. It can also be used for G31 interruption input with external power supply (voltage:  $22 \sim 26 \text{ V}$ ; permissible current:  $8 \sim 20 \text{ mA}$ ; surge current: below 50 mA).

Setting HIS\_1 for G31 interruption input: parameter 46Bit5 = 1; parameter 307Bit4 = 1; input limit parameter 25Bit0 = 1; special M = M2142.

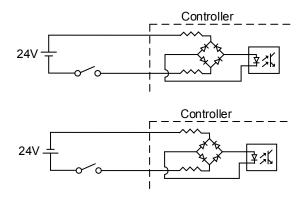

See below for NC3\_ \_ series PIN assignment.

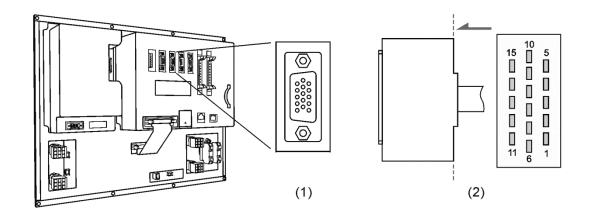

(1) HSI connector on NC controller (Female); (2) HSI connector (Male)

#### See the description below.

| Model      | Terminal ID | Pin No | Function |                                            |  |
|------------|-------------|--------|----------|--------------------------------------------|--|
| NC3_ SPIND |             | PIN 1  | HSI_COM  | High-speed counter COM, for +24 VDC or 0 V |  |
|            | SPINDLE     | PIN 2  | HSI_1    | High-speed counter input 1 (10 mA)         |  |
|            |             | PIN 3  | HSI_2    | High-speed counter input 2 (10 mA)         |  |

Revision November, 2016 3-29

3

See below for NC2\_ \_ series PIN assignment.

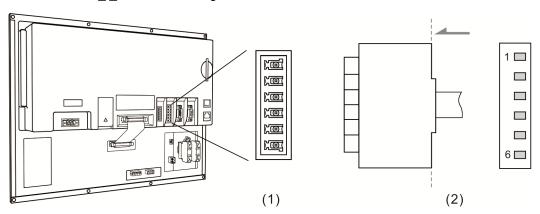

(1) HSI connector on NC controller (Female); (2) HSI connector (Male)

#### See the description below.

| Model | Terminal ID | Pin No | Function |                                             |
|-------|-------------|--------|----------|---------------------------------------------|
|       |             | PIN 3  | HSI_1    | High-speed counter input 1 (10 mA)          |
|       |             | PIN 4  | HSI_COM  | High-speed counter COM, for +24 VDC or 0 V  |
| NC2   | HSI         | PIN 5  | HSI_2    | High-speed counter input 2 (10 mA)          |
|       |             | PIN 6  | HSI_COM  | High-speed counter COM, short-circuits with |
|       |             |        |          | PIN 4                                       |

### See below for NC\_\_ EM series PIN assignment.

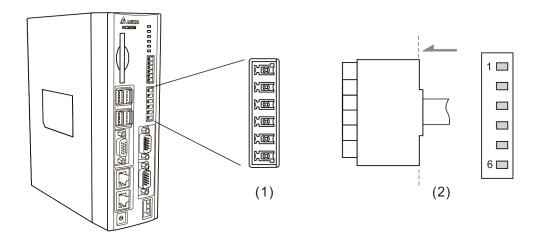

(1) HSI connector on NC controller (Female); (2) HSI connector (Male)

#### See the description below.

| Model     | Terminal ID | Pin No | Function                           |                                            |
|-----------|-------------|--------|------------------------------------|--------------------------------------------|
|           |             | PIN 3  | HSI_1                              | High-speed counter input 1 (10 mA)         |
| NC_EM HSI | ЦСІ         | PIN 4  | GND                                | GND                                        |
|           | PIN 5       | HSI_2  | High-speed counter input 2 (10 mA) |                                            |
|           | _           | PIN 6  | HSI_COM                            | High-speed counter COM, for +24 VDC or 0 V |

Note: HSI\_1 and HSI\_2 have +5V output, both can directly connect to GND.

3-30 Revision November, 2016

### 3.9 Wiring for EMG (Emergency Stop) connector

NC series controller features one set of EMG signal input connector.

See below for NC3\_ \_ series PIN assignment.

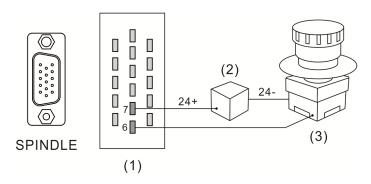

(1) EMG connector (Female); (2) Power supply; (3) Emergency stop button

| Model | Terminal ID | Pin No | Function |                      |
|-------|-------------|--------|----------|----------------------|
| NC2   | NC3 SPINDLE | PIN 6  | EMG_GND  | Emergency stop input |
| NC3   |             | PIN 7  | EMG_IN   | +24 Vpc input        |

See below for NC2\_ \_ series PIN assignment.

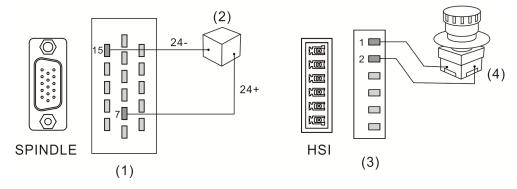

(1) & (3) EMG connector (Female); (2) Power supply; (4) Emergency stop button

| Model | Terminal ID | Pin No | Function |                                         |
|-------|-------------|--------|----------|-----------------------------------------|
|       | SPINDLE     | PIN 7  | EMG_IN   | Power input for emergency stop, +24 VDC |
| NCO   |             | PIN 15 | GND      | Power input for emergency stop, 0 VDC   |
| NC2   | NC2_ HSI    | PIN 1  | EMG_IN   | Emergency stop input                    |
|       |             | PIN 2  | EMG_GND  | Emergency stop input                    |

See below for NC\_\_ EM series PIN assignment.

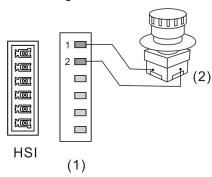

(1) EMG connector (Female); (2) Emergency stop button

| Model     | Terminal ID | Pin No | Function            |     |
|-----------|-------------|--------|---------------------|-----|
| NC EM HSI | PIN 1       | EMG_IN | EMG (+5 VDC output) |     |
| NCEM      | ПОІ         | PIN 6  | HSI_COM             | GND |

## 3.10 Wiring for MPG

The NC series controller features one MPG connector for MPG applications. This connector supplies +5 VDC working power and can power the MPG device directly.

See below for NC3\_ \_ series PIN assignment.

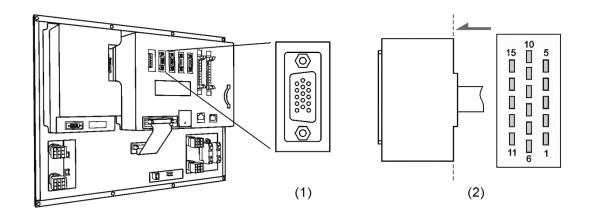

(1) MPG connector on NC controller (Female); (2) MPG connector (Male)

#### See the description below:

| Model | Terminal ID | Pin No | Function |                                       |
|-------|-------------|--------|----------|---------------------------------------|
|       |             | PIN 1  | DI_COM   | DI_COM, which can be connected to +24 |
|       |             |        |          | VDC or 0 V                            |
| NC3   | MPG         | PIN 2  | DI_1     | (X28) X-axis                          |
|       |             | PIN 3  | DI_2     | (X29) Y-axis                          |
|       |             | PIN 4  | DI_3     | (X30) Z-axis                          |

3-32 Revision November, 2016

| Model | Terminal ID | Pin No |            | Function                                  |
|-------|-------------|--------|------------|-------------------------------------------|
|       |             | PIN 5  | DI_4       | (X31) magnification x1                    |
|       |             | PIN 6  | DI_5       | (X32) magnification x10                   |
|       |             | PIN 7  | DI_6       | (X33) magnification x100                  |
|       |             | PIN 8  | GND        | GND, short-circuits with PIN 9 and PIN 15 |
|       |             | PIN 9  | GND        | GND, short-circuits with PIN 8 and PIN 15 |
|       |             | PIN 10 | DC +5V_OUT | DC +5V_OUT                                |
|       |             | PIN 11 | XA+        | XA+                                       |
|       |             | PIN 12 | XA-        | XA-                                       |
|       |             | PIN 13 | XB+        | XB+                                       |
|       |             | PIN 14 | XB-        | XB-                                       |
|       |             | PIN 15 | GND        | GND, short-circuits with PIN 8 and PIN 9  |

See below for NC2 $\_$  series PIN assignment.

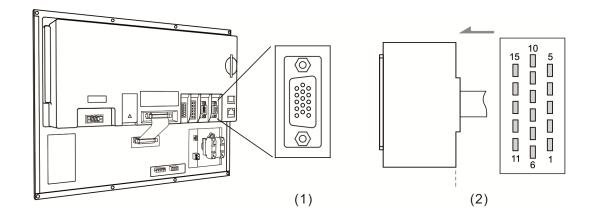

(1) MPG connector on NC controller (Female); (2) MPG connector (Male)

### See the description below:

| Model | Terminal ID | Pin No | Function |                                                   |
|-------|-------------|--------|----------|---------------------------------------------------|
|       |             | PIN 1  | DI_COM   | DI_COM, which can be connected to +24  VDC or 0 V |
|       |             | PIN 2  | DI_1     | (X28) X-axis                                      |
|       |             | PIN 3  | DI_2     | (X29) Y-axis                                      |
| NC2   | MPG         | PIN 4  | DI_3     | (X30) Z-axis                                      |
|       |             | PIN 5  | DI_4     | (X31) magnification x1                            |
|       |             | PIN 6  | DI_5     | (X32) magnification x10                           |
|       |             | PIN 7  | DI_6     | (X33) magnification x100                          |

| Model | Terminal ID | Pin No | Function   |              |
|-------|-------------|--------|------------|--------------|
|       |             | PIN 8  | DI_7       | (X26) Z-axis |
|       |             | PIN 9  | DO_8       | Y27          |
|       |             | PIN 10 | DC +5V_OUT | DC +5V_OUT   |
|       |             | PIN 11 | XA+        | XA+          |
|       |             | PIN 12 | XA-        | XA-          |
|       |             | PIN 13 | XB+        | XB+          |
|       |             | PIN 14 | XB-        | XB-          |
|       |             | PIN 15 | GND        | GND          |

See below for NC\_\_EM series PIN assignment.

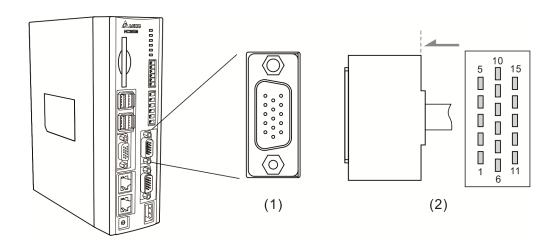

(1) MPG connector on NC controller (Female); (2) MPG connector (Male)

### See the description below:

| Model | Terminal ID | Pin No |            | Function                                          |
|-------|-------------|--------|------------|---------------------------------------------------|
|       |             | PIN 1  | DI_COM     | DI_COM, which can be connected to +24  VDC or 0 V |
|       |             | PIN 2  | DI_1       | X0                                                |
|       | MPG         | PIN 3  | DI_2       | X1                                                |
|       |             | PIN 4  | DI_3       | X2                                                |
| NCEM  |             | PIN 5  | DI_4       | X3                                                |
|       |             | PIN 6  | DI_5       | X4                                                |
|       |             | PIN 7  | DI_6       | X5                                                |
|       |             | PIN 8  | DI_7       | X6                                                |
|       |             | PIN 9  | DI_8       | X7                                                |
|       |             | PIN 10 | DC +5V_OUT | DC +5V_OUT                                        |

3-34 Revision November, 2016

| Model | Terminal ID | Pin No | Function |     |
|-------|-------------|--------|----------|-----|
|       |             | PIN 11 | XA+      | XA+ |
|       |             | PIN 12 | XA-      | XA- |
|       |             | PIN 13 | XB+      | XB+ |
|       |             | PIN 14 | XB-      | XB- |
|       |             | PIN 15 | GND      | GND |

MPG pulse input wiring with internal power of 5 VDC

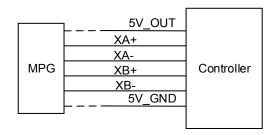

DI pin wiring:

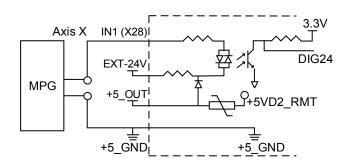

The wiring varies with the signal types of the MPG (only support 100 PPR type), which includes single-ended (EHDW-BA6SI) and differential (EHDWBE6SI).

Wiring for single-ended type MPG (EHDW-BA6SI):

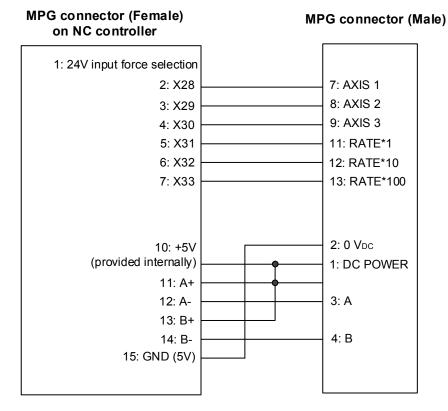

Wiring for differential type MPG (EHDW-BE6SI):

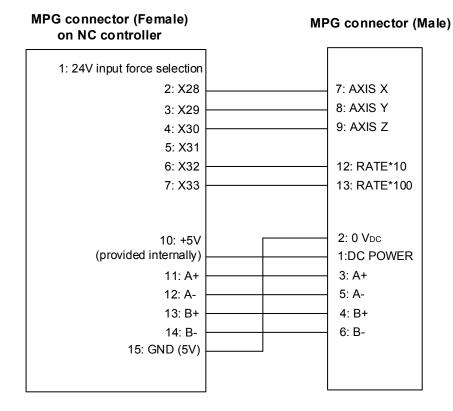

3-36 Revision November, 2016

# 3.11 Wiring for Remote I/O

NC series controller provides REMOTE I/O connector which can be serial connected to up to 8 expansion modules with 256 input and 256 output points. See its pin assignment and illustration below.

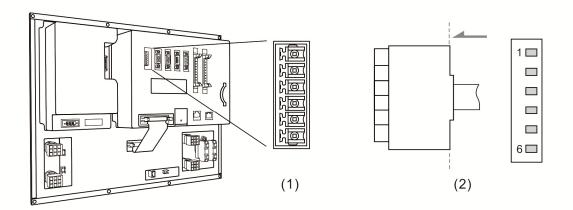

(1) Remote I/O connector on NC controller (Female); (2) Remote I/O connector on the module (Male)

| Pin No | Function |
|--------|----------|
| PIN 1  | TX+      |
| PIN 2  | TX-      |
| PIN 3  | RX-      |
| PIN 4  | RX+      |
| PIN 5  | GND      |
| PIN 6  | SHIELD   |

Remote I/O module:

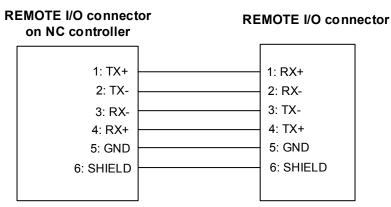

REMOTE I/O module has two types: NC-EIO-T3232 (Optical coupler) and NC-EIO-R3216 (Relay)

#### 1. NC-EIO-T3232 (Optical coupler)

The optical coupler type remote I/O module is connected to NC300 as the remote I/O which applies RS-422 communication protocol. Stations can be selected on the board. The first station starts from X256/Y256. The second station will be from X288/Y288 and so on. Address of every additional station will offset by 32 points. Users can cascade up to 8 modules with total 256

Revision November, 2016 3-37

3

points for each I/O points.

#### 2. NC-EIO-R3216 (Relay)

The relay type remote I/O module is connected to NC300 as the remote I/O which applies RS-422 communication protocol. Stations can be selected on the board. The first station starts from X256/Y256. The second station will be X288/Y288 and so on. Address of every additional station will offset by 32 points. Address of every additional station will offset by 32 points. This module supports 32 DI points and 16 DO points. The rest 16 points address will not be used and the next station still offsets by 32 points for Y address.

Wiring of remote I/O module

COM- is for signal current and it is prohibited to connect to 24 VDC or 0 V power. PNP and NPN type of external input can be selected by switching to H and L.

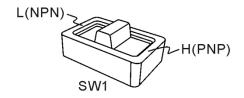

3-38 Revision November, 2016

Wiring example: The button and mechanical switch

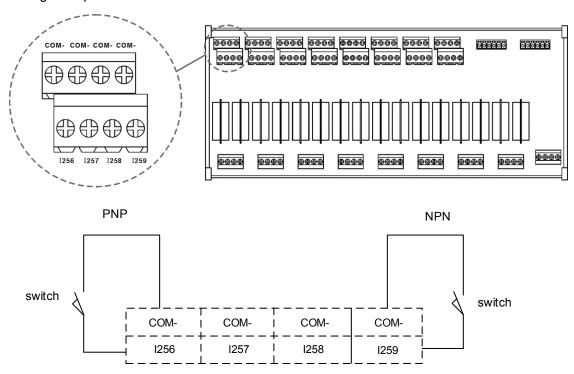

Wiring example: The proximity switch of NPN two-wire system NPN 2 wire system proximity switch

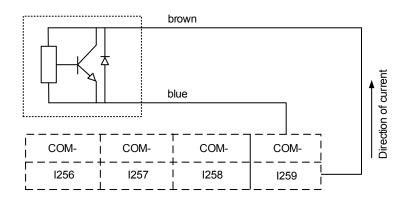

Wiring example: The proximity switch of PNP two-wire system PNP 2 wire system proximity switch

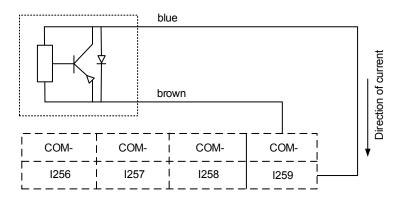

Wring example: The proximity switch of NPN three-wire system

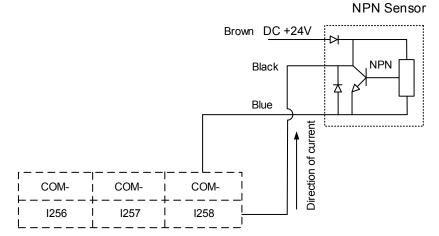

Wring example: The proximity switch of PNP three-wire system

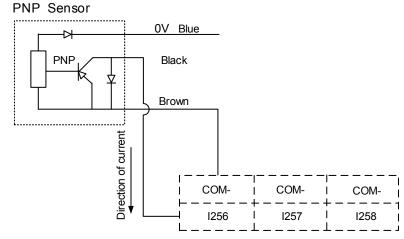

3-40 Revision November, 2016

# 3.12 Wiring for local I/O connector

For providing a more flexible I/O configuration, NC series controller provides external I/O port.

NC200A-MI-A

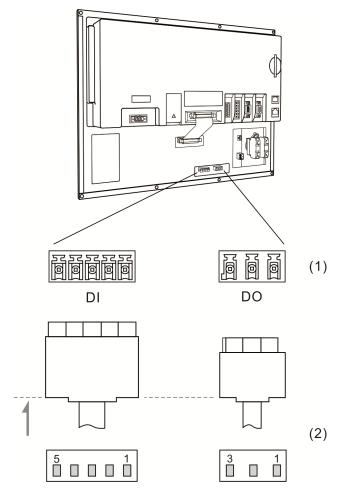

(1) Local I/O connector on NC controller (Female); (2) Local I/O connector (Male)

| DI    |      |       |      |  |  |
|-------|------|-------|------|--|--|
| PIN 1 | X112 | PIN 2 | X113 |  |  |
| PIN 3 | X114 | PIN 4 | X115 |  |  |
| PIN 5 | X116 |       |      |  |  |

| DO    |      |       |      |  |
|-------|------|-------|------|--|
| PIN 1 | Y112 | PIN 2 | Y113 |  |
| PIN 3 | Y114 |       |      |  |
|       |      |       |      |  |

Revision November, 2016 3-41

3

#### NC200A-LI-A, NC200P-LI-A

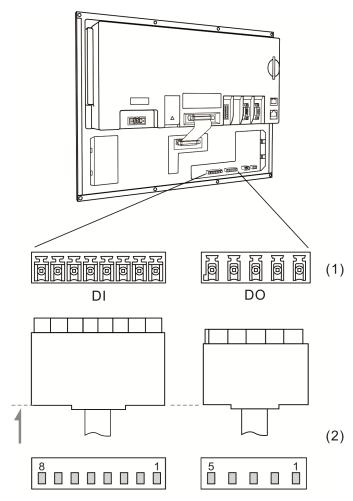

(1) Local I/O connector on NC controller (Female); (2) Local I/O connector (Male)

| DI    |      |       |      |
|-------|------|-------|------|
| PIN 1 | X112 | PIN 2 | X113 |
| PIN 3 | X114 | PIN 4 | X115 |
| PIN 5 | X116 | PIN 6 | X117 |
| PIN 7 | X118 | PIN 8 | X119 |

| DO    |      |       |      |
|-------|------|-------|------|
| PIN 1 | Y112 | PIN 2 | Y113 |
| PIN 3 | Y114 | PIN 4 | Y115 |
| PIN 5 | Y116 |       |      |
|       |      |       |      |

#### DI wiring, external power supply

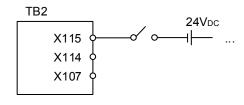

Revision November, 2016

DO wiring, external power supply

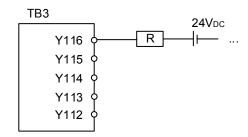

# 3.13 I/O assignment of secondary control panel - NC300 / NC310 series

NC300A-MI-A/AE (all-in-one model)

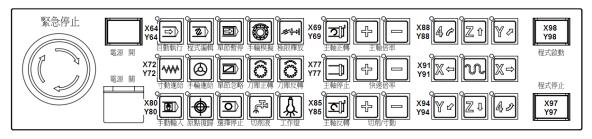

#### NC-PAN-300AM-F (P)

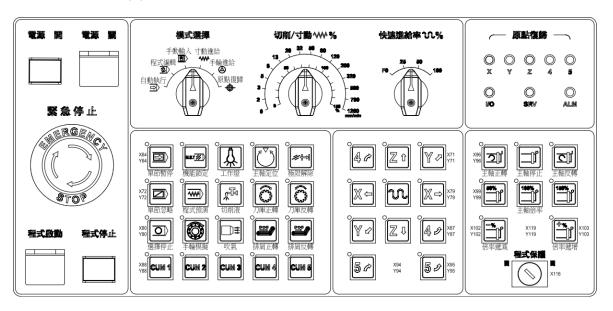

Revision November, 2016 3-43

3

#### NC-PAN-300AM-F(P)E

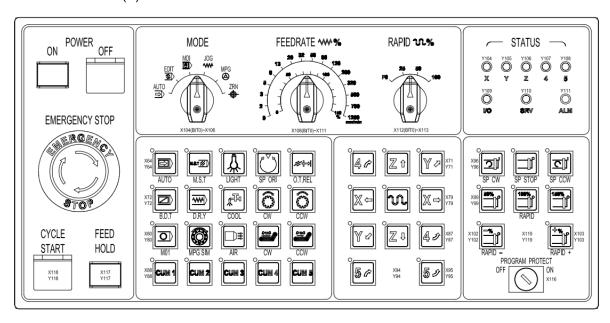

3-44 Revision November, 2016

Wiring for terminal block of Power ON/OFF

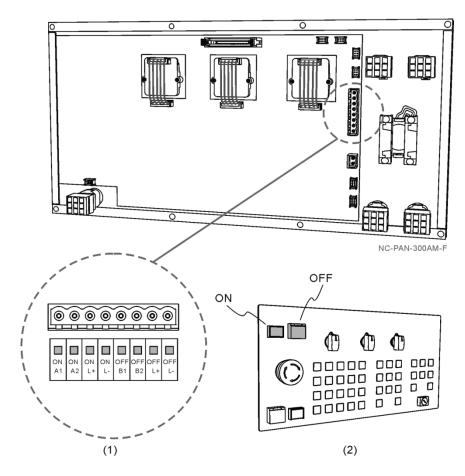

#### (1) Terminal block description:

To switch on the Power ON Indicator, supply +24 VDC power to PIN ONL+ and 0V to ONL-; to switch on the Power OFF indicator, supply +24 VDC power to OFFL+ and 0V to OFFL-.

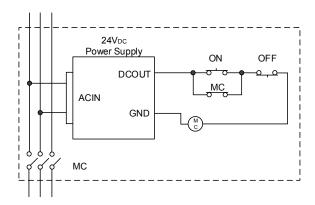

If the Power ON button is pressed, the circuit is closed between PIN ONA1 and ONA2; if the Power OFF button is pressed, the circuit is open between PIN OFFB1 and OFFB2.

Revision November, 2016 3-45

## (2) Front view of Power ON/OFF buttons I/O in NC-PAN-300AM-P

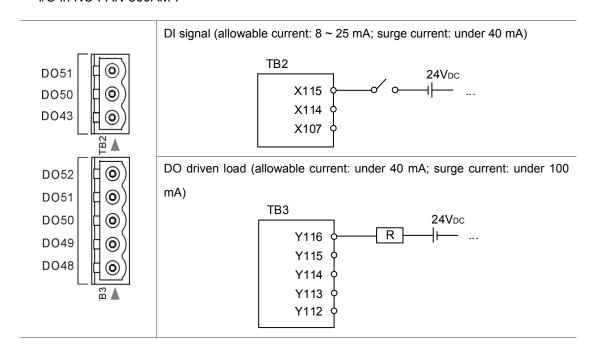

3-46 Revision November, 2016

#### 3.14 I/O assignment of secondary control panel - NC311 series

NC-PAN-311AM-F (P)

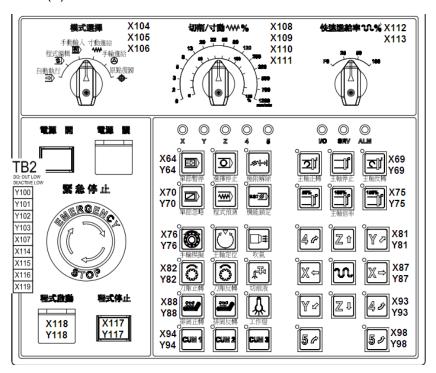

#### NC-PAN-311AM-F (P) E

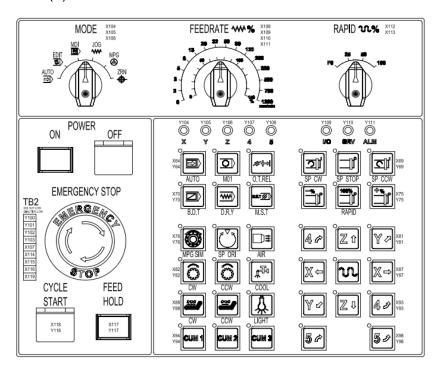

Revision November, 2016 3-47

3

#### Wiring for terminal block

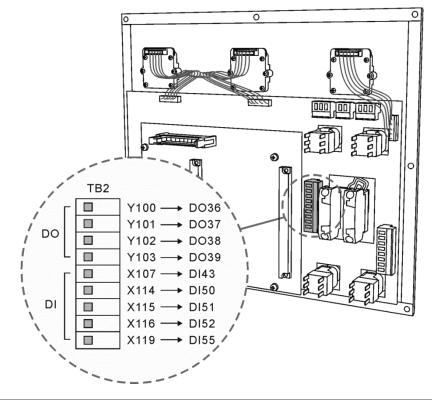

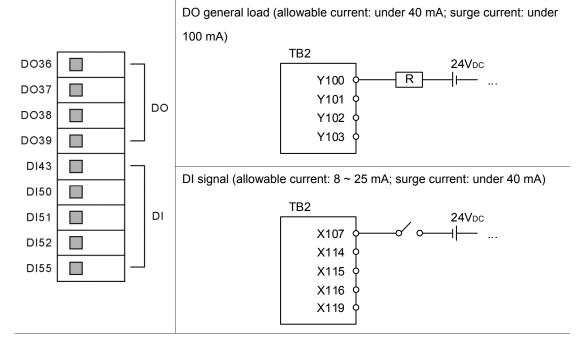

3-48 Revision November, 2016

4

## **Table of Group Menu**

This chapter lists all functions of NC series controller. Users can quickly view all functions from the table of group menu.

| 4.1 | Table of system group menu                              |
|-----|---------------------------------------------------------|
| 4.2 | Primary control panel function keys ····· 4-13          |
| 4.3 | Function keys of secondary control panel · · · · · 4-15 |
| 4.4 | Table of function keys (For NC_EM model)······ 4-17     |

Revision November, 2016 4-1

# 4

### 4.1 Table of system group menu

#### For all modes

| POS coordinates function                  |         |         |         |
|-------------------------------------------|---------|---------|---------|
| Layer 1                                   | Layer 2 | Layer 3 | Layer 4 |
| ABS                                       | -       | -       | -       |
|                                           | CLR ALL | -       | -       |
| REL (Connect to the physical              | CLR X   | -       | -       |
|                                           | CLR Y   | -       | -       |
|                                           | CLR Z   | -       | -       |
| axis to display the axial clear function) | CLR A   | -       | -       |
| cieal function)                           | CLR B   | -       | -       |
|                                           | CLR C   | -       | -       |
| MECH                                      | -       | -       | -       |

#### Program edit mode

| PRG program function file manager |         |         |         |
|-----------------------------------|---------|---------|---------|
| Layer 1                           | Layer 2 | Layer 3 | Layer 4 |
| COPY FILE                         | -       | -       | -       |
| PASTE                             | -       | -       | -       |
| DEL (file/folder)                 | -       | -       | -       |
| SEL TOGL/CANCEL                   | -       | -       | -       |
| CANCEL ALL                        | -       | -       | -       |
| SEL ALL                           | -       | -       | -       |
|                                   | NAME    | -       | -       |
| SEQUENCE                          | SIZE    | -       | -       |
|                                   | DATE    | -       | -       |
| NEW FILE                          | -       | -       | -       |
| FOLDER                            | -       | -       | -       |
| RENAME                            | -       | -       | -       |
| FIND FILE                         | -       | -       | -       |
| MERGE                             | -       | -       | -       |
| MACRO                             | -       | -       | -       |
| DXF                               | -       | -       | -       |
| GRAPHIC EDIT                      |         |         |         |
| (for lathe system)                |         |         |         |

4-2 Revision November, 2016

#### Program edit mode

| PRG program function - file editor |         |                                                                                                    |         |  |
|------------------------------------|---------|----------------------------------------------------------------------------------------------------|---------|--|
| Layer 1                            | Layer 2 | Layer 3                                                                                                    | Layer 4 |  |
|                                    | COPY    | -                                                                                                    | -       |  |
|                                    | PASTE   | -                                                                                                    | -       |  |
|                                    | DEL     | -                                                                                                    | -       |  |
|                                    | UNDO    | -                                                                                                    | -       |  |
|                                    | B START | -                                                                                                    | -       |  |
| File editing                       | B END   | -                                                                                                    | -       |  |
|                                    | LABLE   | -                                                                                                    | -       |  |
|                                    |         | COPY         -         -           PASTE         -         -           DEL         -         -           UNDO         -         -           B START         -         -           B END         -         -           LABLE         -         -           NEXT         -           PREV         -           REPLACE         - | -       |  |
|                                    | STRING  |                                                                                                    | -       |  |
|                                    | SIRING  | REPLACE                                                                                                    | -       |  |
|                                    |         | REPLACE ALL                                                                                                    | -       |  |

#### Auto mode

| Layer 1   | Layer 2 | Layer 3 | Layer 4 |
|-----------|---------|---------|---------|
| SF set    | -       | -       | -       |
| START     | RUN     | -       | -       |
|           | LOAD    | -       | -       |
| FILE SCAN | CLR     | -       | -       |
|           | CLR ALL | -       | -       |

#### JOG/MPG feeding mode - program editing

| Layer 1 | Layer 2  | Layer 3   | Layer 4 |
|---------|----------|-----------|---------|
| SF set  | -        | -         | -       |
| TEACH   | RAPID    | -         | -       |
|         | LINEAR   | -         | -       |
|         |          | P1        | -       |
|         | ARC      | P2        | -       |
|         | ARC      | P3        | -       |
|         |          | PLANE SEL | -       |
|         | DEL      | -         | -       |
|         | SAVE     | -         | -       |
|         | NEW FILE | -         | -       |
|         | MECH     |           |         |
|         | /ABS     | -         | -       |

Revision November, 2016 4-3

4

# 4

#### Manual input mode-program editing

| Layer 1 | Layer 2 | Layer 3 | Layer 4 |
|---------|---------|---------|---------|
| LOAD    | -       | -       | -       |
| SAVE    | -       | -       | -       |
| CLEAR   | -       | -       | -       |

#### Homing mode-program editing

| Layer 1 | Layer 2 | Layer 3 | Layer 4 |
|---------|---------|---------|---------|
| SF set  | -       | -       | -       |

#### For all modes

|                    | Offset (O | FS) function                                                                                                    |                       |
|--------------------|-----------|----------------------------------------------------------------------------------------------------|-----------------------|
| Layer 1            | Layer 2   | Layer 3                                                                                                    | Layer 4               |
|                    |           | CLR REL                                                                                                    | -                     |
|                    |           | CLR ALL                                                                                                    | -                     |
|                    |           | SEL L                                                                                                    | -                     |
|                    | AUTO      |                                                                                                    | 1 <sup>st</sup> point |
|                    |           | SET L/2                                                                                                    | 2 <sup>nd</sup> point |
|                    |           |                                                                                                    | SET                   |
|                    |           | SET P                                                                                                    | -                     |
|                    | ABS       | -                                                                                                    | -                     |
|                    | INC       | -                                                                                                    | -                     |
| COORD              |           | X1                                                                                                    | -                     |
| COORD              |           | X2                                                                                                    | -                     |
|                    | SQUARE    | Y1                                                                                                    | -                     |
|                    | SQUARE    | Y2                                                                                                    | -                     |
|                    |           | SET                                                                                                    | -                     |
|                    |           | SET Z                                                                                                    | -                     |
|                    |           | P1                                                                                                    | -                     |
|                    |           | P2                                                                                                    | -                     |
|                    | CIRCLE    | P3                                                                                                    | -                     |
|                    |           | SET                                                                                                    | -                     |
|                    |           | SET Z                                                                                                    | -                     |
|                    | ABS       | -                                                                                                    | -                     |
|                    | INC       | -                                                                                                    |                       |
| CUTTER             | H SET     | -                                                                                                    | -                     |
| or milling system) |           | H/D                                                                                                    | -                     |
|                    | CLEAR     | WAER                                                                                                    |                       |
|                    |           | Layer 3  CLR REL  CLR ALL  SEL L  SET L/2  SET P  X1  X2  Y1  Y2  SET  SET Z  P1  P2  P3  SET  SET Z  P1  P1  P2  P3  SET  SET Z  H/D | -                     |

4-4 Revision November, 2016

|  | ľ |  |
|--|---|--|

| Offset (OFS) function |            |                         |         |
|-----------------------|------------|-------------------------|---------|
| Layer 1               | Layer 2    | Layer 3                 | Layer 4 |
|                       |            | ALL                     | -       |
|                       |            | ABS                     | -       |
|                       |            | INC                     | -       |
|                       | LENGTH     | CLR ALL                 | -       |
|                       |            | AX CLR                  | -       |
|                       |            | LENGTH OFS              | -       |
| CUTTED                |            | ABS                     | -       |
| CUTTER                | ۸۸/⊏۸ ۵    | INC                     | -       |
| (for lathe system)    | WEAR       | CLR ALL                 | -       |
|                       |            | AX CLR                  | -       |
|                       |            | ABS                     | -       |
|                       | CUTTER END | INC                     | -       |
|                       |            | CLR ALL                 | -       |
|                       |            | AX CLR                  | -       |
|                       |            | SET (Jog mode only)     | -       |
|                       |            | RST ALL                 |         |
|                       |            | (jog mode only)         | -       |
|                       | Maga 1     | LOCK (jog mode only)    | -       |
| MA 0 A                |            | UNLOCK                  |         |
| MAGA                  |            | (jog mode only)         | -       |
|                       |            | SET (Jog mode only)     | -       |
|                       | Mara 0     | RST ALL (jog mode only) | -       |
|                       | Maga 2     | LOCK (jog mode only)    | -       |
|                       |            | UNLOCK (jog mode only)  | -       |
|                       | LOCAL      | -                       | -       |
| MACDO                 | GLOBAL     | -                       | -       |
| MACRO                 | HOLD       | -                       | -       |
|                       | EXPAND     | -                       | -       |
|                       |            |                         |         |

#### For all modes

| Graphic (GRA) function |                           |         |         |
|------------------------|---------------------------|---------|---------|
| Layer 1                | Layer 2                   | Layer 3 | Layer 4 |
|                        | X-Y / Y-Z / X-Z / X-Y-Z   |         |         |
|                        | (This is not available in | -       | -       |
| CUTTING PATH           | lathe system)             |         |         |
|                        | CENTER                    | -       | -       |
|                        | ZOOM IN                   | -       | -       |

Revision November, 2016 4-5

| Graphic (GRA) function |                           |         |         |
|------------------------|---------------------------|---------|---------|
| Layer 1                | Layer 2                   | Layer 3 | Layer 4 |
|                        | ZOOM OUT                  | -       | -       |
|                        | DRAW                      | -       | -       |
|                        | STOP DRAW                 | -       | -       |
|                        | UP                        | -       | -       |
|                        | DOWN                      | -       | -       |
|                        | LEFT                      | -       | -       |
|                        | RIGHT                     | -       | -       |
|                        | X-Y / Y-Z / X-Z / X-Y-Z   |         |         |
|                        | (This is not available in | -       | -       |
|                        | lathe system)             |         |         |
|                        | CENTER                    | -       | -       |
|                        | ZOOM IN                   | -       | -       |
| JTTING PREVIEW         | ZOOM OUT                  | -       | -       |
| (Auto mode only)       | PREVIEW                   | -       | -       |
|                        | CANCEL PREVIEW            | -       | -       |
|                        | UP                        | -       | -       |
|                        | DOWN                      | -       | -       |
|                        | LEFT                      | -       | -       |
|                        | RIGHT                     | -       | -       |

#### For all modes

| Alarm (ALM) function |         |         |         |
|----------------------|---------|---------|---------|
| Layer 1              | Layer 2 | Layer 3 | Layer 4 |
| ALARM                | -       | -       | -       |
| HISTORY              | CLR ALL | -       | -       |

#### For all modes

| Diagnosis (DGN) function |          |         |         |
|--------------------------|----------|---------|---------|
| Layer 1                  | Layer 2  | Layer 3 | Layer 4 |
|                          | SET      | -       | -       |
| PROCESS                  | CLR TIME | -       | -       |
|                          | CLR NR   | -       | -       |
|                          | USER VAR | DEL     | -       |
|                          |          | US DEC  | -       |
| LICED VAD                |          | HEX     | -       |
| USER VAR                 |          | S DEC   | -       |
|                          |          | FLOAT   | -       |
|                          | SYS VAR  | -       | -       |

4-6 Revision November, 2016

|  | 1 |
|--|---|
|  | Ţ |

| Diagnosis (DGN) function |                  |          |         |
|--------------------------|------------------|----------|---------|
| Layer 1                  | Layer 2          | Layer 3  | Layer 4 |
|                          |                  | DEL      | -       |
|                          |                  | US DEC   | -       |
|                          | M VAR            | HEX      | -       |
|                          |                  | S DEC    | -       |
|                          |                  | FLOAT    | -       |
|                          |                  | Х        | -       |
|                          |                  | Y        | -       |
|                          |                  | M        | -       |
|                          | BIT              | A        | -       |
|                          |                  | Т        | -       |
|                          |                  | С        | -       |
|                          |                  | Т        | -       |
|                          |                  | C(16)    | -       |
|                          |                  | C(32)    | -       |
|                          |                  | D        | -       |
|                          |                  | V        | -       |
|                          | REG              | Z        | -       |
|                          |                  | US DEC   | -       |
|                          |                  | HEX      | -       |
|                          |                  | S DEC    | -       |
| 0                        |                  | FLOAT    | -       |
| MLC                      |                  | US DEC   | -       |
|                          | 55,446,4         | HEX      | -       |
|                          | DEV MON          | S DEC    | -       |
|                          |                  | FLOAT    | -       |
|                          |                  | LD       | -       |
|                          |                  | LDI      | -       |
|                          |                  | LDP      | -       |
|                          |                  | LDF      | -       |
|                          |                  | OUT      | -       |
|                          | EDITOR           | APP      | -       |
|                          | (edit mode only) | _        | -       |
|                          |                  | 1        | -       |
|                          |                  | DEL V-LN | -       |
|                          |                  | ADD LN   | -       |
|                          |                  | DEL LN   | -       |
|                          |                  | DEL      | -       |

Revision November, 2016 4-7

|          | Diagnosis (DG        | N) function |          |
|----------|----------------------|-------------|----------|
| Layer 1  | Layer 2              | Layer 3     | Layer 4  |
|          |                      | LABLE       | -        |
|          |                      | TABLE       | -        |
|          |                      |             | Х        |
|          |                      |             | Y        |
|          |                      |             | M        |
|          |                      |             | А        |
|          |                      |             | Т        |
|          |                      |             | С        |
|          |                      | SYMBOL      | D        |
|          |                      |             | Р        |
|          |                      |             | I        |
|          |                      |             | DEL      |
|          |                      |             | COPY     |
|          |                      |             | PASTE    |
|          |                      | SAVE        | -        |
|          |                      | IMPORT      | IMPORT   |
|          |                      |             | EXPORT   |
|          |                      | EXPORT      | NEW FILE |
|          |                      | JUMP TO     | -        |
|          |                      | SELECT      | -        |
|          |                      | CUT         | -        |
|          |                      | COPY        | -        |
|          |                      | PASTE       | -        |
|          |                      | ON          | -        |
|          | SET (edit mode only) | OFF         | -        |
|          |                      | RUN/STOP    | -        |
|          | JUMP TO              | -           | -        |
|          | SRV MONI             | -           | -        |
|          | I/O MONI             | -           | -        |
|          |                      | SYS VAR     | -        |
|          |                      | CH VAR      | -        |
|          |                      | AXIS VAR    | -        |
| SYS MONI | \/AB 1461''          | IF VAR      | -        |
|          | VAR MONI             | MLC VAR     | -        |
|          |                      | US DEC      | -        |
|          |                      | BIN         | -        |
|          |                      | HEX         | -        |

4-8 Revision November, 2016

| _ |  |
|---|--|
|   |  |

|                       | Diagnosis (Do | GN) function |            |
|-----------------------|---------------|--------------|------------|
| Layer 1               | Layer 2       | Layer 3      | Layer 4    |
|                       |               | S DEC        | -          |
|                       | STATUS        | -            | -          |
| 0)/07514              | FW SN         | -            | -          |
| SYSTEM                | HW SN         | -            | -          |
|                       | M STATUS      | DEL          | -          |
|                       |               | UNLOCK       | -          |
|                       | S SCP         | LOCK         | -          |
|                       |               | SYS CHECK    | -          |
|                       |               | PWD CHG      | -          |
|                       |               | LOCK/        |            |
|                       |               | UNLOCK       | -          |
|                       |               | RST U1       | -          |
|                       | M SCP         | RST U2       | -          |
|                       |               |              | OK         |
|                       |               | ENABLE       | CANCEL ALL |
|                       | U1 SCP        |              | DEFAULT    |
| PWD                   |               | RESET        | -          |
|                       |               | PWD CHG      | -          |
|                       |               | LOCK/        |            |
|                       |               | UNLOCK       | -          |
|                       | U2 SCP        | PWD CHG      | -          |
|                       |               | LOCK/        |            |
|                       |               | UNLOCK       | -          |
|                       |               | SETTING      | -          |
|                       |               | RELEASE      | -          |
|                       | EXPIRE        |              | PWD CHG    |
|                       |               | EXP SCP      | LOCK/      |
|                       |               |              | UNLOCK     |
|                       | NEXT AX       | -            | -          |
|                       | READ          | -            | -          |
| TUNNING               | COMPUTE       | -            | -          |
| og or MPG mode only)  | WR GAIN       | -            | -          |
|                       | WR NOTH       | -            | -          |
|                       | RUN           | -            | -          |
| THININIA              | JOG←          | -            | -          |
| TUNNING —             | JOG→          | -            | -          |
| log or MPG mode only) | POS 1         | -            | -          |

Revision November, 2016 4-9

| Diagnosis (DGN) function |             |          |         |
|--------------------------|-------------|----------|---------|
| Layer 1                  | Layer 2     | Layer 3  | Layer 4 |
|                          | POS 2       | -        | -       |
|                          | TAP RIV     | TAP SET  | -       |
|                          | SERVO       | READ SRV | -       |
|                          | SYN CONTROL | POS SET  | -       |
| TEXT WR                  | -           | -        | -       |
|                          | IMPORT      | -        | -       |
| IMPORT                   | SEL ALL     | -        | -       |
|                          | CLR ALL     | -        | -       |
|                          | EXPORT      | -        | -       |
| EXPORT                   | SEL ALL     | -        | -       |
|                          | CLR ALL     | -        | -       |
| LOGO WR                  | -           | -        | -       |

#### For all modes

| Parameter (PAR) function |          |         |         |
|--------------------------|----------|---------|---------|
| Layer 1                  | Layer 2  | Layer 3 | Layer 4 |
| PROCESS                  | -        | -       | -       |
| OPERATE                  | -        | -       | -       |
| MAGA                     | -        | -       | -       |
| SPINDLE                  | -        | -       | -       |
| MACHINE                  | -        | -       | -       |
| HOME                     | -        | -       | -       |
| NETWORK                  | DEFAULT  | -       | -       |
|                          | OK       | -       | -       |
|                          | um       | -       | -       |
| COMP                     | um+      | -       | -       |
|                          | IMPORT   | -       | -       |
|                          | IMPORT + | -       | -       |
| CVCTEM                   | DEFAULT  | -       | -       |
| SYSTEM                   | COLOR    | -       | -       |
| MLO                      | DEFAULT  | -       | -       |
| MLC                      | COLOR    | -       | -       |
| ODADUIO                  | DEFAULT  | -       | -       |
| GRAPHIC                  | COLOR    | -       | -       |
| SERVO                    | READ     | -       | -       |
| SEARCH                   | -        | -       | -       |

4-10 Revision November, 2016

| _ | L |
|---|---|
|   | п |

| Parameter (PAR) function |           |         |         |
|--------------------------|-----------|---------|---------|
| Layer 1                  | Layer 2   | Layer 3 | Layer 4 |
| CONFIG                   |           |         |         |
| (Except Auto and MDI     | ОК        | -       | -       |
| mode)                    |           |         |         |
| SET RIO                  |           |         |         |
| (Except Auto and MDI     | ОК        | -       | -       |
| mode)                    |           |         |         |
|                          | SAVE      | -       | -       |
|                          | DEL GROUP | -       | -       |
| PAR GROUP                | WRT PAR   | -       | -       |
| PAR GROUP                | READ PAR  | -       | -       |
|                          | PAR SEQ   | -       | -       |
|                          | ALLOCATE  | -       | -       |

#### For all modes

| Softw                   | are panel (SOFT) fund | tion (Example: with | out physical control   | panel)             |
|-------------------------|-----------------------|---------------------|------------------------|--------------------|
|                         | Program execution     | MPG simulation      | Tool magazine forward  | Spindle forward    |
|                         | Stop execution        | Mechanical lock     | Tool magazine backward | Spindle stop       |
| Control panel functions | Single step pause     | Program dry run     | Chip removal forward   | Spindle backward   |
|                         | Selection stop        | Mechanical lock     | Chip removal backward  | -                  |
|                         | Single step ignore    | Z-axis lock         | Blow air               | Spindle positionin |
|                         | Cutting fluid         | Working light       | Program protection     | Limit remove       |
|                         | Increasing            | -                   | -                      | -                  |
|                         | Decreasing            | -                   | -                      | -                  |
| Factor adjust           | 100%                  | -                   | -                      | -                  |
|                         | 0%                    | -                   | -                      | -                  |
|                         | X←                    | -                   | -                      | -                  |
| Axis operations         | X→                    | -                   | -                      | -                  |
|                         | Y.7                   | -                   | -                      | -                  |
|                         | Y∠                    | -                   | -                      | -                  |
|                         | Z↑                    | -                   | -                      | -                  |
|                         | Z↓                    | -                   | -                      | -                  |

Revision November, 2016 4-11

4

| Software panel (SOFT) function (Example: with physical control panel) |                     |                       |         |  |
|-----------------------------------------------------------------------|---------------------|-----------------------|---------|--|
| Layer 1                                                               | Layer 2             | Layer 3               | Layer 4 |  |
|                                                                       | Program dry run     | Chip removal forward  | -       |  |
|                                                                       | Function lock       | Chip removal backward | -       |  |
| Control panel                                                         | Z-axis lock         | Auto power off        | -       |  |
| functions                                                             | Mechanical lock     | Program protection    | -       |  |
|                                                                       | Spindle positioning | User-define 1         | -       |  |
|                                                                       | Blow air            | User-define 2         | -       |  |

4-12 Revision November, 2016

### 4.2 Primary control panel function keys

| Name                                        | Description                                                                               | Supported Mode         |
|---------------------------------------------|-------------------------------------------------------------------------------------------|------------------------|
| POS                                         | One of the group keys. Coordinates display group key.                                     | All                    |
| PRG                                         | One of the group keys. Program edit group key.                                            | All                    |
| OFS                                         | One of the group keys. Coordinates setup and tool offset setup group key.                 | All                    |
| DGN                                         | One of the group keys. Diagnosis function, system parameter, and system status group key. | All                    |
| ALM                                         | One of the group keys. Alarm display group key.                                           | All                    |
| GRA                                         | One of the group keys. Path display group key.                                            | All                    |
| PAR                                         | Special group key. System parameter setup group key.                                      | All                    |
| SOFT                                        | Special group key. Software control panel group key.                                      | All                    |
| RESET                                       | Reset key                                                                                 | All                    |
| X                                           | Axis position and command code                                                            | PRG group              |
| 0 ~ ~ 9 /                                   | Numeric key (computing symbol)                                                            | PRG, OFS, DGN group    |
| >                                           | Decimal point (computing symbol)                                                          | PRG, OFS group         |
| _ 1                                         | Negative sign (computing symbol)                                                          | PRG, OFS group         |
| PAGE UP PAGE DN                             | Keys for page up and page down respectively                                               | PRG, OFS, DGN group    |
| <b>↑</b> ; <b>↓</b> , <b>★</b> . <b>★</b> . | Arrow keys (Up, Down, Left and Right) (computing symbol)                                  | PRG, OFS,<br>DGN group |
| HOME<br>END                                 | Jump to beginning (end) of word                                                           | PRG group              |

4

Revision November, 2016 4-13

4

| Name          | Description                                | Supported Mode      |
|---------------|--------------------------------------------|---------------------|
| SPACE         | Space                                      | PRG group           |
| SHIFT         | Upper/lower case shift                     | PRG group           |
| DEL           | Delete (Insert)                            | PRG group           |
| BACK<br>SPACE | Delete the letter in front of cursor       | PRG group           |
| ENTER         | Enter key                                  | PRG, OFS, DGN group |
| EXIT          | Exit dialog box                            | PRG, DGN group      |
| ( )           | Parentheses                                | PRG group           |
| <b>4</b>      | Left and right function key                | All                 |
| F1 ~ F6       | Function keys (Some models have F7 and F8) | All                 |

4-14 Revision November, 2016

### Function keys of secondary control panel

#### ■ Milling system

| Name        | Description                                                                                                    |
|-------------|----------------------------------------------------------------------------------------------------|
| <b>-</b>    | Auto mode: For program execution                                                                                       |
|             | Edit mode: For file management and program editing                                                                     |
| <b>\\\\</b> | Jog mode: For manually operate the machine tool                                                                        |
|             | MPG mode: Operate machine tools axis via MPG                                                                           |
|             | Manual mode: For simple program input and execution                                                                    |
| <b></b>     | Homing mode: Promptly return to the original point                                                                     |
| lacksquare  | Fast positioning mode: Move axially according to the selected ratio                                                    |
| X ← X →     | X-axis forward, X-axis backward: In JOG mode, manually operate X-axis in forward or backward direction                 |
| Y • Y •     | Y-axis forward, Y-axis backward: In JOG mode, manually operate Y-axis in forward or backward direction.                |
| Z t Z t     | Z-axis forward, Z-axis backward: In JOG mode, manually operate Z-axis in forward or backward direction.                |
| 4 - 4 -     | Rotation-axis forward, Rotation-axis backward: In JOG mode, manually rotate the axis in forward or backward direction. |
| <u> </u>    | Spindle forward: Spindle moves forward in manual control.                                                              |
|             | Spindle stop: Spindle stops in manual control.                                                                         |
|             | Spindle backward: Spindle moves backward in manual control.                                                            |
| 切削/寸動       | FEEDRATE/JOG%: Keys for increasing or decreasing the cut feeding speed and jog ratio                                   |
| 快速倍率        | RAPID% (Rapid feeding ratio): Keys for increasing or decreasing the fast feeding ratio                                 |
| 主軸倍率        | SP% (Spindle factor): Keys for increasing or decreasing the spindle speed ratio.                                       |

Revision November, 2016 4-15

4

| Name        | Description                                                                                                    |
|-------------|----------------------------------------------------------------------------------------------------|
|             | Single step pause: After enabling the function, the system stops execution when finish one single step.             |
| <b>∅</b> +1 | Limit release: When the limit protection is effective, it is the main key to clear the limit alarm.                 |
|             | Single block ignore: Enter " / " in the front and press this key to enable this function.                           |
| (2007)      | Tool magazine forward: In safe mode, it enables the tool magazine to move one position in forward direction.        |
| Connoco     | Tool magazine backward: In safe mode, it enables the tool magazine to move one position in reverse direction.       |
|             | Selection stop: Press this button and execute M01 command to enable this function.                                  |
|             | MPG simulation: During program execution, after this function is enabled, the MPG can be used to control the speed. |
| ێٟ          | Cutting fluid ON/OFF: The switch of switching On/Off the cutting fluid                                              |
|             | Working light: The switch of turning On/Off the working light                                                       |

#### ■ Lathe system

| Name              | Description                                                                                                    |
|-------------------|----------------------------------------------------------------------------------------------------|
| CrCJ              | Rotation axis in forward and backward direction: In jog mode, rotate the rotation axis in forward or backward direction. |
| 2000              | Chip conveyor runs in forward / backward direction                                                                       |
|                   | Tailstock center: Forward /backward                                                                                      |
| (A)               | Spindle hydraulic chuck: release / tighten                                                                               |
| (X1) (X10) (X100) | MPG ratio selection: X1, X10, X100                                                                                       |
| CUM 1 CUM 2 CUM 3 | User-defined keys                                                                                                    |

4-16 Revision November, 2016

### 4.4 Table of function keys (For NC\_EM model)

| NC Key                 | PC Keyboard         | Description                    |
|------------------------|---------------------|--------------------------------|
| F1 ~ F8 (Function Key) | F1 ~ F8             | Function keys                  |
| ► (Function Key)       | Tab                 | Next layer (function key)      |
| ◀ (Function Key)       | Ctrl + Tab          | Previous layer (function key)  |
| POS                    | Ctrl + F1           | POS group key                  |
| PRG                    | Ctrl + F2           | PRG group key                  |
| OFS                    | Ctrl + F3           | OFS group key                  |
| DGN                    | Ctrl + F4           | DGN group key                  |
| ALM                    | Ctrl + F5           | ALM group key                  |
| GRA                    | Ctrl + F6           | GRA group key                  |
| PAR                    | Ctrl + F7           | PAR group key                  |
| SOFT                   | Ctrl + F8           | SOFT group key                 |
| Numeric keys           | Numeric keys        | -                              |
| Typewritter keys       | Typewritter keys    | -                              |
| Symbol                 | Symbol              | -                              |
| Cursor control keys    | Cursor control keys | -                              |
| PAGE UP / PAGE DN      | Page Up / Page Down | -                              |
| BACKSPACE              | Backspace           | -                              |
| SPACE                  | Space               | -                              |
| DEL / INS              | Delete / Insert     | -                              |
| SHIFT                  | Shift               | -                              |
| HOME / END             | Home / End          | -                              |
| ENTER                  | Enter               | -                              |
| EXIT                   | Esc                 | -                              |
| RESET                  | Ctrl + Esc          | -                              |
| -                      | F12                 | Help (Description of each key) |
| SHIFT + GRA            | PrtScn              | Capture Screen                 |

4

Revision November, 2016 4-17

(This page is intentionally left blank.)

4

4-18 Revision November, 2016

## **Mode Function**

NC controller system provides multiple operating modes. This chapter will briefly introduce each mode function.

| 5.1 | Auto mode (AUTO) ·····                                        | · 5-2 |
|-----|---------------------------------------------------------------|-------|
| 5.2 | Program edit mode (EDIT)·····                                 | · 5-2 |
| 5.3 | Manual input mode (MDI) · · · · · · · · · · · · · · · · · · · | · 5-2 |
| 5.4 | MPG feeding mode (MPG) ·····                                  | · 5-2 |
| 5.5 | Jog feeding mode (JOG) ·····                                  | · 5-3 |
| 5.6 | Homing mode (HOME) ·····                                      | · 5-3 |
| 5.7 | Group screen overview ·····                                   | . 5-4 |

Revision November, 2016 5-1

#### 5.1 Auto mode (AUTO)

The system must be set to AUTO mode before a program is executed. This enables users to validate machining program, cutting conditions, and coordinates of positions before execution as well as to avoid unexpected operation by incorrectly pressing keys in non-auto mode. In this mode, only executing program file is allowed; functions such as program editing and manually operating the axial movement are not available here.

#### 5.2 Program edit mode (EDIT)

Program editing only can be done in EDIT mode. In EDIT mode, users may access various program editing functions available in PRG group. Please note that program execution and limiting axial operating direction are not allowed.

#### 5.3 Manual input mode (MDI)

Users can input a single block program in the screens of PRG group and execute it in MDI mode. As most MDI programs are simple ones manually entered by users, there is no need to have too much program content. MDI's PRG group screens allow a single block program of up to 17 statements. Functions of program editing, program execution or manually operating axis directions are not available in this mode.

#### 5.4 MPG feeding mode (MPG)

In MPG mode, it allows users to manually control the axis via external MPG. Users are able to manually control the moving direction of each axis more promptly and accurately. Functions such as program editing, program execution, and jog operation are not available in this mode.

5-2 Revision November, 2016

#### 5.5 Jog feeding mode (JOG)

Pressing relevant axial movement keys in secondary control panel can carry out axial jog offset in JOG mode. The speed and distance of each jog movement is controlled by the jog factor key. The workbench can be moved with the rapid feeding activation key and axial keys. The axial moving speed is set by the rapid factor and can enable moving the workbench in long distance of each axis. Both program execution and editing functions are unavailable in JOG mode. It allows the axial keys in secondary control panel to carry out axial movement.

# 5

#### 5.6 Homing mode (HOME)

The HOME mode simplifies the manual origin reset operation. When the system is set to Home mode, users can use axial movement keys on the secondary control panel and the axis will return to its mechanical origin. After re-starting the controller, it is required to conduct homing procedure first to make each axis return to the origin. When homing completed, program can then be executed. Otherwise, the controller stops the program execution function.

Revision November, 2016 5-3

#### 5.7 Group screen overview

Screens of function groups of this controller provide a full range of information. Some of the screens of each group are illustrated below.

#### POS group:

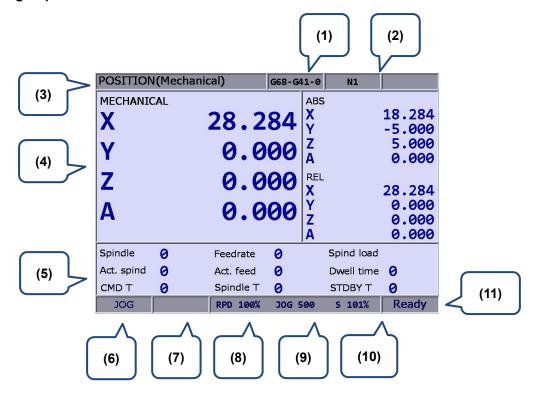

- (1) Name of current program
- (2) Line being executed
- (3) Display of current group
- (4) Current coordinates data
- (5) S: Spindle speed (command value)
  - F: Feed rate (command value) S.lod: Spindle load
  - S.act: Actual spindle speed rate
  - F.act: Actual feed rate
  - T: Pause time
  - T: Tool number
  - T.spindle: Spindle number T.stdby: Standby tool number

- (6) Current system mode
- (7) Alarm display
- (8) Fast speed ratio
- (9) Feeding factor ratio
- (10) Spindle factor ratio
- (11) Current status

As shown in the figure above, the system status column tells the status of this system for the controller user's reference. Valid statuses of the system in terms of priority are: MLC stop, servo not ready, emergency stop, in process, in operation, program stop, and preparation completed.

5-4 Revision November, 2016

#### PRG group (auto mode):

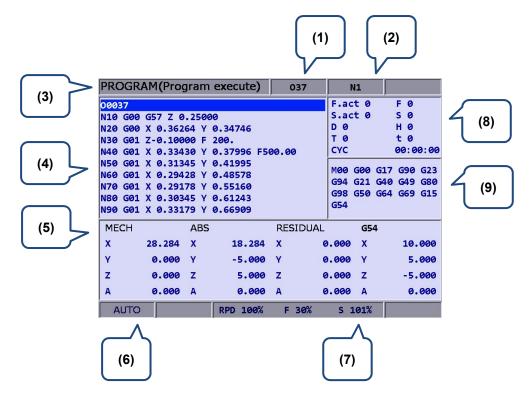

- (1) Name of current program
- (2) Line being executed
- (3) Display of current group
- (4) Program content being executed
- (5) Information of each coordinate that has being executed
- (6) Current system mode
- (7) Each current motion rate

- (8) F.act: Actual feed rate
  - S.act: Actual spindle speed rate
  - D: Tool radius compensation ID
  - H: Tool length compensation ID
  - T: Tool number
  - F: Feed rate
  - S: Spindle speed
  - T: Pause time
  - CYC: Single processing time
- (9) Current command status

Revision November, 2016 5-5

5

#### Program edit mode:

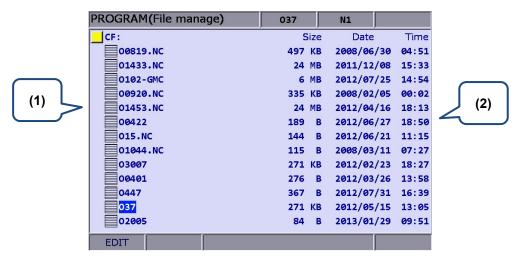

- (1) File list: Display folder and program files
- (2) File information: Display data by file size or folder modification date and time.

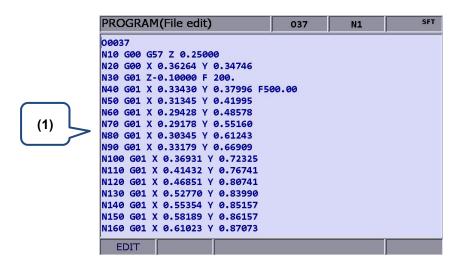

(1) File content: Display program statements contained in the file

5-6 Revision November, 2016

#### Manual input mode:

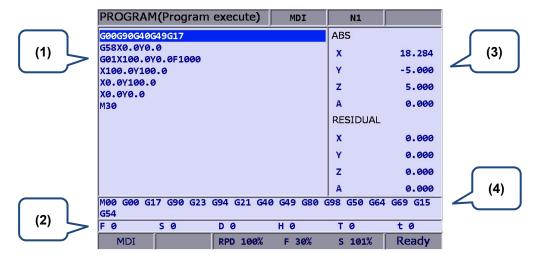

(1) Manual mode

- (3) Coordinates information: Display the information of absolute / remaining coordinate
- (2) The information of feed rate, spindle speed and compensation
- (4) Command status

#### OFS group (coordinates system data)

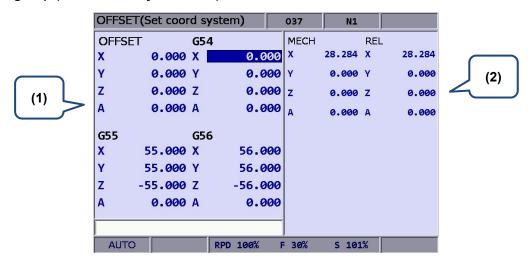

- (1) Coordinate system setup: Offset coordinates / G54 ~ G59 coordinates
- (2) Coordinate information: Mechanical / Relative coordinate

Revision November, 2016 5-7

5

#### Tool data:

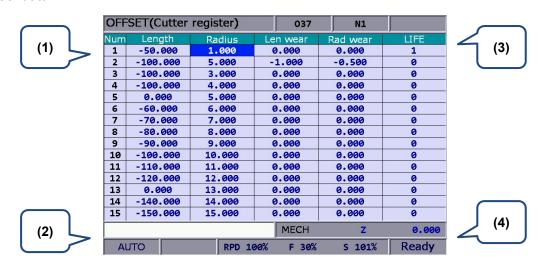

- (1) Compensation ID (H/D)
- (2) Compensation data input column
- (3) Compensation data: Tool length, tool radius, length, and radius compensation
- (4) Auxiliary display: Display current mechanical coordinates and actual position of Z-axis

#### DGN group (Gain adjustment):

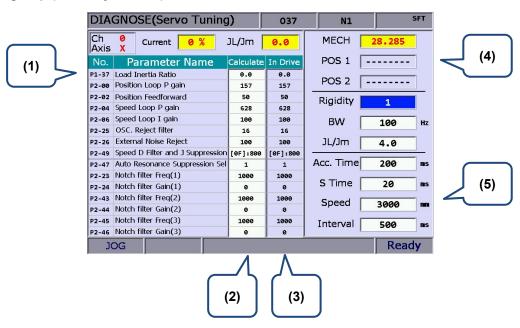

- (1) Servo parameter ID: Servo parameter ID and name
- (2) Calculate result after gain adjustment: Display the calculation result after auto tuning
- (3) System setting: Display the setting value that servo system currently applied
- (4) Positioning point setting: positioning point 1 / positioning point 2
- (5) Tuning conditions

5-8 Revision November, 2016

# 5

#### MLC operation/edit:

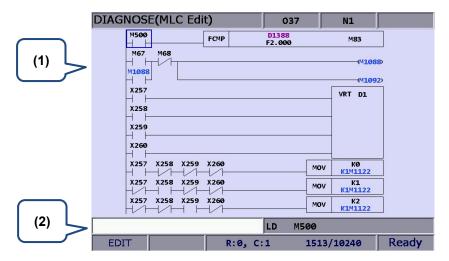

- (1) MLC program
- (2) Input column for command name

#### ALM group:

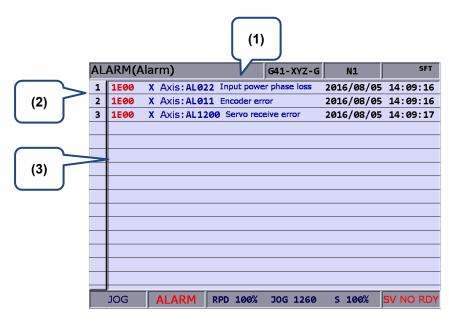

- (1) Alarm message
- (3) Alarm number
- (2) Sequence of alarm occurrence

Revision November, 2016 5-9

#### **GRA** group:

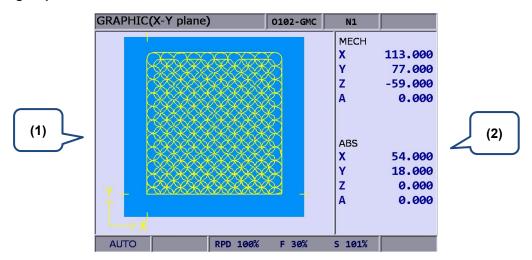

- (1) Path diagram: Display program path
- (2) Coordinate information: Mechanical coordinate / Absolute coordinate

5-10 Revision November, 2016

# **Position (POS) Group**

POS Group presents different types of coordinates data. It includes mechanical coordinates, absolute coordinates and relative coordinates.

| 6.1 | Absolute coordinates ······  | 6-3   |
|-----|------------------------------|-------|
| 6.2 | Relative coordinates ·····   | 6-3   |
| 6.3 | Mechanical coordinates ····· | - 6-4 |

Revision November, 2016 6-1

6

POS Group presents different types of coordinates data. It includes mechanical coordinates, absolute coordinates and relative coordinates. According to the application, up to three linear axes and one rotary axis can be added.

Note: Here we use **Framed Text** to indicate the keys in primary control panel. And **boldface letter** is used for indicating the function key.

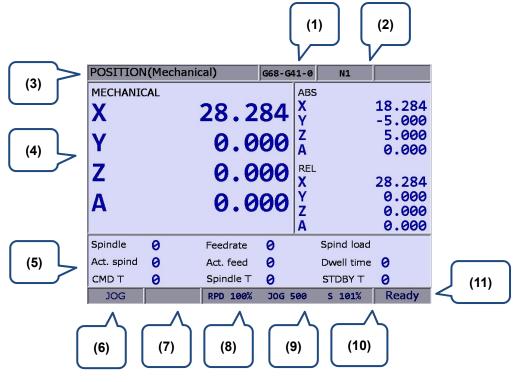

- (1) Name of current program
- (2) Line being executed
- (3) Current group
- (4) Current coordinates data
- (5) S: Spindle speed (command value) F: Feed rate (command value)

S.lod: Spindle load

S.act: Actual spindle speed rate

F.act: Actual feed rate

t: Pause time T: Tool number

T.spindle: Spindle ID

T.stdby: Standby tool ID

- (6) Current system mode
- (7) Alarm display
- (8) Fast speed ratio
- (9) Feeding factor ratio
- (10) Spindle factor ratio
- (11) Current status

6-2

## 6.1 Absolute coordinates

The absolute coordinate value is displayed based on the origin of the G code. Coordinate values are used to validate the movement position of a single block. See below for operation details.

- 1. Press the **POS** key to enable the display of coordinate group function, namely absolute coordinates, relative coordinates, and mechanical coordinate options on the function bar.
- 2. Press the ABS key to enter the absolute coordinates screen.

## 6.2 Relative coordinates

The relative coordinates indicate the moving distance from the origin. See below for operation details.

- 1. Press the **POS** key to enable the display of coordinate group function, namely absolute coordinates, relative coordinates, and mechanical coordinate options on the function bar.
- 2. Press the **REL** key to enter the relative coordinates screen.
- Press the CLR key in the lower layer function bar to clear relative coordinate values of all axes.

Press the **CLR X** key to clear the relative coordinate value of the X-axis.

Press the **CLR Y** key to clear the relative coordinate value of the Y-axis.

Press the **CLR Z** key to clear the relative coordinate value of the Z-axis.

Press the **CLR A** key to clear the relative coordinate value of A-axis.

Press the **CLR B** key to clear the relative coordinate value of B-axis.

Or press the **CLR C** key of the next page to clear the value shown on relative coordinates of the C-axis.

Note: Clear function for X-, Y-, Z-, A-, B-, and C-axis is displayed only when they are set to correspond to actual axes.

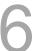

# 6

## 6.3 Mechanical coordinates

The mechanical coordinate data is defined based on the real mechanism. This data is unchangeable and cannot be cleared. And this data does not vary with the selected workpiece coordinates. See below for operation details.

- 1. Press the **POS** key to enable the display of coordinate group function, namely absolute coordinates, relative coordinates, and mechanical coordinate options on the function bar.
- 2. Press the **MECH** key to enter the mechanical coordinates screen.

6-4 Revision November, 2016

## Program (PRG) Group

PRG Group function allows you to manage and edit G code and Macro files. And it also provides functions for different operation modes.

| 7.1  | Netw   | ork Setting·····                                    | 7-3       |
|------|--------|-----------------------------------------------------|-----------|
| 7.2  | Crea   | te new file·····                                    | 7-8       |
| 7.3  | Сору   | <i>f</i> ······                                     | 7-9       |
| 7.4  | Paste  | e ······                                            | 7-9       |
| 7.5  | Dele   | te (For files and folders)·····                     | ···· 7-10 |
| 7.6  | Sele   | ct /Deselect multiple files······                   | ···· 7-10 |
| 7.7  | Rena   | ame ·····                                           | ···· 7-12 |
| 7.8  | Crea   | te directory ·····                                  | ···· 7-13 |
| 7.9  | File s | searching ·····                                     | ···· 7-14 |
| 7.10 | File   | merge·····                                          | ···· 7-14 |
| 7.11 | Seq    | quencing ·····                                      | ···· 7-15 |
| 7.12 | Cor    | nvert DXF files·····                                | 7-16      |
| 7.13 | Мас    | cro file ·····                                      | ···· 7-17 |
| 7.14 | File   | editing·····                                        | ···· 7-17 |
| 7.   | 14.1   | Search by line number ······                        | 7-18      |
| 7.   | 14.2   | Search by strings ·····                             | 7-18      |
| 7.   | 14.3   | Block starting/ending point ·····                   | 7-20      |
| 7.   | 14.4   | Delete (lines and blocks) ·····                     | ···· 7-21 |
| 7.   | 14.5   | Copy and paste (line and block)······               | ···· 7-21 |
| 7.   | 14.6   | Undo·····                                           | 7-22      |
| 7.15 | Gra    | aphic Edit (Turning System)·····                    | 7-23      |
| 7.   | 15.1   | Purpose ····                                        | 7-23      |
| 7.   | 15.2   | Project management ·····                            | 7-23      |
| 7.   | 15.3   | Machining method of graphic programming for turning | 7-25      |
| 7.   | 15.4   | Operation steps of graphic programming·····         |           |
| 7.16 | Oth    | er modes·····                                       | 7-54      |

The PRG group manages and edits G code and macro files. The function of [File manage] is divided into three sections: (1) CF Card, internal memory, USB drive, and network; (2) folders and G code files; (3) G code files only. Each section has its exclusive functions, e.g. breakpoint search function in auto mode and program editing and execution in manual mode.

Note: Here we use **Framed Text** to indicate the keys in primary control panel. And **boldface letter** is used for indicating the function key.

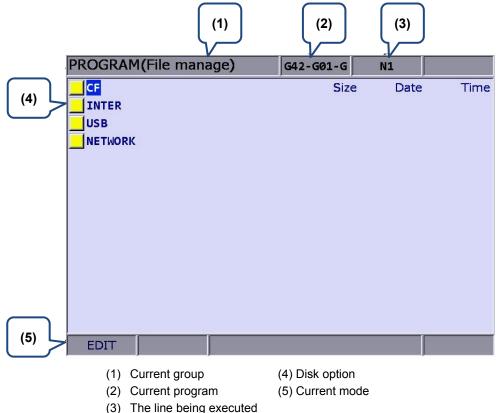

Set the system to **Edit mode**. Then, press the **PRG** key in the primary control panel to enter the screen of [Program].

Then, press , PAGE UP, or PAGE DN keys to move the cursor in the screen of [File manage] and press the ENTER key to enter the second or third layer to select G code files. Next, select the desired G code file and press the ENTER key to enter file editing screen. You can use and keys to scroll one line and use PAGE UP and PAGE DN keys to scroll 20 lines at a time to show the file content.

Note: See the table below for the recommended format of the USB drive.

| USB drive specifications |             |  |  |
|--------------------------|-------------|--|--|
| Format                   | FAT32       |  |  |
| Capacity                 | As required |  |  |

7-2 Revision November, 2016

## 7.1 Network Setting

The NETWORK function remotely connects to a PC through Ethernet. With <u>CNC Network</u> <u>software</u>, this remote connection enables one PC to do online file management with multiple NC controllers. Users can share files with PCs, and do file management and transmission-along-with-machining (DNC).

Please set up the communication protocol between the NC system and PC before using the networking function. See below for setup steps:

NC system communication protocol: Screen of PRA group > Network Setting.

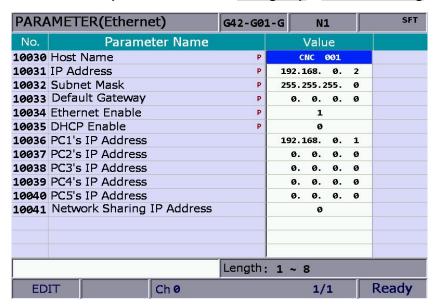

Figure 7.1.1

| Network setup parameters |                                 |                                                                  |  |  |
|--------------------------|---------------------------------|------------------------------------------------------------------|--|--|
| Code                     | Name                            | Range or Formats                                                 |  |  |
| 10030                    | Host name                       | Length: 1~ 8 Actual setting: 1~ 8 characters                     |  |  |
| 10031                    | IP address                      | Length: xxx · xxx · xxx · xxx  Actual setting: 192 · 168 · 0 · 2 |  |  |
| 10032                    | Subnet mask                     | Length: ××× · ××× · ×××  Actual setting: 255 · 255 · 255 · 0     |  |  |
| 10033                    | Default gateway                 | Length: ××× · ××× · ×××  Actual setting: 0 · 0 · 0 · 0           |  |  |
| 10034                    | Network function ON             | Length: 0 ~ 1 Actual setting: 1                                  |  |  |
| 10035                    | DHCP ON                         | Length: 0 ~ 1 Actual setting: 0                                  |  |  |
| 10036                    | IP address of remote computer 1 | Length: xxx · xxx · xxx · xxx  Actual setting: 192 · 168 · 0 · 1 |  |  |
| 10037                    | IP address of remote computer 2 | Length: ××× · ××× · ×××  Actual setting: 0 · 0 · 0 · 0           |  |  |
| 10038                    | IP address of remote computer 3 | Length: ××× · ××× · ×××  Actual setting: 0 · 0 · 0 · 0           |  |  |
| 10039                    | IP address of remote            | Length: ××× · ××× · ×××                                          |  |  |

Revision November, 2016 7-3

| H |   |   |
|---|---|---|
|   |   | ļ |
|   |   |   |
|   |   |   |
|   |   |   |
|   | - |   |

| Network setup parameters |                                     |                                                              |  |
|--------------------------|-------------------------------------|--------------------------------------------------------------|--|
| Code Name computer 4     |                                     | Range or Formats                                             |  |
|                          |                                     | Actual setting: 0 · 0 · 0 · 0                                |  |
| 10040                    | IP address of remote computer 5     | Length: xxx · xxx · xxx · xxx  Actual setting: 0 · 0 · 0 · 0 |  |
| 10041                    | IP address of remote folder sharing | Length: 0 ~ 5 Actual setting: 0                              |  |

Communication protocol of PC: Set up Internet Protocol (TCP/IP) Properties in PC operating system (see Figure 7.1.2) or CNC Network software > Options

### Network setup in PC operating system:

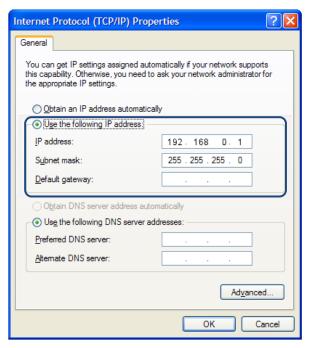

Figure 7.1.2

#### Steps:

1. Select **Use the following IP address** and then enter the address below:

IP address: **192 . 168 . 0 . 1** Subnet mask: **255 . 255 . 255 . 0** 

2. Press **OK** to complete the setting.

7-4 Revision November, 2016

## **Network setup for Network software:**

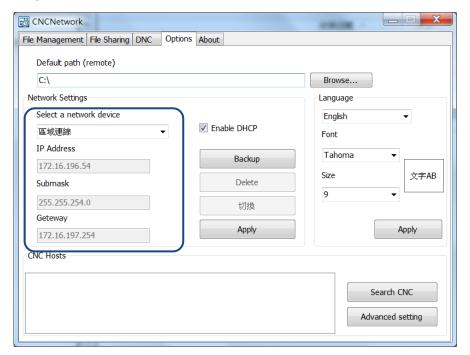

Figure 7.1.3

#### Steps:

1. Start the CNC Network software. Enter the [Options] screen and set up as below:

IP address: **192** . **168** . **0** . **1** Subnet mask: **255** . **255** . **255** . **0** 

2. After entering the address, press **Search CNC** to connect with the CNC based on the settings given here.

Revision November, 2016 7-5

#### **DNC Connection:**

Through Network software, users may open the shared files in file sharing list. Then, execute G code in transmission-along-with-machining (DNC) mode via Ethernet.

No extra disk space is required for file storage as only the path of shared files is recorded.

See the operation steps described below:

- 1. Complete the Ethernet communication setting for connection between PC and NC system.
- 2. Start the CNC Network software.
- 3. Click on the Function bar > DNC.

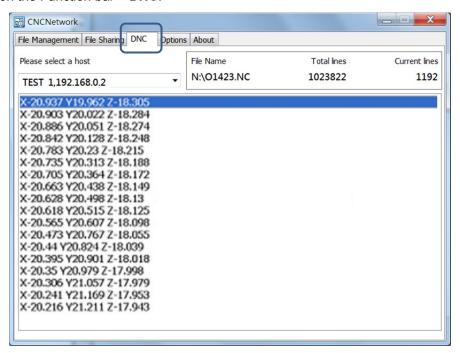

Figure 7.1.4

4. Enter the **Edit mode** of NC system and then enter the top layer NETWORK\Option in [File manage].

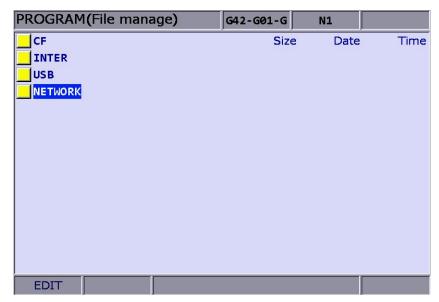

Figure 7.1.5

7-6 Revision November, 2016

After the shared file is displayed, select and open the G code file that has been set to be shared.

- 5. Set the system to **Auto mode** and then press **Cycle start** to start running the G code file with DNC connection. The execution method is the same as that of the general file.
- 6. During DNC execution, file information can be displayed in the window of **DNC** provided by CNC Network software. The information includes name of connected system, name of running DNC file, total number of lines, executing line number and file contents. (File contents scroll down along with the execution progress as shown in Figure 7.1.6).

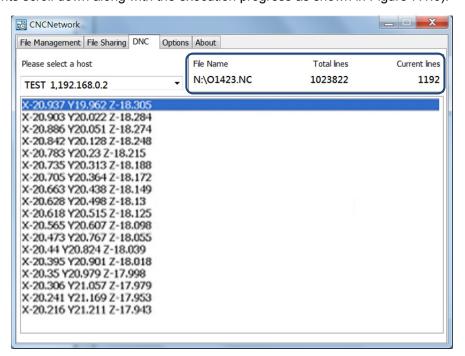

Figure 7.1.6

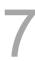

## 7.2 Create new file

Users may create a new G code file in **EDIT Mode** from the controller interface. See the operation steps below:

- 1. Set the system to **EDIT mode**.
- 2. Press the **PRG** key to switch to the screen of [PROGRAM].
- 3. In the screen of [File manage], press , PAGE UP, or PAGE DN keys to move the cursor to the destination of the disk for file creation (e.g. the 2<sup>nd</sup> or the 3<sup>rd</sup> layer in CF or USB directory).
- 4. Press the ▶ key to display the function on next page.
- 5. Press the **NEW file** and the dialog box for file name will pop up.
- 6. Type alphanumeric letters (symbols are not included) in the box and press the **ENTER** key to create a new file.

## Format of file name:

| File format specifications                                                                   |                                                                                          |  |  |
|----------------------------------------------------------------------------------------------|------------------------------------------------------------------------------------------|--|--|
| Format of machining file name (G code)                                                       | No restriction on format of master file name (file name must be unique in one directory) |  |  |
| (                                                                                            | O + 0001 ~ 8999 (for subrountines)                                                       |  |  |
| Format of macro file name (O Macro)                                                          | `   O + 9000 ~ 9999                                                                      |  |  |
| Remarks in file name  Suffix a '-' symbol in the file name along with more alphanume letters |                                                                                          |  |  |
| Allowable format for filename extension .NC .ANC .CNC .PIM .TAP .PTP .UOO .DEMO              |                                                                                          |  |  |
| Format of M macro file name M + 10000 ~ 29999                                                |                                                                                          |  |  |
| Format of G macro file name                                                                  | G + 30000 ~ 49999                                                                        |  |  |
| Maximum length of file name                                                                  | 31 (characters)                                                                          |  |  |
| Storage location Second and third management layer                                           |                                                                                          |  |  |
| Restriction symbol in file name                                                              |                                                                                          |  |  |

#### Note:

- 1. File name must be unique in one directory, e.g. O0001 and O1 are regarded as the same.
- 2. Only the machining files are displayed in the screen of [File manage]. The macro files display only upon special permission.
- 3. G code file name may include multiple decimal and the last decimal shall follow the naming rule; e.g. 1.1.1.1.NC

7-8 Revision November, 2016

## **7.3** Copy

This function enables users to copy existing files in the disk drive.

See the operation steps below:

- 1. Set the system to **EDIT mode**.
- 2. Press the **PRG** key to switch to the screen of [PROGRAM].
- 3. In the screen of [File manage], press , PAGE UP, or PAGE DN keys to move the cursor to the destination of the disk for file creation (e.g. the 2<sup>nd</sup> or the 3<sup>rd</sup> layer in CF or USB directory).
- 4. Move the cursor to the target file to be copied.
- 5. Press the **Copy file** to copy the file. Please note that it is required to execute the paste function to create a target file.

#### 7.4 Paste

As described in Section **7.3**, it is required to execute this function together with the copy function to copy a file. This function is one of the management functions of PRG Group.

See the operation steps below (continued from Section 7.3).

- 6. Use **1**, **PAGE UP**, or **PAGE DN** keys to move the cursor to the disk, data directory or layer of the target file.
- 7. Enter the directory of the target file and press the **Paste**. Then, enter a new name or use the old name of the target file in the popup dialog box. Press the **ENTER** key and file coping and pasting is done.

#### Note:

- Please note that if the newly copied file exists in the same directory, then its name must differ from the source one.
- 2. The system prompts an information box with the message "Please copy a file at first" if no copy action has been done beforehand. The file paste function has no effect.
- 3. Files in the USB disk can be copied and pasted to CF card with the steps described above.

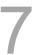

## 7.5 Delete (For files and folders)

This function deletes files and folders at the second layer of [File manage].

See the operation steps below:

- Set the system to EDIT mode.
- 2. Press the **PRG** key to switch to the screen of [PROGRAM].
- 3. Press , PAGE UP, or PAGE DN keys to move the cursor and press the ENTER key to enter the disk location and data layer of the file or folder to be deleted.
- 4. Move the cursor to the folder or file to be deleted.
- 5. Press the **DEL** and the "Do you really want to delete?" dialog box will pop up. Press "Y" and the **ENTER** key to delete the selected file or folder.

Note: The deleted file cannot be recovered by undoing the delete operation.

## 7.6 Select /Deselect multiple files

In addition to single file operation, users may use the select/deselect function key from the function bar in [File manage] screen to select/deselect multiple files for copying or deleting.

See the operation steps below for copying and pasting multiple files:

- 1. Set system to **EDIT mode**.
- 2. Press the **PRG** key to switch to the screen of [PROGRAM].
- 3. Enter the file directory for selecting multiple files.
- 4. In the screen of [File manage], use , PAGE UP, or PAGE DN keys to move the cursor to the desired files. Press the SEL TOGL to select or deselect the file (see Figure 5.6.1). Or, press the SEL ALL, all files will be selected. For files that have been selected, pressing the CANCELALL will cancel their selection.

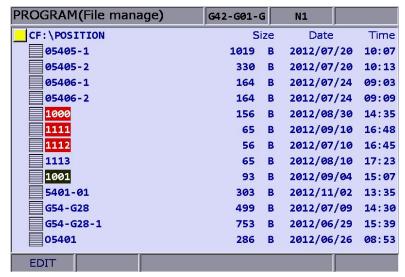

Figure 7.6.1

7-10 Revision November, 2016

- 5. Press the **Copy file** to copy multiple files.
- 6. Move the cursor to another directory. Press the **Paste** to paste multiple files as shown in Figure 7.6.2

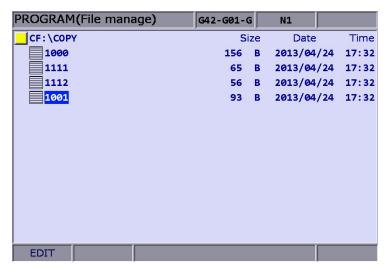

Figure 7.6.2

See the operation steps described below for deleting multiple files:

- 1. Set the system to **EDIT mode**.
- 2. Press the **PRG** key to switch to the screen of [PROGRAM].
- 3. Enter the file directory for selecting multiple files.
- 4. In the screen of [File manage], use , PAGE UP, or PAGE DN keys to move the cursor to the desired files. Press the SEL TOGL to select the file. For files that have been selected, pressing the SEL TOGL again will cancel the selection.
- Press the DEL and the dialog box for confirmation will pop up (see Figure 7.6.3). Press "Y" and the ENTER key to delete the selected files.

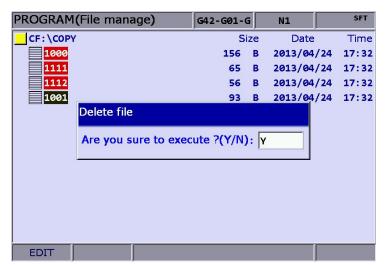

Figure 7.6.3

#### Note:

- 1. After copying multiple files in one directory, users shall paste them to another folder, which the path has to be different. If trying to copy multiple files in the same folder, the system prompts users to select another destination path and ignore the pasting operation.
- 2. When there are duplicated file names while copying multiple files, the NC numerical control system prompts users with an overwrite option dialog box. Users can select "Y" (yes) to overwrite the existing file, or select "N" (no) or press **EXIT** key to ignore the pasting operation.

#### 7.7 Rename

Use this function to change the name of existing files.

See the operation steps below:

- 1. Set the system to **EDIT mode**.
- 2. Press the **PRG** key to switch to the screen of [PROGRAM].
- 3. In the screen of [File manage], press , PAGE UP, or PAGE DN keys to move the cursor to the destination (e.g. the 2<sup>nd</sup> or 3<sup>rd</sup> layer in the CF or USB directory).
- 4. Press the ▶ key to switch to the function bar at next page.
- 5. Move the cursor to the file that you wish to rename. Then, press the **Rename** and the dialog box for file name input will pop up.
- 6. Enter a new name of the file which differs from any file in the directory and press the **ENTER** key.

#### Note:.

- 1. A G code file can be added in layer two or three but not layer one in [File manage].
- 2. The naming format for renaming and naming for new file follows the same rule. If user enters a name that already exists in the directory, an error message will pop up and the renaming will be invalid.

7-12 Revision November, 2016

## 7.8 Create directory

New directory for G code files can be created in the second manage layer in [File manage]. That is, the second layer of [File manage] may contain both directory folders and G code files. See the operation steps below:

- 1. Set the system to **EDIT mode**.
- 2. Press the **PRG** key to switch to the screen of [PROGRAM].
- 3. Press the ▶ key to switch to the function bar at next page.
- 4. Press the **FOLDER** in the second layer of the [File manage], the dialog box for entering directory name will pop up.

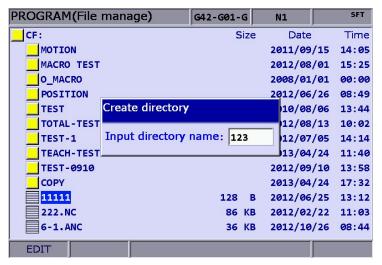

Figure 7.8.1

5. Enter the directory name and press the **ENTER** key to complete the creation.

By following the steps above, you can create a new directory in the second layer of [File manage]. Now, you can create files and edit files (such as G code files) at the third layer of [File manage].

Naming rules of directory name:

| Naming rules of directory name                        |                 |  |
|-------------------------------------------------------|-----------------|--|
| Format Any alphanumeric letter                        |                 |  |
| Maximum length                                        | 31 (characters) |  |
| Storage location The 2 <sup>nd</sup> management layer |                 |  |

Revision November, 2016 7-13

## 7.9 File searching

This function enables users search among many files and open a desired G code file. With a given file name users can search and open files quickly.

- 1. Set the system to **EDIT mode**.
- 2. Press the **PRG** key to switch to screen of [PROGRAM].
- 3. In the screen of [File manage], press ♠, PAGE UP, or PAGE DN keys to move the cursor and press the ENTER key to go to the destination in the second or third layer in the disk.
- 4. Press the ▶ key to switch to the function bar at next page.
- 5. Press the **FIND FILE** and the dialog box will pop up. Enter the desired file name in the box and press the **ENTER** key to search and open the target file.

#### Note:

- 1. Instead of searching all directories, this file searching function is limited to one directory.
- 2. To find the correct file and open it, please enter the complete and exact file name you wish to search for.

## 7.10 File merge

This function copies and merges two G code files into one.

See the operation steps described below:

- Set the system to EDIT mode.
- Press the PRG key to switch to screen of [PROGRAM].
- 3. In the screen of [File manage], press ♠, PAGE UP, or PAGE DN keys to move the cursor and press the ENTER key to go to the destination in the second or third layer in the disk.
- 4. Select the G code file to be copied.
- 5. Press the **COPY FILE** to save the file in the system's clipboard.
- 6. Move the cursor to the directory of the target file to be merged.
- Press the ► key to switch to the function bar at next page.
- 8. Press the **MERGE** and the dialog box will pop up. Enter the desired file name and press the **ENTER** key to open the target file.
- 9. Move the cursor to the location in the target file to paste the source file. Press the **Paste** and the dialog box will pop up. Press "Y" and enter the **ENTER** key to merge both files.
- Execute auto save, either by switching mode, opening other files or pressing the RESET key, to complete the merge operation.

7-14 Revision November, 2016

## 7.11 Sequencing

Users can arrange the sequence of directory and files by applying this function. This brings convenience when searching or managing files.

- 1. Set the system to "EDIT mode".
- Press the PRG key to switch to screen of [PROGRAM].
- 3. In the screen of [File manage], press , PAGE UP, or PAGE DN keys to move the cursor and press the ENTER key to go to the destination in the second or third layer in the disk.
- 4. Press the ▶ key to switch to the function bar at next page.
- 5. Press the **SEQUENCE** to display the function bar to the second row of the function page.
- 6. Press the **NAME** and then the directory and file will be displayed by the sequence of number > English (from top to bottom). Press the **NAME** again, the displayed sequence will be English > number (from top to bottom).
- 7. Press the **SIZE** and the file displayed sequence will start from small > large (from top to bottom). Press the **SIZE**, the sequence will be large > small (from top to bottom).
- 8. Press the **DATE** and the then the directory and file will be displayed by the sequence of most recent > earlier (from top to bottom). Press the **DATE** again, the sequence will be earlier > most recent (from top to bottom).

Revision November, 2016 7-15

## 7.12 Convert DXF files

This is the interface of file manager for DXF file. Users can select the DXF file first. Then, enter the parameters values to convert the DXF file to the G code file.

- 1. Set the system to **EDIT mode**.
- 2. Press the **PRG** key to switch to screen of [PROGRAM].
- 3. Consecutively press the ▶ key to switch the function bar to the third row of the function page in this layer.
- 4. Press the **DXF** to display the interface of DXF file explorer.
- 5. In the screen of [File manage], press , PAGE UP, or PAGE DN keys to move the cursor and press the ENTER key to select the DXF file to be converted.
- 6. Then, a dialogue box will pop up and ask users to enter the value. See the figure below.

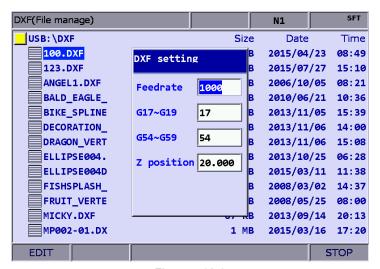

Figure 7.12.1

- 7. When you complete the setting of parameters values, press the **ENTER** key and an input box of "Enter new filename" will pop up.
- 8. Then, press the **ENTER** key to convert DXF file and G code file is stored in CF directory.
- 9. Now, users can execute the G code file that is just converted from DXF file.

7-16 Revision November, 2016

## 7.13 Macro file

This function manages and edits equipment-specific macro files. With the permission, users can use all the edit functions to manage and edit macro files as described in Section 7.14. Otherwise, users can only browse existing macro files but cannot view or edit the contents. Please contact the local service provider for permission for macro file editing.

# 7

## 7.14 File editing

The edit group function enables users to edit and manage G code files. After a G code file is opened in the screen of [File manage], it will switch to the page for file editing. Move the cursor to any location in the file and then use the text, number, or edit keys in primary control panel to edit as required. After the editing is completed, switching mode, pressing the **RESET** key or open other files will automatically save the file.

See the steps described below for file editing:

- 1. Set the system to **EDIT mode**.
- 2. Press the **PRG** key to switch to screen of [PROGRAM].
- 3. Press , PAGE UP, or PAGE DN keys to move the cursor and press the ENTER key to go to the destination in the second or third layer in the disk.
- 4. Select the desired G code file and press the **ENTER** key to open the file and enter edit mode.
- 5. Use , , and keys to move the cursor to any location in the file.
- 6. Press the text, number, and edit keys in primary control panel to edit as required
- 7. Save the changes by performing auto save operations, either by switching mode, opening other files, or pressing the **RESET** key.

#### Specifications of edit function:

| Specifications of edit function           |                                                       |  |  |
|-------------------------------------------|-------------------------------------------------------|--|--|
| The maximum number of characters per line | 255 (characters)                                      |  |  |
| Supported mode                            | Edit mode                                             |  |  |
| Size limit of editable files              | Only the file with size less than 3 MB can be edited. |  |  |

#### Note:

- When managing or editing the file, the function bar for editing purpose displays only when it is in EDIT mode. Otherwise, the PRG group function only provides program viewing and coordinates information of currently open files.
- 2. Users can insert the string to "( )" in the end each block in G code file as the note. "( )" cannot be placed at the front of the command block. Or the block will be regarded as the note and be ignored.

## 7.14.1 Search by line number

This function enables users to search contents in running G code files by line number.

See the operation steps below:

- 1. Set the system to **EDIT mode**.
- 2. Press the **PRG** key to switch to screen of [PROGRAM].
- 3. Press , PAGE UP, or PAGE DN keys to move the cursor and press the ENTER key to go to the destination in the second or third layer in the disk.
- 4. Select the desired G code file. Then, press the **ENTER** key to open the file and enter the screen for file editing.
- 5. Press the ▶ key to switch to the function bar at next page.
- 6. Press the **LABEL** and the dialog box for entering line number (key pad 0 ~ 9) will pop up.
- 7. Enter the desired line number and press the **ENTER** key. The cursor will move to the given line number and finish searching.

Rules of searching line number:

| Rules of searching line number     |                                               |  |
|------------------------------------|-----------------------------------------------|--|
| Maximum length of searching string | 62 (characters)                               |  |
| Format of searching                | Actual line number of program (key pad 0 ~ 9) |  |

## 7.14.2 Search by strings

This function enables users to search the program by strings. Searching results vary with the fuzziness of keywords.

See the steps described below for file editing:

- 1. Set the system to **EDIT mode**.
- 2. Press the **PRG** key to switch to screen of [PROGRAM].
- 3. Press , PAGE UP, or PAGE DN keys to move the cursor and press the ENTER key to go to the destination in the second or third layer in the disk.
- 4. Select the desired G code file. Then, press the **ENTER** key to open the file and enter the screen for file editing.
- Press the ► key to switch to the function bar at next page.

7-18 Revision November, 2016

Press the **STRING** and the dialog box for entering the string will pop up. See the figure below.

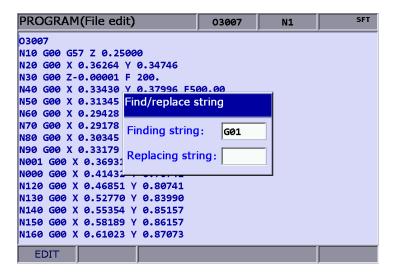

Figure 7.14.1

- 7. Enter the desired string to be searched and replaced and press the **ENTER** key. The cursor will move to where the string occurred in the file.
- 8. The string will be highlighted and the 'Forward', 'Backward', 'Replaced', and 'Replaced all' options are displayed in the function bar.
- 9. Repeatedly press the **NEXT** to search the next match. Press the **PREV** to search the previous match.
- 10. Press the **REPLACE** and the system will replace one single string by the one you entered. Or you can press the **REPLACE ALL** to replace all strings that match the searched one.
- Press the ■ key to exit the string search page. The function bar resumes displaying options of file editing
- 12. Please remember to save the editing result (It can save the file by switching modes, pressing **RESET** or opening another file.)

#### String searching rule:

| String searching rule        |                                                      |  |
|------------------------------|------------------------------------------------------|--|
| Available editing modes      | EDIT mode                                            |  |
| Size limit of editable files | Only the file with size less than 3MB can be edited. |  |

## 7.14.3 Block starting/ending point

This function simplifies file editing in case a large section of program modification is required. Users can define a block by defining its starting and ending point with the cursor then edit the block with delete, copy and paste functions.

See the steps below:

- Set the system to EDIT mode.
- 2. Press the **PRG** key to switch to screen of [PROGRAM].
- 3. Press , PAGE UP, or PAGE DN keys to move the cursor and press the ENTER key to go to the destination in the second or third layer in the disk.
- 4. Select the desired G code file. Then, press the **ENTER** key to open the file and enter the screen for file editing.
- 5. Press the **B start** to set the current cursor position as the starting point of the block.
- 6. Use 🐧 , ■, and 🗪 keys to move the cursor to the position as desired block end.
- Press the **B end** to set the current cursor position as the end of the block. See the figure below.

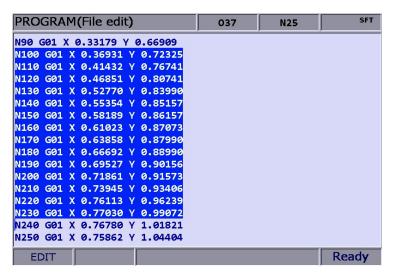

Figure 7.14.2

- 8. Follow Step 5 ~ 7 and press the **DEL** to delete the text in the given block.
- 9. Follow Step 5 ~ 7 and press the **Copy** to copy text in this block. Then, move the cursor to the desired area for pasting and press the **Paste** to paste the selected text.

7-20 Revision November, 2016

## 7.14.4 Delete (lines and blocks)

This function deletes the entire line where the cursor is located or the block set up earlier. It also can delete the text of the entire block with the setting of block at starting and ending points.

See the steps described below:

- 1. Set the system to **EDIT mode**.
- 2. Press the **PRG** key to switch to screen of [PROGRAM].
- 3. Press , PAGE UP, or PAGE DN keys to move the cursor and press the ENTER key to go to the destination in the second or third layer in the disk.
- 4. Select the desired G code file. Then, press the **ENTER** key to open the file and enter the screen for file editing.
- 5. Move the cursor to the line to be deleted and press the **DEL** to delete the entire line.
- 6. Delete a program block in the same way as described in Section 7.14.3. See Step 8 for defining the starting and ending points of a block.

## 7.14.5 Copy and paste (line and block)

Move the cursor to the desired line. Then, press the copy function key and paste the text to the selected location; both copy and paste keys have to be used to fulfill the function. It allows users to copy the text in a single line but also the entire block.

See the operation steps described below:

- 1. Set the system to **EDIT mode**.
- 2. Press the **PRG** key to switch to screen of [PROGRAM].
- 3. Press , PAGE UP, or PAGE DN keys to move the cursor and press the ENTER key to go to the destination in the second or third layer in the disk.
- 4. Select the desired G code file. Then, press the **ENTER** key to open the file and enter the screen for file editing.
- 5. Move the cursor to the desired line for copying and press the **Copy**.
- Move the cursor to the target location and press the Paste to paste the line.
- 7. The entire block can be copied as described in Section 7.14.3. See step 9 for defining the starting and ending points of a block.

Revision November, 2016 7-21

### 7.14.6 Undo

Users can press the undo key to cancel previous editing operations for up to seven steps.

See the steps described below:

- 1. Set the system to **Edit mode**.
- 2. Press the **PRG** key to switch to screen of [PROGRAM].
- 3. Press , PAGE UP, or PAGE DN keys to move the cursor and press the ENTER key to go to the destination in the second or third layer in the disk.
- 4. Select the desired G code file. Then, press the **ENTER** key to open the file and enter the screen for file editing.
- 5. Press the **Undo** to undo the last action.

7-22 Revision November, 2016

## 7.15 Graphic Edit (Turning System)

## 7.15.1 **Purpose**

The graphic programming (Graphic edit) function of the turning system is to provide the graphical HMI for users to choose the machining method and input the relevant machining parameters so as to convert them into the corresponding machining macro programs. It saves the procedure of writing machining programs and calculation as well as the cost for making machining path by CAM.

## 7.15.2 Project management

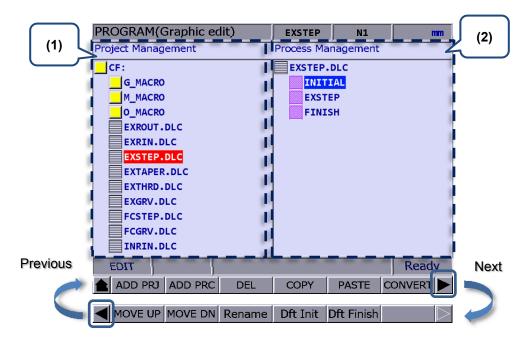

(1)Project Management; (2)Process Management

#### ■ Create a project (ADD PRJ)

Go to Graphic edit page and click **ADD PRJ**. When the dialogue box pops up, input the file name and press **ENTER** to create a new project. The file extension for graphic programming is **.DLC**. You can manage this project anytime-by opening the .DLC project file. With this file, you will be able to find the machining content and modify it or convert it into machining programs.

If you press **ADD PRJ** in GRA edit page and a message "**Please back to project part.**" pops up, press **to** go back to the project management page.

#### Add new working type

You have to open a project file before adding a new working type. If no project file is selected, a window showing "Please open a file!" will pop up when pressing ADD PRC.

Press **ENTER** on the specified project file and you can enter the GRA edit page. Each created

Revision November, 2016 7-23

7

project file has two default code, INITIAL and FINISH, which will be regarded as the beginning and end code of the project. Users can add or edit the code between these two default codes. To select another project file, click on to exit the GRA edit page.

#### ■ Delete (DEL)

You can click on the **DEL** key to delete the specified project file or working type but you cannot delete the default working types, **INITIAL** and **FINISH**. Move the cursor to the project file to be deleted and press **DEL**. Then, press **Y** in the dialogue box to delete the file.

### ■ Copy and Paste (COPY/PASTE)

This function copies and pastes project files and working types. Move the cursor to the file to be copied and click on **Copy** and then click **Paste**. Next, press **ENTER** and copy and paste is done.

#### ■ Convert a file (CONVERT)

This function is to convert the specified **.DLC** file into **.NC** file. Once the conversion is completed, you will be directed to the program editing page.

#### Note:

- 1. If you haven't specified the disc type in the file management page, the message "Please return to the program file management page to select the disc!" will pop up. In this case, you have to go to the previous page to specify the disc to be saved in order to do the conversion.
- 2. When converting the file, you have to specify a .DLC file and click ENTER to open it. Otherwise, the message "Please open one DLC file!" will pop out.

## ■ MOVE UP/ MOVE DN

This function is available only in the machining management page. Select the project file first and go to its **Process Management** page. Move the cursor to the working type which sorting has to be changed. Click on **MOVE UP** or **MOVE DN** and the sorting will be changed.

Please note that this function will not change the sequence of INITIAL and FINISH.

#### Rename

This function key renames the specified project file or working type. However, it cannot rename the default ones, "INITIAL" and "FINISH". Move the cursor to the project file or working type to be renamed and click on the **Rename** key. Then, input the new file name and press **ENTER** in the pop-up dialogue box and the rename is completed.

#### ■ Default Initial (Dft Init) & Default Finish (Dft Finish)

The Default INITIAL function can change the default content of INITIAL. And the Default FINISH function can change the default content of FINISH. The modified content of INITIAL and FINISH will be displayed in the project that is created next time. The old project file remains intact.

7-24 Revision November, 2016

## 7.15.3 Machining method of graphic programming for turning

Current working types

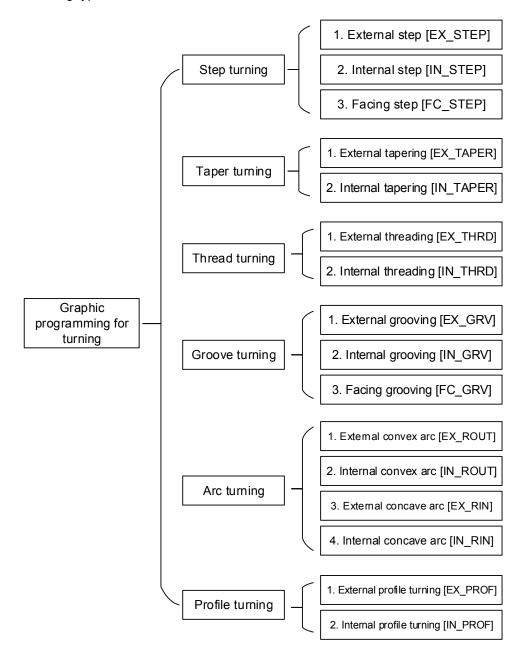

## ■ External step [EX\_STEP]

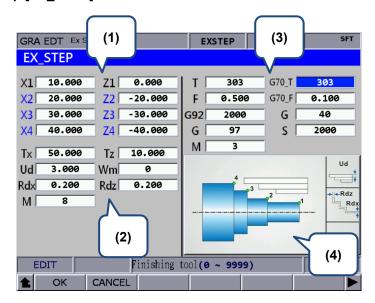

### (1) Input the coordinates of each step point

| Item                  | Description | Item                  | Description |
|-----------------------|-------------|-----------------------|-------------|
| 1 <sup>st</sup> point | X1_ , Z1_   | 2 <sup>nd</sup> point | X2_, Z2_    |
| 3 <sup>rd</sup> point | X3_ , Z3_   | 4 <sup>th</sup> point | X4_ , Z4_   |

These 8 fields are for setting three stages of step turning. When less than 3 stages of step are required, fields that show blue text should be blank. Please press the **BACK SPACE** or **DEL** key to delete and press the **ENTER** key to confirm. You can refer to illustration displayed in section (4) for each step point.

## (2) Parameters setting for workpiece required machining

| Item | Description                                                     | Item | Description                                                               |
|------|-----------------------------------------------------------------|------|---------------------------------------------------------------------------|
| Tx_  | Tool-changed position on X-axis                                 | Tz_  | Tool-changed position on Z-axis                                           |
| Ud_  | Amount of rough cut (Absolute coord. Value of X-axis)           | Wm_  | Cutting setting (0 = roughing + finishing / 1 = roughing / 2 = finishing) |
| Rdx_ | Reserved amount of finish cut (Absolute coord. Value of X-axis) | Rdz_ | Reserved amount of finish cut (Absolute coord. Value of Z-axis)           |
| M_   | Switch of cutting fluid<br>(8 = On / 9 = Off)                   | -    | -                                                                         |

Ud represents the distance of each roughing cut on X-axis.; Rdx represents the reserved distance for finishing cut, which only can be positive value.

Wm is used for selecting the machining mode. If it is set to 0, the system will do peck turning; if Wm is set to 1, the system will execute linear turning all the way to the bottom; if Wm is set to 2, then the system will perform finish cut according to the given amount.

7-26 Revision November, 2016

Tx and Tz are used for setting the coordinate of tool-changed position. When the machining process is complete, it will move to the position specified by Tx and Tz for changing the tool of the next cycle.

(3) Parameters setting for tool compensation, tool nose radius compensation, speed and feed rate

| Item | Description                                                                      | Item  | Description                                                                                                    |
|------|----------------------------------------------------------------------------------|-------|----------------------------------------------------------------------------------------------------|
| т_   | Tool number + Tool compensation<br>number<br>Input format: TXXXX                 | G70_T | The tool that applied in G70 canned cycle of finish cut                                                                              |
| F_   | Axial feed rate Unit: mm/min and mm/rev.                                         | G70_F | The feed rate in G70 canned cycle of finish cut                                                                                      |
| G92_ | Limit of the max. spindle speed                                                  | G_    | Tool nose radius compensation (40 = Disable the compensation / 41 = radius compensation on left / 42 = radius compensation on right) |
| G_   | Spindle speed control mode (G96 = constant surface speed / G97 = constant speed) | S_    | Spindle peed                                                                                                    |
| M_   | Spindle control (3 = forward / 4 = backward / 5 = stop)                          | -     | -                                                                                                    |

T field enables users to select the machining tool. Four numbers are in total. You should input the tool number for the first two numbers and tool compensation number for the last two. See the figure above. 303 means cutter No. 3 is applied and enable the compensation of tool No. 3.

G70\_T represents the applied tool number when executing G70 canned cycle of finish cut. Its input method is identical to field T.

G70\_F is the applied cutter feed rate when executing G70 canned cycle of finish cut.

G\_ is used for tool nose radius compensation. G40 means to disable the compensation function; G41 means to enable the compensation on left; And G42 means to enable the compensation on right. Before applying this function, you have to input the position of tool

nose and the value of tool nose radius.

G96 and G97 are used for setting spindle speed control mode. Input G96 in this field will enable the function of constant surface speed. Field S is speed setting. Its unit is m/min or feet/min; Input G97 will enable the function of constant speed. Field S is the speed per minute and its unit is rpm.

G92 is the max. speed limit of the spindle. If the speed command exceeds the setting value,

Revision November, 2016 7-27

it will run with the max. speed set by G92.

#### (4) Illustration

## ■ Internal step [IN\_STEP]

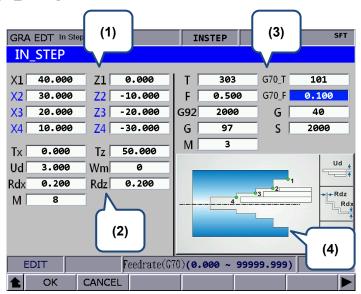

(1) Input the coordinates of each step point (Fields with blue texts can be left blank and it means the point does not exist.)

| Item                  | Description | Item                  | Description |
|-----------------------|-------------|-----------------------|-------------|
| 1 <sup>st</sup> point | X1_ , Z1_   | 2 <sup>nd</sup> point | X2_ , Z2_   |
| 3 <sup>rd</sup> point | X3_ , Z3_   | 4 <sup>th</sup> point | X4_ , Z4_   |

You can refer to illustration displayed in section (4) for each point's position.

(2) Parameters setting for workpiece required machining

| Item | Description                                                     | Item | Description                                                               |
|------|-----------------------------------------------------------------|------|---------------------------------------------------------------------------|
| Tx_  | Tool-changed position on X-axis                                 | Tz_  | Tool-changed position on Z-axis                                           |
| Ud_  | Amount of rough cut (Absolute coord. Value of X-axis)           | Wm_  | Cutting setting (0 = roughing + finishing / 1 = roughing / 2 = finishing) |
| Rdx_ | Reserved amount of finish cut (Absolute coord. Value of X-axis) | Rdz_ | Reserved amount of finish cut (Absolute coord. Value of Z-axis)           |
| M_   | Switch of cutting fluid<br>(8 = On / 9 = Off)                   | -    | -                                                                         |

7-28 Revision November, 2016

(3) Parameters setting for tool compensation, tool nose radius compensation, speed and feed rate

| Item | Description                                                                        | Item  | Description                                                                                                    |
|------|------------------------------------------------------------------------------------|-------|----------------------------------------------------------------------------------------------------|
| т_   | Tool number + Tool compensation<br>number<br>Input format: TXXXX                   | G70_T | The tool that applied in G70 canned cycle of finish cut                                                                              |
| F_   | Axial feed rate Unit: mm/min and mm/rev.                                           | G70_F | The feed rate in G70 canned cycle of finish cut                                                                                      |
| G92_ | Limit of the max. spindle speed                                                    | G_    | Tool nose radius compensation (40 = Disable the compensation / 41 = radius compensation on left / 42 = radius compensation on right) |
| G_   | Spindle speed control mode  (G96 = constant surface speed /  G97 = constant speed) | S_    | Spindle peed                                                                                                    |
| M_   | Spindle control (3 = forward / 4 = backward / 5 = stop)                            | -     | -                                                                                                    |

### (4) Illustration

## ■ Facing step [FC\_STEP]

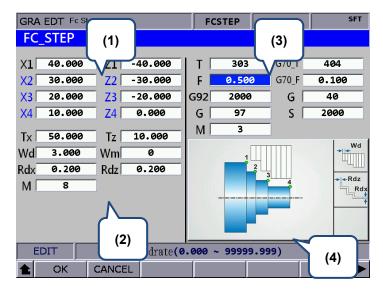

(1) Input the coordinates of each step point (Fields with blue texts can be left blank and it means the point does not exist.)

| Item                  | Description | Item                  | Description |
|-----------------------|-------------|-----------------------|-------------|
| 1 <sup>st</sup> point | X1_ , Z1_   | 2 <sup>nd</sup> point | X2_ , Z2_   |
| 3 <sup>rd</sup> point | X3_ , Z3_   | 4 <sup>th</sup> point | X4_ , Z4_   |

Revision November, 2016 7-29

You can refer to illustration displayed in section (4) for each point's position.

## (2) Parameters setting for workpiece required machining

| Item | Description                                                     | Item | Description                                                               |
|------|-----------------------------------------------------------------|------|---------------------------------------------------------------------------|
| Tx_  | Tool-changed position on X-axis                                 | Tz_  | Tool-changed position on Z-axis                                           |
| Ud_  | Amount of rough cut (Absolute coord. Value of X-axis)           | Wm   | Cutting setting (0 = roughing + finishing / 1 = roughing / 2 = finishing) |
| Rdx_ | Reserved amount of finish cut (Absolute coord. Value of X-axis) | Rdz_ | Reserved amount of finish cut (Absolute coord. Value of Z-axis)           |
| M_   | Switch of cutting fluid<br>(8 = On / 9 = Off)                   | -    | -                                                                         |

## (3) Parameters setting for tool compensation, tool nose radius compensation, speed and feed rate

| Item | Description                                                                        | Item  | Description                                                                                                    |
|------|------------------------------------------------------------------------------------|-------|----------------------------------------------------------------------------------------------------|
| т_   | Tool number + Tool compensation number Input format: TXXXX                         | G70_T | The tool that applied in G70 canned cycle of finish cut                                                                               |
| F_   | Axial feed rate Unit: mm/min and mm/rev.                                           | G70_F | The feed rate in G70 canned cycle of finish cut                                                                                       |
| G92_ | Limit of the max. spindle speed                                                    | G_    | Tool nose radius compensation (40  = Disable the compensation / 41 = radius compensation on left / 42 = radius compensation on right) |
| G_   | Spindle speed control mode  (G96 = constant surface speed /  G97 = constant speed) | S_    | Spindle speed                                                                                                    |
| M_   | Spindle control (3 = forward / 4 = backward / 5 = stop)                            | -     | -                                                                                                    |

## (4) Illustration

7-30 Revision November, 2016

### ■ External tapering [EX\_TAPER]

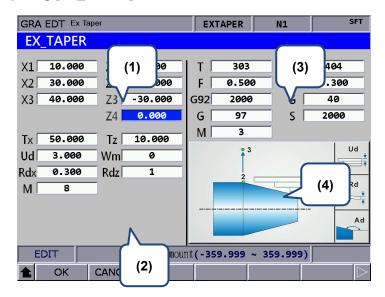

(1) Input the coordinates of each step point (Fields with blue texts can be left blank and it means the point does not exist.)

| Item                  | Description | Item                  | Description                  |
|-----------------------|-------------|-----------------------|------------------------------|
| 1 <sup>st</sup> point | X1_ , Z1_   | 2 <sup>nd</sup> point | X2_ , Z2_                    |
| 3 <sup>rd</sup> point | X3_ , Z3_   | Ad                    | Tapered angle of inclination |

You can refer to illustration displayed in section (4) for each point's position.

### (2) Parameters setting for workpiece required machining

| Item | Description                       | Item | Description                     |
|------|-----------------------------------|------|---------------------------------|
| Tx_  | Tool-changed position on X-axis   | Tz_  | Tool-changed position on Z-axis |
|      | Amount of rough cut               |      | Cutting setting                 |
| Ud_  | (Absolute coord. Value of         | Wm   | (0 = roughing + finishing /     |
|      | X-axis)                           |      | 1 = roughing / 2 = finishing)   |
| D4   | Reserved amount of finish cut     | Kd_  | Taper format                    |
| Rd_  | (Absolute coord. Value of X-axis) |      | (0 = XZ, 1 = XA, 2 = ZA)        |
| M_   | Switch of cutting fluid           |      |                                 |
|      | (8 = On / 9 = Off)                | -    | -                               |

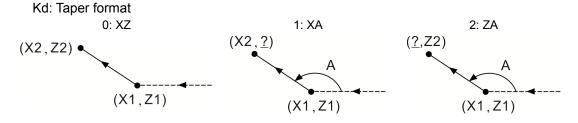

(3) Parameters setting for tool compensation, tool nose radius compensation, speed and feed rate. Please follow the setting mentioned in EX\_STEP section (3).

Revision November, 2016 7-31

### (4) Illustration

## Internal tapering [IN\_TAPER]

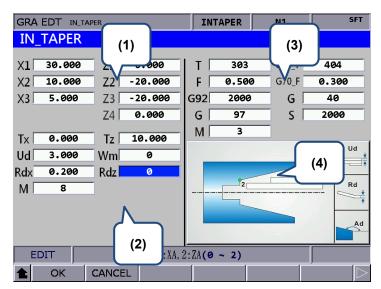

(1) Input the coordinates of each step point (Fields with blue texts can be left blank and it means the point does not exist.)

| Item                  | Description | Item                  | Description                  |
|-----------------------|-------------|-----------------------|------------------------------|
| 1 <sup>st</sup> point | X1_ , Z1_   | 2 <sup>nd</sup> point | X2_ , Z2_                    |
| 3 <sup>rd</sup> point | X3_ , Z3_   | Ad                    | Tapered angle of inclination |

You can refer to illustration displayed in section (4) for each point's position.

## (2) Parameters setting for workpiece required machining

| Item | Description                                           | Item | Description                                                                        |
|------|-------------------------------------------------------|------|------------------------------------------------------------------------------------|
| Tx_  | Tool-changed position on X-axis                       | Tz_  | Tool-changed position on Z-axis                                                    |
| Ud_  | Amount of rough cut (Absolute coord. value of X-axis) | Wm   | Machining mode selection (0 = roughing + finishing / 1 = roughing / 2 = finishing) |
| Rd_  | Reserved amount of finish cut                         | Kd_  | Taper format<br>(0 = XZ, 1 = XA, 2 = ZA)                                           |
| M_   | Switch of cutting fluid<br>(8 = On / 9 = Off)         | -    | -                                                                                  |

Kd: Taper format

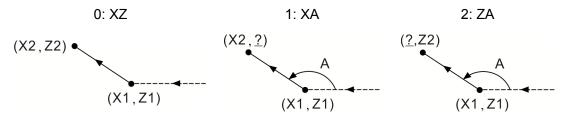

7-32 Revision November, 2016

- (3) Parameters setting for tool compensation, tool nose radius compensation, speed and feed rate. Please follow the setting mentioned in EX\_STEP section (3).
- (4) Illustration

## **■** External threading [EX\_THRD]

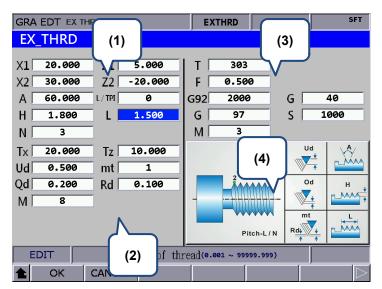

(1) Input the coordinates of each step point

| Item                  | Description                | Item                  | Description                         |
|-----------------------|----------------------------|-----------------------|-------------------------------------|
| 1 <sup>st</sup> point | X1_ , Z1_                  | 2 <sup>nd</sup> point | X2_ , Z2_                           |
|                       | Thread angle               | L/TPI                 | 0 = length of thread lead; 1 =      |
| Α                     |                            |                       | thread teeth number of every        |
|                       |                            |                       | inch                                |
| Н                     | Total thread cutting depth |                       | Unit of L/TPI; L = length of thread |
|                       | Thread screw number        | L                     | lead, unit is mm/pitch;             |
| N                     |                            |                       | TPI = thread teeth number of        |
|                       |                            |                       | every inch, unit is teeth/inch      |

(2) Parameters setting for workpiece required machining

| Item | Description                     | Item | Description                     |
|------|---------------------------------|------|---------------------------------|
| Tx_  | Tool-changed position on X-axis | Tz_  | Tool-changed position on Z-axis |
| Ud_  | First cutting depth             | mt   | Number of finish cut            |
| Qd_  | Min. cutting depth              | Rd_  | Reserved amount of finish cut   |
| M_   | Switch of cutting fluid         |      |                                 |
|      | (8 = On / 9 = Off)              | -    | <del>-</del>                    |

Ud is the first thread cutting depth. When it cuts for N times (N  $\ge$  2), the system will automatically calculate the cutting depth (Calculation formula:  $\mathrm{Ud}\left[\sqrt{n}-\sqrt{(n-1)}\right]$ ). Qd

7

represents the min. cutting depth. When the cutting depth is smaller than Qd after N times of calculation, the system will regard the setting value of Qd as the feeding amount. Rd is the reserved amount of finish cut and mt is the number of finish cut. Thus, the amount of each finish cut is Rd/mt.

- (3) Parameters setting for tool compensation, tool nose radius compensation, speed and feed rate. Please follow the setting mentioned in EX\_STEP section (3).
- (4) Illustration

# ■ Internal threading [IN\_THRD]

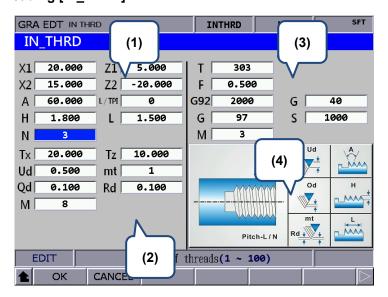

(1) Input the coordinates of each step point

| Item                  | Description                | Item                  | Description                        |
|-----------------------|----------------------------|-----------------------|------------------------------------|
| 1 <sup>st</sup> point | X1_ , Z1_                  | 2 <sup>nd</sup> point | X2_ , Z2_                          |
| Н                     | Total thread cutting depth | L                     | Unit of L/TPI; L= length of thread |
| N                     | Thread screw number        |                       | lead, unit is mm/pitch; TPI =      |
|                       |                            |                       | thread teeth number of every       |
|                       |                            |                       | inch, unit is teeth/inch           |

(2) Parameters setting for workpiece required machining

| Item | Description                     | Item | Description                     |
|------|---------------------------------|------|---------------------------------|
| Tx_  | Tool-changed position on X-axis | Tz_  | Tool-changed position on Z-axis |
| Ud_  | First cutting depth             | mt   | Number of finish cut            |
| Qd_  | Min. cutting depth              | Rd_  | Reserved amount of finish cut   |
| M_   | Switch of cutting fluid         |      |                                 |
|      | (8 = On / 9 = Off)              | -    | -                               |

7-34 Revision November, 2016

Ud is the first thread cutting depth. When it cuts for N times (n  $\geq$  2), the system will automatically calculate the cutting depth (Calculation formula:  $\mathrm{Ud}\left[\sqrt{n}-\sqrt{(n-1)}\right]$ ). Qd represents the min. cutting depth. When the cutting depth is smaller than Qd after N times of calculation, the system will regard the setting value of Qd as the feeding amount. Rd is the reserved amount of finish cut and mt is the number of finish cut. Thus, the amount of each finish cut is Rd/mt.

- (3) Parameters setting for tool compensation, tool nose radius compensation, speed and feed rate. Please follow the setting mentioned in EX\_STEP section (3).
- (4) Illustration

## ■ External Grooving [EX\_GRV]

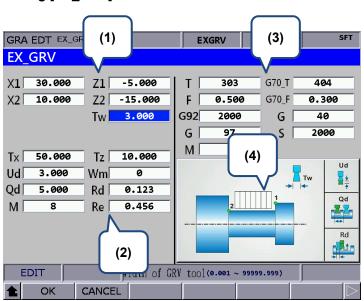

(1) Input the coordinates of each step point

| Item                  | Description            | Item                  | Description |
|-----------------------|------------------------|-----------------------|-------------|
| 1 <sup>st</sup> point | X1_ , Z1_              | 2 <sup>nd</sup> point | X2_ , Z2_   |
| Tw                    | Width of grooving tool | -                     | -           |

#### (2) Parameters setting for workpiece required machining

| Item | Description                      | Item | Description                        |
|------|----------------------------------|------|------------------------------------|
| Tx_  | Tool-changed position on X-axis  | Tz_  | Tool-changed position on Z-axis    |
|      |                                  |      | Machining mode selection           |
| Ud_  | Peck amount per time of axis X   | Wm   | (0 = peck turning / 1 = straight   |
|      |                                  |      | turning / 2 = finish turning)      |
| Qd_  | Amount of feed per time (Z-axis) | Rd_  | The setback amount on Z-axis after |

Revision November, 2016 7-35

| Item | Description             | Item | Description                     |
|------|-------------------------|------|---------------------------------|
|      |                         |      | axis X completes cutting.       |
| M_   | Switch of cutting fluid | Re_  | The retraction amount on X-axis |
|      | (8 = On / 9 = Off)      |      | after each peck                 |

Ud is used for setting the feeding amount of each peck cutting on X-axis. Qd is the amount of feed per time in Z-axis direction. Cd is used for setting the setback amount on Z-axis when axis X completes cutting. The input value must be greater than 0.

Wm is used for selecting the groove turning mode. If it is set to 0, the system will perform peck cutting; if it is set to 1, the system will straightly cut down to the bottom; if the value is 2, the system will perform finish cut according to the given amount.

- (3) Parameters setting for tool compensation, tool nose radius compensation, speed and feed rate. Please follow the setting mentioned in EX\_STEP section (3).
- (4) Illustration

#### ■ Internal grooving [IN\_GRV]

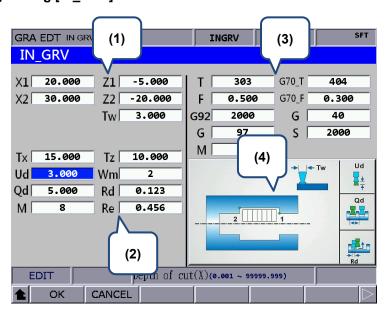

(1) Input the coordinates of each step point

| Item                  | Description            | Item                  | Description |
|-----------------------|------------------------|-----------------------|-------------|
| 1 <sup>st</sup> point | X1_ , Z1_              | 2 <sup>nd</sup> point | X2_ , Z2_   |
| Tw                    | Width of grooving tool | -                     | -           |

(2) Parameters setting for workpiece required machining

| Item | Description                     | Item | Description                     |
|------|---------------------------------|------|---------------------------------|
| Tx_  | Tool-changed position on X-axis | Tz_  | Tool-changed position on Z-axis |
| Ud_  | Peck turning amount per time of | Wm   | Machining mode selection        |

7-36 Revision November, 2016

| Item | Description                      | Item | Description                      |
|------|----------------------------------|------|----------------------------------|
|      | axis X                           |      | (0 = peck turning / 1 = straight |
|      |                                  |      | turning / 2 = finish turning)    |
|      | Amount of feed per time (Z-axis) | Rd_  | The setback amount on Z-axis     |
| Qd_  |                                  |      | after axis X completes cutting.  |
| M_   | Switch of cutting fluid          | De   | The retraction amount of X-axis  |
|      | (8 = On / 9 = Off)               | Re_  | after each peck                  |

Ud is used for setting the feeding amount of each peck cutting on X-axis. Qd is the feeding amount per time in Z-axis direction. Cd is used for setting the setback amount of Z-axis when X-axis completes cutting. The input value must be greater than 0.

Wm is used for selecting the groove turning mode. If it is set to 0, the system will perform peck cutting; if it is set to 1, the system will straightly cut down to the bottom; if the value is 2, the system will perform finish cut according to the given amount.

- (3) Parameters setting for tool compensation, tool nose radius compensation, speed and feed rate. Please follow the setting mentioned in EX\_STEP section (3).
- (4) Illustration

## ■ Face grooving [FC\_GRV]

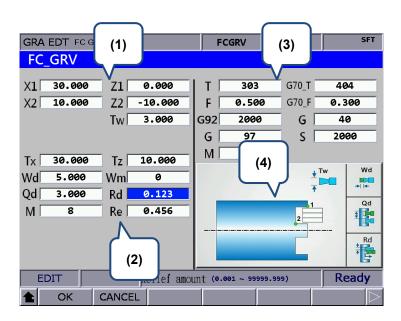

(1) Input the coordinates of each step point

| Item                  | Description            | Item                  | Description |
|-----------------------|------------------------|-----------------------|-------------|
| 1 <sup>st</sup> point | X1_ , Z1_              | 2 <sup>nd</sup> point | X2_ , Z2_   |
| Tw                    | Width of grooving tool | -                     | -           |

Revision November, 2016 7-37

(2) Parameters setting for workpiece required machining

| Item | Description                                   | Item | Description                                                                             |
|------|-----------------------------------------------|------|-----------------------------------------------------------------------------------------|
| Tx_  | Tool-changed position on X-axis               | Tz_  | Tool-changed position on Z-axis                                                         |
| Wd_  | Peck turning amount per time of axis Z        | Wm   | Machining mode selection (0 = peck turning / 1 = straight turning / 2 = finish turning) |
| Qd_  | Feeding amount per time (Z-axis)              | Rd_  | The setback amount on X-axis after axis Z completes cutting.                            |
| M_   | Switch of cutting fluid<br>(8 = On / 9 = Off) | Re_  | The retraction amount on Z-axis after each peck                                         |

Wd is used for setting the feeding amount of each peck cutting on Z-axis. Qd is the feeding amount per time in X-axis direction. Cd is used for setting the setback amount on X-axis when axis Z completes cutting. The input value must be more than 0.

Wm is used for selecting the groove turning mode. If it is set to 0, the system will perform peck cutting; if it is set to 1, the system will straightly cut down to the bottom; if the value is 2, the system will perform finish cut according to the given amount.

- (3) Parameters setting for tool compensation, tool nose radius compensation, speed and feed rate. Please follow the setting mentioned in EX\_STEP section (3).
- (4) Illustration

7-38 Revision November, 2016

## ■ External convex arc [EX\_ROUT]

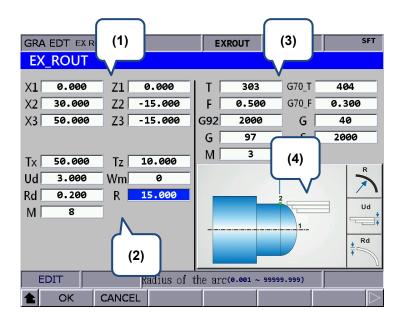

#### (1) Input the coordinates of each step point

| Item                  | Description | Item                  | Description |
|-----------------------|-------------|-----------------------|-------------|
| 1 <sup>st</sup> point | X1_ , Z1_   | 2 <sup>nd</sup> point | X2_ , Z2_   |
| 3 <sup>rd</sup> point | X3_ , Z3_   | -                     | -           |

## (2) Parameters setting for workpiece required machining

| Item | Description                                   | Item | Description                                                                        |
|------|-----------------------------------------------|------|------------------------------------------------------------------------------------|
| Tx_  | Tool-changed position on X-axis               | Tz_  | Tool-changed position on Z-axis                                                    |
| Ud_  | Amount of rough cut in X-axis direction       | Wm   | Machining mode selection (0 = roughing + finishing / 1 = roughing / 2 = finishing) |
| Rd_  | Reserved amount of finish cut                 | R_   | Radius of circular arc                                                             |
| M_   | Switch of cutting fluid<br>(8 = On / 9 = Off) | -    | -                                                                                  |

R is the radius of circular arc. Make sure the coordinates of X1, Z1, X2 and Z2 are all correct when inputting value R. If the input value is inappropriate, an alarm will occur when machining operation is enabled. Ud represents the depth of each cut in X-axis direction. Rd is used for setting the reserved amount of finish cut.

Wm is used for selecting the machining mode. When Wm is set to 0, the system will complete rough and finish cut for one time. If Wm is set to 1, the system only performs rough cut and saves the reserved amount of finish cut. If Wm is set to 2, it only performs finish cut according to the given amount.

Revision November, 2016 7-39

- 7
- (3) Parameters setting for tool compensation, tool nose radius compensation, speed and feed rate. Please follow the setting mentioned in EX\_STEP section (3).
- (4) Illustration

## ■ Internal convex arc [IN\_ROUT]

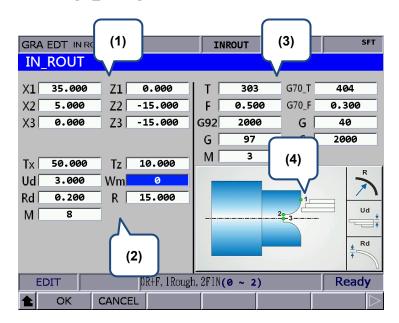

(1) Input the coordinates of each step point

| Item                  | Description | Item                  | Description |
|-----------------------|-------------|-----------------------|-------------|
| 1 <sup>st</sup> point | X1_ , Z1_   | 2 <sup>nd</sup> point | X2_ , Z2_   |
| 3 <sup>rd</sup> point | X3_ , Z3_   | -                     | -           |

(2) Parameters setting for workpiece required machining

| Item | Description                                   | Item | Description                                                                        |  |
|------|-----------------------------------------------|------|------------------------------------------------------------------------------------|--|
| Tx_  | Tool-changed position on X-axis               | Tz_  | Tool-changed position on Z-axis                                                    |  |
| Ud_  | Amount of rough cut in X-axis direction       | Wm   | Machining mode selection (0 = roughing + finishing / 1 = roughing / 2 = finishing) |  |
| Rd_  | Reserved amount of finish cut                 | R_   | Radius of circular arc                                                             |  |
| M_   | Switch of cutting fluid<br>(8 = On / 9 = Off) | -    | -                                                                                  |  |

R is the radius of circular arc. Make sure the coordinates of X1, Z1, X2 and Z2 are all correct when inputting value R. If the input value is inappropriate, an alarm will occur when machining operation enabled. Ud represents the depth of each cut in X-axis direction. Rd is used for setting the reserved amount of finish cut.

7-40 Revision November, 2016

Wm is used for selecting the machining mode. When Wm is set to 0, the system will complete rough and finish cut for one time. If Wm is set to 1, the system only performs rough cut and saves the reserved amount of finish cut. If Wm is set to 2, it only performs finish cut according to the given amount.

- (3) Parameters setting for tool compensation, tool nose radius compensation, speed and feed rate. Please follow the setting mentioned in EX\_STEP section (3).
- (4) Illustration

## ■ External concave arc [EX\_RIN]

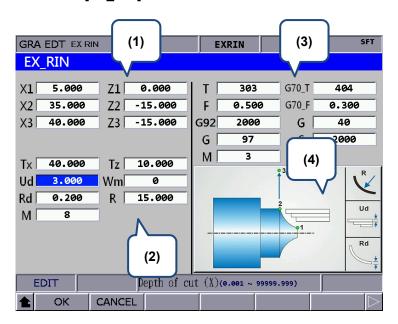

(1) Input the coordinates of each step point

| Item                  | Description | Item                  | Description |
|-----------------------|-------------|-----------------------|-------------|
| 1 <sup>st</sup> point | X1_ , Z1_   | 2 <sup>nd</sup> point | X2_ , Z2_   |
| 3 <sup>rd</sup> point | X3_ , Z3_   | -                     | -           |

#### (2) Parameters setting for workpiece required machining

| Item | Description                                   | Item | Description                                                                        |  |
|------|-----------------------------------------------|------|------------------------------------------------------------------------------------|--|
| Tx_  | Tool-changed position on X-axis               | Tz_  | Tool-changed position on Z-axis                                                    |  |
| Ud_  | Amount of rough cut in X-axis direction       | Wm   | Machining mode selection (0 = roughing + finishing / 1 = roughing / 2 = finishing) |  |
| Rd_  | Reserved amount of finish cut                 | R_   | Radius of circular arc                                                             |  |
| M_   | Switch of cutting fluid<br>(8 = On / 9 = Off) | -    | -                                                                                  |  |

Revision November, 2016 7-41

R is the radius of circular arc. Make sure the coordinates of X1, Z1, X2 and Z2 are all correct when inputting value R. If the input value is inappropriate, an alarm will occur when machining operation is enabled. Ud represents the depth of each cut in X-axis direction. Rd is used for setting the reserved amount of finish cut.

Wm is used for selecting the machining mode. When Wm is set to 0, the system will complete rough and finish cut for one time. If Wm is set to 1, the system only performs rough cut and saves the reserved amount of finish cut. If Wm is set to 2, it only performs finish cut according to the given amount.

- (3) Parameters setting for tool compensation, tool nose radius compensation, speed and feed rate. Please follow the setting mentioned in EX\_STEP section (3).
- (4) Illustration

#### ■ Internal concave arc [IN\_RIN]

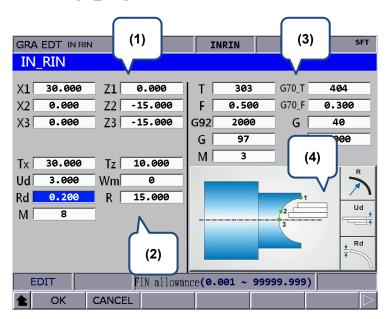

(1) Input the coordinates of each step point

| Item                  | Description | Item                  | Description |
|-----------------------|-------------|-----------------------|-------------|
| 1 <sup>st</sup> point | X1_ , Z1_   | 2 <sup>nd</sup> point | X2_ , Z2_   |
| 3 <sup>rd</sup> point | X3_ , Z3_   | -                     | -           |

(2) Parameters setting for workpiece required machining

| Item | Description                     | Item | Description                     |
|------|---------------------------------|------|---------------------------------|
| Tx_  | Tool-changed position on X-axis | Tz_  | Tool-changed position on Z-axis |

7-42 Revision November, 2016

| Item | Description                                   | Item | Description                                                                        |
|------|-----------------------------------------------|------|------------------------------------------------------------------------------------|
| Ud_  | Amount of rough cut in X-axis direction       | Wm   | Machining mode selection (0 = roughing + finishing / 1 = roughing / 2 = finishing) |
| Rd_  | Reserved amount of finish cut                 | R_   | Radius of circular arc                                                             |
| M_   | Switch of cutting fluid<br>(8 = On / 9 = Off) | -    | -                                                                                  |

R is the radius of circular arc. Make sure the coordinates of X1, Z1, X2 and Z2 are all correct when inputting the value R. If the input value is inappropriate, an alarm will occur when machining operation is enabled. Ud represents the depth of each cut in X-axis direction. Rd is used for setting the reserved amount of finish cut.

Wm is used for selecting the machining mode. When Wm is set to 0, the system will complete rough and finish cut for one time. If Wm is set to 1, the system only performs rough cut and saves the reserved amount of finish cut. If Wm is set to 2, it only performs finish cut according to the given amount.

- (3) Parameters setting for tool compensation, tool nose radius compensation, speed and feed rate. Please follow the setting mentioned in EX\_STEP section (3).
- (4) Illustration

Revision November, 2016 7-43

# ■ External profile turning [EX\_PROF]

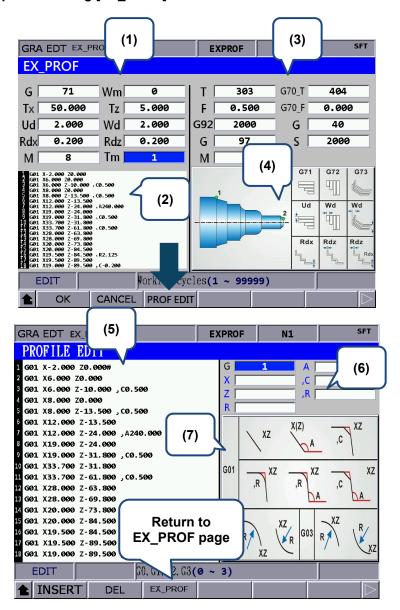

# (1) Machining parameters setting

| Item | Description                     | Item | Description                     |
|------|---------------------------------|------|---------------------------------|
|      |                                 |      | Machining mode selection        |
| G_   | Rough turning cycle             | Wm   | (0 = roughing + finishing / 1 = |
|      |                                 |      | roughing / 2 = finishing)       |
| Tx_  | Tool-changed position on X-axis | Tz_  | Tool-changed position on Z-axis |
| Ud_  | Amount of rough cut (X-axis)    | Wd_  | Amount of rough cut (Z-axis)    |
| Rdx  | Reserved amount of finish cut   | Dd7  | Reserved amount of finish cut   |
| Kux_ | (X-axis)                        | Rdz_ | (Z-axis)                        |
|      | Switch of cutting fluid         | Tm   | Number of turning evole         |
| M_   | (8 = On / 9 = Off)              | Tm_  | Number of turning cycle         |

G71/G72/G73 profile turning mode selection:

7-44 Revision November, 2016

G71 is used for turning longer and thinner bar in Z-axis direction; G72 is applicable to shorter and thicker bar turning; And G73 is used for turning the forging or blank machining workpiece.

Input the value in Ud field when applying G71 and G73 modes. G71 is used for setting the depth of each rough cut in X-axis direction. G73 is used for setting the total cut amount in X-axis direction.

Use Wd field when applying G72 and G73. G72 is used for setting the depth of each rough cut in Z-axis direction. G73 is used for setting the total cut amount in Z-axis direction.

Tm field is for G73 only. It represents the cutting cycle number. Divide the cutting amount set by Ud and Wd by Tm, the result will be the depth of each cut.

- (2) **Profile Edit** window: This section displays the code generated in Profile Edit window. Users can directly enter G code or use and we keys to move up or down for editing.
- (3) Parameters setting for tool compensation, tool nose radius compensation, speed and feed rate. Please follow the setting mentioned in EX\_STEP section (3).
- (4) Illustration
- (5) **Profile Edit** window: Its function is identical to section (2).
- (6) Program editing: Input the parameter of each G code. Then, press **INSERT** to insert the program.
- (7) Illustration of each instruction: When editing the machining path, users can create the path according to the instruction format mentioned in the above table. This section has three types, G01, G02 and G03.

G01 type includes: G01X\_Z\_, G01X\_,A\_, G01Z\_,A\_, G01X\_Z\_,C\_, G01X\_Z\_,R\_, G01X\_,A\_,R\_, G01Z\_,A\_,R\_, G01X\_,A\_,C\_ and G01Z\_,A\_,C\_.

G02 type is G02X\_Z\_R\_ and G03 type is G03X\_Z\_R\_.

C means auto chamfer and R means auto rounding off.

Revision November, 2016 7-45

# 7

# ■ Internal profile turning [IN\_PROF]

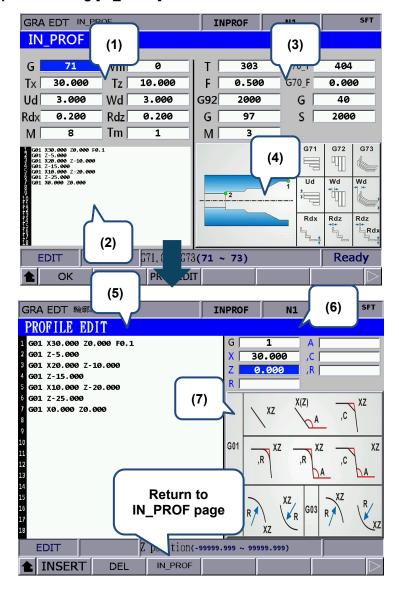

## (1) Machining parameters setting

| Item | Description                     | Item  | Description                     |
|------|---------------------------------|-------|---------------------------------|
|      |                                 |       | Machining mode selection        |
| G_   | Rough turning cycle             | Wm    | (0 = roughing + finishing / 1 = |
|      |                                 |       | roughing / 2 = finishing)       |
| Tx_  | Tool-changed position on X-axis | Tz_   | Tool-changed position on Z-axis |
| Ud_  | Amount of rough cut (X-axis)    | Wd_   | Amount of rough cut (Z-axis)    |
| Ddy  | Reserved amount of finish cut   | Rdz   | Reserved amount of finish cut   |
| Rdx_ | (X-axis)                        | Ruz_  | (Z-axis)                        |
| N.4  | Switch of cutting fluid         | Tm    | Number of turning evole         |
| M_   | (8 = On / 9 = Off)              | ''''_ | Number of turning cycle         |

G71/G72/G73 profile turning mode selection:

G71 is used for turning longer and thinner bar in Z-axis direction; G72 is applicable to shorter

7-46 Revision November, 2016

and thicker bar turning; And G73 is used for turning the forging or blank machining workpiece.

Input the value in Ud field when applying G71 and G73 modes. G71 is used for setting the depth of each rough cut in X-axis direction. G73 is used for setting the total cut amount in X-axis direction.

Use Wd field when applying G72 and G73. G72 is used for setting the depth of each rough cut in Z-axis direction. G73 is used for setting the total cut amount in Z-axis direction. Tm field is for G73 only. It represents the cutting cycle number. Divide the cutting amount set by Ud and Wd by Tm, the result will be the depth of each cut.

- (2) **Profile Edit** window: This section displays the code generated in Profile Edit window. Users can directly enter G code or use and we keys to move up or down for editing.
- (3) Parameters setting for tool compensation, tool nose radius compensation, speed and feed rate. Please follow the setting mentioned in EX STEP section (3).
- (4) Illustration
- (5) Profile Edit window: Its function is identical to section (2).
- (6) Program editing: Input the parameter of each G code. Then, press **INSERT** to insert the program.
- (7) Illustration of each instruction: When editing the machining path, users can create the path according to the instruction format mentioned in the above table. This section has three types, G01, G02 and G03.

```
G01 type includes: G01X_Z_, G01X_,A_, G01Z_,A_, G01X_Z_,C_, G01X_Z_,R_, G01X_,A_,R_, G01Z_,A_,R_, G01X_,A_,C_ and G01Z_,A_,C_.

G02 type is G02X_Z_R_ and G03 type is G03X_Z_R_.
```

C means auto chamfer and R means auto rounding off.

Revision November, 2016 7-47

# 7.15.4 Operation steps of graphic programming

- 1. Before entering graphic programming page, the NC controller has to be in [EDIT] mode.
- 2. Find **GRA EDT** (Graphic programming) is in the last page of file manager.

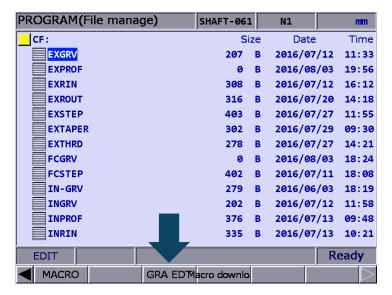

3. Go to GRA EDT page and select the disc type (CF/USB).

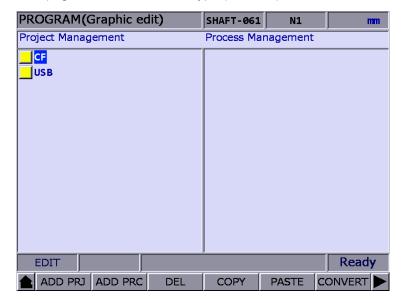

7-48 Revision November, 2016

4. Then, select **ADD PRJ** and enter the filename. Press **ENTER** to generate the project file.

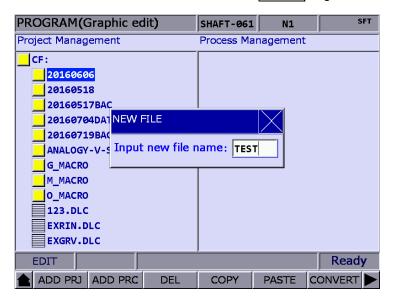

- 5. Move your cursor to one of the projects. And press **ENTER**.
- 6. Press **ADD PRC** to enter **GRA EDT** page and select the working type.

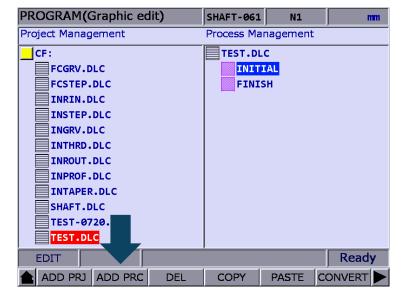

Revision November, 2016 7-49

7. The system provides 16 working types. 6 types are in one row, which corresponds to functions keys respectively. Users can use and we keys to switch the row. When the row is switched, the editing page corresponded to functions keys will be changed.

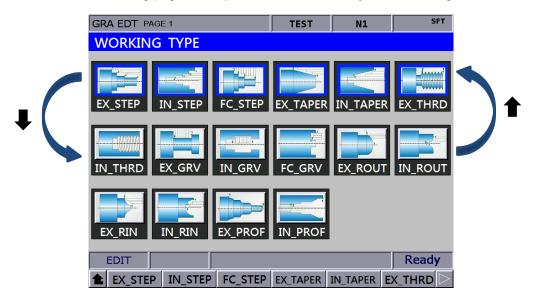

- 8. Select the working type and press the cooresponding function key to enter its editing page.
- 9. When completeing the parameters setting, press **OK**. Then, input the process name and press **ENTER** to complete editing.

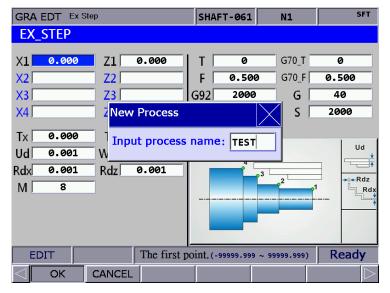

7-50 Revision November, 2016

10. If you want to continue with other working types, press ADD PRC to insert the requied ones.

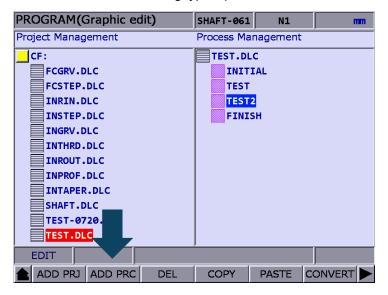

11. If all working types editing are complete, press CONVERT to convert the file into G code format. Please note that the file cannot be opened as the main file during file conversion. Otherwise, a warning message of "Main O file forbids to execute this operation!" will pop up.

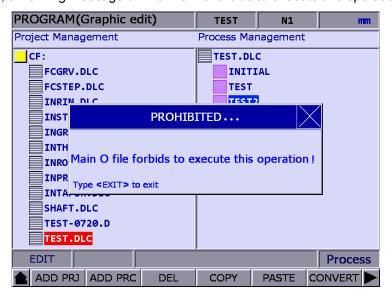

Revision November, 2016 7-51

7

12. After converting the file, you will be directed to FILE EDIT page. The system will check the accuracy of the program. Then, apply PREVIEW function in GRA page to see if the graphic is applicable for machining. Now, you can perform MPG simulation or machining.

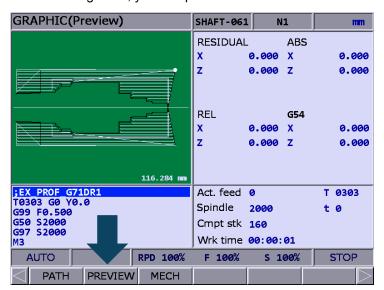

[Example of file conversion: External step]

This example displays the G code file generated by parameters setting in external step.

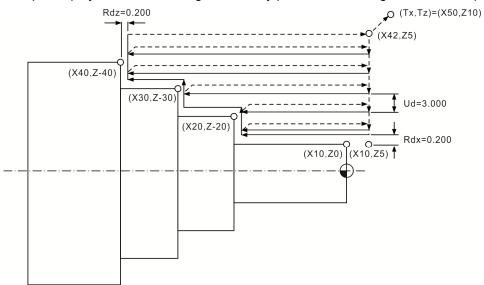

O0000 // Contents in **INITIAL** will be added to the beginning of the program automatically ;EXstep\_DR0

T0303 // Tool number + Tool compensation number

G95 F0.500 // 0.5 mm/feed of every revoluation

G92 S2000 // Max. speed limit of the spindle

G97 S1000 // Constant spindle speed

M3 // Spindle runs in forward direction

M8 // Switch of cutting fluid is turned On

G00 X42.000 Z5.000

G42 //Enable tool nose radius compensation

7-52 Revision November, 2016

G71 U3.000 R0.5 // Amount of rough cut (X-axis)

G71 P210 Q250 U0.200 W0.200 // Reserved amount of finish cut (X- and Z-axis)

N210 G00 X10.000 Z5.000

G01 X10.000 Z0.000 // 1st point

G01 Z-20.000

G01 X20.000 Z-20.000 // 2<sup>nd</sup> point

G01 Z-30.000

G01 X30.000 Z-30.000 // 3<sup>rd</sup> point

G01 Z-40.000

G01 X40.000 Z-40.000 // 4<sup>th</sup> point

N250 G01 U2.0 //U2.0

G00 X42.000 Z5.000

T0404 // The applied tool when performing finish cut

G70 P210 Q250 F0.100 // Finish cut

G00 Z5.000

G40

G00 X50.000 Z10.000 //Tool-changed position

M09

M05

M30 // Contents in **FINISH** will be added to the end of the program automatically

Revision November, 2016 7-53

## 7.16 Other modes

#### Auto mode (Auto):

After entering the PRG group screen, the contents of the currently opened G code file will be displayed. Users will be able to view the status information of the currently opened/executed file as well as the line being executed. The PRG group function in auto mode displays information relevant to program execution and coordinates of movements during program running.

See the operation steps below:

1. Press the **PRG** key in **Auto mode** to display status of program running in full screen as illustrated in the figure below.

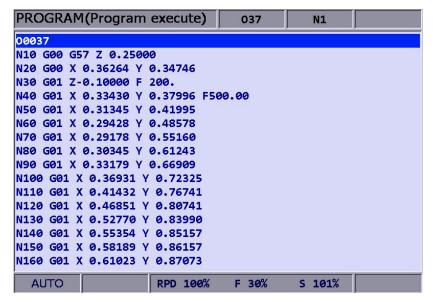

Figure 7.16.1

7-54 Revision November, 2016

2. Press the **PRG** key again to switch to the screen which displays both program and coordinates. See the figure below.

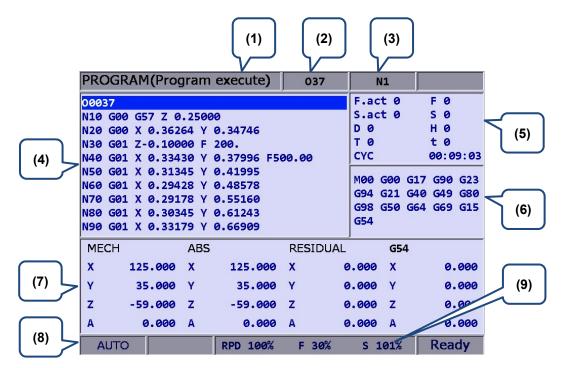

Figure 7.16.2

- (1) Current group
- (2) Current program
- (3) The line being executed
- (4) Content of program being executed
- (5) F.act: actual feed rate
  - S.act: actual spindle speed
  - D: tool radius compensation ID
  - H: tool length compensation ID
  - T: tool ID
  - F: Feed rate
  - S: Spindle speed
  - t: pause time
  - CYC: Single machining time
- (6) Current command status
- (7) Information of each coordinate system
- (8) Current mode
- (9) Current motion factors

Revision November, 2016 7-55

When program is stopped, the **breakpoint search function** (Search) in auto mode automatically records the line number where it is stopped; it will quickly do the computing and execute the program content prior to the breakpoint. See the figure below for illustration.

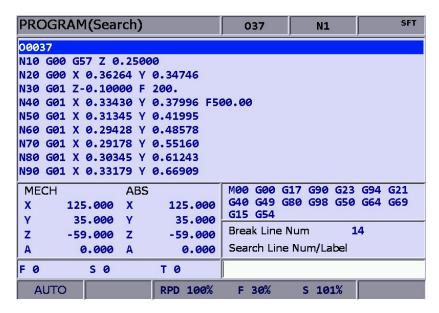

Figure 7.16.3

See the operation steps below:

- 1. In **AUTO Mode**, press the **PRG** key to enter the screen of [PROGRAM].
- 2. Press the **START** and the screen for breakpoint search will pop up.
- 3. Refer to the breakpoint line number shown in the screen, enter the desired program line or sequence number. Then, press the **ENTER** key to complete the setting.
- 4. Press the **RUN** to quickly execute the program and go to the re-starting line or sequence number.
- 5. Before executing to the specified line, the controller will automatically execute the program and record its status. The system stops at the breakpoint line and waits for its execution.
- 6. Press the Cycle start key to resume normal program execution.

#### Note:

- 1. The system stops program execution when reaching the block after the breakpoint. This block remains unexecuted until the **Cycle start** key is pressed and the system resumes normal operation.
- 2. Valid search formats are the line number and N number of the program.
- 3. During program running or breakpoint search function is performing, any request for breakpoint search will be ignored as the system regards it as in program running status.

7-56 Revision November, 2016

The **SF setup** function can be used to change the feeding speed (F command) and spindle speed (S command) during G code execution as shown in Figure 7.16.4 below. By using SF setup function and entering the new command value, the speed command is changed when program running.

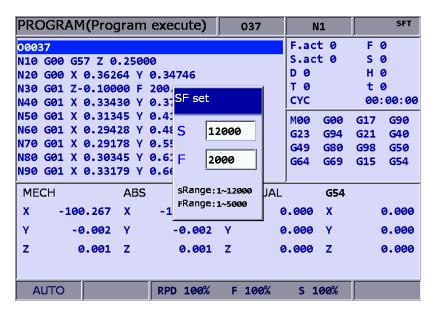

Figure 7.16.4

See the operation steps below:

- 1. In **AUTO Mode**, press the **PRG** key to enter the screen of [PROGRAM].
- 2. Press the **SF set** and the dialog box for entering SF command will pop up.
- 3. Enter the new S or F values then press the **ENTER** key and the speed is changed.

#### Note:

- 1. The SF settings are valid during single execution only when the S and F values in the G code remain intact. For a G code that requires repeated execution, it is recommended to edit the program and ensure the accuracy of speed commands in Edit mode.
- 2. After the S value is set, the spindle speed will be immediately changed in the G code. On the other hand, when the F value is set, the new feed speed (F command) takes effect only after new data in the system buffer is processed.
- 3. Do not use this function to change the existing speed command for a G code program without applying S and F commands.
- In SF setting, F command is enabled by the function of "Enable feed rate speed setting" in parameter No.10017.

Revision November, 2016 7-57

By using the bar-code reader, the File Scan function can quickly load in and sequence the machining files that are named by bar code. This saves the time for file searching. The bar-code reader can be installed via the USB port.

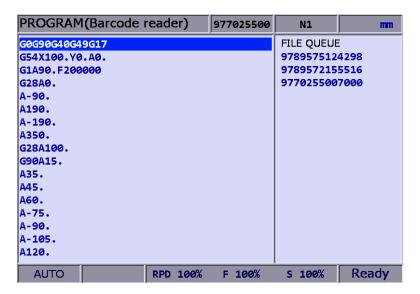

Figure 7.16.5

See the operation steps below:

- 1. In **AUTO Mode**, press the **PRG** key to enter the screen of [PROGRAM].
- 2. Press the **SCAN** to switch the screen for displaying. See figure 7.15.5.
- 3. Use the bar-code reader to acquire the machining filename.
- 4. Press the **LOAD** to load in the file content.
- 5. Or press the CLR to delete one file that displayed on the top of the scanning list.
- 6. Or you can press the CLR ALL to delete all files displayed from the list.

#### Note:

- 1. The machining file that will be loaded in the system by scanning its bar code should be created in CF card in advance. Also, its filename has to be identical to the bar code.
- 2. When multiple files are loaded, the system will execute each file in sequence. The system will delete the file from the list once its execution is complete. In addition, when only one file is loaded, the system will not delete it so that it can be executed repeatedly.

7-58 Revision November, 2016

#### JOG and MPG feeding mode (JOG, MPG):

See the SF setting steps below:

- 1. In **JOG mode** or **MPG mode**, press the **PRG** key to enter the screen for program execution.
- 2. Press the **SF set** and the dialog box for SF command input will pop up.
- 3. Enter new S or F values. Then, press the **ENTER** key and the speed is changed.

**Teach Programming**: When users manually move the axis to any position, using function keys of teach programming can automatically convert the coordinates value of three axes into a motion command of one single block. This function shall be performed in JOG or MPG mode. The function of **Teach programming** is in PRG group, which can be operated in existing files or new files. Functions include rapid moving, linear cutting, arc cutting, deleting, creating files, saving files and selecting absolute / mechanical coordinates. It will automatically convert the file into the corresponded command format according to different functional selections. See below for the converting format.

| Function                  | Auto generated command format                                                                                       |
|---------------------------|----------------------------------------------------------------------------------------------------|
| Create a new file         | G90 G40 G49 G98 G50 G64 G80 G17 G69 G21                                                                             |
| when teach programming is | G54 G15 S3000 M03 F1000                                                                                             |
| enabled.                  | *According to the parameter (unit of length), it converts to G21 or G20 command.                                    |
| Rapid moving              | G00 + X_Y_Z_                                                                                                    |
| Linear cutting            | G01 + X_Y_Z_                                                                                                    |
| Arc cutting               | G02 or G03 + X_Y_Z_ + I_ J_   **According to plane X-Y, Z-X and Y-Z, it converts to G17+I_ J_, G18+K_ I_ or G19+J_K |
| Absolute coordinates      | <b>G90</b> G00 (or G01/G02/G03) + X_Y_Z_                                                                            |
| Mechanical coordinates    | <b>G53</b> G00 (or G01/G02/G03) + X_Y_Z_                                                                            |

See the operation steps below for Teach programming:

- 1. Press the **PRG** key in **Jog mode** or **MPG mode** to enter the screen for performing the function.
- 2. Press the **TEACH** to enter the screen for teach programming.
- 3. Select the file and do teach programming in current file or new one. If desire to do programming in current file, users have to open the file in **Edit Mode**. If programming in a new file, press the **NEW FILE** to enter the file name in a pop-up input box. Then, press the **ENTER** key and users can create new files in current directory path.
- 4. Specify the data type of coordinates point. For example, to select the absolute coordinate, press the second toolbar and then press the ABS. Or press the MECH again to switch the data type to mechanical coordinates.
- 5. Move the axis to the specified position in JOG mode or MPG mode. Then, press the RAPID or the LINEAR according to the requirement of motion mode, which means to insert the coordinates command at the cursor position. And the coordinates command is generated based on the data type of its value.

Revision November, 2016 7-59

- 7
- 6. To continue from Step (5), when it specifies arc motion, press the **ARC** to display the toolbar of acr cutting.
- 7. Then, specify arc plane setting. Press the **PLANE SEL** to select plane of X-Y, Y-Z or Z-X.
- 8. Move and setup the start point, middle point and end point of the arc in sequence by pressing **P1**, **P2** and **P3**. When the setting of P3 is complete, it is automatically converted into arc cutting command. The system will determine whether it is G02 or G03 and calculate its radius value then figure out the arc direction based on the sequence between P1 and P3.
- 9. If the coordinates command is incorrect, move the cursor to the block. Press the **DEL** in the first layer of toolbar in teach programming to delete the block.
- 10. When complete the operation of teach programming, apart from the auto-saving function (by pressing the **RESET** key, switching system mode, switching file), users can save the programming result by pressing the **SAVE**.

#### Note:

- Teach programming has to be done in **Jog mode** or **MPG mode**; otherwise, the function will not be displayed.
- The file size for teach programming is the same as file editing (under 3 MB).
- 3. For files created by teach programming, its filename has to comply with the naming rules.
- 4. When continuously input two same points, the second point will be ignored so as to avoid the ineffectiveness of motion block.
- 5. P1, P2, and P3 of arc command needs to be set up in sequence. Their positions determine the arc direction command and the distance of the circle center.
- 6. When the function of teach programming is enabled and no file is opened, the system will generate a blank file named "TEACH.NC" in the directory at the cursor position (Default: The file is generated in root directory of CF). Then, users may directly use the function of teach programming.
- 7. In SF setting, F command is enabled by the function of "Enable feed rate speed setting " in parameter P10017.

7-60 Revision November, 2016

#### Manual input mode (MDI):

The PRG group provides simple program entry, save, clear, and execution functions in manual mode. See the figure below for the program editing screen. This is exclusive to manual mode. Before the manually edited program is loaded in the system, cursor displays in a regular form which means the program is not running. Users can enter up to 17 lines of program steps. It is required to **load** the program again before running it. Otherwise, it cannot be executed.

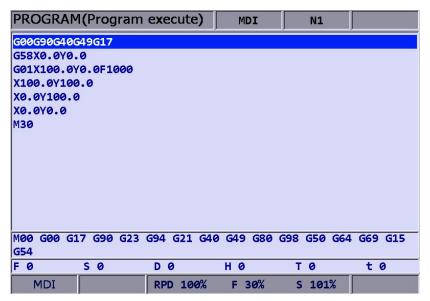

Figure 7.16.6

| PROGRAM(Program execute)              | MDI          | N1          |         |
|---------------------------------------|--------------|-------------|---------|
| G00G90G40G49G17                       |              | ABS         |         |
| G58X0.0Y0.0                           |              | X           | 125.000 |
| G01X100.0Y0.0F1000<br>X100.0Y100.0    |              | Υ           | 35.000  |
| X0.0Y100.0                            |              | z           | -59.000 |
| X0.0Y0.0<br>M30                       |              | A           | 0.000   |
| שבוין                                 |              | RESIDUAL    |         |
|                                       |              | x           | 0.000   |
|                                       |              | Υ           | 0.000   |
|                                       |              | Z           | 0.000   |
|                                       |              | A           | 0.000   |
| M00 G00 G17 G90 G23 G94 G21 G4<br>G54 | 10 G49 G80 ( | G98 G50 G64 | G69 G15 |
| F 0 S 0 D 0                           | H Ø          | T 0         | t ø     |
| MDI RPD 100%                          | F 30%        | S 101%      | Ready   |

Figure 7.16.7

The file **save** function saves the manually edited file in the current directory following the same naming rule described in **Section 7.2 Create new file.** It requires giving a unique name in the current directory and with a format compliant with this standard. The **clear** function removes all contents in the programming page of manual mode. It functions the same as pressing and holds the **RESET** key for 3 seconds.

#### Note:

1. The **RESET** key has two functions in manual mode. The first one is the same as in auto mode which aborts the execution of a program and returns to the first line of a manual entry program. The second

Revision November, 2016 7-61

- can clear the contents in the manual entry area by pressing and holding the **RESET** key for 3 seconds.
- 2. If M30 is executed and complete its execution in a block, the cursor will return to the first line, which is displayed as the line in execution.
- 3. In manual input mode, if the block has no M30 and when the program execution is complete, the cursor stops at the last line.
- 4. If the program's last block is M02, when its execution is complete, the cursor stops at the last line, which is displayed as the line in execution.

7-62 Revision November, 2016

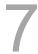

Offset (OFS) Group

The OFS group provides functions to set up workpiece coordinates, cutting tool length/radius compensation, macros and variables.

| 8.1 | Coo | ordinates setting ······                   | 8-2  |
|-----|-----|--------------------------------------------|------|
| 8.  | 1.1 | Auto setting ·····                         | 8-3  |
| 8.  | 1.2 | Absolute input·····                        | 8-7  |
| 8.  | 1.3 | Incremental input·····                     | 8-9  |
| 8.  | 1.4 | Rectangle center ····· 8                   | 3-10 |
| 8.  | 1.5 | Circle center ·····                        | 3-12 |
| 8.2 | Too | l register ······ 8                        | 3-14 |
| 8.  | 2.1 | Milling System ····· 8                     | 3-14 |
| 8.  | 2.2 | Turning System ···· 8                      | 3-17 |
| 8.3 | Too | l magazine register······ 8                | 3-22 |
| 8.  | 3.1 | Multi-tool magazines management function 8 | 3-26 |
| 8.4 | Mad | cro variable ····· 8                       | 3-27 |
| 8.  | 4.1 | Local variable ····· 8                     | 3-27 |
| 8.  | 4.2 | Global variable 8                          | 3-28 |
| 8.  | 4.3 | Retaining variable · · · · · 8             | 3-28 |
| 8.  | 4.4 | Expanded variable 8                        | 3-28 |

Revision November, 2016 8-1

Note: Here we use **Framed Text** to indicate the keys in primary control panel. And **boldface letter** is used for indicating the function key.

# 8.1 Coordinates setting

The coordinate system (G54  $\sim$  G59) provides a function for setting multiple workpiece coordinate system. This enables users to designate coordinate data by working together with any workpiece coordinate system command in G54  $\sim$  G59 of G code as illustrated in the figure below.

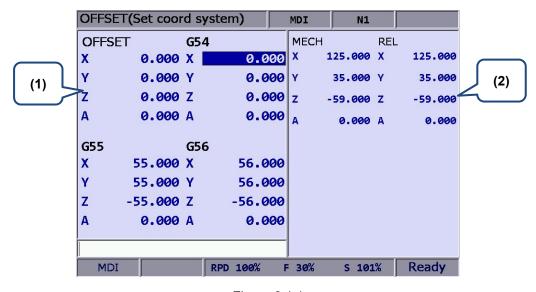

Figure 8.1.1

- (1) Coordinate system setup: Offset coordinates/ G54 ~ G59
- (2) Coordinates information: Mechanical coordinates / Relative coordinates

See the operation steps described below:

- 1. Press the **OFS** key to enter the screen of [Offset].
- 2. Press the **Coord** to enter the screen of coordinate system setup function bar.

#### Note:

- 1. Setting up coordinate system is only allowed when no machining program is executing. Otherwise, data entry will be rejected by the system.
- 2. End of execution of a single block is regarded as in non-running status while a paused program is in running status.

8-2 Revision November, 2016

# 8.1.1 Auto setting

The auto setting function inputs the current position of each axis to the coordinate system (G54  $\sim$  G59) where the cursor is. The input method includes single axis, multiple axis and L/2. The L/2 input shall work with the clear function of relevant axis. The auto setting function also clears the numeric values of a given coordinates system with sub-functions of relative clear, all clear, L input, L/2 input and P input.

8

■ All Clear: It clears all axes values of the current coordinate system to zero while all other coordinate systems' values remain unchanged.

See the operation steps below:

- 1. Press the **OFS** key to enter the screen of [Offset].
- 2. Press the **Coord** to enter the screen of coordinate system setup function bar.
- 3. Press the Auto to switch to the screen with the coordinates auto setup function bar.
- 4. Use **1**, **4**, **4**, and **1** keys to move the cursor to the position of the specified coordinate system group.
- 5. Press the **CLR ALL** to remove all coordinates group data where the cursor resides.
- Relative clear: This function clears the relative coordinates that correspond to the cursor position. Axis types are determined by cursor position, while those irrelevant to the cursor remain unchanged. This function clears relative coordinate value in the coordinates display rather than the data of the actual workpiece coordinate system.
- L/2 input: When identifying the center of an object and to regard this center as the origin of the coordinate system, this function is able to automatically figure out the coordinate data and complete the setting. See the operation steps below (illustration based on X-axis):
- 1. In [Jog mode] or [MPG mode], move the mechanism to the X-axis of the workpiece coordinate and regard the first contact point as the origin on the X-axis.
- 2. Press the **OFS** key to enter the screen of [Offset].
- 3. Press the **Coord** to enter the screen of coordinate system setup function bar.
- 4. Press the Auto to switch to the screen with the coordinates auto setup function bar.
- 5. Use 🗓, 🖳, and ➡ keys to move the cursor to the X-axis coordinates position of the specified coordinate system group.
- 6. Press the **SET L/2** to enter the L/2 input screen.
- 7. Press the **Point1**. See Figure 8.1.1.1, the first circle on the rectangle turns red; this means the recording of the first mechanical coordinate value is complete.

Revision November,, 2016 8-3

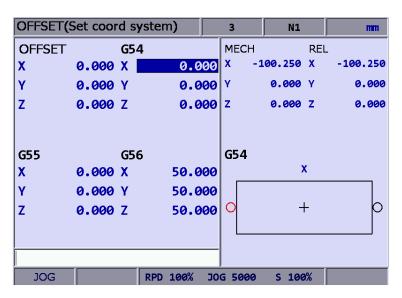

Figure 8.1.1.1

- 8. Move the mechanism to the contact point on the other side of the X-axis.
- 9. Press the **Point2**. See Figure 8.1.1.1. When the second circle turns red, it means the mechanical coordinate value of the second point has been recorded.
- 10. Press the SET. The system will calculate the origin on the X-axis of the workpiece coordinates. It will measure the distance from the mechanical origin to the end of the X-axis of the workpiece coordinates. This value times 0.5 will be the center on the X-axis of this coordinates.
- L input: This function automatically inputs the current mechanical coordinate value to the field that corresponds to the cursor position. This function inputs single-axis coordinate data only. See the operation steps described below:
- 1. In [Jog mode] or [MPG mode], move the mechanism to the first contact point on the X-axis of the workpiece coordinates.
- 2. Press the **OFS** key to enter the screen of [Offset].
- 3. Press the **Coord** to enter the screen of coordinate system setup function bar.
- 4. Press the **Auto** to switch to the screen with the coordinates auto setup function bar.
- 5. Use , , and keys to move the cursor to the X-axis coordinates position of the specified coordinate system group.
- 6. Press the **SET L** and the axis coordinate value input from the highlighted part is complete.

8-4 Revision November, 2016

Example of L input (for the X-axis):

Move the mechanism to the specified position in the coordinate system, as with the origin on the X-axis of the workpiece coordinates in Figure 8.1.1.2.

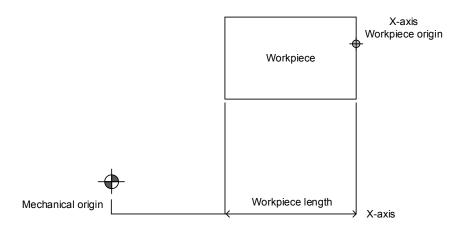

Figure 8.1.1.2

The mechanical coordinate data is shown in mechanical coordinate section. Move the cursor to the specified coordinate group, such as G54 in Figure 8.1.1.3. Then, press **SET L** and the X-axis data of the mechanical coordinate is inputted to the X-axis fields of the G54 automatically. The single axis data input of the coordinate group is now completed.

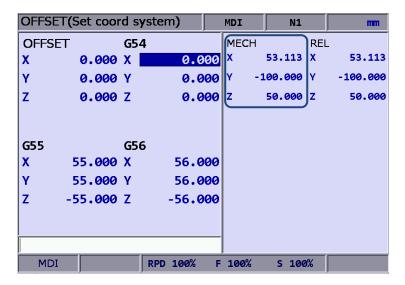

Figure 8.1.1.3

Revision November,, 2016

■ P input: This function inputs the coordinate center of multiple axes concurrently after the workpiece center point is calibrated. With P input function, more than one axis, including X-, Y-, and Z-axis can be inputted.

See the operation steps below:

- 1. In [Jog mode] or [MPG mode], move the mechanism to the initial contact point on the X-axis of the workpiece coordinates.
- 2. Press the **OFS** key to enter the screen of [Offset].
- 3. Press the **Coord** to enter the screen of coordinate system setup function bar.
- 4. Press the **Auto** to switch to the screen with the coordinates auto setup function bar.
- 5. Use , , and keys to move the cursor to the data position of the coordinate system group.
- 6. Press the **SET P**, multiple axis data is now automatically inputted into the highlighted coordinate group fields.

Note: Do not press **All Clear** function key to clear the coordinate value, or it would clear the coordinate values of all other axes that have been set.

#### Example of P input:

Move the mechanism to the specified coordinate position, e.g. the workpiece origin in Figure 8.1.1.4. (Figure 8.1.1.4 indicates the relative position of the X- and Y-axis but not the Z-axis.)

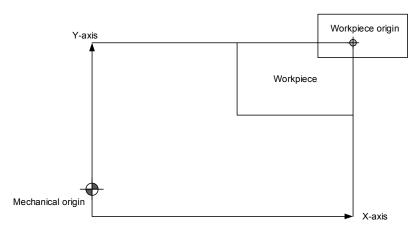

Figure 8.1.1.4

8-6 Revision November, 2016

8

After the workpiece origin is calibrated, the mechanical coordinate data is shown in the mechanical coordinate fields in Figure 8.1.1.5. Move the cursor to the specified coordinates group (e.g. the G54 group in Figure 8.1.1.5). Press **SET P**, and then the X-, Y-, and Z-axis data of the mechanical coordinate are inputted to the mechanical coordinate fields of G54. That is, the multiple axis data input for the axis group is completed.

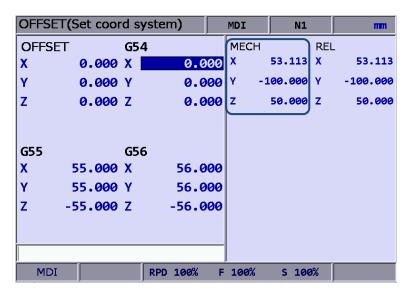

Figure 8.1.1.5

## 8.1.2 Absolute input

The value of coordinate system can be inputted manually by absolute or incremental value setups. This section explains the steps for absolute input.

See the operation steps below:

- Press the OFS key to enter the screen of [Offset].
- 2. Press the **Coord** to enter the screen with coordinate system setup function bar.
- 3. Use 🗓, 🖃, and ➡ keys to move the cursor to the X-, Y-, and Z-axis setup positions of the specified coordinate system.
- 4. Input positive or negative values by pressing keys To enter a negative value, press the key in advance. Press the key to confirm the unit of values.
- 5. Press the **ABS** to enter the value of the coordinate.

#### Note:

- 1. The unit of value is mm. Value without decimal points is in unit of  $\mu$ m. That is, input value 123456 indicates 123.456 mm.
- 2. The absolute input can be made by step (5) as described above or by pressing the ENTER key.

Revision November,, 2016 8-7

#### Example of absolute input:

Move the tool center from mechanical origin to the origin of the workpeice coordinates. Next, input this coordinate value (X and Y) to the controller's  $\overline{\text{OFS}}$  group (G54 ~ G59). Then, execute the corresponded command in the G code program and the setting for origin of the workpiece coordinates is complete.

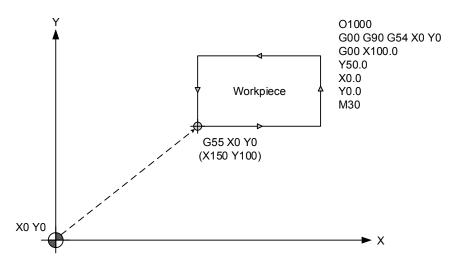

Figure 8.1.2.1

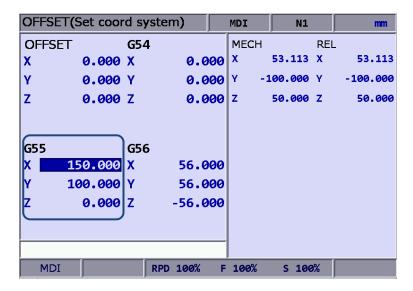

Figure 8.1.2.2

8-8 Revision November, 2016

## 8.1.3 Incremental input

See the operation steps below:

This is one of the manual methods for inputting coordinate data. Generally, incremental input is applied for fine tuning as the value is input incrementally. For example, if the original value is 150.000, with an incremental input of 5.000, the new value shall be 155.000.

8

- 1. Press the **OFS** key to enter the screen of [Offset].
- 2. Press the **Coord** to enter the screen with coordinate system setup function bar.
- 3. Use , , and keys to move the cursor to the X-, Y-, and Z- axis setup position of the specified coordinate system.
- 4. Input positive or negative values by pressing keys 9. To enter a negative value, press the key in advance. Then, press the key to confirm the unit of value.
- 5. Press the **INC** to incrementally increase or decrease the axis position value.

Note: When manually inputting the data, please make sure the value and the inputting method is correct so as to avoid the danger caused by any incorrect movement.

Revision November,, 2016 8-9

## 8.1.4 Rectangle center

This function assists users in setting up coordinate value of the rectangle center with a rectangle drawing as shown in the figure below. The system converts the data of the four corners into coordinate value of the object's actual center.

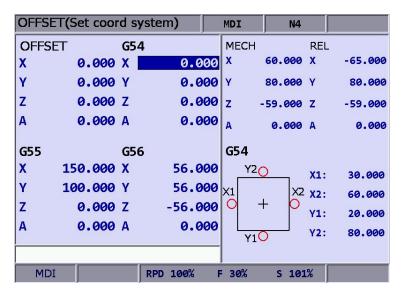

Figure 8.1.4.1

See the operation steps below:

- 1. Press the **OFS** key to enter the screen of [Offset].
- 2. Press the **Coord** to enter the screen with coordinate system setup function bar.
- 3. Use 1, 4, and keys to move the cursor to the data field of the specified coordinate system.
- 4. Press the **SQUARE** to enter the screen of rectangle center.
- 5. As guided by the rectangle shown in the screen, move the spindle center to the mechanical position of X1, X2, Y1, and Y2. And press X1, X2, Y1, and Y2 keys to set up the coordinates data of each point.
- 6. Press the **Set** after coordinates of the four points are set, the system will calculate the coordinate data of the rectangle center and input the data to the coordinate system.
- 7. Set up the coordinate position by moving the Z-axis, press the **SET Z** to set up the Z-axis coordinates of the workpiece coordinate group.

8-10 Revision November, 2016

8

Example of rectangle center:

Firstly specify the fields of coordinates group. Then, manually move the spindle to the four corners of the object, enter the X and Y coordinates data of these 4 points as shown in Figure 8.1.4.2.

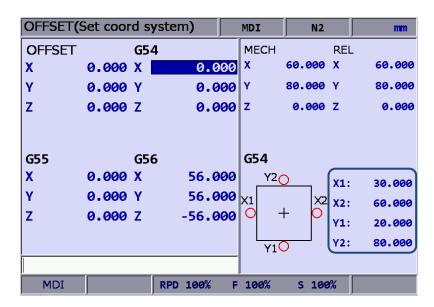

Figure 8.1.4.2

After the coordinates of the four rectangle corner points are set, press the **Set**; the system will then figure out the actual mechanical coordinates value of the rectangle object center and set up given coordinates system data as shown in Figure 8.1.4.3.

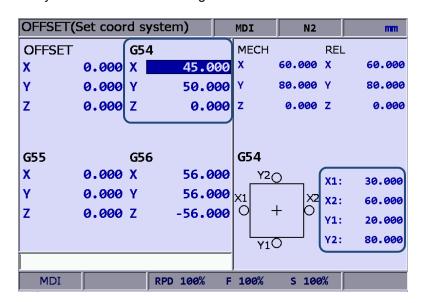

Figure 8.1.4.3

Revision November,, 2016 8-11

#### 8.1.5 Circle center

This function sets up the coordinates data of the center of any ball object. Select any 3 points on the ball object and set up their coordinates data; this function can figure out the coordinates of the object center as shown in the figure below:

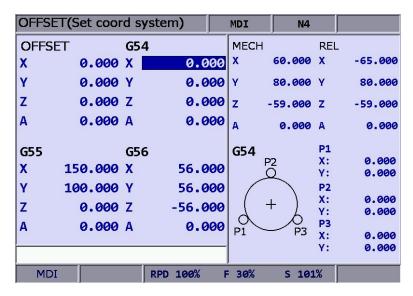

Figure 8.1.5.1

See the operation steps below:

- 1. Press the **OFS** key to enter the screen of [Offset].
- 2. Press the **Coord** to enter the screen with coordinate system setup function bar.
- 3. Use ♠, ♠, and ♠ keys to move the cursor to data fields of the specified coordinate system.
- 4. Press the **CIRCLE** to enter the screen for circle center.
- 5. Move the mechanical position of P1, P2, and P3 as guided. Then, press **P1**, **P2**, and **P3** keys to set up the position one by one.
- After setting up coordinates of the three points on a circle, press the SET; the system will automatically figure out the coordinates data of the circle center and input the data to the coordinate system.
- 7. Set up coordinate position by moving the Z-axis, press the **SET Z** to set up the Z-axis coordinates of the workpiece coordinates group.

8-12 Revision November, 2016

Example of circle center:

This function applies to any workpiece in a ball object. Manually move the spindle to access any three outer points on the circle, and then set up the coordinate value of these three points by relevant function keys as shown in Figure 8.1.5.2.

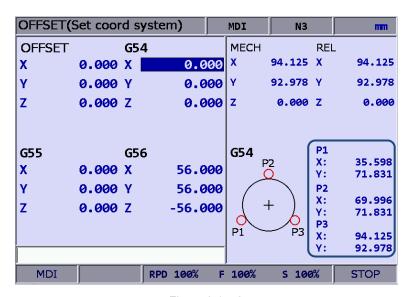

Figure 8.1.5.2

After the coordinates of any three outer points are set, press the **Set**, the system will then automatically figure out the actual mechanical coordinates value of the circle center and sets up given coordinates system data as shown in Figure 8.1.5.3.

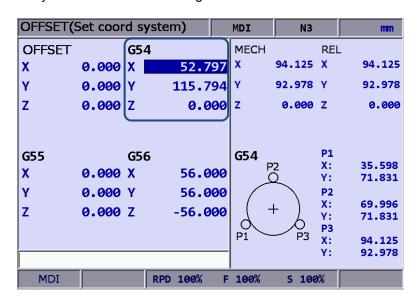

Figure 8.1.5.3

Revision November, 2016 8-13

## 8.2 Tool register

## 8.2.1 Milling System

This function varies with tool length compensation (G43 or G44, or cancel command G49) or radius compensation (G41 or G42, or cancel command G40). The tool register function covers tool length compensation, radius compensation, length wear compensation, and radius wear compensation.

The data fields correspond to **H** (tool length compensation) and **D** (tool radius compensation) codes assigned by the machining program. See the figure below for the tool compensation function screen.

|        | OFF      | SET(Cutter | register) | 037        | N1       |         |     |
|--------|----------|------------|-----------|------------|----------|---------|-----|
| (1)    | Num      | Length     | Radius    | Len wear   | Rad wear | LIFE    |     |
| ( '' > | 1        | -50.000    | 20.000    | 0.000      | 0.000    | 1 7     | (2) |
|        | 2        | -100.000   | 5.000     | -1.000     | -0.500   | 0       |     |
|        | 3        | -100.000   | 3.000     | 0.000      | 0.000    | 0       |     |
|        | 4        | -100.000   | 4.000     | 0.000      | 0.000    | 0       |     |
|        | 5        | 0.000      | 5.000     | 0.000      | 0.000    | 0       |     |
|        | 6        | -60.000    | 6.000     | 0.000      | 0.000    | 0       |     |
|        | 7        | -70.000    | 7.000     | 0.000      | 0.000    | 0       |     |
|        | 8        | -80.000    | 8.000     | 0.000      | 0.000    | 0       |     |
|        | 9        | -90.000    | 9.000     | 0.000      | 0.000    | 0       |     |
|        | 10       | -100.000   | 10.000    | 0.000      | 0.000    | 0       |     |
|        | 11       | -110.000   | 11.000    | 0.000      | 0.000    | 0       |     |
|        | 12       | -120.000   | 12.000    | 0.000      | 0.000    | 0       |     |
|        | 13       | 0.000      | 13.000    | 0.000      | 0.000    | 0       |     |
|        | 14       | -140.000   | 14.000    | 0.000      | 0.000    | 0 /     | (4) |
| ( ,, ) | 15       | -150.000   | 15.000    | 0.000      | 0.000    | 0       |     |
| (3)    | <u> </u> |            |           | MECH       | Z        | -59.000 |     |
|        | J        | og         | RPD 10    | 90% JOG 50 | 0 S 101% | STOP    |     |

Figure 8.2.1

- (1) Compensation code (H/D)
- (2) Compensation Data: Tool length; Tool radius; Length compensation; Radius compensation
- (3) Compensation data input field
- (4) Auxiliary display: Mechanical coordinates and actual position of current Z-axis

| Range of tool register values               |                     |  |  |  |  |  |
|---------------------------------------------|---------------------|--|--|--|--|--|
| Range of tool length data                   | -2000.0 ~ 2000.0 mm |  |  |  |  |  |
| Range of tool radius data                   | -150.0 ~ 150.0 mm   |  |  |  |  |  |
| Range of tool length wear compensation data | -2000.0 ~ 2000.0 mm |  |  |  |  |  |
| Range of tool radius wear compensation data | -150.0 ~ 150.0 mm   |  |  |  |  |  |
| Range of tool life span                     | 0 ~ 99999999 serves |  |  |  |  |  |

8-14 Revision November, 2016

8

|       | Absolute input: This is of   | one of the manual        | data input methods. | Use this   | function | to input |
|-------|------------------------------|--------------------------|---------------------|------------|----------|----------|
| abso  | plute values of tool length, | tool radius, wear        | compensation or too | l life spa | an data. | Absolute |
| value | e input can also be done b   | y pressing the <b>EN</b> | TER key.            |            |          |          |

See the operation steps below:

- 1. Press the **OFS** key to enter the screen of [Offset].
- 2. Press the CUTTER to enter the screen with the tool register function bar.
- 3. Use , and keys to move the cursor to data fields for tool length, radius or wear designation.
- 4. Input positive or negative values by pressing keys  $\boxed{0}$   $\sim$   $\boxed{9}$ . To enter a negative value, press the key in advance. Press the key before entering the tool compensation data to ensure the unit of value. Only positive integers are valid input for tool life span.
- 5. Press the **ABS** to register absolute values.

Note: The tool data fields are for individual compensation values. For example, when the length fields are highlighted, it means the input data is for tool length compensation.

- Incremental input: This is one of the manual data input methods. Use this function to input incremental values of tool length, tool radius, wear compensation or tool life span data. See the operation steps below:
- 1. Press the key to enter the screen of [Offset].
- 2. Press the **CUTTER** to enter the screen with the tool register function bar.
- 3. Use , , and keys to move the cursor to data fields for tool length, radius, wear, or life span designation.
- 4. Input positive or negative values by pressing keys ①~9. To enter a negative value, press the he key in advance. Press the key before entering the tool compensation data to ensure the unit of value. Only positive integers are valid input for tool life span.
- 5. Press the **INC** to register incremental values.

Revision November,, 2016 8-15

■ H Setup: This function automatically inputs the height of Z-axis of current mechanical coordinates in the assigned tool length compensation data field (H).

See the operation steps below:

- In [Jog feeding mode] or [MPG feeding mode], move the Z-axis to specified coordinates height.
- 2. Press the **OFS** key to enter the screen of [Offset].
- 3. Press the **CUTTER** to enter the screen with the tool register function bar.
- 4. Use 🗓, 🖳, and ➡ keys to move the cursor to the tool length fields for tool code designation.
- 5. Press the **SET H** to set the current Z-axis mechanical coordinates value in the given fields.

#### Note:

- 1. The H setup function applies to tool length data fields only.
- Do not change values in OFS group during program execution. Enter values only when the program stops. The program stop status means the program is not in operation, a block is completed when single-block stop function is enabled, or after the RESET key is pressed.
- 3. The length wear value is reset to zero when inputting tool length value with H setup.
- Clear: This function clears tool compensation values with options of geometry, wear,

life span, and all clear.

Geometry clear: clear all tool length and radius values.

Wear clear: clear all tool length compensation and radius compensation values.

Life span clear: clear all tool life span values.

All clear: clear all tool registry data.

See the operation steps below:

- 1. Press the **OFS** key to enter the screen of [Offset].
- 2. Press the **CUTTER** to enter the screen with tool register function bar.
- 3. Press the Clear to display clear function bar.
- 4. Press the **H/D** to clear tool length and radius values. Press **Wear** to clear all tool length compensation and radius compensation values. Press the **Life** to clear all tool life span values. Press **All** to clear all tool registry data.

8-16 Revision November, 2016

When programming, you have to specify the radius compensation number in the program. These numbers all correspond to the number in the compensation data table. And the radius compensation values are inputted via the tool register function via OFS group by users in advance. The tool register function of the turning system includes: tool length compensation, tool length wear compensation, tool nose radius, radius wear, and tool nose type.

#### Format of tool compensation:

T0204: 02 at the front represents tool number; 04 represents tool length compensation and tool wear compensation

T02: When it only contains one set of number, the number stands for the tool number, tool length compensation and tool wear at the same time, which can also be presented as T0202.

See the following figure for tool length setting:

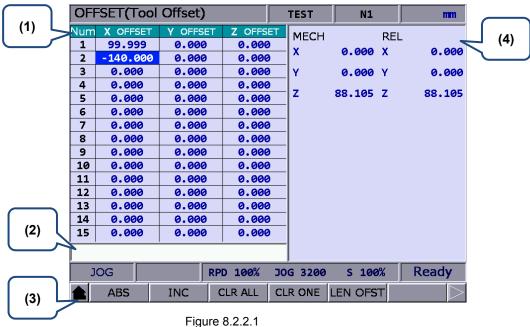

(1) Compensation number and corresponding tool length

(3) Input mode selection

(2) Input field of compensation data

(4) Auxiliary display: mechanical coordinates and relative coordinates

| Data range of tool register |                     |  |  |  |  |  |
|-----------------------------|---------------------|--|--|--|--|--|
| Data range of tool register | -2000.0 ~ 2000.0 mm |  |  |  |  |  |

8-17 Revision November,, 2016

See the following figure for tool wear setting

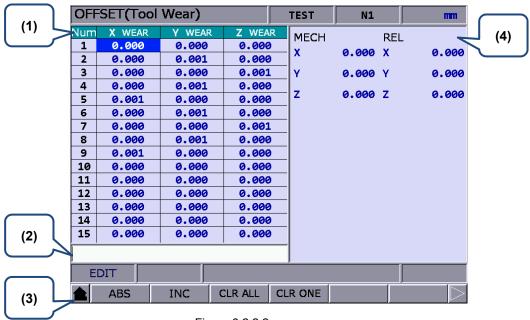

Figure 8.2.2.2

- (1) Tool wear compensation number and corresponding wear value of the axis
- (2) Input field of compensation data
- (3) Input mode selection
- (4) Auxiliary display: mechanical coordinates and relative coordinates

| Data range of tool register  |                     |  |  |  |  |  |
|------------------------------|---------------------|--|--|--|--|--|
| Wear data range of each axis | -2000.0 ~ 2000.0 mm |  |  |  |  |  |

8-18 Revision November, 2016

Tool wear:

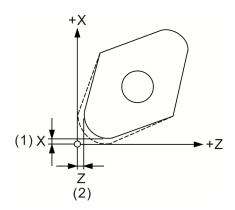

- (1) Tool nose wear compensation amount of axis X;
- (2) Tool nose wear compensation amount of axis Z

See the following figure for tool nose setting:

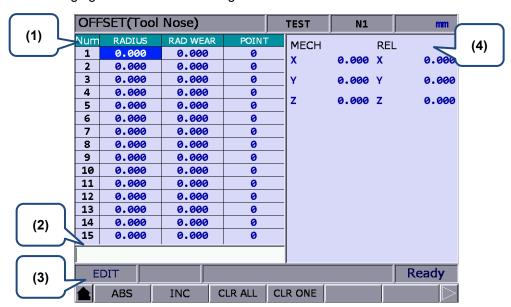

Figure 8.2.2.3

- (1) Tool nose compensation number and (3) Input mode selection corresponding radius compensation value
- (2) Input field of compensation data

  (4) Auxiliary display: mechanical coordinates and relative coordinates

| Data range of tool register                 |                     |  |  |  |  |  |  |
|---------------------------------------------|---------------------|--|--|--|--|--|--|
| Data range of tool nose radius compensation | -2000.0 ~ 2000.0 mm |  |  |  |  |  |  |
| Data range of radius wear compensation      | -2000.0 ~ 2000.0 mm |  |  |  |  |  |  |
| Data range of tool nose type                | 0 ~ 9               |  |  |  |  |  |  |

Revision November,, 2016 8-19

Tool nose type:

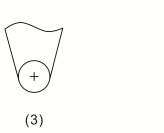

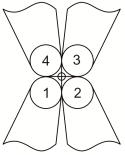

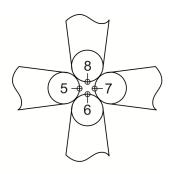

(3) Tool nose 0 or 9

Tool nose and tool nose radius compensation:

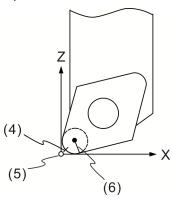

- (4) Actual tool nose; (5) The assumed tool nose position when calibration;
- (6) Tool nose radius compensation R
- Absolute input **ABS**: When using this function, the data is inputted manually. Tool length, tool radius, wear compensation and tool life data can all be inputted in absolute form. You can also press the **ENTER** key to do the setting.
- Incremental input **INC**: When using this function, the data is inputted manually. Tool length, tool radius, wear compensation, tool life data can all be inputted in incremental form.
- Clear all CLR ALL: Clear all compensation data in the whole page.
- Clear single axis **CLR ONE**: Clear the compensation data of one axis.
- Tool length offset **LEN OFST**: This function is for auto inputting tool length compensation only. You can input the absolute position of each axis and get the corresponding tool length compensation of each axis automatically. Unlike manually inputting the values, this function will help you input the correct value and save the setting time.

8-20 Revision November, 2016

See the following operation steps:

- 1. Use , and keys to move the cursor to the tool length field of the specified number.
- Input the absolute coordinates in the input field and press Offset, the controller will automatically calculate the tool length compensation amount of the axis where the cursor specifies.

The calculation will be [Current mechanical coordinates] – [The inputted absolute coordinates] = [Tool length compensation value]

[Tool length compensation of axis X]

[The inputted absolute coordinates] is a negative value.

Input 20.0 mm (the measured diameter of X-axis after cutting) to the compensation field of X-axis. Then, press the **Offset** key and you will get the tool length compensation value automatically. Note: When cutting is completed and the **Offset** key is pressed, do not move axis X. (Do not change its mechanical coordinates)

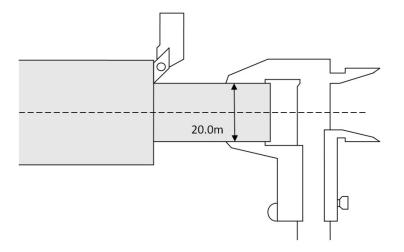

Revision November,, 2016 8-21

## 8.3 Tool magazine register

This function manages the tool positions corresponding to the tool magazine after tool exchanges. The tool magazine data is a table recording the actual tool pot positions and tool ID of the machine. It not only records and displays the tool pot position of individual tools but also changes the tool sequence in tool magazine data fields with permission. **The tool magazine register function runs in Jog feeding mode only.** See the figure below.

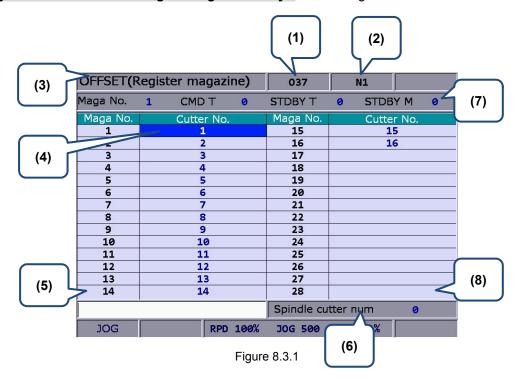

- (1) Current program
- (2) The line being executed
- (3) Current group screen
- (4) The sequential status of tool
- (5) Tool ID input field
- (6) Rate of current motion
- (7) Maga No.: Tool magazine system number
  - CMD T: Current command tool ID
  - STDBY T: Current standby tool ID
- STDBY M: Current standby tool pot ID
- (8) Spindle tool ID

See the operation steps below for tool magazine setup:

- Set the system to Jog feeding mode.
- 2. Press the **OFS** key to enter the screen of [Offset].
- 3. Press the **MAGA** to enter the tool magazine data setup function screen.
- Use 1, Ψ, and ⇒ keys to move the cursor to the assigned data fields.
- 5. Enter the newly changed tool ID, press the **SET** (or press the **ENTER** key) to set up the position of new tool magazine.

8-22 Revision November, 2016

Example of tool ID exchange:

If the assigned tool ID duplicates one in existence, then it exchanges it with the one at the original place automatically. This ensures that each tool ID in the tool magazine does not duplicate another and prevents incorrect tool calling.

| OFFSET(R | legister ma | igazine) | 1          | N1       | mm    |
|----------|-------------|----------|------------|----------|-------|
| Maga No  | 1 CME       | T 1      | STDBY T    | 1 STDB   | Y M 1 |
| Maga No. | Cutte       | r No.    | Maga No.   | Cutte    | r No. |
| 1        | :           |          | 15         | 1        |       |
| 2        |             | •        | 16         | 1        | 6     |
| 3        | 3           |          | 17         |          |       |
| 4        | 4           |          | 18         |          |       |
| 5        |             |          | 19         |          |       |
| 6        |             |          | 20         |          |       |
| 7        | 7           |          | 21         |          |       |
| 8        | 8           |          | 22         |          |       |
| 9        | 9           | ·        | 23         |          |       |
| 10       |             | 0        | 24         |          |       |
| 11       | 1           |          | 25         |          |       |
| 12       | 1           |          | 26         |          |       |
| 13       | 1           |          | 27         |          |       |
| 14       | 1           | 4        | 28         |          |       |
|          |             |          | Spindle cu | tter num | 0     |
| JOG      |             | RPD 0%   | JOG 1260   | S 100%   |       |

Initial status of the tool magazine with tools in it in numeric sequence

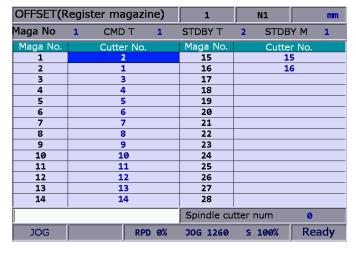

Set position 1 = 2, and tools ID 1 and 2 in tool magazine 1 and 2 exchanges with each other.

| OFFSET(R | legister n | nagazin | e) | 1           | N1       | mm     |
|----------|------------|---------|----|-------------|----------|--------|
| Maga No  | 1 CN       | 1D T    | 1  | STDBY T     | 2 STD    | BY M 1 |
| Maga No. | Cut        | ter No. |    | Maga No.    | Cutt     | er No. |
| 1        |            | 2       |    | 15          |          | 15     |
| 2        |            | 1       |    | 16          |          | 16     |
| 3        |            | 5       |    | 17          |          |        |
| 4        |            | 4       |    | 18          |          |        |
| 5        |            | 3       |    | 19          |          |        |
| 6        |            | 6       |    | 20          |          |        |
| 7        | 7          |         |    | 21          |          |        |
| 8        |            | 8       |    | 22          |          |        |
| 9        |            | 9       |    | 23          |          |        |
| 10       |            | 10      |    | 24          |          |        |
| 11       |            | 11      |    | 25          |          |        |
| 12       |            | 12      |    | 26          |          |        |
| 13       |            | 13      |    | 27          |          |        |
| 14       |            | 14      |    | 28          |          |        |
|          |            |         |    | Spindle cut | tter num | 0      |
| JOG      |            | RPD     | 0% | JOG 1260    | S 100%   | Ready  |

Set position 3 = 5, and tools ID 3 and 5 in tool magazine 3 and 5 exchanges with each other.

This demonstrates that tool IDs in the tool magazine exchange with each other after the tool ID of a given tool magazine number is changed. This eliminates errors caused by invalid tool ID accessing.

Revision November,, 2016 8-23

■ All reset: The tool register also provides the reset function of tool magazine position. This resets the tool ID in the tool magazine to default. This function can be used for misplacement troubleshooting or tool ID reset.

See the operation steps below:

- 1. Set the system to **Jog feeding mode**.
- 2. Press the **OFS** key to enter the screen of [Offset].
- 3. Press the MAGA to enter the screen of tool magazine data setup function.
- 4. Press the **RST ALL** to reset all tool magazine position records.
- Tool magazine block: This function blocks the tool magazine position not used by the program. Tools in a blocked tool magazine position cannot be called. If they are called incorrectly, the system blocks their use, warning with an error message, and will halt program execution immediately. A blocked tool magazine position is identified by a different color.

See the operation steps below:

- 1. Set the system to **Jog feeding mode**.
- 2. Press the **OFS** key to enter the screen of [Offset].
- 3. Press the MAGA to enter the screen of tool magazine data setup function.
- 4. Use  $\widehat{\blacksquare}$ ,  $\overline{\blacksquare}$ , and  $\Longrightarrow$  key to move the cursor to the assigned data fields.
- 5. Press the **LOCK** to block the tool magazine position as shown in Figure 8.3.2.

| OFFSET(R | egist | er magaz  | ine) | 037        |          | N1    |       |    |
|----------|-------|-----------|------|------------|----------|-------|-------|----|
| Maga No. | 1     | CMD T     | 1    | STDBY T    | 0        | STDB  | ΥM    | 0  |
| Maga No. |       | Cutter No | ).   | Maga No.   |          | Cutte | r No. |    |
| 1        |       | 1         |      | 15         |          | 1     | 5     |    |
| 2        |       | 2         |      | 16         |          | 10    | 5     |    |
| 3        |       | 3         |      | 17         |          |       |       |    |
| 4        |       | 4         |      | 18         |          |       |       |    |
| 5        |       | 5         |      | 19         |          |       |       |    |
| 6        | 6     |           |      | 20         |          |       |       |    |
| 7        | 7     |           |      | 21         |          |       |       |    |
| 8        |       | 8         |      | 22         |          |       |       |    |
| 9        |       | 9         |      | 23         |          |       |       |    |
| 10       |       | 10        |      | 24         |          |       |       |    |
| 11       |       | 11        |      | 25         |          |       |       |    |
| 12       |       | 12        |      | 26         |          |       |       |    |
| 13       |       | 13        |      | 27         |          |       |       |    |
| 14       | 14    |           |      | 28         | <b>3</b> |       |       |    |
|          |       |           |      | Spindle cu | tter r   | num   | 0     |    |
| JOG      |       | RPE       | 100% | JOG 500    | S        | 101%  | ST    | OP |

Figure 8.3.2

8-24 Revision November, 2016

Example of tool magazine block:

Use this function to block a tool magazine adjacent to one that has a large diameter tool. Blocking these two tool magazines can stop the operation of an improper tool ID calling program and protects tools from colliding with large-diameter tools in neighboring tool magazine.

| OFFSET(R | ine) | 037       |      | N1         |        |       |       |    |
|----------|------|-----------|------|------------|--------|-------|-------|----|
| Maga No. | 1    | CMD T     | 1    | STDBY T    | 0      | STDB  | ΥM    | 0  |
| Maga No. | 4    | Cutter No |      | Maga No.   |        | Cutte | r No. |    |
| 1        |      | 1         |      | 15         |        | 1     | 5     |    |
| 2        |      | 2         |      | 16         |        | 1     | 6     |    |
| 3        |      | 3         |      | 17         |        |       |       |    |
| 4        |      | 4         |      | 18         |        |       |       |    |
| 5        |      | 5         |      | 19         |        |       |       |    |
| 6        |      | 6         |      | 20         |        |       |       |    |
| 7        | 7    |           |      | 21         |        |       |       |    |
| 8        |      | 8         |      | 22         |        |       |       |    |
| 9        |      | 9         |      | 23         |        |       |       |    |
| 10       |      | 10        |      | 24         |        |       |       |    |
| 11       |      | 11        |      | 25         |        |       |       |    |
| 12       |      | 12        |      | 26         |        |       |       |    |
| 13       |      | 13        |      | 27         |        |       |       |    |
| 14       |      | 14        |      | 28         |        |       |       |    |
|          |      |           |      | Spindle cu | tter r | ium   | 0     |    |
| JOG      |      | RPD       | 100% | JOG 500    | S      | 101%  | ST    | ОР |

Figure 8.3.3

Assumption: T1 holds a large diameter tool and sided by T2 and T16. To prevent them from interfering with each other, block T2 and T16 with this function as shown in the Figure 8.3.3.

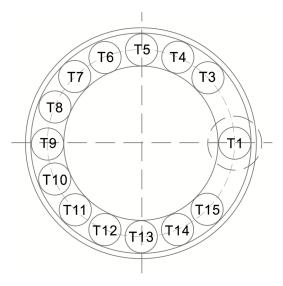

Figure 8.3.4

When T1 holds a large diameter tool, it may interference with adjacent tools as shown in Figure 8.3.4. Once blocked by this function, the T2 and T16 tool magazine position cannot be called anymore.

Revision November,, 2016 8-25

■ Tool magazine unlock: This function can unlock the block tool magazine.

See the operation steps below:

- Set the system to Jog feeding mode.
- 2. Press the **MAGA** to enter the screen of tool magazine data setup function.
- 3. Use  $\blacksquare$ ,  $\blacksquare$ , and  $\blacksquare$  keys to move the cursor to the assigned data fields.
- 4. Press the **UNLOCK** to unlock the tool magazine position.
- 5. Users also can directly enter the tool ID in the data field of locked tool magazine and then press the **ENTER** key to unlock the tool magazine position.

## 8.3.1 Multi-tool magazines management function

For applications that require multiple tool magazine management systems, with the permission, users may open the multi tool magazine management function through the tool magazine parameter. Users may assign a different number of tool pots for each tool magazine as well as the corresponding tool ID. The [Tool Magazine 1 and 2] function bars are used for managing tool ID in either tool magazine system. Please contact an equipment dealer/service provider for multi tool magazine relevant functions.

| OFFSET(R | 037 |          | N1      |            |        |       |        |     |
|----------|-----|----------|---------|------------|--------|-------|--------|-----|
| Maga No. | 1   | CMD T    | 1       | STDBY T    | 0      | STDE  | BY M   | 0   |
| Maga No. |     | Cutter N | lo.     | Maga No.   |        | Cutte | er No. |     |
| 1        |     | 1        |         | 15         |        | 1     | .5     |     |
| 2        |     | 2        |         | 16         |        | 1     | .6     |     |
| 3        |     | 3        |         | 17         |        |       |        |     |
| 4        | ,   | 4        |         | 18         |        |       |        |     |
| 5        |     | 5        |         | 19         |        |       |        |     |
| 6        |     | 6        |         | 20         |        |       |        |     |
| 7        |     | 7        |         | 21         |        |       |        |     |
| 8        |     | 8        |         | 22         |        |       |        |     |
| 9        |     | 9        |         | 23         |        |       |        |     |
| 10       |     | 10       |         | 24         |        |       |        |     |
| 11       |     | 11       |         | 25         |        |       |        |     |
| 12       |     | 12       |         | 26         |        |       |        |     |
| 13       |     | 13       |         | 27         |        |       |        |     |
| 14       |     | 14       |         | 28         |        |       |        |     |
|          |     |          |         | Spindle cu | tter r | ıum   | 0      |     |
| JOG      |     | R        | PD 100% | JOG 500    | S      | 101%  | ST     | ТОР |

Figure 8.3.1.1

#### Note:

- The tool magazine ID can be set up in "Jog feeding mode" (JOG) only. The tool magazine setup option will not be shown in other modes.
- 2. The special user permission is a must before doing tool magazine ID setup or reset.
- No tool IDs are identical in one tool magazine. When assigning one existing tool ID, the system will
  re-number this tool ID. In this case, the tool ID recorded at each address in tool magazine will be
  different to avoid incorrect tool calling.
- 4. When the spindle's initial tool ID is set to T0, once T0 is placed in one tool magazine, that tool magazine is recorded as the position of T0 and cannot be blocked. When the field of tool magazine is T0, it is not allowed to block and the message "Tool ID Tool magazine cannot be blocked" will pop up.

8-26 Revision November, 2016

# 9

#### 8.4 Macro variable

Use variable input setup of this function along with variable command for various MLC data I/O, condition computing, and controls. The macro variable function covers local, global, and retaining variables with values in double format.

| OFFSET(Macro var-location |      | local)   | 037   | N1        |      |  |
|---------------------------|------|----------|-------|-----------|------|--|
| No.                       | Valu | e        | No.   | Value     |      |  |
| 1                         | 0.00 | 0        | 16    | 0.000     |      |  |
| 2                         | 0.00 | 0        | 17    | 0.000     | )    |  |
| 3                         | 0.00 | 0        | 18    | 0.000     |      |  |
| 4                         | 0.00 | 0        | 19    | 0.000     |      |  |
| 5                         | 0.00 | 0        | 20    | 0.000     |      |  |
| 6                         | 0.00 | 0        | 21    | 0.000     |      |  |
| 7                         | 0.00 | 0        | 22    | 0.000     |      |  |
| 8                         | 0.00 | 0        | 23    | 0.000     |      |  |
| 9                         | 0.00 | 0        | 24    | 0.000     |      |  |
| 10                        | 0.00 | 0        | 25    | 0.000     | )    |  |
| 11                        | 0.00 | 0        | 26    | 0.000     |      |  |
| 12                        | 0.00 | 0        | 27    | 0.000     |      |  |
| 13                        | 0.00 | 0        | 28    | 0.000     |      |  |
| 14                        | 0.00 | 0        | 29    | 0.000     |      |  |
| 15                        | 0.00 | 0        | 30    | 0.000     |      |  |
|                           |      |          |       |           |      |  |
| JOG                       | 6    | RPD 100% | J0G 5 | 00 S 101% | STOP |  |

Figure 8.4.1

#### 8.4.1 Local variable

Local variables are used by the macro program in the local area and are numbered from 1 ~ 50.

- 1. Press the **OFS** key to enter the screen of [Offset].
- 2. Press the **Macro** to enter the screen of variable entry.
- 3. Press the **Local** to enter the entry screen for field ID starting with number 1.
- 4. Use 🗓, 🖳, and ➡ key to move the cursor to the desired variable data field.
- 5. Enter variable value and press the **ENTER** key to complete the setting.

Revision November,, 2016 8-27

#### 8.4.2 Global variable

Global variables are variables shared by the main programs, subroutines, and macro program.

They are **numbered from 51 ~ 250**.

See the operation steps below:

- Press the OFS key to enter the screen of [Offset].
- Press the Macro to enter the screen of variable value entry.
- 3. Press the **Global** to enter the entry screen for field ID starting with number 51.
- 4. Use 🗓, 🖳, and ➡ key to move the cursor to the desired variable data field.
- 5. Enter variable value and press the **ENTER** key to complete the setting.

## 8.4.3 Retaining variable

These variables retain system data after power outage. They are **numbered from 1601 ~ 1800**. See the operation steps below:

- 1. Press the **OFS** key to enter the screen of [Offset].
- 2. Press the **Macro** to enter the screen for variable value entry.
- 3. Press the **Hold** to enter the entry screen for field ID started with number 1601.
- 4. Use 🗓, 🖳, and ➡ key to move the cursor to the desired variable data field.
- 5. Enter variable value and press the **ENTER** key to complete the setting.

#### 8.4.4 Expanded variable

500 expanded variables are provided for the system. They are numbered from 10001 ~ 10500.

- 1. Press the **OFS** key to enter the screen of [Offset].
- 2. Press the **MACRO** to enter the screen for variable value entry.
- 3. Press the **EXPAND** and it will switch to the entry screen beginning with 10001.
- 4. Use , , and key to move the cursor to the desired variable data field. Enter variable values.
- 5. Press the **ENTER** to complete the setting.

8-28 Revision November, 2016

# Diagnosis (DGN) Group

DGN group provides machining information, user variables, system monitoring, and parameter import / export function to optimize the system.

| 9.1  | Mad   | chining information (PROCESS) ······                         | 9-2  |
|------|-------|--------------------------------------------------------------|------|
| 9.2  | Use   | er variable ·····                                            | 9-3  |
| 9.3  | MLC   | 3                                                            | 9-5  |
| 9.   | 3.1 E | 3it · · · · · · · · · · · · · · · · · · ·                    | 9-6  |
| 9.   | 3.2   | Register ·····                                               | 9-7  |
| 9.   | 3.3   | Device monitoring                                            | 9-8  |
| 9.   | 3.4   | Search line·····                                             | 9-6  |
| 9.   | 3.5   | Editor                                                       | 9-10 |
| 9.   | 3.6   | Operation ·····                                              | 9-12 |
| 9.4  | Sys   | tem monitoring ······                                        | 9-13 |
| 9.   | 4.1   | Servo monitoring ·····                                       | 9-13 |
| 9.   | 4.2   | I/O monitoring ·····                                         | 9-14 |
| 9.   | 4.3   | Variable monitoring ·····                                    | 9-14 |
| 9.5  | Pas   | sword setting ·····                                          | 9-16 |
| 9.   | 5.1   | User permission · · · · · · · · · · · · · · · · · · ·        | 9-16 |
| 9.   |       | Equipment permission ·····                                   |      |
| 9.   | 5.3   | User permission · · · · · · · · · · · · · · · · · · ·        | 9-19 |
| 9.   | 5.4   | Timed use                                                    | 9-20 |
| 9.6  | Sys   | tem information ·····                                        | 9-23 |
| 9.7  | Gai   | n adjustment [Tuning] ······                                 | 9-24 |
| 9.8  | Imp   | ort ·····                                                    | 9-28 |
| 9.9  | Exp   | ort · · · · · · · · · · · · · · · · · · ·                    | 9-30 |
| 9.10 | Мι    | ılti language download ······                                | 9-32 |
| 9.11 | LO    | OGO download [LOGO WR] · · · · · · · · · · · · · · · · · · · | 9-32 |

Revision November, 2016 9-1

The DGN group provides machining information, user variable, system monitoring, gain adjustment, and system interface functions to optimize the system. MLC diagnostics function is also provided for system to do MLC status monitoring or forced device ON/OFF, and password setup function for permission management. With this function, various system parameters can be imported / exported.

Note: Here we use **Framed Text** to indicate the keys in primary control panel. And **boldface letter** is used for indicating the function key.

## 9.1 Machining information (PROCESS)

In the screen of [PROCESS], users can set up the number of machining workpieces that have been completed (Completed stocks) and target machining workpieces (Target stocks). Users can also reset the time and count of machined pieces here.

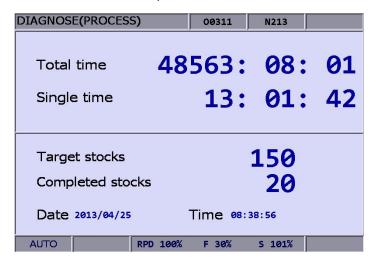

Figure 9.1.1

See the operation steps below for machining information setup:

- 1. Press the **DGN** key to enter the page of [DIAGNOSE] .
- 2. Press the **PROCESS** to enter the screen for machining information [PROCESS].
- 3. Press the **Set NR**, the machining count setup screen will pop up as shown in the figure below.

9-2 Revision November, 2016

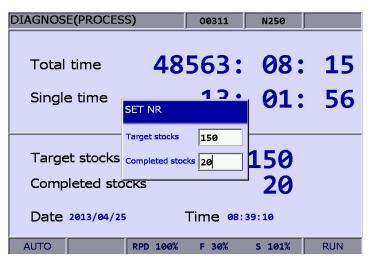

Figure 9.1.2

- Use 
   and 
   keys to move the cursor to the specified field.
- 5. Enter the value in the range of  $0 \sim 9999$  and press the **ENTER** key to complete the setting.

In the screen of [PROCESS], users can reset the machining time (Total/Single) and completed stocks. See the operation steps below for clearing the machining time:

- 1. Press the **DGN** key to enter the screen of [DIAGNOSE]
- 2. Press the **PROCESS** to enter the setting page for machining information [PROCESS].
- 3. Press the **CLR TIME** and the confirmation dialog box will pop up.
- 4. Press Y (Yes) key and press the ENTER to reset the machining time of a single workpiece.

See the operation steps below for clearing the machining count:

- 1. Press the **DGN** key to enter the page of [DIAGNOSE].
- 2. Press the **PROCESS** to enter the page for machining information [PROCESS].
- 3. Press the **CLR NR** and the confirmation dialog box will pop up.
- Press Y (Yes) key and press the ENTER to reset the count of workpieces that have been machined.

#### 9.2 User variable

Function of user variable includes system variable, user variable and equipment variable. System variable is for monitoring the specific variable. User variable and equipment variable enable users to update and display device data in the embedded registers (range D512 ~ D1023). By displaying device types in registers users may change and monitor settings in the registers (D512 ~ D1023) for easier relevant devices control.

Revision November, 2016 9-3

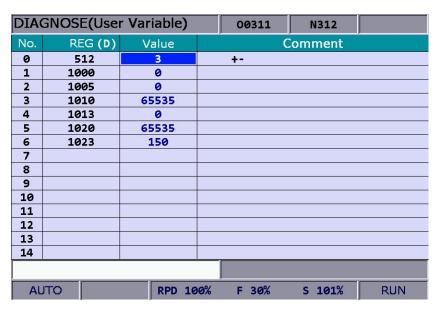

Figure 9.2.1

9-4 Revision November, 2016

See the operation steps below:

- 1. Press the **DGN** key to enter the page of [DIAGNOSE].
- 2. Press the **User VAR** to enter the setting screen.
- 3. Press the **USER VAR** to enter the setting screen. Or press the **M VAR** to enter the setting screen of equipment variable.
- 4. Use and PAGE UP and PAGE DN keys to move the cursor to the specified data field.
- 5. Enter the desired register number (D512 ~ D1023). Then, press the **ENTER** key to display the register data.
- 6. Move the cursor to the specified register data field and enter the proper value. Then, press **ENTER** key to complete the setting for the register.
- 7. Use the **US DEC**, the **HEX**, the **S DEC** or the **FLOAT** to select the display format.
- 8. Move the cursor to the data field that requires to be deleted. Press the **DEL** to delete the data.

#### 9.3 MLC

The MLC diagnostics function displays current status of each MLC device for monitoring and forced ON/OFF. This helps users in inspecting system status or driving MLC device and provides MLC editing function as shown in Figure 9.3.1. The MLC diagnostics function covers bit device status, register status, device monitoring, MLC status operation and MLC editing function. See the sections below for operation steps.

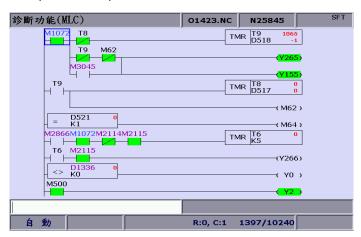

Figure 9.3.1

Revision November, 2016 9-5

#### 9.3.1 Bit

MLC programs apply many device commands to trigger ON/OFF operation. Status of these devices can be seen in this function screen. The bit function displays bit type device of MLC, searches devices, and forces ON/OFF operation. See the operation steps below: (illustrated with M device)

- Press the DGN key to enter the screen of [DIAGNOSE].
- 2. Press the **MLC** to enter the sub menu of MLC diagnostics.
- 3. Press the **Bit** to enter the screen of bit device status.
- 4. Press the **M** to switch to device M status display as shown in figure below.

| DIAGNOSE(MLC Bit Device)   |    |    |    |    |    | 00311 | ı  | 1337 |    |    |
|----------------------------|----|----|----|----|----|-------|----|------|----|----|
|                            | +0 | +1 | +2 | +3 | +4 | +5    | +6 | +7   | +8 | +9 |
| MØ                         | Ø  | 0  | Ø  | 0  | Ø  | 0     | 0  | 0    | 1  | Ø  |
| M10                        | 1  | 0  | Ø  | 0  | 0  | 0     | 0  | 0    | 0  | 1  |
| M20                        | 0  | 0  | Ø  | 0  | ø  | 0     | 0  | 0    | 0  | 0  |
| M30                        | 0  | 0  | 0  | 1  | 0  | 0     | 0  | 0    | 0  | 0  |
| M40                        | 0  | 0  | Ø  | 0  | 0  | Ø     | Ø  | 0    | 0  | 0  |
| M50                        | 0  | 0  | Ø  | 0  | Ø  | Ø     | Ø  | 0    | 0  | Ø  |
| M60                        | 0  | 0  | 0  | 0  | 0  | 0     | 0  | 0    | 0  | 0  |
| M70                        | 0  | 0  | Ø  | 0  | ø  | 0     | 0  | 0    | 0  | ø  |
| M80                        | 0  | 0  | Ø  | 0  | ø  | 0     | 0  | 0    | 0  | Ø  |
| M90                        | 0  | 0  | Ø  | 0  | 0  | 0     | 0  | 0    | 0  | 0  |
| M100                       | 1  | 0  | Ø  | 0  | Ø  | 0     | 0  | 0    | 0  | Ø  |
| M110                       | 0  | 0  | Ø  | 0  | 0  | 0     | 0  | 0    | 0  | 0  |
| M120                       | 0  | 0  | Ø  | 0  | 0  | 0     | 0  | 0    | 0  | 0  |
| M130                       | 0  | 0  | Ø  | 0  | 0  | 0     | 0  | 0    | 0  | 0  |
| M140                       | 0  | 0  | 0  | 0  | ø  | Ø     | Ø  | 0    | 0  | ø  |
|                            |    |    |    |    |    |       |    |      |    |    |
| AUTO RPD 100% F 30% S 101% |    |    |    |    |    |       |    |      |    |    |

Figure 9.3.1.2

Move the cursor or search for the specified device field with the step  $1 \sim 4$ . See step 5 for device searching.

- 5. Enter the device name (e.g. 107) and press the **M** to search the desired device (M107). The device status can be changed only when the system is in "NON-auto" mode. See step 6 for forced ON/OFF operation.
- 6. Select the device for the desired status change, press 1 and press the **ENTER** key to force it ON (if it is in OFF status) or press 0 and press the **ENTER** key to force it OFF (if it is in ON status).

9-6 Revision November, 2016

## 9.3.2 Register

Please refer to **Section 9.3.1.** As most system functions are triggered by MLC program, the MLC device features both bit and word type devices. This section explains the operation on word type devices. See the operation steps below: (illustrated with register T)

- 1. Press the **DGN** key to enter the screen of [DIAGNOSE].
- 2. Press the MLC to enter the sub menu of MLC diagnostics.
- 3. Press the **REG** to enter the screen of register device.

| DIAGNOS | E(MLC Reg Device) | 00311 | N431   |
|---------|-------------------|-------|--------|
| Dev     | Value             | Dev   | Value  |
| TØ      | 2                 | T15   | 0      |
| T1      | 1                 | T16   | 0      |
| T2      | 0                 | T17   | 0      |
| Т3      | 0                 | T18   | 0      |
| T4      | 0                 | T19   | 0      |
| T5      | 0                 | T20   | 0      |
| Т6      | 0                 | T21   | 0      |
| T7      | 0                 | T22   | 0      |
| T8      | 0                 | T23   | 0      |
| Т9      | 0                 | T24   | 0      |
| T10     | 0                 | T25   | 0      |
| T11     | 0                 | T26   | 0      |
| T12     | 0                 | T27   | 0      |
| T13     | 0                 | T28   | 0      |
| T14     | 0                 | T29   | 0      |
|         |                   |       |        |
| AUTO    | RPD 100%          | F 30% | S 101% |

Figure 9.3.2.1

- 4. Press the **T** to enter the register T value setup page.
- 5. Enter the device name (e.g. "10") and press the **F1** key to search device T10.
- 6. Enter the setting value in the field and press the **ENTER** key to complete the setting.
- 7. Switch to the function bar in the last page. Use **US DEC**, **HEX**, **S DEC** or **FLOAT** to select the display format.

9

Revision November, 2016 9-7

## 9.3.3 Device monitoring

This function sets up monitoring functions for up to 45 devices.

See the operation steps below:

- Press the DGN key to enter the screen of [DIAGNOSE].
- 2. Press the **MLC** to enter the sub menu of MLC diagnostics.
- 3. Press the **DEV MON** to enter the screen that displays device name as shown in Figure 9.3.3.1.

| DIA | DIAGNOSE(MLC Dev Monit) 00311 N70 |       |          |      |       |        |  |  |  |
|-----|-----------------------------------|-------|----------|------|-------|--------|--|--|--|
| No. | Dev                               | Value | e Sta    | itus |       | Commen |  |  |  |
| 0   |                                   |       |          |      |       |        |  |  |  |
| 1   |                                   |       |          |      |       |        |  |  |  |
| 2   |                                   |       |          |      |       |        |  |  |  |
| 3   |                                   |       |          |      |       |        |  |  |  |
| 4   |                                   |       |          |      |       |        |  |  |  |
| 5   |                                   |       |          |      |       |        |  |  |  |
| 6   |                                   |       |          | ,    |       |        |  |  |  |
| 7   |                                   |       |          |      |       |        |  |  |  |
| 8   |                                   |       |          |      |       |        |  |  |  |
| 9   |                                   |       |          |      |       |        |  |  |  |
| 10  |                                   |       |          |      |       |        |  |  |  |
| 11  |                                   |       |          |      |       |        |  |  |  |
| 12  |                                   |       |          |      |       |        |  |  |  |
| 13  |                                   |       |          |      |       |        |  |  |  |
| 14  |                                   |       |          |      |       |        |  |  |  |
|     |                                   |       |          |      |       |        |  |  |  |
| AL  | JTO                               |       | RPD 100% | 6    | F 30% | S 101% |  |  |  |

Figure 9.3.3.1

4. Enter the device name to be monitored as shown in figure 9.3.3.2. Up to 45 monitoring data entries can be set.

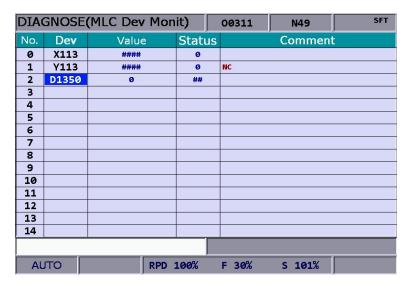

Figure 9.3.3.2

**Device:** Enter the name of device to be monitored in the highlighted field.

Value: Set up device status in the highlighted field.

Status: Enter digit 0 or 1 to set device status.

9-8 Revision November, 2016

Different numeral systems can be used to switch between views of user settings including signed or unsigned decimal, hexadecimal numeral and floating point numerals. See Figure 9.3.3.3 for hexadecimal conversion and Figure 9.3.3.4 for floating point display.

| DIA | DIAGNOSE(MLC Dev Monit) 00311 N21 |        |        |       |         |     |  |  |  |
|-----|-----------------------------------|--------|--------|-------|---------|-----|--|--|--|
| No. | Dev                               | Value  | Status |       | Comment |     |  |  |  |
| 0   | X113                              | ####   | Ø      |       |         |     |  |  |  |
| 1   | Y113                              | ####   | 0      | NC    |         |     |  |  |  |
| 2   | D1350                             | 0×0000 | ##     |       |         |     |  |  |  |
| 3   |                                   |        |        |       |         |     |  |  |  |
| 4   |                                   |        |        |       |         |     |  |  |  |
| 5   |                                   |        |        |       |         |     |  |  |  |
| 6   | 2                                 |        |        |       |         |     |  |  |  |
| 7   |                                   |        |        |       |         |     |  |  |  |
| 8   |                                   | 20     |        |       |         |     |  |  |  |
| 9   |                                   |        |        |       |         |     |  |  |  |
| 10  |                                   |        |        |       |         |     |  |  |  |
| 11  |                                   |        |        |       |         |     |  |  |  |
| 12  |                                   |        |        |       |         |     |  |  |  |
| 13  |                                   |        |        |       |         |     |  |  |  |
| 14  |                                   |        |        |       |         |     |  |  |  |
|     |                                   |        |        |       |         |     |  |  |  |
| AL  | ло                                | RPD :  | 100%   | F 30% | S 101%  | RUN |  |  |  |

Figure 9.3.3.3

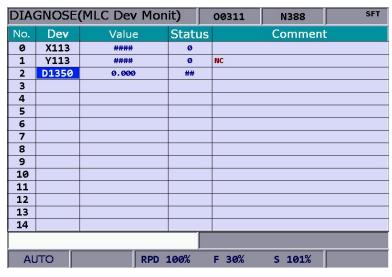

Figure 9.3.3.4

#### 9.3.4 Search line

Most system functions rely on devices triggered by MLC programs which are basically a set of command lines. This function enables users to search a program by line number.

See the operation steps below for searching a desired line in a MLC program.

- 1. Press the **DGN** key to enter the screen of [DIAGNOSE].
- 2. Press the **MLC** to enter the sub menu of MLC diagnostics.
- 3. Enter the specified MLC program line number and press the **JUMP TO** to go to the target line.

Revision November, 2016 9-9

#### 9.3.5 **Editor**

The edit function in **DGN** group can manage and edit MLC program. Its operation interface enables users to edit the MLC program directly. **This function can be run in "Edit mode" only.** 

#### ■ Basic MLC command

A basic MLC command (including: LD, LDI, LDP, LDF, OUT, APP, —, |, INV) can be created with the functions described in this section. See Figure 9.3.5.1 for illustration.

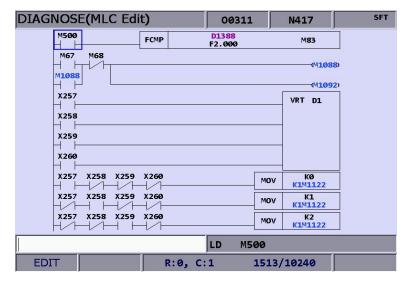

Figure 9.3.5.1

See the operation steps below for command LD:

- 1. Press the **DGN** key to enter the screen of [DIAGNOSE].
- 2. Press the **MLC** to enter the sub menu of MLC diagnostics.
- 3. Press the **EDITOR** to enter the MLC program editor screen as shown in Figure 9.3.5.1.
- 4. Use 🐧, 🖳, and ➡keys to move the cursor to the specified edit place.
- 5. Enter the device name and press the **LD** and the device will be created successfully.

The steps described above apply to the creation of basic commands LDI, LDP, LDF, OUT, APP while step 1  $\sim$  4 apply to commands "—" and " | ". Then, use the corresponding function key to complete the command as described above.

The labeling function in MLC program is used to divide the section of the program and can be set in MLC program.

9-10 Revision November, 2016

To assign values from MLC table, users can press the function key to enter the setting page which shown as the figure below.

| DIAGNOSE(MLC Table) |                                                                                                    |          | 00311 | N417     | SFT  |
|---------------------|----------------------------------------------------------------------------------------------------|----------|-------|----------|------|
| No.                 | Value                                                                                                    |          | No.   | Va       | lue  |
| 0                   | 0                                                                                                    |          | 15    | 120      | 500  |
| 1                   | 20                                                                                                    | 1        |       |          | 6    |
| 2                   | 32                                                                                                    |          |       |          |      |
| 3                   | 50                                                                                                    |          |       |          |      |
| 4                   | 79                                                                                                    |          |       |          |      |
| 5                   | 126                                                                                                    |          |       |          | · ·  |
| 6                   | 200                                                                                                    |          |       |          |      |
| 7                   | 320                                                                                                    |          |       |          |      |
| 8                   | 500                                                                                                    |          |       |          |      |
| 9                   | 790                                                                                                    |          |       |          |      |
| 10                  | 1260                                                                                                    |          |       |          |      |
| 11                  | 2000                                                                                                    |          |       |          |      |
| 12                  | 3200                                                                                                    |          |       |          |      |
| 13                  | 5000                                                                                                    |          |       |          |      |
| 14                  | 7900                                                                                                    |          |       |          |      |
|                     |                                                                                                    |          |       |          |      |
| EDIT                | The state of the state of the s | R:139, C | :1 15 | 13/10240 | STOP |

Figure 9.3.5.2

#### ■ Editing (cut, copy, and paste)

This is an MLC exclusive editing function. Users can use it for single line delete, cut, or copy or do the same to the MLC device command by circling. After an MLC program is edited, load it for compiling and saving.

See the operation steps below for the MLC editing function:

- 1. Press the **DGN** key to enter the screen of [DIAGNOSE].
- 2. Press the **MLC** to enter the sub menu of MLC diagnostics.
- 3. Press the **EDITOR** to enter the MLC program editing page as shown in Figure 9.3.5.1.
- 4. Use  $\blacksquare$ ,  $\blacksquare$ , and  $\blacksquare$  keys to move the cursor to the desired edit place.
- 5. Repeatedly press the ▶ key to move the cursor to the last row of the function page in this layer.
- 6. Select the corresponded function key, such as **CUT** to edit the selected line as required.

For MLC program editing, please press the relevant function key. Available functions are: circle, delete, cut, copy, paste, insert and delete line.

Revision November, 2016 9-11

# 9

#### ■ Symbol

This function enables users to search, delete, copy, and paste various types of devices. Available MLC program devices are represented by symbols: X, Y, M, A, T, C, D, P and I.

See the operation steps below:

- 1. Press the **DGN** key to enter the screen of [DIAGNOSE].
- 2. Press the **MLC** to enter the sub menu of MLC diagnostics.
- 3. Press the **EDITOR** to enter the MLC program editing screen as shown in Figure 8-3-6.
- 4. Use 🐧, ▶, ←, and ▶ keys to move the cursor to the desired edit place.
- 5. Press the ▶ key to switch the function bar to the third row of the function page in this layer.
- 6. Press the **SYMBOL** to enter the device symbol function bar display.
- 7. Select the device type specific function key (e.g. Device X). Press the **X** to enter X device specific list and do delete, copy or paste function as desired.

The same operation steps (Section III: Symbol) apply to other symbols.

#### ■ MLC load, import, and export

After a MLC program is edited, it is required to save it for re-compiling. The saving function includes compiling and saving the file. Then, users should re-start the system to update the MLC program. Import and export MLC files can be done by using the corresponding function key.

#### 9.3.6 Operation

The MLC program starts running automatically after the system is power on. The operation function can be used to manually switch the status of MLC program. That is, users can manually switch MLC running status from ON to OFF and vice versa. This is usually used for testing or inspecting system's MLC devices.

See the operation steps below:

- 1. Press the **DGN** key to enter the screen of [DIAGNOSE].
- 2. Press the **MLC** to enter the sub menu of MLC diagnostics.
- 3. Press the **SET** to enter the MLC execution status screen.
- 4. Press the **RUN/STOP** to switch execution status of MLC program.

Note: The status information can be viewed when "MLC stops" after the MLC program execution is halted.

The function option can be used to force ON or OFF a MLC device.

- Operation steps for forced ON:
- 1. Press the **DGN** key to enter the screen of [DIAGNOSE].
- Press the MLC to enter the sub menu of MLC diagnostics.
- 3. Press the **SET** to enter the MLC execution status screen.

9-12 Revision November, 2016

- 4. Use  $\blacksquare$ ,  $\blacksquare$ , and  $\blacksquare$  keys to move the cursor to the specified device position.
- 5. Press the **ON** to switch on the device.
- Operation steps for forced OFF:
- 1. Press the **DGN** key to enter the screen of [DIAGNOSE].
- 2. Press the MLC to enter the sub menu of MLC diagnostics.
- 3. Press the **SET** to enter the MLC execution status screen.
- 4. Use 🐧, 🖳, and ➡ keys to move the cursor to the specified device position.
- 5. Press the **OFF** to switch off the device.

## 9.4 System monitoring

Computing results of the system can be displayed by type with this function, providing real data for users.

## 9.4.1 Servo monitoring

This function enables users to monitor the status of the servo drive including channel ports of each axis and the servo status. It provides the current status of the servo drive connected to the system as shown in Figure 9.4.1.1. In the figure below, the servo status of axis Z and the spindle are both Off and axis X and Y remain ON.

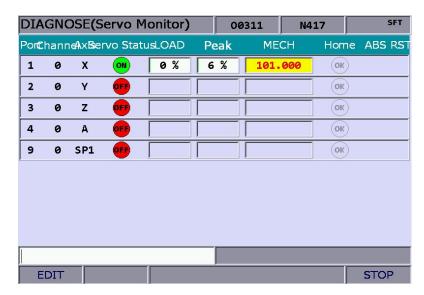

Figure 9.4.1.1

See the operation steps below:

- 1. Press the **DGN** key to enter the screen of [DIAGNOSE].
- 2. Press the **SYS MONI** to switch to the system monitoring screen.
- 3. Press the **SERVO** to enter the servo monitoring screen.

Revision November, 2016 9-13

## 9.4.2 I/O monitoring

NC system can add an external control switch through its I/O expansion module. Users can monitor the status of the expansion control panel connected to the I/O port.

See the operation steps below:

- 1. Press the **DGN** key to enter the screen of [DIAGNOSE].
- 2. Press the **SYS MONI** to enter the screen for system monitoring.
- 3. Press the I/O MONI to enter the status monitoring screen for the I/O expansion module.

#### 9.4.3 Variable monitoring

- System variables: VS0 ~ VS31 and VS100 ~ VS131. See the operation steps below:
- 1. Press the **DGN** key to enter the screen of [DIAGNOSE].
- 2. Press the **SYS MONI** to enter the system monitoring function screen.
- 3. Press the ▶ key to move the cursor to the second row of the function page in this layer.
- 4. Press the **VAR MONI** to display the variable monitoring screen.
- 5. Press the **SYS VAR** to enter the system variable monitoring screen.
- 6. Use PAGE UP and PAGE DN keys to scroll to the screen containing the desired variable.
- 7. Or you can enter the full name of the specified system variable and press the **ENTER** key or enter the variable code and press the **SYS VAR** to search the desired system variable screen.

| DIAGNO | OSE(System Var) | 00311 | N417  | SFT |  |
|--------|-----------------|-------|-------|-----|--|
| Num    | Value           | Num   | Value |     |  |
| VSØ    | 0               | VS16  | 0     |     |  |
| VS1    | 0               | VS17  | 0     |     |  |
| VS2    | 0               | VS18  | 0     |     |  |
| VS3    | 4               | VS19  | 0     |     |  |
| VS4    | 0               | VS 20 | 0     |     |  |
| VS5    | 0               | VS21  | 0     |     |  |
| VS6    | 0               | VS22  | 0     |     |  |
| VS7    | 0               | VS 23 | 0     |     |  |
| VS8    | 0               | VS24  | 0     |     |  |
| VS9    | 0               | VS 25 | 0     |     |  |
| VS10   | 0               | VS26  | 0     |     |  |
| VS11   | 0               | VS 27 | 0     |     |  |
| VS12   | 0               | VS 28 | 0     |     |  |
| VS13   | 0               | VS 29 | 0     |     |  |
| VS14   | 0               | VS30  | 0     |     |  |
| VS15   | 0               | VS31  | 0     |     |  |
|        | ·               |       |       |     |  |
| EDIT   |                 |       |       |     |  |

Figure 9.4.3.1

9-14 Revision November, 2016

- Channel variable: VC0 ~ VC31, VC100 ~ VC131 and VC200 ~ VC231.
- 1. Press the **DGN** key to enter the screen of [DIAGNOSE].
- 2. Press the **SYS MONI** to enter the system monitoring function screen.
- 3. Press the ▶ key to move the cursor to the second row of the function page in this layer.
- 4. Press the **VAR MONI** to enter the variable monitoring screen.
- 5. Press the **CH VAR** to enter the channel monitoring screen.
- 6. Use **PAGE UP** and **PAGE DN** keys to scroll the screen containing desired variable.
- 7. Or you can enter the full name of the specified system variable and press the **ENTER** key or enter the variable code and press the **CH VAR** to search the desired channel monitoring screen.
- Axis variable: VA0 ~ VA31, VA100 ~ VA131 and VA200 ~ VA231.
- 1. Press the **DGN** key to enter the screen of [DIAGNOSE].
- 2. Press the SYS MONI to enter the system monitoring function screen.
- 3. Press the ▶ key to move the cursor to the second row of the function page in this layer.
- 4. Press the **VAR MONI** to enter the variable monitoring screen.
- 5. Press the **AXIS VAR** to enter the axis variable monitoring screen.
- 6. Use **PAGE UP** and **PAGE DN** keys to scroll the screen containing the desired variable.
- 7. Or you can enter the full name of the specified system variable and press the **ENTER** key or enter the variable code and press the **AXIS VAR** to search the desired axis variable screen.
- Interface variable: VH0 ~ VH31, VH200 ~ VH231 and VH400 ~ VH431 and VH800 ~ VH863.
- 1. Press the **DGN** key to enter the screen of [DIAGNOSE].
- 2. Press the **SYS MONI** to enter the system monitoring function screen.
- 3. Press the ▶ key to move the cursor to the second row of the function page in this layer.
- 4. Press the **VAR MONI** to enter the variable monitoring screen.
- 5. Press the **IF VAR** to enter the interface variable monitoring screen.
- 6. Use **PAGE UP** and **PAGE DN** keys to scroll the screen containing the desired variable.
- 7. Or you can enter the full name of the specified system variable and press the **ENTER** key or enter the variable code and press the **IF VAR** to search the desired interface variable screen.
- MLC variable: VM0 ~ VM49
- 1. Press the **DGN** key to enter the screen of [DIAGNOSE].
- 2. Press the **SYS MONI** to enter the system monitoring function screen.
- 3. Press the ▶ key to move the cursor to the second row of the function page in this layer.
- 4. Press the VAR MONI to enter the variable monitoring screen.

Revision November, 2016 9-15

- 5. Press the MLC VAR to enter the MLC variable monitoring screen.
- 6. Use **PAGE UP** and **PAGE DN** keys to scroll to the screen containing the desired variable.
- 7. Or you can enter the full name of the specified axis variable and press the **ENTER** key. Or enter the variable code and press the **MLC VAR** to search the desired variable screen.

#### 9.5 Password setting

This function enables users to set up different permission levels for the system (system maintenance), equipment (mechanical equipment) and users (operation). It prevents unauthorized users from changing system settings.

#### 9.5.1 User permission

Users can set up User permission 1 and User permission 2. The permission function covers password change (PWD CHG), user account lockup (LOCK) and user account unlocking (UNLOCK). The password is composed of up to four alphanumeric characters (symbols excluded). See the operation steps below for permission lock and unlock:

- 1. Press the **DGN** key to enter the screen of [DIAGNOSE].
- 2. Press the **PWD** to enter the password setup function bar.
- 3. Press the **S SCP** to enter the system permission lock/unlock function bar.
- 4. If the system permission is unlocked, press the **LOCK** to lock system permission.
- 5. If the system permission is locked, press the **UNLOCK** and an entry dialog box will pop up for users to enter permission password.
- 6. Enter a valid password and press the **ENTER** key to unlock the permission.

Steps to inspect the system:

- 1. Press the **DGN** key to enter the screen of [DIAGNOSE].
- 2. Press the **PWD** to display the password setup function bar.
- 3. Press the **S SCP** to enter the system permission lock/unlock function bar.
- 4. When the system permission is unlocked, press the **SYS CHECK** to see if there is any error occurs. If the item is checked, an error is found under the checked item.

9-16 Revision November, 2016

#### 9.5.2 **Equipment permission**

This function covers password change, permission lock, permission unlock, user 1 reset and user 2 reset. The password is composed of up to four alphanumeric characters (symbols excluded).

See the operation steps below for changing equipment permissions:

- 1. Press the **DGN** key to enter the screen of [DIAGNOSE].
- 2. Press the PWD to enter the password setup function bar.
- 3. Press the **M SCP** to enter the equipment permission function bar.
- 4. Press the PWD CHG and an entry dialog box will pop up as shown in Figure 9.5.2.1. Enter old password, new password, and new password again (for confirmation) as prompted.
- 5. Enter the passwords as prompted and press the **ENTER** key.

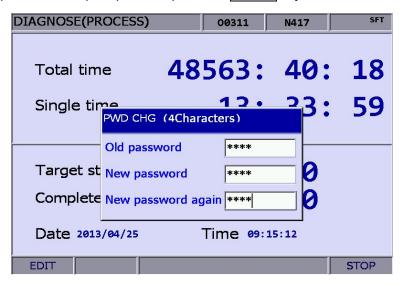

Figure 9.5.2.1

See the operation steps below for equipment permission resetting:

- 1. Press the **DGN** key to enter the screen of [DIAGNOSE].
- 2. Press the **PWD** to enter the password setup function bar.
- 3. Press the **M SCP** to enter the equipment permission function bar.
- Press the **UNLOCK** and an entry dialog box will pop up for users to enter the password when equipment permission is locked.
- 5. Enter a valid password and press the **ENTER** key to revoke the equipment permission.

Note: The default password of equipment permission is 0000, which means the permission is unlocked and all functions can be accessed. When the password is changed, the equipment permission is enabled and it means the related functions can be accessed with the permission only.

See the operation steps below for equipment permission lock up:

- 1. Press the **DGN** key to enter the screen of [DIAGNOSE].
- Press the PWD to enter the password setup function bar.

Revision November, 2016

3. Press the **M SCP** to enter the equipment permission function bar.

9-17

4. Press the **LOCK** to lock permission when it is revoked.

User reset function allows the equipment supplier to reset the user's password. Once the client forgets the password, the equipment supplier is able to reset as the default password. This function is active only when the password is not the default value. See below for the operation steps.

- 1. Press the **DGN** key to enter the screen of [DIAGNOSE].
- 2. Press the **PWD** to display the password setup function bar.
- 3. Press the **M SCP** to display the equipment permission function bar.
- 4. Press RST U1 / RST U2 to reset the user's password.

**Function Enabled** is to enable/disable the group function. Once the group is canceled, the function will be disabled after the system is re-started up. See below for the operation steps.

- Press the DGN key to enter the screen of [DIAGNOSE].
- 2. Press the **PWD** to display the password setup function bar.
- 3. Press the **M SCP** to display the equipment permission function bar.
- 4. Press the **ENABLE** to enter the setting screen to enable the group function.
- 5. Use and keys to move the cursor to the field to be cancelled. Press the **ENTER** key to cancel the selection. Then, press the **F1** key once the setting is done. The setting will take effect after the system is re-started up.
- 6. If you wish to cancel the group function, press the **CANCEL** to exit the the setting page of group function.
- 7. If you wish to restore the system to the default setting, press the **DEFAULT** to restore the system to the initial setting of group function.

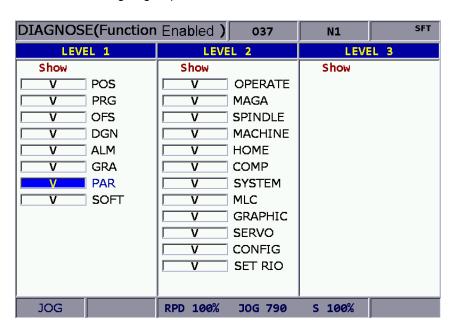

Figure 9.5.2.2

9-18 Revision November, 2016

#### **Restore Function**

When the numerical control system has any error or the system data is seriously damaged, this function enables users to restore the damaged data through system backup. Users need to enter the restore screen to select the item to be restored. Please note that permission is required to apply this function.

See below for the operation steps:

- 1. Press the **DGN** key to enter the screen of [DIAGNOSE].
- 2. Press the **PWD** to display the password setup function bar.
- 3. Press the **M SCP** to display the equipment permission function bar.
- 4. Press the **RESTORE** and enter the screen to select the item to be restored. Use ♠, and ♠ keys to move the cursor. Then, press the **ENTER** key to select the item to be restored.
- 5. To cancel the selection: Press the **ENTER** key on the checked iem to cancel the selection.
- 6. Press the **OK** to restore the system.

#### 9.5.3 User permission

Users can set up User permission 1 and User permission 2. The permission function covers password change (PWD CHG), user account lockup (LOCK) and user account unlocking (UNLOCK). The password is composed of up to four alphanumeric characters (symbols excluded).

See the operation steps described below for changing user password (illustrated with User permission 1):

- 1. Press the **DGN** key to enter the screen of [DIAGNOSE].
- 2. Press the **PWD** to enter the password setup function bar.
- 3. If [User permission 1] is locked, press the **U1 SCP** and the password entry dialog box for unlocking [User permission 1] will pop up.
- 4. Enter valid password and press the **ENTER** key to to unlock [User permission 1] and display relevant function items.
- 5. Press the **PWD CHG** and an entry dialog box pops up for users to enter old password once and new password twice for confirmation.
- 6. Enter passwords as prompted and press the **ENTER** key to complete the setting.

Revision November, 2016 9-19

9

See the operation steps described below for user permission lockup:

- 1. Press the **DGN** key to enter the screen of [DIAGNOSE].
- 2. Press the **PWD** to display the password setup function bar.
- When [User permission 1] is unlocked, press the U1 SCP to display relevant function items.
- 4. Press the **LOCK** to lock [User permission 1].

Note: The function of user permission is the same as equipment permission. Its default password is 0000, which means all functions are available. If the user password is changed, the user permission is enabled.

#### 9.5.4 Timed use

Users can assign a timed use of the controller to limit its use in a set period of time. The system controls given days or hours for the use of the controller automatically. Users can unlock or reset the time limit only with valid permission when the time limit is active. The "deadline" in the time limit screen remains blank when no time limit is set or the limit is unlocked as shown in Figure 9.5.4.1. If there is an active time limit in existence and it is locked, the "deadline" in the time limit screen indicates a valid due date as shown in Figure 9.5.4.2:

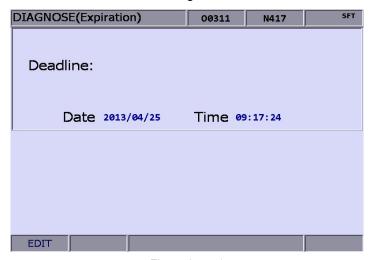

Figure 9.5.4.1

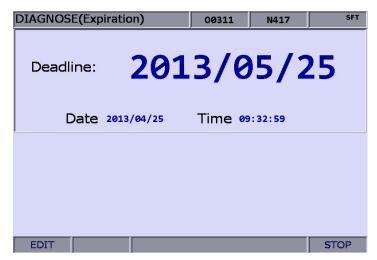

Figure 9.5.4.2

9-20 Revision November, 2016

This screen helps users to know to which date the controller can be used normally. After the due date, the system will be locked unless the time limit is unlocked or extended to a later date. Otherwise, no G code program can be executed manually or automatically. Please contact the dealer/service provider in case it is overdue.

This function enables users to set up a time limit when there is no time limit in existence. See the operation steps described below for **time limit** setup:

- 1. Press the **DGN** key to enter the screen of [DIAGNOSE].
- 2. Press the **PWD** to enter the password setup function bar.
- 3. Press the **EXPIRE** to display the time limit information.
- 4. Press the **SETTING** to enter the limit setup page.
- 5. After entering the password of legal permission, the system's time limit control is activated.

See the operation steps described below for revoking a time limit. Please contact the dealer/service provider for further information.

- 1. Press the **DGN** key to enter the screen of [DIAGNOSE].
- 2. Press the **PWD** to enter the password setup function bar.
- 3. Press the **EXPIRE** to display the remaining time information.
- 4. Press the **RELEASE** and a dialog box will pop up that requires users to enter the start code. See Figure 9.5.4.3

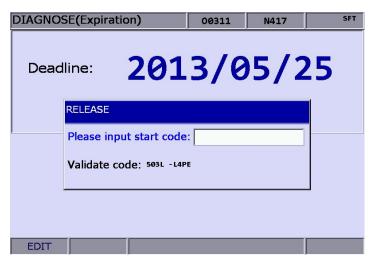

Figure 9.5.4.3

With proper authorization, enter the start code and press the ENTER key. Then, restart the system, the time limit is now unlocked.

Revision November, 2016 9-21

9

Note: After the time limit is unlocked, the "deadline" field turns blank, as shown in Figure 9.5.4.4. The screen indicates that the system does not have a time limit set up.

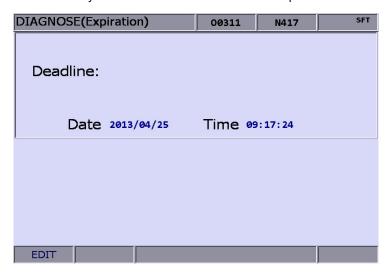

Figure 9.5.4.4

The management of time limit permission must go through the proper authorization to lock or unlock the time limit permission. When the time limit is activated, only when entering the correct password can the permission be unlocked. After the permission is unlocked, all time limit function is available, including password change and permission lock/unlock. The password is composed of up to 4 alphanumeric characters (symbol excluded).

See the operation steps described below for changing the password of time limit.

- 1. Press the **DGN** key to enter the screen of [DIAGNOSE].
- Press the PWD to enter the password setup function bar.
- 3. Press the **EXPIRE** to display the remaining time information.
- 4. When the permission is locked, press the **EXP SCP** and the password entry dialog box will pop up for unlocking time limit.
- 5. Enter the valid password for time limit permission and press the **ENTER** key to unlock time limit permission and display relevant function items.
- 6. Press the **PWD CHG**, and an entry dialog box will pop up for users to enter old password once and new password twice for confirmation.
- 7. Enter passwords as prompted and press the **ENTER** key.

See the operation steps described below for revoking the time limit permission.

- 1. Press the **DGN** key to enter the screen of [DIAGNOSE].
- 2. Press the **PWD** to enter the password setup function bar.
- 3. Press the **EXPIRE** to display the remaining time information.
- 4. When the permission is locked, press the **EXP SCP** and the password entry dialog box will pop up for unlocking time limit permission.
- 5. Enter the valid password for time limit permission. Then, press the **ENTER** key to unlock the time limit permission and display relevant function items.

9-22 Revision November, 2016

See the operation steps described below for locking the time limit permission.

- 1. Press the **DGN** key to enter the screen of [DIAGNOSE].
- 2. Press the **PWD** to enter the password setup function bar.
- 3. Press the **EXPIRE** to display the remaining time information.
- 4. When the permission is unlocked, press the **EXP SCP** for displaying the relevant function items.
- 5. Press the **LOCK** and resume the permission lock.

# 9

## 9.6 System information

This function provides hardware and firmware program version of this system for system maintenance and performance optimization. It covers the options of system status, hardware and firmware serial number and equipment information.

See the operation steps described below for system status display:

- 1. Press the **DGN** key to enter the screen of [DIAGNOSE].
- 2. Press the **STATUS** to enter the screen of system information.
- 3. Press the SYSTEM to enter the screen of system status information.

The firmware serial number function displays the firmware version number as well. See the operation steps described below:

- 1. Press the **DGN** key to enter the screen of [DIAGNOSE].
- 2. Press the **STATUS** to enter the screen of system information.
- 3. Press the FW SN to display firmware version information as shown in the figure below.

| DIAG | NOSE(Firmware SN)    | 00311   | N1      | SFT  |
|------|----------------------|---------|---------|------|
| No.  | Parameter Nam        | е       | Statu   | ıs   |
| 1    | Version 1            |         | 00.02   | 9    |
| 2    | Version 1 Date       |         | 2013-03 | - 20 |
| 3    | Version 2            |         | 00.02   | 9    |
| 4    | Serial number 1_(CP) |         | 00.00   | 3    |
| 5    | Serial number 2_(PA) |         | 00.00   | 9    |
| 6    | Serial number 3_(HM) |         | 00.38   | В    |
| 7    | Serial number 4 (MO) |         | 00.012  |      |
| 8    | Serial number 5 (ML) |         | 00.00   | 7    |
| 9    | Serial number 6_(FP) |         | 00.00   | 5    |
|      |                      |         |         |      |
|      |                      |         |         |      |
| JOC  | RPD 100%             | JOG 500 | S 101%  |      |

Figure 9.6.1

Revision November, 2016 9-23

See the operation steps described below for hardware serial number display:

- 1. Press the **DGN** key to enter the screen of [DIAGNOSE].
- 2. Press the STATUS to enter the screen of system information.
- 3. Press the **HW SN** to display hardware version information.

See the operation steps described below for equipment information display:

- 1. Press the **DGN** key to enter the screen of [DIAGNOSE].
- 2. Press the **STATUS** to enter the screen of system information.
- 3. Press the **M STATUS** to display the equipment information.
- 4. Users can enter the equipment information in this page or press the **DEL** to delete the equipment information where the cursor indicates.

## 9.7 Gain adjustment [Tuning]

The auto gain adjustment enables the system and the servo drive to work out even better motion control to meet different mechanical requirements of various machines.

The NC controller accesses initial parameters of the servo and calibrates motion control with gain adjustment function. Then, it will send the result to the servo drive for unifying the control parameters of the controller and the servo drive. This brings the convenient when adjusting the gain and enhances the control accuracy for the system.

Sub menu items of this function are described with the function screen as shown in the figure below

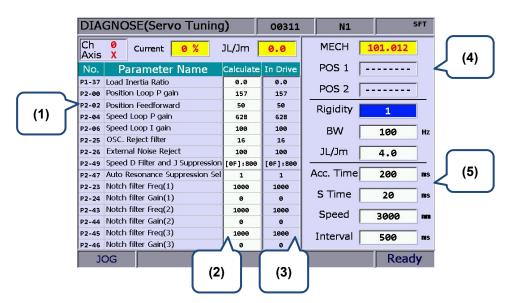

- (1) Servo parameter ID: Servo parameter Id and name;
- (2) Calculated results after adjustments: Display calculated results after auto gain;
- (3) Existing settings of the system: Indicates servo settings currently used by the system;
- (4) Anchor point setup: Anchor point 1 / Anchor point 2;

9-24 Revision November, 2016

- (5) Adjustment conditions.
- Next axis: This function switches axial gain settings. The auto gain can be adjusted by individual axis. After the first axis is adjusted, users need to switch to the next one for its adjustment. See the operation steps described below:
- 1. Press the **DGN** key to enter the screen of [DIAGNOSE].
- 2. Press the ▶ key to enter the next function page.
- 3. Press the **TUNING** to enter the auto gain setup page.
- 4. Press the **NEX AX** to switch to the next axis for its axial gain parameters setup.
- Read the Servo: After the auto gain adjustment function is activated, its parameter values have been synchronized with those of the servo. To accommodate the function of gain adjustment, the calculated results after auto gain operation are not written back to the servo. This function can be used to restore servo parameters. See the operation steps described below:
- 1. Press the **DGN** key to enter the screen of [DIAGNOSE].
- 2. Press the ▶ key to switch to the next function page.
- 3. Press the **TUNING** to enter the auto gain setup page.
- 4. Press the **READ** to access parameter values from the servo.
- Start, Jog←, Jog→, Positioning 1, Positioning 2: This sets up the operation of auto gain adjustment. It starts auto gain adjustment and sets up the positioning direction and operation. See the operation steps described below for continuous operation (Single-axis operation):
- 1. Press the **DGN** key to enter the screen of [DIAGNOSE].
- 2. Press the ▶ key to switch to the next function page.
- 3. Press the **TUNING** to enter the auto gain setup page.
- 4. Press the ▶ key to switch to the next function page.
- 5. Press the **JOG** ← to move to the left positioning point.
- 6. Press the **POS 1** to set the left positioning point.
- 7. Press the **JOG** → to move to the right positioning point.
- 8. Press the **POS 2** to set the right positioning point. The movement is now limited between both points.
- Press the RUN to execute gain adjustment.
- 10. Press the **STOP** during auto adjustment. Then, the system will automatically calculate the best gain value.

Revision November, 2016 9-25

9

- 9
- Gain calculation: Users can change low-frequency rigid, bandwidth, or inertia ratio to fit individual machines. These values can be generated by this function automatically. See the operation steps described below for single axis operation:
- 1. Press the **DGN** key to enter the screen of [DIAGNOSE].
- Press the ► key to switch to the next function page.
- 3. Press the **TUNING** to enter the auto gain setup page.
- 4. Use and keys to move the cursor to the low-frequency rigid, bandwidth, or inertia ratio fields for entering settings respectively.
- 5. Press the **COMPUTE** to generate new gain values.
- Gain and resonance write-in: New gain values are generated after the auto gain adjustment has stopped. If they are the expected optimization values, please use this function to write them in the servo drive. See the operation steps described below:
- 1. Press the **DGN** key to enter the screen of [DIAGNOSE].
- 2. Press the ▶ function key to switch to the next function page.
- 3. Press the **TUNING** to enter the auto gain setup page.
- 4. Gain values are generated automatically after gain adjustment is complete.
- 5. Press the **WR GAIN** to write gain values in the servo drive. Then, press the **WR NOTH** to write resonance suppression values in the servo drive.

#### Note:

- The newly generated gain adjustment results must be written in the servo drive before it can take effect.
- 2. After gain and resonance write-in function is executed, the servo parameters are updated and the old ones cannot be recovered. Please do the write-in with care.
- Tapping adjustment: This function fine tunes the machine and servo for tapping application. See the operation steps described below:
- 1. Press the **DGN** key to enter the screen of [DIAGNOSE].
- Press the ► key to switch to the next function page.
- Press the **TUNING** to enter the auto gain setup page.
- 4. Complete X-, Y- and Z-axis and spindle's gain adjustment first.
- 5. Repeatedly press the ▶ key to enter the last page.
- 6. Press the **TAP RIV** to switch to the operation screen.
- 7. Press the **TAP SET** again and the confirmation dialog box will pop up. Press **Y** (Yes) key and press the **ENTER** key to fine tune the machine for tapping.

9-26 Revision November, 2016

- Servo parameter: This function sets up the parameter for servo parameter display and setup in the gain adjustment screen:
- 1. Press the **DGN** key to enter the screen of [DIAGNOSE].
- 2. Press the ▶ key to switch to the next function page.
- 3. Press the **TUNING** to enter the auto gain setup page.
- 4. Repeatedly press the ▶ key to enter the last page.
- 5. Press the **SERVO** to enter the servo parameter screen.
- 6. Move the cursor to the specified field and type in relevant data. Then, press the **ENTER** key to set up a given field.
- **Synchronized control:** This function can be applied when users need to synchronously control the master axis and slave axis. Before enabling this function, users have to complete the setting of parameters and channel. See the operation steps described below:
- 1. Firstly, complete the setting of parameter 361 ~ 366 and channel axis.
- 2. Press the **DGN** key to enter the screen of [DIAGNOSE].
- 3. Press the ▶ key to switch to the next function page.
- 4. Press the **TUNING** to enter the auto gain setup page.
- 5. Repeatedly press the ▶ key to enter the last page.
- 6. Press the **SYN** to switch to the operation screen.
- 7. Then, press the **POS SET** to complete the setting.

Revision November, 2016 9-27

## 9.8 Import

The system features a parameter import/export function for managing system parameters. Users can import correct parameters recover the system and export the modified parameter files for backup. This function can only be used with proper permissions. It can efficiently troubleshoot the system with parameter errors.

See the operation steps described below for parameter import:

- 1. Press the **DGN** key to enter the screen of [DIAGNOSE].
- 2. Press the ▶ key to switch to the next function page.
- 3. Press the **IMPORT** to display window of [FILE] (see Figure 9.8.1). Use and keys to select the file path and press the **ENTER** key to access the file.

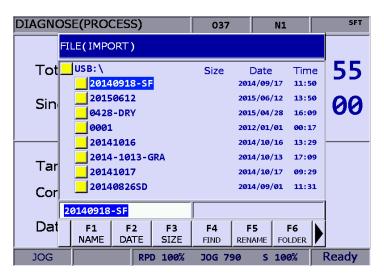

Figure 9.8.1

4. Use 1, 4, and keys to move the cursor. Press the ENTER key to check the parameter items to be imported.

9-28 Revision November, 2016

5. Press the **SEL ALL** to select all or press the **CLR ALL** to cancel the selected items to be imported.

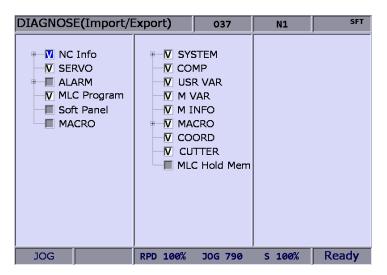

Figure 9.8.2

6. Press the **IMPORT** to display the dialog box for confirmation. Enter **Y** (yes) and press the **ENTER** key, the data in the file will be imported to the system. Then, the importing progress will be displayed until it is complete.

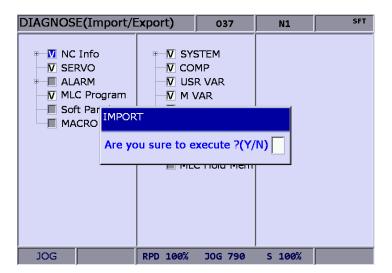

Figure 9.8.1

Revision November, 2016 9-29

9

## 9.9 Export

**Export function:** System parameters may be modified to meet the requirements of different applications. After the system is optimized, this function can be used to export parameter values for backup and control. The exported file type includes parameter file, MLC and software panel. Please note that this function can be used only with proper permissions.

| Туре           | Filename | Descriptions                                                  |
|----------------|----------|---------------------------------------------------------------|
| Parameter file | PAR.ncp  | NC information, servo parameters and alarms                   |
| MLC            | MLC.gmc  | MLC code                                                      |
| MLC            | MLC.lad  | Image file of MLC Ladder                                      |
| MLC            | MLC.lcm  | Comments of MLC Ladder                                        |
| Software panel | HMI.cin  | Screen information and element property of the software panel |
| Software panel | HMI.img  | Image file of software panel                                  |
| Software panel | HMI.sci  | Project of software panel                                     |

See the operation steps described below for parameter export:

- 1. Press the **DGN** key to enter the screen of [DIAGNOSE].
- 2. Press the ▶ key to switch to the next function page.
- 3. Press the **EXPORT** to enter the screen of parameter export selection.
- 4. Use , and keys to move the cursor. Press the ENTER key to check the items to export. Users may press the SEL ALL to select all or press the CLR ALL to cancel all the sleceted items to export.

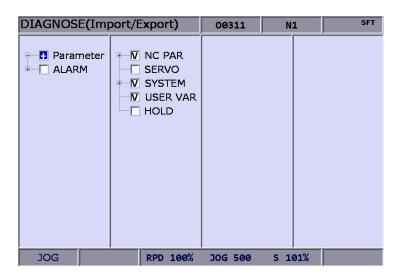

Figure 9.9.1

9-30 Revision November, 2016

5. Press the **EXPORT** to display the window of [FILE] (see Figure 8-9-2). Use and keys to select the file path of the saving destination or directly enter the file path in the directory. Then, press the **ENTER** to save the exported data in the specified data file.

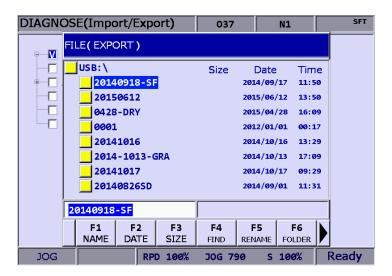

Figure 9.9.2

- 6. After confirmed, the exporting progress will be shown before it is complete.
- 7. To create a new file and save the exported data to this file (see Figure 9.9.2), please name this file and then press the **FOLDER** to save the data.
- 8. If the destination already contains an exported data file, a popup window will display "Update backup folder! Are you sure to execute?". Press Y (yes) and then press the ENTER key to replace the existing data file.

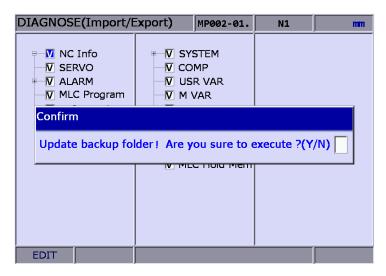

Figure 9.9.3

9. In addition, the file management function [FILE] can be operated by related function keys. (See Figure 9.9.2)

Revision November, 2016 9-31

9

# 9.10 Multi language download

Language support of the group screens and function bars includes both Chinese and English. For other language support, please enhance the interface language with this multi-language downloading function. Please contact the dealer/service provider for details.

## 9.11 LOGO download [LOGO WR]

The startup screen of the system can be customized with user exclusive contents for logo presentation or other uses with this function. This function can be used only with proper permissions.

See the operation steps described below:

- 1. Press the **DGN** key to enter the screen of [DIAGNOSE].
- 2. Repeatedly press the ▶ key to enter the function bar for displaying the next page.
- 3. Insert a USB drive containing the correct NC300 system startup screen file.
- 4. Press the **LOGO WR**, a dialogue box will pop up.
- 5. Enter Y. It automatically accesses and loads in the start-up file from the USB.
- 6. Restart the system after the LOGO image file is updated.

9-32 Revision November, 2016

# Alarm (ALM) Group

The ALM group displays current alarm messages sent by the system, enabling the user to clear the program errors accordingly.

| 10.1 | Alarm ·····   | 10-2 |
|------|---------------|------|
| 10.2 | Alarm history | 10-3 |

Revision November, 2016 10-1

When an error occurs during the execution or the command format is incorrect, the system will automatically prompt alarm messages. The ALM group displays current alarm messages sent by the system for users to clear the error accordingly. Apart from displaying the current alarms, this group also keeps a record of previous alarms.

Note: Here we use Framed Text to indicate the keys in primary control panel. And boldface letter is used for indicating the function key.

#### 10.1 Alarm

When an alarm occurs, it is required to troubleshoot the issue that has caused the alarm. Press the **RESET** key to reset the system back to the initial status. See the figure below for the alarm display. The marked area in the figure is the displaying area for alarm messages.

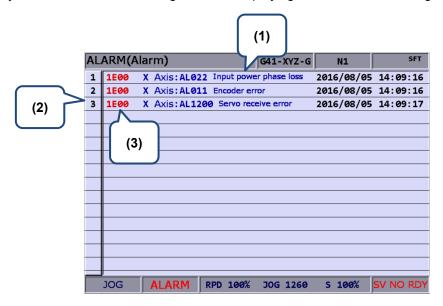

Figure 10.1.1

- (1) Alarm description
- (3) Alarm code
- (2) Sequence number of alarms

See the steps described below for the alarm message displaying and clearing:

- 1. Press the **ALM** key to enter the screen of [Alarm].
- 2. Press the **Alarm** to enter the current alarm message screen.
- 3. Use the **RESET** key to clear the alarm message now shown on the screen.

10-2 Revision November, 2016

# 10.2 Alarm history

This function records alarms and the related information generated by the system. Users may review all errors during program execution by sequence of the alarm time and type for troubleshooting and analysis. Data contained in each alarm record covers the occurring time and name of alarm. This screen displays up to 512 data. Apart from displaying messages, this function enables users to clear all alarm history. See figure below.

| AL. | ARM(H | istory)                  | 00311           | N452        |          |
|-----|-------|--------------------------|-----------------|-------------|----------|
| 31  | B103  | ARC INTERF               |                 | 2013/04/15  | 19:45:17 |
| 32  | B103  | ARC INTERF               |                 | 2013/04/15  | 19:45:09 |
| 33  | B103  | ARC INTERF               |                 | 2013/04/15  | 19:10:24 |
| 34  | B103  | ARC INTERF               |                 | 2013/04/15  | 19:09:49 |
| 35  | B103  | ARC INTERF               |                 | 2013/04/15  | 19:08:55 |
| 36  | B103  | ARC INTERF               |                 | 2013/04/15  | 18:14:06 |
| 37  | B600  | PPI TOKEN ERROR (0, Line | e: <b>364</b> ) | 2013/04/11  | 10:42:47 |
| 38  | B604  | PPI NONEXIST (0, Line:   | 2)              | 2013/04/10  | 14:25:18 |
| 39  | B604  | PPI NONEXIST (0, Line:   | 2)              | 2013/04/10  | 14:24:51 |
| 40  | B604  | PPI NONEXIST (0, Line:   | 2)              | 2013/04/10  | 14:24:25 |
| 41  | BØ17  | INVALID TOOL ASSIGMENT   |                 | 2013/04/10  | 13:37:31 |
| 42  | BØ17  | INVALID TOOL ASSIGMENT   |                 | 2013/04/10  | 13:37:11 |
| 43  | BØ17  | INVALID TOOL ASSIGMENT   |                 | 2013/04/10  | 13:36:43 |
| 44  | BØ17  | INVALID TOOL ASSIGMENT   |                 | 2013/04/10  | 13:36:11 |
| 45  | 1E00  | X Axis : AL009 Excess    | ive deviatio    | n2013/04/10 | 10:23:29 |
|     | AUTO  | RPD 100%                 | F 30%           | S 101%      | RUN      |

Figure 10.2.1

See the steps described below to clear all alarm history:

- 1. Press the **ALM** key to enter the screen of [Alarm].
- 2. Press the **History** to enter the alarm history page.
- 3. Press the CLR ALL and the confirmation dialog box will pop up.
- 4. Press Y (yes) key then press the ENTER key and all alarm records will be removed.

10

Revision November, 2016 10-3

(This page is intentionally left blank.)

10

10-4 Revision November, 2016

# Graphic (GRA) Group

The GRA group displays trails during program running to help ensuring the correctness of the motion specified by G codes.

| 11.1 | Machining path (PATH)·····         | 11-2 |
|------|------------------------------------|------|
| 11.2 | Machining preview (Preview) ······ | 11-3 |

Revision November, 2016 11-1

The GRA group displays trails during program running to help ensuring the correctness of the motion specified by G codes. It enables users to preview the machining path and perform simulation of the current machining task. Its function also includes G code format examination and machining path preview.

Note: Here we use **Framed Text** to indicate the keys in primary control panel. And **boldface letter** is used for indicating the function key.

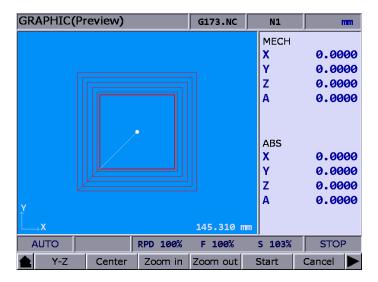

## 11.1 Machining path (PATH)

When executing machining program, if the screen is switched to GRA group, the system will draw the motion track of the current program in the screen. When it is used for machining, this function can help to check if the path conforms to the machining task. The motion track will be drawn when the machining program is executed. And movement tracking of X-Y, Y-Z, X-Z as well as X-Y-Z plane will be provided. Users may zoom in, zoom out and moving the graph display. Use graph parameter 14003 to setup the display mode. Users may setup the positive position based on the machine type. When enabling machining path (PATH), the function of machining preview (PREVIEW) is disabled. See the operation steps below:

- 1. Press the **GRA** key to enter screen of [GRAPHIC].
- 2. Press the **CUTTING PATH** to the graphic display function.
- 3. Press the X-Y is the initial panel to display the movement trail for plane of X-Y; or press the same key again to for plane of Y-Z; or press the same key again to display the plane of X-Z; or press the same key again for plane of X-Y-Z. (Turning system displays only the plane of X-Z, and thus cannot select different planes.)
- 4. When machining program is running, entering GRA group will start the drawing. Press the **STOP DRAW** to stop the drawing function of machining path. Press the **DRAW** to continue the drawing.
- 5. Press the **CENTER** to move the current motion display to the center. Press the **ZOOM IN** or the **ZOOM OUT** to magnify or minimize the display.
- Press UP, DOWN, LEFT and RIGHT keys (on the function bar at next page) to move the graph.

11-2 Revision November, 2016

## 11.2 Machining preview (Preview)

This function is to preview the graph of machining path. It allows users to check if the format of G code is correct and preview the motion path without actually operating the machine tools. The machining preview displays the visual angle of X-Y, Y-Z, X-Z and X-Y-Z. Users may also zoom in/out and move the graph. The related parameters are the same as described in section 11.1. When enabling this function, actual machining operation is not allowed. Function of displaying machining path and machining preview cannot be activated at the same time. When enabling the function of machining path, please cancel the preview function or press the **RESET** key. See the operation steps below:

- 1. Press the **GRA** key to enter screen of [GRAPHIC].
- 2. Press the **PREVIEW** to enter the screen for machining preview.
- 3. Press the **X-Y** is the initial panel to display the movement trail for plane of X-Y; or press the same key again for plane of Y-Z; or press the same key again for plane of X-Z; or press the same key again for plane of X-Y-Z. (Turning system displays only the plane of X-Z, and thus cannot select different planes.)
- 4. Press the **PREVIEW** to view the machining result of G code file. Press the **CANCEL PREVIEW** to stop the preview.
- 5. Press the **CENTER** to move the previewing graph to the center of the displaying frame. Press the **ZOOM IN** or the **ZOOM OUT** to magnify or minimize the display.
- 6. Press **UP**, **DOWN**, **LEFT** and **RIGHT** keys (on the function bar at next page) to move the graph.

#### Notes:

- 1. When activating the display of machining path, function of machining preview cannot be enabled.
- 2. When machining preview is enabled, actual machining operation is not allowed. Function of machining path and machining preview cannot be activated at the same time; before enabling machining path, please cancel the preview or press the **RESET** key.
- 3. During machining preview, switching the mode will force the preview function to be canceled.
- 4. If the preview has been canceled, the next preview will start from the initial block when enabling again.
- 5. The graph of machining path and machining preview might exceed the displaying frame because of the setting of workpiece coordinates. When drawing or preview is started, if users find no path or graph displays inside the frame, please press the **CENTER** key to move the current tracking to the center of the frame.

11

Revision November, 2016 11-3

(This page is intentionally left blank.)

11

11-4 Revision November, 2016

# Parameter (PAR) Function

The PAR group has included a full range of function controls in the numerical control system. This chapter illustrates parameter settings and functions.

| 12.1  | Machining parameter ······                  | 12-3  |
|-------|---------------------------------------------|-------|
| 12.1  | 1.1 Machining parameter setting ······      | 12-4  |
|       | Operation parameter ·····                   |       |
|       | 2.1 Operation parameter setting······       |       |
|       | Tool magazine parameter ······              |       |
| 12.3  | 3.1 Tool magazine parameter setting······   | 12-22 |
|       | Spindle parameter (Spindle) ······          |       |
| 12.4  | 4.1 Spindle parameter setting······         | 12-24 |
| 12.5  | Mechanical parameter (Machine) ······       | 12-27 |
| 12.5  | 5.1 Mechanical parameter setting ······     | 12-28 |
|       | Origin parameter (Home)·····                |       |
| 12.6  | 6.1 Homing origin parameter setting·····    | 12-31 |
|       | Network Setup (Ethernet) ······             |       |
| 12.7  | 7.1 Network parameters setting ······       | 12-34 |
|       | Compensation parameter ·····                |       |
| 12.8  | 8.1 Compensation parameter setting······    | 12-36 |
|       | System parameter (System)·····              |       |
| 12.9  | 9.1 System parameter setting ······         | 12-40 |
|       | MLC setting ·····                           |       |
| 12.1  | 10.1 MLC Parameter setting·····             | 12-48 |
| 12.11 | Graph parameter·····                        | 12-52 |
| 12.1  | 11.1 Graphic parameter setting ······       | 12-53 |
| 12.12 | Servo parameter ······                      | 12-54 |
| 12.1  | 12.1 Servo parameter setting ······         | 12-55 |
| 12.13 | Channel setting (Ch/Axis Setting) ······    | 12-59 |
| 12.14 | RIO setting ·····                           | 12-60 |
| 12.1  | 14.1 RIO setting detail ······              | 12-61 |
| 12.1  | 14.2 DA module setting (NC-EIO-DAC04) ····· | 12-63 |
| 12.15 | Search                                      | 12-63 |
| 12.16 | Paramter group (PARAM GROUP)·····           | 12-64 |

| 1 |  |
|---|--|
| 1 |  |

| 12-65          | ther special setting ·····       | 12.17 Oth |
|----------------|----------------------------------|-----------|
| 12-65          | Setting for absolute motors ···· | 12.17.1   |
| ng ······12-67 | Synchronous motion function      | 12.17.2   |
| 12-70          | Command transit setting ······   | 12.17.3   |

12-2 Revision November, 2016

PAR Group regulates and sets up a full range of system control and computing parameters for easy management and optimized setup. The PAR group covers the setup of parameters for operation, tool magazine, machining, spindle, mechanical, origin, compensation, and system.

After completing the parameter setting, please validate the setting according to their parameter types. There are three types: S: Power-off the servo drive; P: Power-off the

Note: In the following parameter tables, parameters with " • " symbols are for turning only. Parameters without " • " symbols are for all NC series.

Note: Here we use **Framed Text** to indicate the keys in primary control panel. And **boldface letter** is used for indicating the function key.

## 12.1 Machining parameter

system; R: Press the RESET key.

The machining parameter sets up parameters for the maximum cutting speed, cutting and smoothing acceleration and deceleration time. These parameters bring a huge impact on machining quality. For the best operation effect, please set up these parameters based on actual requirements.

See the operation steps below:

- 1. Press the **PAR** key to enter the screen of [PARAMETER].
- 2. Press **Process** to enter the screen of machining parameter setup.
- 3. Use and keys to move the cursor to the desired data field, and enter the proper values (Refer to the recommended values displayed at lower right corner of the screen) as shown in Figure 12.1.1.
- 4. Press the **ENTER** key to complete the setting.

| PARA | PARAMETER(Process) N1            |            | SFT   |
|------|----------------------------------|------------|-------|
| No.  | Parameter Name                   |            | Value |
| 309  | Nominal arc feed rate            | R          | 1000  |
| 310  | Minimal arc feed rate            | R          | 500   |
| 311  | Overlapped speed reduction ratio | R          | 200   |
| 312  | Cutting speed level              | R          | Ø     |
| 313  | Smooth level                     | R          | 1     |
| 314  | G1 speed                         | Р          | Ø     |
| 315  | F0 Speed                         |            | 100   |
| 316  | G00 Rapid speed                  |            | 5000  |
| 317  | G00 Rapid ACC/DEC time           |            | 50    |
| 318  | Maximum moving speed R           |            | 5000  |
| 319  | ACC/DEC time                     | R          | 150   |
| 320  | S curve time constant            | R          | 20    |
| 321  | ACC/DEC time                     | R          | 15    |
| 322  | 2 S curve time constant          |            | 5     |
| 323  | 323 Arc. Radius tolerance        |            | 20    |
|      | Range: 10 ~                      | 50000 (nm. | /min) |
| JC   | G Ch Ø                           | 1/3        |       |

Figure 12.1.1

Revision November, 2016 12-3

# 12.1.1 Machining parameter setting

| No. | Item                                                  | Description                                                                                                    | Default | Range        | Remark |
|-----|-------------------------------------------------------|----------------------------------------------------------------------------------------------------|---------|--------------|--------|
| 309 | Arc feed rate                                         | When executing arc cutting, the arc shrinks inward because of the delayed following of the servo. If the shrinkage is fixed, you can set the arc diameter of this parameter as the max. feed rate. If the value is greater, the inward shrinkage of arc will be greater but machining precision is lower, and vice versa. Unit: mm/min | 1000    | 10~<br>50000 | R      |
| 310 | Minimum arc feed rate                                 | Set up the minimum feed rate for executing arc cutting command. Unit: mm/min                                                                                                    | 500     | 10~<br>50000 | R      |
| 311 | Overlapped speed reduction ratio (corner speed limit) | It sets the corner speed. When the value is greater, it is able to keep the high speed in the corners so that it's easier to return to the feedrate before deceleration. Machine vibration is more likely to occur in the corners if the setting value is too high or improper.  Unit: mm/min  Feedrate  No deceleration               | 100     | 0~50000      | R      |
| 312 | Level of cutting speed adjustment                     | It sets the level of cutting speed adjustment.  0: default  Range: 1 ~ 10  In the corners, the higher the setting value is, the higher the corner speed will be; however, the machining precision will be lower.  5: 1:                                                                                                    | 0       | 0~10         | R      |

12-4 Revision November, 2016

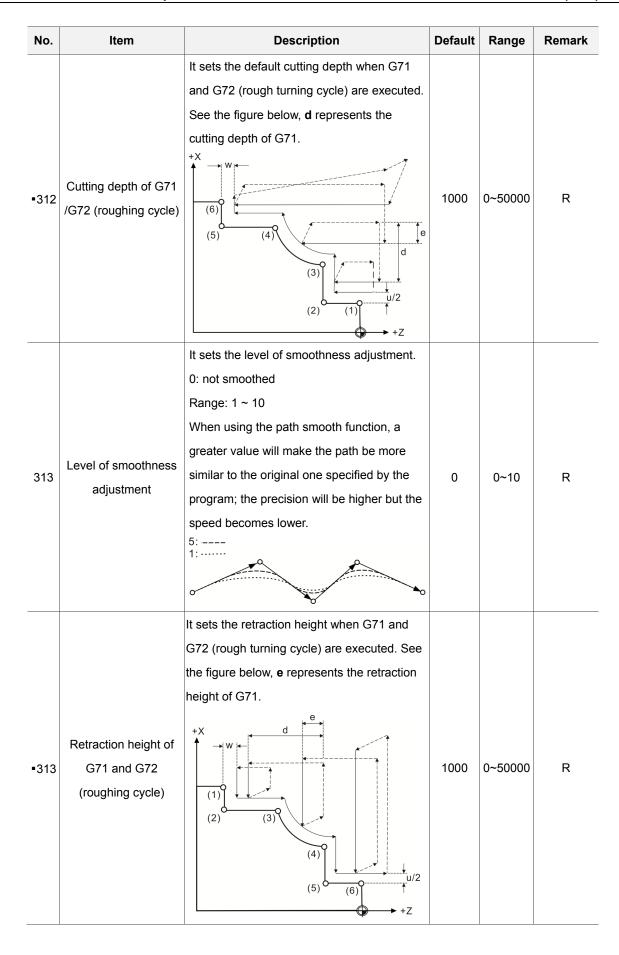

Revision November, 2016 12-5

| No. | Item                                                                    | Description                                                                                                    | Default | Range        | Remark |
|-----|-------------------------------------------------------------------------|----------------------------------------------------------------------------------------------------|---------|--------------|--------|
| 314 | Default cutting feed rate                                               | It sets the default cutting speed. When this parameter value is specified, the cutting speed will refer to the parameter's setting value even when <b>F</b> value is not specified by the cutting command.  Unit: mm/min, inch/min | 0       | 0~20000      | Р      |
| 315 | F0 speed                                                                | It sets the rapid feeding speed when the rapid factor is swiched to 0%. Unit: mm/min, inch/min                                                                                                    | 100     | 10~<br>10000 | Р      |
| 316 | G00 feed rate                                                           | It sets the rapid feed rate when G00's rapid factor is 100%. Unit: mm/min, inch/min                                                                                                    | 5000    | 1~60000      | R      |
| 317 | Rapid ACC/DEC time G00 acceleration/decelerati on time constant         | It sets the acceleration time of rapid movement; its S curve time is the same as that of parameter 319.  Unit: msec                                                                                                    | 200     | 1~2000       | R      |
| 318 | Maximum moving speed                                                    | It sets the max. cutting speed. Unit: mm/min, inch/min                                                                                                    | 5000    | 1~60000      | R      |
| 319 | ACC/DEC time Cutting speed of acceleration/decelerati on time constant) | It sets the acceleration time of cutting. Unit: msec (before ACC/DEC interpolation)                                                                                                    | 200     | 1~2000       | R      |
| 320 | S curve time constant (before interpolation)                            | It sets the S-curve time of cutting. Unit: msec (before ACC/DEC interpolation)                                                                                                    | 20      | 1~2000       | R      |
| 321 | ACC/DEC time                                                            | It sets the acceleration time of the rapid movement. The greater the value is, the more significant the profiling error will be.  Unit: msec (before ACC/DEC interpolation)                                                        | 50      | 1~500        | R      |
| 322 | S curve time constant<br>(after interpolation)                          | It sets the acceleration/deceleration time of S curve. Unit: msec (after ACC/DEC interpolation)                                                                                                    | 10      | 1~100        | R      |

12-6 Revision November, 2016

| 4 |  |
|---|--|
| 1 |  |

| No.  | Item                                          | Description                                                                                                    | Default | Range   | Remark |
|------|-----------------------------------------------|----------------------------------------------------------------------------------------------------|---------|---------|--------|
| •322 | ACC/DEC time<br>constant of thread<br>turning | It sets the time required when accelerating/decelerating to the target speed during thread turning.  Target speed: rpm x pitch  The smaller the value is, the shorter the invalid thread's length is; but the vibration might be greater.  The greater the value is, the longer the invalid thread's length will be; and vibration is minor. | 10      | 1~100   | R      |
| 323  | Arc radius tolerance                          | It sets the tolerance proportion of the arc radius based on the unit set in parameter 301 Unit: um                                                                                                    | 1       | 1~60000 | R      |
| 329  | Max. distance of one block for path smoothing | It sets the max. block distance of G01. When single block of G01 exceeds one block's max. distance for curve fitting, the curve fitting of this block will be canceled automatically and kee[s executing linear interpolation remains executing. Unit: 0.1 mm                                                                                | 20      | 0~10000 | R      |
| 330  | Max. angle for path smoothing                 | It sets the allowable angle for path smoothing. When the angle specified by one block exceeds the angle for curve fitting, the curve fitting for the corner will be automatically canceled and its sharpness will be kept.  Unit: degree                                                                                                    | 15      | 0~90    | R      |
| 331  | Min. traveling distance of corner detection   | It sets the minimum distance for corner detection. If the corner is formed of paths that are too short, the system will keep looking for the adjacent paths that are long enough and then start calculating the corner angle. Unit: 0.0001 mm                                                                                                | 100     | 0~10000 | R      |

Revision November, 2016 12-7

| No. | Item                 | Description                                         | Default | Range   | Remark |
|-----|----------------------|-----------------------------------------------------|---------|---------|--------|
| 332 |                      | To have a smoother machining path, this             | 0       | 0~10000 | R      |
|     |                      | function automatically adjusts a block's            |         |         |        |
|     |                      | coordinates. This parameter sets the                |         |         |        |
|     |                      | adjustable distance. The greater the value is,      |         |         |        |
|     | Tolerance of single- | the smoother a single block's path will be;         |         |         |        |
|     | block path smoothing | the path is more unlikely to pass the               |         |         |        |
|     |                      | coordinates set by the block. When the value        |         |         |        |
|     |                      | is smaller, its fitting curve will be closer to the |         |         | ı      |
|     |                      | coordinates specified by the original               |         |         |        |
|     |                      | program. Unit: 0.0001 mm                            |         |         | 1      |
| -   |                      | It sets the tolerance of curve fitting. The         |         | 0~50000 | R      |
|     |                      | greater the value is, the smoother the curve        |         |         |        |
|     |                      | will be; however, a greater tolerance will          | 100     |         |        |
|     |                      | cause low precision of the machining                |         |         |        |
| 333 |                      | contour. When the tolerance is smaller, the         |         |         |        |
|     | Tolerance of path    | machining curve is more likely to fit the linear    |         |         |        |
|     | smoothing            | interpolation path of the original program but      |         |         |        |
|     |                      | less smoother. It is suggested that this            |         |         |        |
|     |                      | parameter value and the error set in the CAM        |         |         |        |
|     |                      | software to be consistent so as to make the         |         |         |        |
|     |                      | path smoother without affecting the                 |         |         |        |
|     |                      | precision. Unit: 0.0001 mm                          |         |         |        |

12-8 Revision November, 2016

| 1 | 2 |
|---|---|
| ш |   |

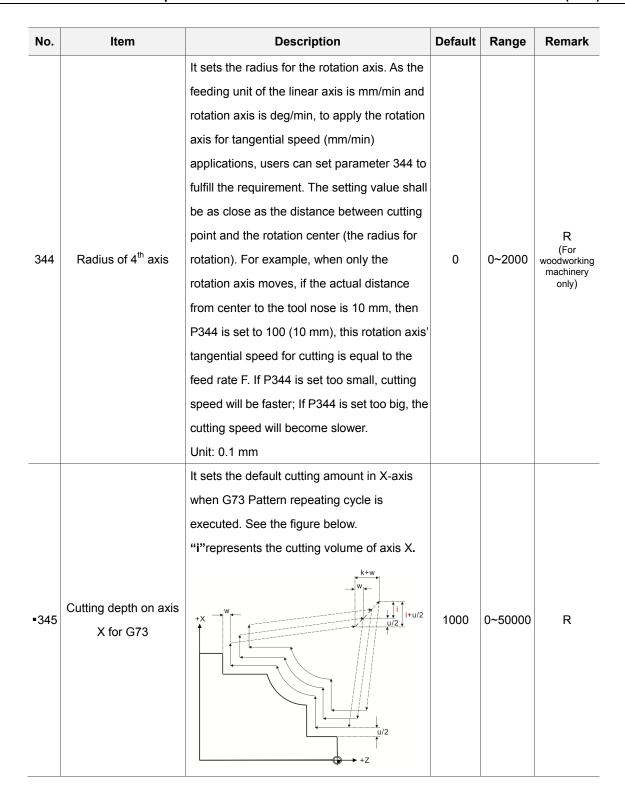

Revision November, 2016 12-9

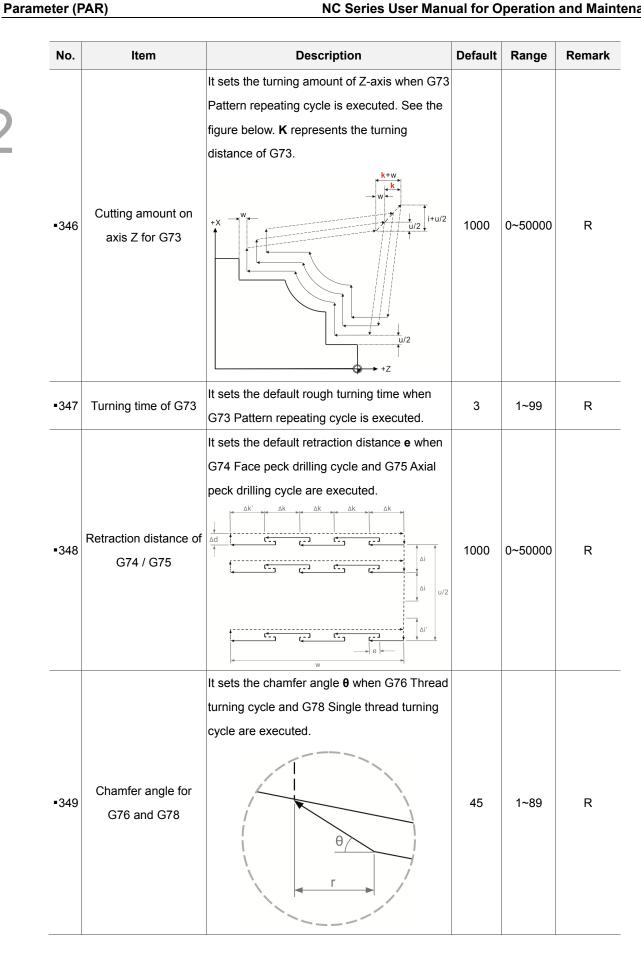

12-10 Revision November, 2016

| No.          | Item                                   | Description                                                                                                    | Default | Range   | Remark |
|--------------|----------------------------------------|----------------------------------------------------------------------------------------------------|---------|---------|--------|
| <b>-</b> 380 | Chamfer length for<br>G76 and G78      | It sets the chamfer lengh <b>r</b> when G76 Thread turning cycle and G78 are executed.  Chamfer length = setting value x 0.1 of the lead. That is to say, if <b>L</b> represents the lead, the chamfer length for thread turning will be 0L~12.7L. (Distance <b>r</b> is shown in the figure of parameter 349.) | 3       | 0~127   | R      |
| <b>■</b> 381 | Finish-cut time for G76                | It sets the machining time of finish cut when G76 Thread turning cycle is executed.                                                                                                    | 1       | 1~99    | R      |
| ■382         | Threading angle (infeed angle) for G76 | It sets the threading angle (infeed angle) when G76 threading cycle is executed.                                                                                                    | 60      | 0~80    | R      |
| <b>■</b> 383 | Min. cutting depth for G76             | It sets the minimum cutting depth when G76 Thread turning cycle is executed.                                                                                                    | 1000    | 0~50000 | R      |
| <b>-</b> 439 | Reserved volume of finish cut for G76  | It sets the reserved amount of finish turning when G76 Thread turning cycle is executed.                                                                                                    | 200     | 0~50000 | R      |

Revision November, 2016 12-11

#### 12.2 Operation parameter

Users can combine the execution and computing of a macro program in the G code file for composite motions. Users also can control or execute the execution of a macro program in the screen of [PARAMTER (Operation)].

See the operation steps below:

- 1. Press the **PAR** key to enter the screen of [PARAMETER].
- 2. Press the **Operate** to enter the operation parameter setup screen.
- 3. Use 1, and enter the proper values (Refer to the recommended values displayed at lower right corner of the screen) as shown in Figure 12.2.1.
- 4. Press the **ENTER** key to complete the setting.

| PARA | RAMETER (Operation) |             | eration) 00311 N1 |      | SFT   |
|------|---------------------|-------------|-------------------|------|-------|
| No.  | Pa                  | arameter Na | ime               |      | Value |
| 3    | GO9010              |             |                   | R    | Ø     |
| 4    | GO9011              |             |                   | R    | 0     |
| 5    | GO9012              |             |                   | R    | 23    |
| 6    | GO9013              |             |                   | R    | 24    |
| 7    | GO9014              |             |                   | R    | 0     |
| 8    | GO9015              |             |                   | R    | 0     |
| 9    | GO9016              |             |                   | R    | 0     |
| 10   | GO9017              |             |                   | R    | 0     |
| 11   | GO9018              |             |                   | R    | 0     |
| 12   | GO9019              |             |                   | R    | 0     |
| 13   | MO9020              |             |                   | R    | 0     |
| 14   | MO9021              |             |                   | R    | 6     |
| 15   | MO9022              |             |                   | R    | 0     |
| 16   | MO9023              |             |                   | R    | 16    |
| 17   | MO9024              |             |                   | R    | 0     |
|      |                     |             | Range: 0 ~        | 1000 |       |
| JC   | og 💮                | Ch Ø        |                   | 1/6  | Ready |

Figure 12.2.1

12-12 Revision November, 2016

### 12.2.1 Operation parameter setting

| No.   | Name        | Description                                                 | Default | Range      | Remark |
|-------|-------------|-------------------------------------------------------------|---------|------------|--------|
|       |             | Set G code to call macro O9010;                             |         |            |        |
|       |             | 0: disable the function of calling macros.                  |         |            |        |
|       |             | Set G code to call macro O9011                              |         |            |        |
|       |             | Set G code to call macro O9012                              |         |            |        |
|       |             | Set G code to call macro O9013                              |         |            |        |
| 3~12  | O9010~O9019 | Set G code to call macro O9014                              | 0       | 0~<br>1000 | R      |
|       |             | Set G code to call macro O9015                              |         |            |        |
|       |             | Set G code to call macro O9016                              |         |            |        |
|       |             | Set G code to call macro O9017                              |         |            |        |
|       |             | Set G code to call macro O9018                              |         |            |        |
|       |             | Set G code to call macro O9019                              |         |            |        |
|       |             | Set M code to call macro O9020.                             |         |            |        |
|       |             | 0: disable the function of calling macros.                  |         |            |        |
|       | O9020~O9029 | Set M code to call macro O9021                              |         |            |        |
|       |             | Set M code to call macro O9022                              |         |            |        |
|       |             | Set M code to call macro O9023                              |         |            |        |
| 13~22 |             | Set M code to call macro O9024                              | 0       | 0~<br>1000 | R      |
|       |             | Set M code to call macro O9025                              |         |            |        |
|       |             | Set M code to call macro O9026                              |         |            |        |
|       |             | Set M code to call macro O9027                              |         |            |        |
|       |             | Set M code to call macro O9028                              |         |            |        |
|       |             | Set M code to call macro O9029                              |         |            |        |
|       |             | Set T code to call macro O9000.                             |         |            |        |
| 23    | O9000       | 0: disable the function of calling macros.                  | 0       | 0~1        | R      |
|       |             | 1: any T code will call a macro.                            |         |            |        |
|       |             | Call macro O9030 when executing breakpoint search.          |         |            |        |
|       |             | 0 (call): When breakpoint is found, carry on executing      |         |            |        |
|       |             | the program that followed by and perform the                |         |            |        |
| 24    | O9030       | machining without calling the macro.                        | 0       | 0~1        | R      |
| 2-7   | 03000       | 1 (not to call): After the breakpoint is found and cycle is |         | 0 1        |        |
|       |             | started, call to execute O9030 first; once it is            |         |            |        |
|       |             | completed, return to the main program and carry on          |         |            |        |
|       |             | the machining program followed by the breakpoint.           |         |            |        |

Revision November, 2016 12-13

12

| No. | Name                    | Description                                                           |                                                       |                                           |            |          |          | Default    | Range    | Remark |              |   |  |  |  |
|-----|-------------------------|-----------------------------------------------------------------------|-------------------------------------------------------|-------------------------------------------|------------|----------|----------|------------|----------|--------|--------------|---|--|--|--|
|     |                         | Set up D                                                              | I polarity                                            | of syst                                   | em HSI     | 1/2      |          |            |          |        |              |   |  |  |  |
|     |                         | Bit                                                                   |                                                       | Des                                       | cription   | )        |          | Rang       | ge       |        |              |   |  |  |  |
|     | 0t DIO                  |                                                                       | HSI 1 (                                               | G31 int                                   | errupt)    | and HS   | 12       |            |          |        |              |   |  |  |  |
| 05  | System DIO              |                                                                       | settings                                              | <b>S</b> :                                |            |          |          |            |          | 0      | 0 05505      | Б |  |  |  |
| 25  | signal polarity         | 0.4                                                                   | 0: NC c                                               | ontact                                    | open >     | H;       |          | 0.6        |          | 0      | 0~65535      | Р |  |  |  |
|     | settings                | 0~1                                                                   |                                                       |                                           | close >    | L        |          | 0~3        | 3        |        |              |   |  |  |  |
|     |                         |                                                                       | 1: NO c                                               | contact                                   | open >     | L;       |          |            |          |        |              |   |  |  |  |
|     |                         |                                                                       |                                                       |                                           | close >    | Н        |          |            |          |        |              |   |  |  |  |
|     |                         | Bit                                                                   |                                                       | Des                                       | cription   | 1        |          | Rang       | е        |        |              |   |  |  |  |
|     |                         | High speed input point (G31)                                          |                                                       |                                           |            |          |          |            |          |        |              |   |  |  |  |
|     |                         | 5                                                                     | 1: Enal                                               | ble inpu                                  | t point    | of G31   |          | 0~1        |          |        |              |   |  |  |  |
|     |                         |                                                                       | 0: Disa                                               | ble                                       |            |          |          |            |          |        |              |   |  |  |  |
|     |                         |                                                                       | Ignore                                                | movem                                     | ent con    | nmand    |          |            |          |        |              |   |  |  |  |
|     |                         | 10                                                                    | floating                                              | point                                     |            |          |          | 0~1        |          |        |              |   |  |  |  |
|     | System utility settings |                                                                       |                                                       | 10                                        |            | 0: Do n  | ot igno  | re, i.e. 1 | 1 = 1 µn | n      | 0~1          | l |  |  |  |
| 46  |                         |                                                                       | 1: Igno                                               | re, 1 =                                   | 1 mm       |          |          |            |          | 1100   | 0~<br>0xFFFF | Р |  |  |  |
| 40  |                         |                                                                       | G00 op                                                | eration                                   | mode       |          |          |            |          |        |              |   |  |  |  |
|     |                         |                                                                       | 0: Rap                                                | id feedi                                  | ng by li   | near     |          |            |          |        |              |   |  |  |  |
|     |                         |                                                                       | 11                                                    | inter                                     | polatior   | ı (same  | as G01   | 1)         | 0~1      |        |              |   |  |  |  |
|     |                         |                                                                       |                                                       |                                           | 1: Each    | n axis c | onducts  | rapid      |          |        |              |   |  |  |  |
|     |                         |                                                                       |                                                       | feed                                      | ing with   | the ma   | ıx. spee | ed.        |          |        |              |   |  |  |  |
|     |                         |                                                                       |                                                       | Macro                                     | preview    | function | n        |            |          |        |              |   |  |  |  |
|     |                         | 12                                                                    | 0: Disa                                               | ble                                       |            |          |          | 0 ~        | 1        |        |              |   |  |  |  |
|     |                         |                                                                       | 1: Enat                                               | ole                                       |            |          |          |            |          |        |              |   |  |  |  |
|     |                         | MPG filte                                                             | •                                                     | •                                         | •          |          |          |            |          |        |              |   |  |  |  |
| 47  | MPG gain                |                                                                       |                                                       | ue is, the faster it reacts. But this may |            |          | 100      | 1~60000    | R        |        |              |   |  |  |  |
|     |                         | easily ca                                                             |                                                       | hine vit                                  | oration.   |          |          |            |          |        |              |   |  |  |  |
|     |                         | Unit: 0.0                                                             |                                                       |                                           |            |          |          |            |          |        |              |   |  |  |  |
|     |                         | MPG filte                                                             | r settings                                            | S:                                        |            |          |          |            |          |        |              |   |  |  |  |
| 48  | MPG filter              | 0: None                                                               | Ι.                                                    | l _                                       | l <u>.</u> |          | _        |            |          | 0      | 0 ~ 6        | R |  |  |  |
|     |                         | Level                                                                 | 1                                                     | 2                                         | 3          | 4        | 5        | 6          |          |        |              |   |  |  |  |
|     |                         | Khz                                                                   | 312                                                   | 10                                        | 5          | 2.5      | 1.6      | 1.         | 2        |        |              |   |  |  |  |
|     |                         |                                                                       | Ouput port setting of servo axis                      |                                           |            |          |          |            |          |        |              |   |  |  |  |
| 40  | Sevo axis               |                                                                       | 0: Four axes including limit signal and homing signal |                                           |            |          | _        |            |          |        |              |   |  |  |  |
| 49  | output settting         | 1: The positive limit, negative limit, and homing signal out settting |                                                       |                                           | 0          | 0 ~ 1    | R        |            |          |        |              |   |  |  |  |
|     |                         | the forth axis of AXIS1~4 port is set to the homing signal            |                                                       |                                           |            | gnal     |          |            |          |        |              |   |  |  |  |
|     |                         | for axis 4                                                            | , 5, and 6                                            | <b>o</b> .                                |            |          |          |            |          |        |              |   |  |  |  |

12-14 Revision November, 2016

| 4 |   |
|---|---|
| 1 | _ |

| No.          | Name                  |                 | Description                              | Default     | Range     | Remark       |     |  |   |
|--------------|-----------------------|-----------------|------------------------------------------|-------------|-----------|--------------|-----|--|---|
|              |                       | Bit             | Description                              | Range       |           |              |     |  |   |
| 50           | Show macro file       | 0               | Show macro file O                        | 0 ~ 1       | 0         | 0~3          |     |  |   |
|              |                       | 1               | Show G/M macro file                      | 0 ~ 1       |           |              |     |  |   |
|              |                       | Bit             | Description                              | Range       |           |              |     |  |   |
|              |                       |                 | Spindle operation check:                 |             |           |              |     |  |   |
| 51           | System                |                 | When this function is enabled, it        |             | 0         | 0.4          |     |  |   |
| 51           | auxiliary tool        | 0               | displays alarm message when              | 0~1         | 0         | 0~1          | Р   |  |   |
|              |                       |                 | cutting command is executed              |             |           |              |     |  |   |
|              |                       |                 | but spindle is not operating.            |             |           |              |     |  |   |
|              |                       | Set the re      | solution of the coordinate value di      | splay,      |           |              |     |  |   |
| 301          | Unit parameter        | number o        | f digit after the decimal mark. If it is | s set to 3, | 3         | 0~4          | Р   |  |   |
|              |                       | the unit di     | isplayed will be -99999.999 ~ 9999       | 9.999.      |           |              |     |  |   |
|              |                       | Bit             | Description                              | Range       |           |              |     |  |   |
|              |                       |                 | G code type for turning                  |             |           |              |     |  |   |
|              | G code function setup | G code function | 3 code function                          | 9~10        | 0: Type A | 0~3          |     |  |   |
|              |                       |                 |                                          |             | 3 10      | 1: Type B    | 0 0 |  | 0 |
| <b>-</b> 306 |                       |                 | 2: Type C                                |             | 532       | 0~<br>0xFFFF | Р   |  |   |
|              |                       |                 | Specify the diameter / radius of         |             |           |              |     |  |   |
|              |                       | 11              | axis X                                   | 0~1         |           |              |     |  |   |
|              |                       |                 | 0: Diameter                              |             |           |              |     |  |   |
|              |                       |                 | 1: Radius                                |             |           |              |     |  |   |
|              |                       | Bit             | Description                              | Range       |           |              |     |  |   |
|              |                       |                 | Moving mode of tool length               |             |           |              |     |  |   |
|              |                       |                 | compensation                             |             |           |              |     |  |   |
|              |                       |                 | 0: Execute/cancel tool                   |             |           |              |     |  |   |
|              |                       |                 | compensation and axis Z                  |             |           |              |     |  |   |
|              |                       | 0               | moves when the same block                | 0~1         |           |              |     |  |   |
|              |                       | O               | has no command on axis Z.                | 01          |           |              |     |  |   |
|              | Channel utility       |                 | 1: Execute/cancel tool                   |             |           |              |     |  |   |
| 307          | setup                 |                 | compensation and Z axis does             |             | 0xD4      | 0∼<br>0xFFFF | Р   |  |   |
|              | Setup                 |                 | not move when the same block             |             |           |              |     |  |   |
|              |                       |                 | has no command on axis Z.                |             |           |              |     |  |   |
|              |                       |                 | G31 input selection                      |             |           |              |     |  |   |
|              |                       | 4~5             | 0: input via PLC                         | 0~1         |           |              |     |  |   |
|              |                       | 4~5             | 1: HSI 1 (latch input 1)                 | 0~1         |           |              |     |  |   |
|              |                       |                 | 2: HSI 2 (latch input 2)                 |             |           |              |     |  |   |
|              |                       | 6               | Set up the returning method              | 0~1         |           |              |     |  |   |
|              |                       | U               | when breakpoint is                       | U~ I        |           |              |     |  |   |

| No. | Name |    | Description                        |     | Default | Range | Remark |
|-----|------|----|------------------------------------|-----|---------|-------|--------|
|     |      |    | encountered:                       |     |         |       |        |
|     |      |    | 0: When tool position is           |     |         |       |        |
|     |      |    | changed (moved) while a            |     |         |       |        |
|     |      |    | block is still being executed:     |     |         |       |        |
|     |      |    | To carry on executing the          |     |         |       |        |
|     |      |    | rest of the program, the           |     |         |       |        |
|     |      |    | cutter will go the remaining       |     |         |       |        |
|     |      |    | distance first and then return     |     |         |       |        |
|     |      |    | to the coordinate specified        |     |         |       |        |
|     |      |    | by the next block. See the         |     |         |       |        |
|     |      |    | figure below.                      |     |         |       |        |
|     |      |    | Break point                        |     |         |       |        |
|     |      |    | Execution point Remaining distance |     |         |       |        |
|     |      |    | 1: When tool position is           |     |         |       |        |
|     |      |    | changed (moved) while a            |     |         |       |        |
|     |      |    | block is still being executed:     |     |         |       |        |
|     |      |    | To carry on executing the          |     |         |       |        |
|     |      |    | rest of the program, the           |     |         |       |        |
|     |      |    | cutter returns to the position     |     |         |       |        |
|     |      |    | where its position was             |     |         |       |        |
|     |      |    | changed and then goes for          |     |         |       |        |
|     |      |    | the remaining distance. See        |     |         |       |        |
|     |      |    | the figure below.                  |     |         |       |        |
|     |      |    |                                    |     |         |       |        |
|     |      |    | Emergency Stop mode                |     | -       |       |        |
|     |      |    | 0: After emergency stop, the       |     |         |       |        |
|     |      |    | servo swiches to Servo off         |     |         |       |        |
|     |      |    | state                              |     |         |       |        |
|     |      | 8~ | 1: After emergency stop, the       | 0~2 |         |       |        |
|     |      |    | servo waits and then               |     |         |       |        |
|     |      |    | switches to servo off state        |     |         |       |        |
|     |      |    | 2: After emergency stop, it        |     |         |       |        |
|     |      |    | remains the same servo             |     |         |       |        |

12-16 Revision November, 2016

| 4 |  |
|---|--|
| 1 |  |

| No. | Name                               | Description |                                                                                                    |         |               |    | Range        | Remark |
|-----|------------------------------------|-------------|----------------------------------------------------------------------------------------------------|---------|---------------|----|--------------|--------|
|     |                                    | 10          | state (servo on).  MLC variable type setting  0: word type  1: double word type  The interface input / output register; if it is set to 1, the  16 registers (16-bit) will be changed to 8 registers  (32-bit). |         |               |    |              |        |
| 324 | Retraction amount of peck drilling | Set the re  | the retraction amount of peck drilling.                                                                                                    |         |               |    | 1~50000      |        |
| 326 | Cycle<br>parameter                 | 2~3         | Description  The direction of the cyclic retraction axis  (For setting the retraction direction of G76 and G87 retraction cycle command)  0: +X                                                                 | 0~3     | 2             | 0  | 0~<br>0xFFFF | R      |
| 327 | EMG stop                           |             | e time required for a servo m                                                                                                    |         |               | 50 | 5~500        | R      |
| 328 | EMG stop<br>delay time             | -           | e delay time of flag enabled (<br>cy stop in Servo Off state. Ur                                                                                                    |         |               | 35 | 0~2000       | R      |
| 334 | Rapid reduction ratio              | G00 are a   | e rapid reduction ratio whe applied.  O is executed, the specified postop point in a block will both                                                                                                    | ath ind | cluding start | 0  | 0~100        | R      |

| No.      | Name              |                               | Description                        |                | Default | Range   | Remark |
|----------|-------------------|-------------------------------|------------------------------------|----------------|---------|---------|--------|
|          |                   | However, if                   | more than two G00 blocks are a     | applied        |         |         |        |
|          |                   | continuousl                   | y, while current G00 block is alm  | nost           |         |         |        |
|          |                   | complete ar                   | nd decelerates to the speed ratio  | o (%) set by   |         |         |        |
|          |                   | P334, the n                   | ext G00 block will be executed i   | n              |         |         |        |
|          |                   | advance. l                    | Jnit: %                            |                |         |         |        |
|          |                   | Halt M cod                    | e 1 (0: no setting)                |                |         |         |        |
|          |                   | Halt M code 2                 |                                    |                |         |         |        |
|          |                   | Halt M cod                    | e 3                                |                |         |         |        |
| 250      |                   | Halt M code                   | e 4                                |                | -       |         |        |
| 350      | Halt M code       | Halt M code                   | e 5                                |                |         | 0 4000  |        |
| ~<br>359 | 1 ~10             | Halt M code                   | e 6                                |                | 0       | 0~1000  | P      |
| 339      |                   | Halt M code                   | e 7                                |                |         |         |        |
|          |                   | Halt M code                   | e 8                                |                |         |         |        |
|          |                   | Halt M code                   | e 9                                |                |         |         |        |
|          |                   | Halt M cod                    | e 10                               |                | -       |         |        |
|          |                   | Synchrono                     | us control direction:              |                |         |         |        |
|          |                   | Bit0 ~ 5: Synchronous control |                                    |                |         |         |        |
|          |                   | X ~ C                         | X ~ C                              |                |         |         |        |
|          |                   | 0: same di                    | rection                            |                |         |         |        |
|          |                   | 1: reverse                    | direction                          |                |         |         |        |
| 360      | Synchronous       | Bit                           | Description                        | Range          | 0       | 0~0x3F  | Р      |
| 300      | control direction | 0                             | Synchronous direction X            | 0~1            |         | 0 -0.01 | ı      |
|          |                   | 1                             | Synchronous direction Y            | 0~1            |         |         |        |
|          |                   | 2                             | Synchronous direction Z            | 0~1            |         |         |        |
|          |                   | 3                             | Synchronous direction A            | 0~1            |         |         |        |
|          |                   | 4                             | Synchronous direction B            | 0~1            |         |         |        |
|          |                   | 5                             | Synchronous direction C            | 0~1            |         |         |        |
|          |                   | Set the nar                   | me of the master axis to be follow | wed when       |         |         |        |
|          |                   | axis X is sp                  | ecified as the slave. For example  | e, to set axis |         |         |        |
| 361      | Synchronous       | Y as the ax                   | is to be followed for synchronou   | s control, set | 0       | 0~6     | Р      |
| 301      | control X         | this parame                   | eter value to 2.                   |                |         | 0 0     | '      |
|          |                   | 0: Disabled                   | l                                  |                |         |         |        |
|          |                   | 1 ~ 6: X ~ 0                  | 0                                  |                |         |         |        |
|          |                   | Set the nar                   | ne of the master axis to be follow | wed when       |         |         |        |
| 362      | Synchronous       | axis Y is sp                  | ecified as the slave.              |                | 0       | 0~6     | Р      |
| 302      | control Y         | 0: Disabled                   | I                                  |                |         | 3 3     |        |
|          |                   | 1 ~ 6: X ~ 0                  |                                    |                |         |         |        |
| 363      | Synchronous       | Set the nar                   | me of the master axis to be follow | wed when       | 0       | 0~6     | Р      |

12-18 Revision November, 2016

| 4 |  |
|---|--|
| 1 |  |

|     |                  | Description       |                                    |                |   | Kange  | Remark |
|-----|------------------|-------------------|------------------------------------|----------------|---|--------|--------|
|     | control Z        | axis Z is sp      | ecified as the slave.              |                |   |        |        |
|     |                  | 0: Disabled       |                                    |                |   |        |        |
|     |                  | 1 ~ 6: X ~ C      | ,                                  |                |   |        |        |
|     |                  | Set the nam       | ne of the master axis to be follow | ed when        |   |        |        |
|     | Synchronous      | axis A is spe     | ecified as the slave.              |                | 0 |        |        |
| 364 | control A        | 0: Disabled       |                                    |                |   | 0~6    | Р      |
|     |                  | 1 ~ 6: X ~ C      | <b>;</b>                           |                |   |        |        |
|     |                  | Set the nam       | ne of the master axis to be follow | ed when        |   |        |        |
|     | Synchronous      | axis B is sp      | ecified as the slave.              |                | _ |        | _      |
| 365 | control B        | 0: Disabled       |                                    |                | 0 | 0~6    | Р      |
|     |                  | 1 ~ 6: X ~ C      | ,                                  |                |   |        |        |
|     |                  | Set the nam       | ne of the master axis to be follow | ed when        |   |        |        |
|     | Synchronous      | axis C is sp      | ecified as the slave.              |                | _ |        | _      |
| 366 | control C        | 0: Disabled       |                                    |                | 0 | 0~6    | Р      |
|     |                  | 1 ~ 6: X ~ C      | ,                                  |                |   |        |        |
|     |                  | Transfer co       | ntrol direction                    |                |   |        |        |
|     |                  | Bit0 ~ 5: Sy      | nchronous control X ~ C            |                |   |        |        |
|     |                  | 0: same direction |                                    |                |   |        |        |
|     |                  | 1: reverse        | direction                          |                |   |        |        |
|     |                  | Bit               | Description                        | Range          |   |        |        |
| 370 | Transfer control | 0                 | Transfer direction X               | 0~1            | 0 | 0~0x3F | Р      |
|     | direction        | 1                 | Transfer direction Y               | 0~1            |   |        |        |
|     |                  | 2                 | Transfer direction Z               | 0~1            |   |        |        |
|     |                  | 3                 | Transfer direction A               | 0~1            |   |        |        |
|     |                  | 4                 | Transfer direction B               | 0~1            |   |        |        |
|     |                  | 5                 | Transfer direction C               | 0~1            |   |        |        |
|     |                  | This parame       | eter specifies axis X as the axis  | hat            |   |        |        |
|     |                  | command is        | s tranfered to during transfer con | trol. That is, |   |        |        |
|     |                  | the commar        | nded motion will be transferred to | axis X and     |   |        |        |
|     | Transfer control | the axis spe      | ecified by the origin command re   | mains          | 0 | 0~6    | P      |
| 371 | X                | intact. For e     | example: To transfer the commar    | d of axis Y,   | 0 | 0~6    | P      |
|     |                  | ie to 2.          |                                    |                |   |        |        |
|     |                  | 0: Disabled       |                                    |                |   |        |        |
|     |                  | 1 ~ 6: X ~ C      | ;                                  |                |   |        |        |
|     |                  | This parame       | eter specifies axis Y as the axis  | hat            |   |        |        |
|     | Transfer control | command is        | s tranfered to during transfer con | trol. That is, |   | 0~6    | D      |
| 372 | Υ                | the commar        | nded motion will be transferred to | axis Y and     | 0 |        | P      |
|     |                  | the axis spe      | ecified by the origin command re   | mains          |   |        |        |

| intact.  0: Disabled  1 ~ 6: X ~ C                                      |     |
|-------------------------------------------------------------------------|-----|
|                                                                         |     |
| 1 ~ 6: X ~ C                                                            |     |
|                                                                         |     |
| This parameter specifies axis Z as the axis that                        |     |
| command is transfered to during transfer control. That is,              |     |
| the commanded motion will be transferred to axis Z and                  |     |
| Transfer control the axis specified by the origin command remains 0 0~6 | Р   |
| Z intact.                                                               |     |
| 0: Disabled                                                             |     |
| 1 ~ 6: X ~ C                                                            |     |
| This parameter specifies axis A as the axis that                        |     |
| command is transfered to during transfer control. That is,              |     |
| the commanded motion will be transferred to axis A and                  |     |
| Transfer control the axis specified by the origin command remains 0 0~6 | Р   |
| A intact.                                                               |     |
| 0: Disabled                                                             |     |
| 1 ~ 6: X ~ C                                                            |     |
| This parameter specifies axis B as the axis that                        |     |
| command is transfered to during transfer control. That is,              |     |
| the commanded motion will be transferred to axis B and                  |     |
| Transfer control the axis specified by the origin command remains 0 0~6 | Р   |
| B intact.                                                               |     |
| 0: Disabled                                                             |     |
| 1 ~ 6: X ~ C                                                            |     |
| This parameter specifies axis C as the axis that                        |     |
| command is transfered to during transfer control. That is,              |     |
| the commanded motion will be transferred to axis C and                  |     |
| Transfer control the axis specified by the origin command remains 0 0~6 | Р   |
| C intact.                                                               |     |
| 0: Disabled                                                             |     |
| 1 ~ 6: X ~ C                                                            |     |
| Bit Description Range                                                   |     |
| 0 HSI 0 trigger setting 0~1                                             |     |
| 2010 HSI trigger 1 HSI 1 trigger setting 0~1 0                          | Р   |
| setting Set up rising edge (set to 0) counting and falling edge         |     |
| (set to 1) counting for high speed input.                               |     |
| Rapid and Set up the maximum speed in rapid mode and manual             | - Г |
| 621 smaximum mode. 5000 0~60000                                         | Р   |

12-20 Revision November, 2016

| No. | Name            | Description                                               | Default | Range   | Remark |
|-----|-----------------|-----------------------------------------------------------|---------|---------|--------|
|     | speed           | Unit: mm/min, inch/min, rpm                               |         |         |        |
| 622 | ACC / DEC       | Set up the acceleration time.                             |         | 0~10000 | Р      |
|     | time constant   | Unit: msec                                                | 50      |         |        |
| 623 | S curve time    | Set up the S-curve time constant.                         | _       | 4 2000  | П      |
|     | constant        | Unit: msec                                                | 5       | 1~2000  | Р      |
| 005 | Feed forward    |                                                           |         | 0.000   |        |
| 635 | gain ratio      | Set up the compensation ratio of the feed forwad gain.    | 0       | 0~200   |        |
|     | Allewahle       | Set up the allowable following error of the servo. If the |         |         |        |
| 643 | Allowable       | following error exceeds the setting value during any      | 30000   | 1~60000 | R      |
|     | following error | movement, the alarm occurs. (CU: command unit)            |         |         |        |

#### 12.3 Tool magazine parameter

The tool magazine parameters set up relevant functions of the tool magazine including its mechanical type, quantity, and startup. For settings of tool magazine hardware relevant parameters, please contact the dealer/service provider.

See the operation steps below:

- 1. Press the **PAR** key to enter the screen of [PARAMETER].
- 2. Press the Maga to enter the tool magazine parameter setup screen.
- 3. Use and keys to move the cursor to the desired data field, and enter the proper values (Refer to the recommended values displayed at lower right corner of the screen) as shown in Figure 12.3.1.
- 4. Press the **ENTER** key to complete the setting.

| PARA | AMET              | ER(Magazi      | ne)           | 00311        | N1    | SFT |       |
|------|-------------------|----------------|---------------|--------------|-------|-----|-------|
| No.  |                   | Pa             | arameter Na   | ame          |       |     | Value |
| 304  | Maga              | zine selectio  | n             |              | р     |     | 18432 |
|      | • A               | TC enable fl   | ag            |              |       |     | 1     |
|      | • Se              | et the maga:   | zine tool cha | nnel         |       |     | Ø     |
|      |                   | TC type        |               |              |       |     | 1     |
|      | • S               | et the search  | n mode of th  | e ATC tool c | hange |     | Ø     |
|      | • C               | ontrol type    |               |              |       |     | Ø     |
| 336  | Maga              | zine control   |               |              | P     |     | Ø     |
|      |                   | TC type        |               |              |       | 0   |       |
| 337  | Maga              | izine selectio | n             |              | Р     |     | 1     |
|      | • E               | nable ATC 1    |               |              |       | 1   |       |
|      | • E               | nable ATC 2    |               |              |       |     | Ø     |
| 338  | ATC :             | 1 station      |               |              | Р     |     | 16    |
| 339  | ATC :             | 1 init numbe   | er e          |              | Р     |     | Ø     |
| 340  |                   | 1 start numb   | er            |              | Р     |     | 1     |
| 341  | 341 ATC 2 station |                |               |              |       |     | 50    |
|      |                   |                |               |              |       |     |       |
| JC   | G                 |                | Ch Ø          |              | 1/2   |     | Ready |

Figure 12.3.1

## 12.3.1 Tool magazine parameter setting

| No. | Name                           |         | Description                     |            | Default | Range    | Remark |
|-----|--------------------------------|---------|---------------------------------|------------|---------|----------|--------|
|     |                                | Tool ma | gazine channel                  |            |         |          |        |
|     |                                | Bit     | Description                     | Range      |         |          |        |
|     |                                |         | Tool magazine function          |            |         |          |        |
|     |                                | 14      | 0: disable                      | 0~1        |         |          |        |
|     |                                |         | 1: enable                       |            |         |          |        |
|     |                                |         | Set up the tool magazine        |            |         |          |        |
|     | Tool magazina                  | 0       | number                          | 0.4        | 0x4800  |          |        |
| 304 | Tool magazine                  | 9       | 0: tool magazine 0              | 0~1        |         | 0~0xFFFF | Р      |
|     | parameters setup               |         | 1: tool magazine 1              |            |         |          |        |
|     |                                |         | Cutter search mode              |            |         |          |        |
|     |                                | 12~     | 0: shortest path                | 0.0        |         |          |        |
|     |                                | 13      | 1: CW (reserved)                | 0~2        |         |          |        |
|     |                                |         | 2: CCW (reserved)               |            |         |          |        |
|     |                                | 45      | Tool magazine control type      | 0.4        |         |          |        |
|     |                                | 15      | 1: NC control                   | 0~1        |         |          |        |
|     |                                | Bit     | Description                     | Range      |         |          |        |
|     | Tool magazina                  |         | ATC (Automatic Tool             |            |         |          |        |
| 336 | Tool magazine database control | 44      | Change) type                    | 0.4        | 0x0800  | 0~65535  | Р      |
|     |                                | 11      | 0: Exchanger                    | 0~1        |         |          |        |
|     |                                |         | 1: Non-exchanger                |            |         |          |        |
|     |                                | Bit     | Description                     | Range      |         |          |        |
|     |                                |         | Tool magazine database 1        |            |         |          |        |
|     |                                |         | 0: Disable (Tool magazine       |            |         |          |        |
|     |                                |         | data table will not be          |            |         |          |        |
|     | Taalmaaarina                   | 0       | updated promptly.)              | 0~1        |         |          |        |
| 337 | Tool magazine                  |         | 1: Enable (Tool magazine        |            | 1       | 0~3      | Р      |
|     | database settings              |         | data will be promptly           |            |         |          |        |
|     |                                |         | updated.)                       |            |         |          |        |
|     |                                |         | Tool magazine database 2        |            |         |          |        |
|     |                                | 1       | 0: Disable                      | 0~1        |         |          |        |
|     |                                |         | 1: Enable                       |            |         |          |        |
|     |                                | Set up  | number of stations of tool ma   | agazine 1. |         |          |        |
| 220 | ATO 4 -4-4:                    | (This p | arameter is applicable for diff | erent tool | 40      |          |        |
| 338 | ATC 1 station                  | magazi  | ne mechanism, users can         | 10         | 2~255   | Р        |        |
|     |                                | placabl | e tool number via this setting) |            |         |          |        |

12-22 Revision November, 2016

| No. | Name               | Description                                                                                                    | Default | Range | Remark |
|-----|--------------------|----------------------------------------------------------------------------------------------------|---------|-------|--------|
| 339 | ATC 1 init number  | Set up the corresponding tool pot of tool magazine 1 after reset function is applied.                                                                                      | 1       | 1~100 | Р      |
| 340 | ATC 1 start number | Set up the start tool number of the corresponding tool pot after tool magazine system 1 is reset.                                                                          |         | 1~100 | Р      |
| 341 | ATC 2 station      | Set up the station number of tool magazine 2 (This parameter is applicable for different tool magazine mechanism, users can set the placable tool number via this setting) | 10      | 2~255 | Р      |
| 342 | ATC 2 init number  | Set up the corresponding standby tool pot number after tool magazine 2 is reset.                                                                                           | 1       | 1~100 | Р      |
| 343 | ATC 2 start number | Set up the start tool number of the corresponding tool pot after tool magazine system 2 is reset.                                                                          |         | 1~100 | Р      |

#### 12.4 Spindle parameter (Spindle)

The spindle parameters set up various spindle function including gains, maximum speed, and positioning errors.

See the operation steps below:

- 1. Press the **PAR** key to enter the screen of [PARAMETER].
- 2. Press the **Spindle** to enter the spindle parameter setup screen.
- 3. Use and keys to move the cursor to the desired data field and enter the proper values (Refer to the recommended values displayed at lower right corner of the screen) as shown in Figure 12.4.1.
- 4. Press the **ENTER** key to complete the setting.

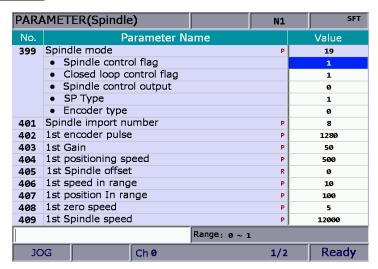

Figure12.4.1

## 12.4.1 Spindle parameter setting

| No. | Name                            |          | Description                                                                                            |              | Default | Range        | Remark |
|-----|---------------------------------|----------|----------------------------------------------------------------------------------------------------|--------------|---------|--------------|--------|
| 398 | Default spindle speed           | Setting  | of default spindle speed.                                                                              |              | 0       | 0~60000      | Р      |
|     | Spindle mode                    | Bit<br>0 | Spindle function                                                                                       |              |         |              |        |
|     |                                 | 1        | Close loop control flag 0: Close loop control Off 1: Close loop control On (requires feedback encoder) | 0~1          | 0~1     |              |        |
| 399 |                                 | 2~3      | Spindle output mode  0: DMCNET (Servo spindle)  1: DDA or DAC port  2: EDAC (analog output)            | 0~2          | 0       | 0~<br>0xFFFF | Р      |
|     |                                 | 4        | Speed mode 4 1: DMCNET (spindle 0~1 communication mode)                                                |              |         |              |        |
|     |                                 | 5        | Selection for spindle encoder type 0: high resolution (x1000) 1: regular resolution (x4)               | 0~1          |         |              |        |
| 401 | Spindle input port number       | Set up   | feedback channel of spind                                                                              | lle port for | 8       | 0~8          | Р      |
| 402 | Pulse number of spindle encoder | -        | the pulse number of encode                                                                             | er.          | 1280    | 2~10000      | Р      |
| 403 | Spindle gains                   | -        | speed regulator gains (the s<br>the faster the response wil                                            |              | 50      | 1~5000       | Р      |

12-24 Revision November, 2016

| 4 |  |
|---|--|
| 1 |  |

| No.          | Name                                                                                                    | Description                                                                                                    | Default | Range   | Remark |  |
|--------------|----------------------------------------------------------------------------------------------------|----------------------------------------------------------------------------------------------------|---------|---------|--------|--|
| 404          | Spindle positioning speed                                                                                             | Set up the max. speed of spindle positioning. When the current speed is higher than the setting value of P404, the spindle will decelerate to the speed specified by P404 and commence positioning. Please refer to description of P420 if the spindle speed is slower than setting value of P404. Unit: rpm | 100     | 1~20000 | Р      |  |
| 405          | Spindle positioning offset                                                                                            | 0                                                                                                    | 0~36000 | R       |        |  |
| 406          | Spindle target speed error                                                                                            | Set up allowable tolerance between spindle's nominal and actual speeds.                                                                                                    | 10      | 0~100   | Р      |  |
| 407          | Spindle positioning error                                                                                             | indle positioning error  Set up spindle positioning tolerance.  Unit: 0.01 degree                                                                                                    |         |         |        |  |
| 408          | Range of spindle zero speed signal of spindle will be on when its speed is within the setting range (NC > MLC M2257). |                                                                                                    | 5       | 0~1000  | Р      |  |
| 409          | Spindle maximum speed Set up maximum speed of the spindle Unit: rpm                                                   |                                                                                                    | 20000   | 0~50000 | Р      |  |
| <b>-</b> 410 | Spindle minimum speed                                                                                                 | Set up minimum speed of the spindle. Unit: rpm                                                                                                    | 10      | 0~10000 | Р      |  |
| 411          | Spindle acceleration time                                                                                             | Set up the acceleration time of the spindle.  The greater the value is, the longer the                                                                                                    |         | 1~20000 | R      |  |
| 412          | Spindle S curve time constant                                                                                         | Set up S curve time of the spindle. Unit: msec                                                                                                    | 10      | 1~2000  | R      |  |
| 416          | Tapping acceleration/deceleration time constant                                                                       | Set up spindle acceleration / deceleration time for tapping Unit: msec                                                                                                    | 2000    | 1~20000 | R      |  |
| 417          | Tapping S curve time constant                                                                                         | Set up spindle S curve time for tapping Unit: msec                                                                                                    | 100     | 1~2000  | R      |  |
| 418          | Forward gain ratio of spindle                                                                                         | Set up the compensation ratio.                                                                                                    | 0       | 0~200   |        |  |

| No. | Name                          | Description                                                                                                    | Default | Range        | Remark |
|-----|-------------------------------|----------------------------------------------------------------------------------------------------|---------|--------------|--------|
|     |                               | The system will refer to this speed setting to                                                                          |         |              |        |
| 420 | Spindle positioning low speed | do spindle positioning when the spindle is at 0 speed or at the speed slower than the setting value of P404.  Unit: rpm |         | 1~20000      | Р      |
| 421 | Spindle retrieve ratio        | Reserved                                                                                                    | 10      | 10~<br>50000 | R      |
| 422 | Gear ratio numerator 1        | Set the numerator of the spindle gear ratio (speed in first gear)                                                       | 1       | 0~60000      | Р      |
| 423 | Gear ratio denominator 1      | Set the denominator of the spindle gear ratio (speed in first gear)                                                     | 1       | 0~60000      | Р      |
| 424 | Gear ratio numerator 2        | Gear ratio numerator 2 Set the numerator of the spindle gear ratio (speed in second gear)                               |         | 0~60000      | Р      |
| 425 | Gear ratio denominator 2      | Set the denominator of the spindle gear ratio (speed in second gear)                                                    | 1       | 0~60000      | Р      |
| 426 | Gear ratio numerator 3        | Set the numerator of the spindle gear ratio (speed in third gear)                                                       | 1       | 0~60000      | Р      |
| 427 | Gear ratio denominator 3      | Set the denominator of the spindle gear ratio (speed in third gear)                                                     | 1       | 0~60000      | Р      |
| 428 | Gear ratio numerator 4        | Set the numerator of the spindle gear ratio (speed in fourth gear)                                                      | 1       | 0~60000      | Р      |
| 429 | Gear ratio denominator 4      | Set the denominator of the spindle gear ratio (speed in fourth gear)                                                    | 1       | 0~60000      | Р      |

12-26 Revision November, 2016

## Mechanical parameter (Machine)

Users can set up the mechanical equipment relevant parameters of software/hardware limit, screw guide pitch and number of pulses of encoder.

See the operation steps below:

12.5

- 1. Press the **PAR** key to enter the screen of [PARAMETER].
- 2. Press the **Machine** to enter the mechanical parameter setup screen.
- 3. Use and keys to move the cursor to the desired data field and enter the proper values (Refer to the recommended values displayed at lower right corner of the screen) as shown in Figure 12.5.1.
- 4. Press the **ENTER** key to complete the setting.

| PARA | MET                               | ER(Machin      | e)     |     | 00311     | N1                |             |
|------|-----------------------------------|----------------|--------|-----|-----------|-------------------|-------------|
| No.  |                                   | Paramete       | r Name |     | Х         | Y                 | Z           |
| 602  | 1st U                             | pper soft lim  | nit    | R   | 100000.00 | 100000.000        | 100000.000  |
| 603  | 1st L                             | ower soft lim  | nit    | R   | -100000.0 | 00 -100000.000    | -100000.000 |
| 604  | 2ed l                             | Jpper soft lin | nit    | R   | 100000.00 | 00 100000.000     | 100000.000  |
| 605  | 2ed L                             | ower soft lin  | nit    | R   | -100000.0 | 00 - 100000 . 000 | -100000.000 |
| 628  | Port p                            | oolarity       |        | P   | 0         | 0                 | Ø           |
|      |                                   | WL polarity    |        |     | 0         | 0                 | Ø           |
|      | <ul> <li>CCWL polarity</li> </ul> |                |        |     |           | 0                 | Ø           |
|      | • H                               | ome dog pol    | arity  |     | 0         | 0                 | Ø           |
| 630  |                                   | der pulse cou  |        | P   | 1280      | 1280              | 1280        |
| 631  | Shaft                             | gear numbe     | er     | P   | 1         | 1                 | 1           |
| 632  | Motor                             | r gear numb    | er     | P   | 1         | 1                 | 1           |
| 633  | Lead                              | screw pitch    |        | P   | 10        | 10                | 10          |
| 634  | Contr                             | ol utility     |        | P   | 1         | 1                 | 1           |
|      | • R                               | otation mode   | 2      |     | 0         | 0                 | Ø           |
|      |                                   |                |        |     |           |                   |             |
|      |                                   |                |        | Rar | nge: -10  | 0000 ~ 1000       | 00 (mm)     |
| JO   | G                                 |                | Ch Ø   |     |           | 1/1               |             |

Figure 12.5.1

Revision November, 2016 12-27

12

## 12.5.1 Mechanical parameter setting

| No. | Item                        |          | Description                       |              | Default          | Range            | Remark |
|-----|-----------------------------|----------|-----------------------------------|--------------|------------------|------------------|--------|
|     |                             | Set up   | the mechanical coordinates        | of the first |                  |                  |        |
|     | First positive soft limit   | positive | e software limit. When it is s    | set to 0, it |                  |                  |        |
| 602 |                             | means    | the function is disabled. Unit: r | mm           | 10^5             | -10^5 ~          | R      |
| 002 | i iist positive soit iiiiit | 1. Pc    | sitive software limit alarm oc    | curs when    | 10 3             | +10^5            |        |
|     |                             | the      | e set limit is reached.           |              |                  |                  |        |
|     |                             | 2. It o  | can be specified by special M.    |              |                  |                  |        |
|     |                             | Set up   | the mechanical coordinates        | of the first |                  |                  |        |
|     |                             | negativ  | re software limit. When it is     | set to 0, it |                  | -10^5 ~<br>+10^5 | В      |
| 602 | First negative soft         | means    | the function is disabled. Unit: r | nm           | -10^5            |                  |        |
| 603 | limit                       | 1. Ne    | gative software limit alarm oc    | curs when    | -10/5            |                  | R      |
|     |                             | the      | e set limit is reached.           |              |                  |                  |        |
|     |                             | 2. It o  | can be specified by special M.    |              |                  |                  |        |
|     |                             | Set up   | the mechanical coordinate         | es of the    |                  |                  |        |
|     | Second positive soft        | second   | positive software limit. When     | 10^5         | -10^5 ~<br>+10^5 |                  |        |
| 604 |                             | 0, it me | eans the function is disabled.    |              |                  | R                |        |
|     |                             | Positive | e software limit alarm occurs     |              |                  |                  |        |
|     |                             | set limi | t is reached. Unit: mm            |              |                  |                  |        |
|     | Second negative soft limit  | Set up   | the mechanical coordinate         |              |                  |                  |        |
|     |                             | second   | negative software limit. When     | -10^5        | -10^5 ~<br>+10^5 | R                |        |
| 605 |                             | 0, it me | eans the function is disabled.    |              |                  |                  |        |
|     |                             | Negativ  | ve software limit alarm occurs    |              |                  |                  |        |
|     |                             | set limi | t is reached. Unit: mm            |              |                  |                  |        |
|     |                             | Set up   | the input polarity of positive/ne |              |                  |                  |        |
|     |                             | hardwa   | re limit and the origin.          |              |                  |                  |        |
|     |                             | When i   | t is set to 1, the contact is NO; |              |                  |                  |        |
|     |                             | When i   | t is set to 0, the contact is NC. |              |                  |                  |        |
| 000 | Polarity of hard limit      | Bit      | Description                       | Range        | •                | 0.05             |        |
| 628 | setting                     |          | Polarity setting of positive      | 0.4          | 0                | 0~3F             | Р      |
|     |                             | 0        | limit                             | 0~1          |                  |                  |        |
|     |                             |          | Polarity setting of negative      | 0.4          |                  |                  |        |
|     |                             | 1        | limit                             | 0~1          |                  |                  |        |
|     |                             | 2        | Polarity setting of the origin    | 0~1          |                  |                  |        |
|     | Encoder pulse               | Set u    | o the pulse number of ea          | ach motor    |                  | 10~              |        |
| 630 | number                      | revolut  | ion.                              | 1280         | 50000            | Р                |        |
| -   | 1                           | 1        |                                   |              |                  |                  |        |

12-28 Revision November, 2016

| No. | Item                                           |                                                  | Description                                                                                                    |              | Default | Range   | Remark |
|-----|------------------------------------------------|--------------------------------------------------|----------------------------------------------------------------------------------------------------|--------------|---------|---------|--------|
| 631 | Number of teeth of spindle  Number of teeth of | axis. For is set to reduction. If accel required | the teeth number for the training restriction in the training restriction of the training restriction of the training restriction of the training restriction or the training restriction of the teeth number for the motor than the teeth number for the motor restriction of the training restriction of the training restriction of the trainin | 1            | 1~65535 | Р       |        |
| 632 | motor                                          |                                                  | ion of P631.                                                                                                    | 71. 000 tilo | 1       | 1~65535 | Р      |
| 633 | Lead screw pitch                               | This set                                         | the lead screw pitch of the dri<br>ting is only valid when using<br>XYZ or set A as the linear ax                                                                                                    | 10           | 2~100   | Р       |        |
| 634 | Axis control variables                         | 1~ 3                                             | Feeding mode of the rotation axis (This is only applicable to rotation axis A, B, and C; not applicable to axis X, Y, and Z)  0: Specify the axis as the rotation axis and do the feeding without following the shortest path).  1: Specify the axis as the rotation axis and follow the shortest path.  2: Specify the axis as the rotation axis and display the coordinates in linear manner.                                                                                                    | Range 0~5    | 5       | 0~65535 | Р      |

5: Specify the axis as the

linear axis

12

#### 12.6 Origin parameter (Home)

The origin parameter sets up coordinates from mechanical origin to the fourth reference point and origin searching mode.

See the operation steps below:

- 1. Press the **PAR** key to enter the screen of [PARAMETER].
- 2. Press the **Home** to enter the origin parameter setup screen.
- 3. Use and keys to move the cursor to the desired data field and enter the proper values (Refer to the recommended values displayed at lower right corner of the screen) as shown in Figure 12.6.1.
- 4. Press the **ENTER** key to complete the setting.

| PARA | MET    | ER(Home)      |              |             |               | N1     | SFT        |
|------|--------|---------------|--------------|-------------|---------------|--------|------------|
| No.  |        | Paramete      | r Name       |             | Х             | Υ      | Z          |
| 606  | Home   | e absolute co | oordinate    | Р           | 0.000         | 0.000  | 0.000      |
| 607  | 2nd r  | ef. position  |              | Р           | 3.000         | 3.000  | - 25 . 400 |
| 608  | 3rd re | ef. position  |              | Р           | 10.000        | 10.000 | -50.800    |
| 609  | 4th re | ef. position  |              | Р           | 15.000        | 15.000 | -76.200    |
| 610  | 2nd r  | ef. position  | range        | Р           | 0.000         | 0.000  | 0.000      |
| 616  | Homi   | ng mode       |              | Р           | 0             | Ø      | 0          |
| 617  | Homi   | ng criteria   |              | P           | 1             | 1      | 1          |
|      | • H    | oming searc   | h direction  |             | 1             | 1      | 1          |
|      | • H    | oming mode    | : Search dog | ı for       | eacho         | Ø      | ø          |
| 618  | Rapic  | l home spee   | d            | R           | 2000          | 2000   | 2000       |
| 619  | Creep  | speed         |              | R           | 200           | 200    | 200        |
| 620  | Refer  | ence moving   | g speed      | R           | 10            | 10     | 10         |
| 624  | Home   | e dectection  | length       | P           | 100           | 2000   | 100        |
|      |        |               |              |             |               |        |            |
|      |        |               |              |             |               |        |            |
|      |        |               |              | nge: -10000 | 90000 ~ 10000 | 0000   |            |
| JC   | G      |               | Ch Ø         |             |               | 1/1    | Ready      |

Figure 12.6.1

12-30 Revision November, 2016

## 12.6.1 Homing origin parameter setting

| No. | Item                                     | Description                                                                                                    | Default | Range          | Remark |
|-----|------------------------------------------|----------------------------------------------------------------------------------------------------|---------|----------------|--------|
| 606 | Mechanical origin coordinates (offset)   | Figure out the distance form the machine's home sensor to the Z pulse. And set this distance (coordinates) as the mechanical origin coordinates.  Unit: CU                                             | 0       | -10^5<br>~10^5 | Р      |
| 607 | Second reference coordinates             | Set up coordinates of the second reference point (G30 position setup) Unit: CU                                                                                                    | 0       | -10^5<br>~10^5 | Р      |
| 608 | Third reference coordinates              | Set up coordinates of the third reference point Unit: CU                                                                                                    | 0       | -10^5<br>~10^5 | Р      |
| 609 | Fourth reference coordinates             | Set up coordinates of the fourth reference point Unit: CU                                                                                                    | 0       | -10^5<br>~10^5 | Р      |
| 610 | Second reference position error settings | Set up the position tolerance of the second reference point. For example, when the value is set to 0.2, it means the tolerance is $\pm 0.2$ mm; the second reference point can be found in this range. | 0       | -10^8<br>~10^8 | Р      |
| 616 | Homing mode                              | 0: Homing disabled  1: Method 1  When touching the block (Home dog), move in reverse direction to look for Z pulse and regard it as the origin.                                                        | 1       | 0~17           | P      |

Revision November, 2016 12-31

12

| No. | Item                           |                             | Description                                                                                                    |            | Default | Range   | Remark |
|-----|--------------------------------|-----------------------------|----------------------------------------------------------------------------------------------------|------------|---------|---------|--------|
|     |                                | Regard sensor regard t      | Z pulse  od 4 (OT mode)  the hardware limit as the standard limit as Home of the hardware limit as Home of the limit as Home of the lin | r modes,   |         |         |        |
| 617 | Searching the origin           | 01                          | Description  Direction when looking for the origin  0: Reverse direction  1: Forward direction  Always look for the Home dog when homing  0: Disable  1: Enable                                                                                                    | 0~1<br>0~1 | 1       | 0~7h    | Р      |
| 618 | First stage speed of homing    | Set up to home set Unit: mn |                                                                                                    | ching the  | 2000    | 0~10000 | R      |
| 619 | Second stage speed of homing   | Set up tl                   | he speed for searching the Z                                                                                                    | pulse.     | 200     | 0~2000  | R      |
| 620 | Reference point movement speed | requires P618 an            | homing procedure after star<br>referring to the speed sepcif<br>ad P619. After the first homing<br>re, the homing speed can be<br>parameter. Unit: mm/min                                                                                                    | 10         | 0~20000 | R       |        |
| 624 | Home detection length          | paramet                     | ter sets the allowable distance dog. The alarm occurs this setting range.                                                                                                    |            | 20      | 1~2000  | Р      |

12-32 Revision November, 2016

#### 12.7 Network Setup (Ethernet)

This function enables users to remotely connect to a PC through Ethernet communication. Working together with <u>CNC Network</u> software and the network setting of the NC numerical control system, users can use one PC to control multiple NC controllers for online file management, file sharing, file management and transmission-along-with-machining (DNC) through remote network communication.

See the operation steps below:

- 1. Press the **PAR** key to enter the screen of [PARAMETER].
- 2. Press the ▶ key to switch to the screen with function bar.
- 3. Press the **Network Set** to enter the network setup page.
- 4. Use and keys to move the cursor to the desired data field and enter the proper values (Refer to the recommended values displayed at lower right corner of the screen) as shown in Figure 12.7.1.
- 5. Press the **ENTER** key to complete the setting.

| PARA  | METER(Ethernet)            | 00311 | l N1         |       |
|-------|----------------------------|-------|--------------|-------|
| No.   | Parameter Name             |       | Value        |       |
| 10030 | Host Name                  | Р     | CNC 001      |       |
| 10031 | IP Address                 | Р     | 192.168. Ø.  | 2     |
| 10032 | Subnet Mask                | P     | 255.255.255. | 0     |
| 10033 | Default Gateway            | Р     | ø. ø. ø.     | 0     |
| 10034 | Ethernet Enable            | Р     | 1            |       |
| 10035 | DHCP Enable                | Р     | 0            |       |
| 10036 | PC1's IP Address           |       | 192.168. Ø.  | 1     |
| 10037 | PC2's IP Address           |       | ø. ø. ø.     | 0     |
| 10038 | PC3's IP Address           |       | 0. 0. 0.     | 0     |
| 10039 | PC4's IP Address           |       | Ø. Ø. Ø.     | 0     |
| 10040 | PC5's IP Address           |       | ø. ø. ø.     | 0     |
| 10041 | Network Sharing IP Address |       | 0            |       |
|       |                            |       |              |       |
|       |                            |       |              |       |
|       |                            |       |              |       |
|       |                            | 1 ~ 8 |              |       |
| JO    | G Ch Ø                     |       | 1/1          | Ready |

Figure 12.7.1

## 12.7.1 Network parameters setting

| No.   | Item                                      | Description                                                                                               | Default | Range | No. |
|-------|-------------------------------------------|----------------------------------------------------------------------------------------------------|---------|-------|-----|
| 10030 | Host name                                 | Set up the host name.                                                                                     | CNC000  | 1~8   |     |
| 10031 | IP Address                                | Set up system IP address.                                                                                 | 0.0.0.0 | 0~255 | Р   |
| 10032 | Subnet mask                               | Set up system subnet mask.                                                                                | 0.0.0.0 | 0~255 | Р   |
| 10033 | Default gateway                           | Set up system default gateway.                                                                            | 0.0.0.0 | 0~255 | Р   |
| 10034 | Enable Ethernet function                  | Set up system network function  0: Disable  1: Enable                                                     | 0       | 0~1   | Р   |
| 10035 | Enable DHCP function                      | Set up DHCP function 0: Disable 1: Enable                                                                 | 0       | 0~1   | Р   |
|       |                                           | IP address 1                                                                                              | 0       | 255   |     |
| 10036 | Demote DO ID                              | IP address 2                                                                                              | 0       | 255   |     |
| ~     | Remote PC IP                              | IP address 3                                                                                              | 0       | 255   |     |
| 10040 | Address 1 ~ 5                             | IP address 4                                                                                              | 0       | 255   |     |
|       |                                           | IP address 5                                                                                              | 0       | 255   |     |
| 10041 | IP address 1 for remote directory sharing | Edit the computer IP address specified by  Network in the directory.  0: Disable the specified IP address | 0       | 0~5   | Р   |

12-34 Revision November, 2016

#### 12.8 Compensation parameter

The compensation parameter sets up relevant compensation data to compensate errors caused by mechanical factors during actual machine operation. That is to say, the compensation is given by the control system with considering the machine features.

See the operation steps below:

- 1. Press the **PAR** key to enter the screen of [PARAMETER].
- 2. Press the ▶ key to switch to the screen with function bar.
- 3. Press the **Comp** to enter the compensation parameter setup screen.
- 4. Use and keys to move the cursor to the desired data field and enter the proper values (Refer to the recommended values displayed at lower right corner of the screen) as shown in Figure 12.8.1.

| PARA | METER (Compensation)                            |     |           | N1           | SFT      |
|------|-------------------------------------------------|-----|-----------|--------------|----------|
| No.  | Parameter Name                                  |     | Х         | Υ            | Z        |
| 1000 | Backlash amount                                 | R   | 0.00000   | 0.00000      | 0.00000  |
| 1001 | Compensation time                               | R   | 10        | 10           | 10       |
| 1002 | Compensation delay time                         | R   | 0         | 0            | 0        |
| 1003 | Friction comp amount                            | R   | 0.00000   | 0.00000      | 0.00000  |
| 1004 | Friction comp time                              | R   | 10        | 10           | 10       |
| 1005 | Friction comp delay time                        | R   | ø         | 0            | Ø        |
| 1006 | Compensation utility                            | R   | ø         | 0            | Ø        |
|      | <ul> <li>Absolute or Relative</li> </ul>        |     | 0         | 0            | Ø        |
|      | <ul> <li>Friction positive direction</li> </ul> |     | 0         | 0            | Ø        |
|      | <ul> <li>Friction negative direction</li> </ul> |     | 0         | 0            | Ø        |
|      | <ul> <li>Friction compensation mod</li> </ul>   | de  | 0         | 0            | Ø        |
|      | <ul> <li>LSC direction</li> </ul>               |     | 0         | 0            | Ø        |
|      | LSC point number                                | R   | ø         | 0            | Ø        |
| 1008 | LSC Space                                       | R   | 10.00000  | 10.00000     | 10.00000 |
| 1009 | LSC Offset                                      | R   | 0.00000   | 0.00000      | 0.00000  |
|      |                                                 | Rar | nge: -2 ~ | 2 (mm, inch) |          |
| JC   | Ch Ø                                            |     |           | 1/10         |          |

Figure 12.8.1

- 5. Press the **ENTER** key to complete the setting.
- 6. Press the **um** to complete the setting of absolute length compensation in unit of um; or press the **um+** to complete the setting of incremental length compensation in unit of um.
- 7. Compensation data generated by calibration instruments can be converted by the CNC SOFT program. Press the **import** to import compensation data in absolute type; or press the **import** + to import compensation data in incremental type.
- 8. After entering all compensation value, press the **OK** to confirm and update the compensation parameters.

## 12.8.1 Compensation parameter setting

| No.  | Item                              | Description                                                                                                    | Default | Range       | Remark |
|------|-----------------------------------|----------------------------------------------------------------------------------------------------|---------|-------------|--------|
| 1000 | Rear gap<br>compensation<br>value | Set up the backlash amount that is fixed in most screws of the mechanical system. Set positive value for forward backlash and negative for backward one. If the parameter value is set to 0, compensation is Off. Unit: (mm, inch)                     | 0       | -2~2        | R      |
| 1001 | Backlash compensation time        | Arc contouring example  Set the time constant for compensation ratio for the movement direction of backlash compensation. It is effective only when backlash compensation value is given.  Unit: 0.1 msec  Set up time delay for startup compensation. | 0       | 0~<br>10000 | R      |
| 1002 | compensation                      | Unit: 0.1 msec                                                                                                    | 0       | 0~<br>10000 | R      |
| 1003 | Friction compensation amount      | Friction compensation amount (mm)  Friction compensation amount (mm)  Friction compensation mode = 0  Friction compensation compensation mode = 1                                                                                                    | 0       | 0~1         | R      |
| 1004 | Friction<br>compensation<br>time  | Friction compensation time (0.1 msec)  50  compensation time 30  20  10  20  20  30  Friction compensation mode = 0  Friction compensation compensation mode = 1                                                                                       | 0       | 0~<br>10000 | R      |

12-36 Revision November, 2016

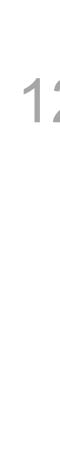

| No.  | Item                                   |                                   | Description                                                                                                    |       | Default | Range        | Remark |
|------|----------------------------------------|-----------------------------------|----------------------------------------------------------------------------------------------------|-------|---------|--------------|--------|
| 1005 | Friction<br>compensation<br>delay time | Delay time 30 20 10 0 -10 -20 -30 | compensation Friction compen                                                                                                    |       | 0       | 0~10000      | R      |
|      |                                        | Bit                               | Description                                                                                                    | Range |         |              |        |
|      |                                        | 0                                 | Absolute or incremental input  0: Absolute input  (the actual value of the measuring point)  1: Incremental input  (the incremental value from the current to the previous measuring point)  Make friction compensation when machine tool moves in | 0~1   |         |              |        |
| 1006 | Pitch compensation application setup   | 3                                 | forward direction.  Make friction compensation when machine tool moves in reverse direction.                                                                                                    | 0~1   | 0       | 0~<br>0xFFFF | R      |
|      |                                        | 15                                | Mode selection for friction compensation  LSC direction; Direction of the mechanical coordinates (Measuring direction from starting point) 0: measuring toward forward direction                                                                   | 0~1   |         |              |        |
|      |                                        |                                   | measuring toward backward     direction                                                                                                    |       |         |              |        |
| 1007 | Measuring points                       | compensa                          | measuring point number for pitch tion of the lead screw. Maximum in the value is set to 0, the compensa                                                                                                    | s 128 | 0       | 0~128        | R      |

| No.       | Item              | Description                                                                     | Default | Range          | Remark |
|-----------|-------------------|---------------------------------------------------------------------------------|---------|----------------|--------|
| 1008      | Measuring         | Set up the interval between each measuring points.                              | 0       | 0~300          | R      |
|           | intervals         | Unit: mm                                                                        |         |                |        |
|           |                   | Set up the offset amount from machine origin to the                             |         |                |        |
|           |                   | measuring point. For example, setting the value to 0                            |         |                |        |
|           |                   | means the offset is 0; setting the value to 10 mm                               |         |                |        |
| 1009      | Measuring offsets | means the offset is 10 mm.                                                      | 0       | -1000~<br>1000 | R      |
|           |                   | Please note that the direction has to be consistent                             |         |                |        |
|           |                   | with the direction specified by Bit 15 of parameter                             |         |                |        |
|           |                   | 1006.                                                                           |         |                |        |
| 1010      |                   | Set up the lead screw pitch compensation of the 1st $\sim$                      |         |                |        |
|           |                   | 128 <sup>th</sup> point. The 1 <sup>st</sup> point has to be set as the same as | 0       | -20~20         | R      |
| ~<br>1127 | Data 1 ~ data 128 | the origin.                                                                     | U       | -20~20         | K      |
| 1137      |                   | Unit: linear axis (mm); rotation axis (deg)                                     |         |                |        |

12-38 Revision November, 2016

#### 12.9 System parameter (System)

The system parameters enable users to customize operation environment including system date, system time, background color of screen, function bar color, and tab color. See the operation steps below:

- 1. Press the **PAR** key to enter the screen of [PARAMETER].
- 2. Press the ▶ key to switch to the screen with function bar.
- 3. Press the **System** to enter the system parameter setup screen.
- 4. Use and keys to move the cursor to the desired data field and enter the proper values (Refer to the recommended values displayed at lower right corner of the screen) as shown in Figure 12.9.1.

| PARA  | METER(System)                               |         |            | N1    | SFT   |
|-------|---------------------------------------------|---------|------------|-------|-------|
| No.   | Parameter Name                              |         |            | Value |       |
| 10000 | Date                                        |         | 2015/11/18 |       |       |
| 10001 | Time                                        |         | 09:57:09   |       |       |
| 10002 | Language                                    |         | 0          |       |       |
| 10003 | Brightness                                  |         |            | 80    |       |
| 10004 | User defined language                       |         |            | 0     |       |
|       | System length type                          | P       |            | 0     |       |
| 10009 | Sync coordinate setting                     | 0       |            |       |       |
|       | <ul> <li>Sync coordinate display</li> </ul> |         |            | Ø     |       |
|       | <ul> <li>Sync working coordinate</li> </ul> | display |            | 0     |       |
| 10010 | Enable screen saver                         |         |            | 0     |       |
|       | Screen saver time 1                         |         |            | 10    |       |
| 10012 | Screen saver brightness 1                   |         |            | 60    |       |
|       | Screen saver time 2                         |         |            | 20    |       |
| 10014 | Screen saver brightness 2                   |         | 30         |       |       |
| 10015 | User utility                                | P       |            | 0     |       |
|       |                                             | Year    | /Month/Day |       |       |
| JO    | G Ch Ø                                      |         |            | 1/5   | Ready |

Figure 12.9.1

- 5. Press the **ENTER** key to complete the setting.
- 6. As for the setting of color items, press the **Color** and the color selection dialog box will pop up.
- 7. To reset the system environment back to its factory defaults status, press the **Default** and a confirmation dialog box will pop up.
- 8. Press "Y" (Yes) and the **ENTER** key to reset the system back to its factory defaults status.

Revision November, 2016 12-39

12

## 12.9.1 System parameter setting

| No.   | Name                                   |                                          | Description                                                |                          | Default | Range   | Remark |
|-------|----------------------------------------|------------------------------------------|------------------------------------------------------------|--------------------------|---------|---------|--------|
| 40000 | Occata va data                         | Set up s                                 | ystem date.                                                |                          |         |         |        |
| 10000 | System date                            | Format:                                  | yyyy/mm/dd                                                 |                          |         |         |        |
| 10001 | System time                            | Set up s                                 | ystem time.                                                |                          |         |         |        |
| 10001 | System time                            | Format:                                  | hh:mm:ss                                                   |                          |         |         |        |
|       |                                        | System                                   | language setting                                           |                          |         |         |        |
| 10002 | System language                        | 0: Englis                                | sh                                                         |                          | 1       | 0~2     |        |
| 10002 | System language                        | 1: Tradit                                | ional Chinese                                              |                          | '       | 0 2     |        |
|       |                                        | 2: Simpl                                 | ified Chinese                                              |                          |         |         |        |
| 10003 | Screen brightness                      | Set up s                                 | creen brightness.                                          |                          | 50      | 1~99    |        |
| 10004 | User defined                           | l lear da                                | Jser defined system language                               |                          |         | 0~1     |        |
|       | language                               | O3CI UC                                  | mica system language                                       |                          | 0       | 0 1     |        |
|       |                                        | Set up t                                 | he legth to metrics/ imperio                               | al unit.                 |         |         |        |
| 10008 | System length type                     | 0: Metric                                | cs                                                         |                          | 0       | 0~1     | Р      |
|       |                                        | 1: Impre                                 | ial                                                        |                          |         |         |        |
|       | Synchronous<br>coordinate display      | Show coordinates when synchronous        |                                                            |                          |         |         |        |
|       |                                        | function is applied                      |                                                            |                          |         |         |        |
|       |                                        | Bit                                      | Desciption                                                 | Range                    |         |         |        |
|       |                                        |                                          | Display synchronous                                        |                          |         |         |        |
|       |                                        | 0                                        | coordinates                                                | 0~1                      |         |         |        |
| 10009 |                                        |                                          | 0: Disable                                                 |                          | 0       | 0~65535 |        |
|       |                                        |                                          | 1: Enable                                                  |                          |         |         |        |
|       |                                        |                                          | Display workpiece                                          |                          |         |         |        |
|       |                                        | _                                        | coordinates during                                         |                          |         |         |        |
|       |                                        | 2                                        | synchronous control                                        | 0~1                      |         |         |        |
|       |                                        |                                          | 0: Disable                                                 |                          |         |         |        |
|       |                                        |                                          | 1: Enable                                                  |                          |         |         |        |
| 10010 |                                        |                                          | saver function                                             |                          |         |         |        |
| 10010 | Screen saver ON                        | 0: Off                                   |                                                            | 0                        | 0~1     |         |        |
|       | Time of first stars                    | 1: On                                    |                                                            | h = 4: = 4               |         |         |        |
| 10011 | Time of first stage                    |                                          | creen saver is On, set up t                                | 10                       | 1~60    |         |        |
|       | Screen saver                           |                                          | ereen saver.                                               | ho                       |         |         |        |
| 10012 | Brightness of first stage screen saver |                                          | creen saver is On, set up t<br>ss of first stage screen sa |                          | 30      | 0~99    |        |
|       | Time of second stage                   |                                          | creen saver is On, set up t                                |                          |         |         |        |
| 10013 | screen saver                           |                                          | stage screen saver.                                        | iic uiii <del>c</del> Ul | 30      | 1~60    |        |
|       | Brightness of second                   |                                          | creen saver is On, set up t                                | he                       |         |         |        |
| 10014 | stage screen saver                     |                                          | •                                                          |                          | 10      | 0~99    |        |
|       | 3.090 0010011 00101                    | brightness of second stage screen saver. |                                                            |                          |         |         |        |

12-40 Revision November, 2016

|--|

| User related setting                                                                                                    | No.   | Name                 |         | Description                |       | Default | Range   | Remark |
|----------------------------------------------------------------------------------------------------|-------|----------------------|---------|----------------------------|-------|---------|---------|--------|
| Apply the way the page of [User 1] is opened 0: System built-in 1 (password) 0-1 1: External I/O M2934 = 1 (Lock) M2934 = 1 (Lock) M2934 = 0 (Unlock) M2934 = 0 (Unlo |       |                      | User re | elated setting             |       |         |         |        |
| 10015   User related setting                                                                                                    |       |                      | Bit     | Description                | Range |         |         |        |
| 10015   User related setting                                                                                                    |       |                      |         | Apply the way the page     |       |         |         |        |
| 1                                                                                                    |       |                      |         | of [User 1] is opened      |       |         |         |        |
| 1: External I/O                                                                                                    |       |                      |         | 0: System built-in         |       |         |         |        |
| M2934 = 1 (Lock)   M2934 = 0 (Unlock)                                                                                                    |       |                      | 1       | (password)                 | 0~1   |         |         |        |
| M2934 = 0 (Unlock)  Automatically open the file used last time.  When this function is enabled, the system will open the file that is used last time as soon as the USB flash drive or CF card is plugged in.  0: Disable 1: Enable  System related setting:  Bit Description Range  Reset the system after EMG stop is released. (Set up whether to generate a Reset signal after the EMG stop is released.) 0: Disable 1: Enable  10016  System related setting  Display the default software panel when startup 0: Off 1: On  Pop up the alarm screen when an alarm occurs  0 0 0~65535 P                                                                                                    |       |                      |         | 1: External I/O            |       |         |         |        |
| Automatically open the file used last time.  When this function is enabled, the system will open the file that is used last time as soon as the USB flash drive or CF card is plugged in. 0: Disable 1: Enable  System related setting:  Bit Description Range  Reset the system after  EMG stop is released. (Set up whether to generate a Reset signal after the EMG stop is released.) 0: Disable 1: Enable  System related setting  Display the default software panel when 1 startup 0: Off 1: On Pop up the alarm screen when an alarm occurs  0 0-65535  P  0 0-65535 P                                                                                                    |       |                      |         | M2934 = 1 (Lock)           |       |         |         |        |
| file used last time. When this function is enabled, the system will open the file that is used last time as soon as the USB flash drive or CF card is plugged in. 0: Disable 1: Enable  System related setting: Bit Description Range Reset the system after EMG stop is released. (Set up whether to generate a Reset signal after the EMG stop is released.) 0: Disable 1: Enable  System related setting:  Display the default software panel when 1 startup 0: Off 1: On Pop up the alarm screen when an alarm occurs  0 0-1                                                                                                    |       |                      |         | M2934 = 0 (Unlock)         |       |         |         |        |
| When this function is enabled, the system will open the file that is used last time as soon as the USB flash drive or CF card is plugged in.  0: Disable 1: Enable  System related setting:  Bit Description Range  Reset the system after EMG stop is released. (Set up whether to generate a Reset signal after the EMG stop is released.) 0: Disable 1: Enable  1: Enable  Display the default software panel when 1 startup 0: Off 1: On  Pop up the alarm screen when an alarm occurs  0~1                                                                                                    | 10015 | User related setting |         | Automatically open the     |       | 0       | 0~65535 | Р      |
| enabled, the system will open the file that is used last time as soon as the USB flash drive or CF card is plugged in. 0: Disable 1: Enable  System related setting:  Bit Description Range  Reset the system after EMG stop is released. (Set up whether to generate a Reset signal after the EMG stop is released.) 0: Disable 1: Enable 0: Display the default software panel when 1 startup 0: Off 1: On  Pop up the alarm screen when an alarm occurs 0~1                                                                                                    |       |                      |         | file used last time.       |       |         |         |        |
| 2 open the file that is used last time as soon as the USB flash drive or CF card is plugged in. 0: Disable 1: Enable  System related setting:  Bit Description Range Reset the system after EMG stop is released. (Set up whether to generate a Reset signal after the EMG stop is released.) 0: Disable 1: Enable  1: Enable  A 0~65535 P  Display the default software panel when 1 startup 0: Off 1: On Pop up the alarm screen when an alarm occurs  P 1                                                                                                    |       |                      |         | When this function is      |       |         |         |        |
| ast time as soon as the USB flash drive or CF card is plugged in. 0: Disable 1: Enable  System related setting:  Bit Description Range  Reset the system after EMG stop is released. (Set up whether to generate a Reset signal after the EMG stop is released.) 0: Disable 1: Enable  1: Enable  Do Display the default software panel when 1 startup 0: Off 1: On  Pop up the alarm screen when an alarm occurs  0-1                                                                                                    |       |                      |         | enabled, the system will   |       |         |         |        |
| last time as soon as the USB flash drive or CF card is plugged in. 0: Disable 1: Enable  System related setting:  Bit Description Range Reset the system after EMG stop is released. (Set up whether to generate a Reset signal after the EMG stop is released.) 0: Disable 1: Enable  1: Enable  Display the default software panel when 1 startup 0: Off 1: On  Pop up the alarm screen when an alarm occurs  0~1                                                                                                    |       |                      |         | open the file that is used |       |         |         |        |
| card is plugged in. 0: Disable 1: Enable  System related setting:  Bit Description Range  Reset the system after EMG stop is released. (Set up whether to generate a Reset signal after the EMG stop is released.) 0: Disable 1: Enable  Display the default software panel when 1 startup 0: Off 1: On Pop up the alarm screen when an alarm occurs  O: Disable 1 Startup 0 O~1                                                                                                    |       |                      | 2       | last time as soon as the   | 0~1   |         |         |        |
| 0: Disable   1: Enable                                                                                                    |       |                      |         | USB flash drive or CF      |       |         |         |        |
| 1: Enable                                                                                                    |       |                      |         | card is plugged in.        |       |         |         |        |
| System related setting:    Bit   Description   Range                                                                                                    |       |                      |         | 0: Disable                 |       |         |         |        |
| Bit Description Range  Reset the system after  EMG stop is released. (Set up whether to generate a Reset signal after the EMG stop is released.) 0: Disable 1: Enable  Display the default software panel when  1 startup 0: Off 1: On  Pop up the alarm screen when an alarm occurs  Pesset the system after EMG stop is released. 0~1  4 0~65535 P                                                                                                    |       |                      |         | 1: Enable                  |       |         |         |        |
| Reset the system after EMG stop is released. (Set up whether to generate a Reset signal after the EMG stop is released.) 0: Disable 1: Enable  Display the default software panel when  1 startup 0: Off 1: On  Pop up the alarm screen when an alarm occurs  Reset the system after EMG stop is released. 0~1  4 0~65535 P                                                                                                    |       |                      | Syster  | n related setting:         |       |         |         |        |
| EMG stop is released. (Set up whether to generate a Reset signal after the EMG stop is released.) 0: Disable 1: Enable Display the default software panel when 1: startup 0: Off 1: On Pop up the alarm screen when an alarm occurs    Page                                                                                                    |       |                      | Bit     | Description                | Range |         |         |        |
| System related setting  System related setting  System related setting  System related setting  System related setting  System related setting  Co. Disable 1: Enable 4 0~65535 P  Display the default software panel when 1 startup 0~1 0: Off 1: On  Pop up the alarm screen when an alarm occurs 0~1                                                                                                    |       |                      |         | Reset the system after     |       |         |         |        |
| System related setting                                                                                                    |       |                      |         | EMG stop is released.      |       |         |         |        |
| System related setting  System related setting  System related setting  System related setting  Display the default software panel when  software panel when  1 startup 0~1 0: Off 1: On  Pop up the alarm screen when an alarm occurs  0~1                                                                                                    |       |                      |         | (Set up whether to         |       |         |         |        |
| after the EMG stop is released.) 0: Disable 1: Enable  Display the default software panel when 1 startup 0: Off 1: On  Pop up the alarm screen when an alarm occurs  after the EMG stop is released.) 0: Disable 1: Enable 1: Enable 0~65535 P                                                                                                    |       |                      |         | generate a Reset signal    |       |         |         |        |
| 10016   System related   1: Enable   1: Enable   4   0~65535   P                                                                                                    |       |                      | 0       | after the EMG stop is      | 0~1   |         |         |        |
| 10016   System related   1: Enable   4   0~65535   P                                                                                                    |       |                      |         | released.)                 |       |         |         |        |
| 1: Enable                                                                                                    |       |                      |         | 0: Disable                 |       |         |         |        |
| Display the default software panel when  1 startup 0~1 0: Off 1: On Pop up the alarm screen when an alarm occurs  0~1                                                                                                    | 10016 |                      |         | 1: Enable                  |       | 4       | 0~65535 | Р      |
| 1 startup 0~1 0: Off 1: On Pop up the alarm screen when an alarm occurs 0~1                                                                                                    |       | setting              |         | Display the default        |       |         |         |        |
| 0: Off 1: On  Pop up the alarm screen when an alarm occurs  0~1                                                                                                    |       |                      |         | software panel when        |       |         |         |        |
| 1: On  Pop up the alarm screen when an alarm occurs  0~1                                                                                                    |       |                      | 1       | startup                    | 0~1   |         |         |        |
| Pop up the alarm screen when an alarm occurs  0~1                                                                                                    |       |                      |         | 0: Off                     |       |         |         |        |
| screen when an alarm occurs                                                                                                    |       |                      |         | 1: On                      |       |         |         |        |
| 2 occurs 0~1                                                                                                    |       |                      |         | Pop up the alarm           |       |         |         |        |
| occurs                                                                                                    |       |                      | _       | screen when an alarm       | 0~1   |         |         |        |
|                                                                                                    |       |                      | 2       | occurs                     |       |         |         |        |
| 0: Off                                                                                                    |       |                      |         | 0: Off                     |       |         |         |        |

| No. | Name | Description |                             |     | Default | Range | Remark |
|-----|------|-------------|-----------------------------|-----|---------|-------|--------|
|     |      | <u> </u>    | 1: On                       |     |         |       |        |
|     |      |             | Auto-back up the            |     |         |       |        |
|     |      |             | system parameter            |     |         |       |        |
|     |      |             | (When this function is      |     |         |       |        |
|     |      |             | enabled, the system will    |     |         |       |        |
|     |      |             | automatically back up       |     |         |       |        |
|     |      |             | the parameter data to       |     |         |       |        |
|     |      | 3           | CF card. As long as the     | 0~1 |         |       |        |
|     |      |             | parameter data is           |     |         |       |        |
|     |      |             | changed, the data in CF     |     |         |       |        |
|     |      |             | card will be changed.)      |     |         |       |        |
|     |      |             | 0: Disable                  |     |         |       |        |
|     |      |             | 1: Eanble                   |     |         |       |        |
|     |      | -           | Hide the axis coorniates    |     | _       |       |        |
|     |      |             | In [Channel setting], if    |     |         |       |        |
|     |      |             | you have selected to        |     |         |       |        |
|     |      |             | hide the axis, the          | 0~1 |         |       |        |
|     |      |             | corresponding axis          |     |         |       |        |
|     |      | 4           | coordinates will also be    |     |         |       |        |
|     |      |             | hidden.)                    |     |         |       |        |
|     |      |             | 0: Hide axis coordinates    |     |         |       |        |
|     |      |             | 1: Show axis                |     |         |       |        |
|     |      |             | coordinates                 |     |         |       |        |
|     |      |             | O Macro file protection     |     | _       |       |        |
|     |      |             | When this function is       |     |         |       |        |
|     |      |             |                             |     |         |       |        |
|     |      |             | enabled, file can only be   |     |         |       |        |
|     |      | _           | copied within internal of   |     |         |       |        |
|     |      | 5           | 5 O Macro file; copying 0~1 |     |         |       |        |
|     |      |             | file to the external        |     |         |       |        |
|     |      |             | device is not allowed)      |     |         |       |        |
|     |      |             | 0: Disable                  |     |         |       |        |
|     |      | 1: Enable   |                             | _   |         |       |        |
|     |      |             | POS group display           |     |         |       |        |
|     |      | 8           | 0: Enable                   | 0~1 |         |       |        |
|     |      |             | 1: Disable                  |     |         |       |        |
|     |      |             | PRG group display           |     |         |       |        |
|     |      | 9           | 0: Enable                   | 0~1 |         |       |        |
|     |      |             | 1: Disable                  |     |         |       |        |

12-42 Revision November, 2016

| 4 |  |
|---|--|
|   |  |

| No.   | Name               |     | Description                                                                                        | Default | Range    | Remark  |  |
|-------|--------------------|-----|----------------------------------------------------------------------------------------------------|---------|----------|---------|--|
|       |                    | 10  | OFS group display 0: Enable 1: Disable                                                             | 0~1     |          |         |  |
|       |                    | 11  | DGN group display 0: Enable 1: Disable                                                             | 0~1     |          |         |  |
|       |                    | 12  | ALM group display 0: Enable 1: Disable                                                             | 0~1     |          |         |  |
|       |                    | 13  | GRA group display 0: Enable 1: Disable                                                             | 0~1     |          |         |  |
|       |                    | 14  | PAR group display 0: Enable 1: Disable                                                             | 0~1     |          |         |  |
|       |                    | 15  | SOFT group display 0: Enable 1: Disable                                                            | 0~1     |          |         |  |
|       | Open G code editor | Bit | Description                                                                                        | Range   |          |         |  |
|       |                    | 0   | G code editing (You can set up whether the G code is editable or not)  0: Disable  1: Enable       | 0~1     |          |         |  |
| 10017 |                    | 1   | Source of calling macro file  0: CF card  1: INTER memory                                          | 0~1     | _<br>_ 1 |         |  |
|       |                    | 3   | Feed speed setting (To set the cutting speed by SF setting function key) 0: Disable 1: Enable      | 0~1     | •        | 0~65535 |  |
|       |                    | 4   | Program reset after edit (To set if the cursor returns to the program start line after editing the | 0~1     |          |         |  |

| No.   | Name                                     | Description |                                                               |               | Default       | Range   | Remark |
|-------|------------------------------------------|-------------|---------------------------------------------------------------|---------------|---------------|---------|--------|
|       |                                          |             | file.) 0: Disable 1: Enable                                   |               |               |         |        |
| 10018 | Background color                         | Backgı      | round color                                                   |               | LIGHTG<br>RAY | 0~65535 |        |
| 10019 | Title color                              | Text co     | olor in the title bar                                         |               | BLACK         | 0~65535 |        |
| 10020 | Mode color                               | Text co     | olor in the mode bar                                          |               | DARKB<br>LUE  | 0~65535 |        |
| 10021 | Function bar text color                  | Text co     | olor of the function bar                                      |               | BLACK         | 0~65535 |        |
| 10022 | Label text font color                    | Label t     | ext font color                                                |               | BLACK         | 0~65535 |        |
| 10023 | Numeric text color                       | Numer       | ic text color                                                 |               | BLUE          | 0~65535 |        |
| 10024 | Grid line color                          | Grid lir    | ne color                                                      |               | BLACK         | 0~65535 |        |
| 10025 | System cursor color                      | Systen      | n cursor color                                                |               | COLOR<br>_S07 | 0~65535 |        |
| 10026 | System highlight text color              | Systen      | n highlight text color                                        | WHITE         | 0~65535       |         |        |
| 10027 | Software panel cursor color              | Softwa      | re panel cursor color                                         | YELLO<br>W    | 0~65535       |         |        |
| 10028 | System alarm color                       | Systen      | n alarm color                                                 | RED           | 0~65535       |         |        |
| 10029 | User alarm color                         | User a      | larm color                                                    | BLUE          | 0~65535       |         |        |
| 10042 | Highlighted text color of software panel | Highlig     | hted text color of software p                                 | COLOR<br>_S07 | 0~65535       |         |        |
|       |                                          | Bit         | Description                                                   | Range         |               |         |        |
|       | Disable [PAR] group item                 | 0           | [Operation parameter] screen display 0: Enable 1: Disable     | 0~1           | 0             |         |        |
| 10043 |                                          | 1           | [Tool magazine parameter] screen display 0: Enable 1: Disable | 0~1           |               | 0~65535 | Р      |
|       |                                          | 2           | [Spindle parameter] screen display 0: Enable 1: Disable       | 0~1           |               |         |        |
|       |                                          | 3           | [Mechanical parameter] screen display                         | 0~1           |               |         |        |

12-44 Revision November, 2016

| No.   | Name            |                                              | Description              | Default | Range | Remark  |   |
|-------|-----------------|----------------------------------------------|--------------------------|---------|-------|---------|---|
|       |                 |                                              | 0: Enable                |         |       |         |   |
|       |                 |                                              | 1: Disable               |         |       |         |   |
|       |                 |                                              | [Home parameter]         |         |       |         |   |
|       |                 |                                              | screen display           |         |       |         |   |
|       |                 | 4                                            | 0: Enable                | 0~1     |       |         |   |
|       |                 |                                              | 1: Disable               |         |       |         |   |
|       |                 |                                              | [Compensation            |         |       |         |   |
|       |                 |                                              | parameter] screen        |         |       |         |   |
|       |                 | 5                                            | display                  | 0~1     |       |         |   |
|       |                 |                                              | 0: Enable                |         |       |         |   |
|       |                 |                                              | 1: Disable               |         |       |         |   |
|       |                 |                                              | [System parameter]       |         |       |         |   |
|       |                 |                                              | screen display           | 0.4     |       |         |   |
|       |                 | 6                                            | 0: Enable                | 0~1     |       |         |   |
|       |                 |                                              | 1: Disable               |         |       |         |   |
|       |                 | 7                                            | [MLC parameter]          |         |       |         |   |
|       |                 |                                              | screen display           | 0~1     |       |         |   |
|       |                 |                                              | 0: Enable                |         |       |         |   |
|       |                 |                                              | 1: Disable               |         |       |         |   |
|       |                 | 8                                            | [Graphic parameter]      | 0~1     |       |         |   |
|       |                 |                                              | screen display           |         |       |         |   |
|       |                 |                                              | 0: Enable                |         |       |         |   |
|       |                 |                                              | 1: Disable               |         |       |         |   |
|       |                 |                                              | [Servo parameter]        |         |       |         |   |
|       |                 | 9                                            | screen display           | 0~1     |       |         |   |
|       |                 | 9                                            | 0: Enable                |         |       |         |   |
|       |                 |                                              | 1: Disable               |         | -     |         |   |
|       |                 |                                              | [Channel Setup] screen   |         |       |         |   |
|       |                 | 10                                           | display                  | 0~1     |       |         |   |
|       |                 |                                              | 0: Enable                |         |       |         |   |
|       |                 |                                              | 1: Disable               |         | -     |         |   |
|       |                 |                                              | [RIO setting] screen     |         |       |         |   |
|       |                 | 11                                           | display                  | 0~1     |       |         |   |
|       |                 |                                              | 0: Enable                | 0~1     |       |         |   |
|       |                 |                                              | 1: Disable               |         |       |         |   |
|       | Channel 0 teach | The tea                                      | ch function of each axis |         |       |         |   |
| 10044 | setting         | (When it is enabled, this parameter value is |                          |         | 0     | 0~65535 | Р |
|       | Scurig          | valid when teach function of [PRG] group is  |                          |         |       |         |   |

| No.   | Name                |         | Description             |       | Default | Range   | Remark |
|-------|---------------------|---------|-------------------------|-------|---------|---------|--------|
|       |                     | used in | JOG or MPG mode.)       |       |         |         |        |
|       |                     | Bit     | Description             | Range |         |         |        |
|       |                     |         | Teach of Axis X         |       |         |         |        |
|       |                     | 0       | 0: Disable              | 0~1   |         |         |        |
|       |                     |         | 1: Enable               |       |         |         |        |
|       |                     |         | Teach of Axis Y         |       |         |         |        |
|       |                     | 1       | 0: Disable              | 0~1   |         |         |        |
|       |                     |         | 1: Enable               |       |         |         |        |
|       |                     |         | Teach of Axis Z         |       |         |         |        |
|       |                     | 2       | 0: Disable              | 0~1   |         |         |        |
|       |                     |         | 1: Enable               |       |         |         |        |
|       |                     |         | Teach of Axis A         |       |         |         |        |
|       |                     | 3       | 0: Disable              | 0~1   |         |         |        |
|       |                     |         | 1: Enable               |       |         |         |        |
|       |                     |         | Teach of Axis B         |       |         |         |        |
|       |                     | 4       | 0: Disable              | 0~1   |         |         |        |
|       |                     |         | 1: Enable               |       |         |         |        |
|       |                     |         | Teach of Axis C         |       |         |         |        |
|       |                     | 5       | 0: Disable              | 0~1   |         |         |        |
|       |                     |         | 1: Enable               |       |         |         |        |
|       |                     |         | Teach of Axis U         |       |         |         |        |
|       |                     | 6       | 0: Disable              | 0~1   |         |         |        |
|       |                     |         | 1: Enable               |       |         |         |        |
|       |                     |         | Teach of Axis V         |       |         |         |        |
|       |                     | 7       | 0: Disable              | 0~1   |         |         |        |
|       |                     |         | 1: Enable               |       |         |         |        |
|       |                     |         | Teach of Axis W         |       |         |         |        |
|       |                     | 8       | 0: Disable              | 0~1   |         |         |        |
|       |                     |         | 1: Enable               |       |         |         |        |
|       |                     | Bit     | Description             | Range |         |         |        |
|       |                     |         | Display [Tuning] screen |       |         |         |        |
|       |                     | 0       | 0: Enable               | 0~1   |         |         |        |
|       | Disable [DGN] group |         | 1: Disable              |       | _       |         |        |
| 10045 | item                | 1       | Display [TEXT WR]       | 0~1   | 0       | 0~65535 | Р      |
|       |                     |         | function                |       |         |         |        |
|       |                     |         | 0: Enable               |       |         |         |        |
|       |                     |         | 1: Disable              |       |         |         |        |
|       |                     | 2       | Display [LOGO WR]       | 0~1   |         |         |        |

12-46 Revision November, 2016

| 4 |  |
|---|--|
| 1 |  |

| No. | Name | Description | Default | Range | Remark |  |
|-----|------|-------------|---------|-------|--------|--|
|     |      | 0: Enable   |         |       |        |  |
|     |      | 1:Disable   |         |       |        |  |

#### 12.10 MLC setting

This function sets up the display environment of the component device and color of the MLC ladder diagram.

See the operation steps below:

- 1. Press the **PAR** key to enter the screen of [PARAMETER].
- 2. Press the ▶ key to switch to the screen with function bar.
- 3. Press the MLC to enter the MLC setup screen.
- 4. Use and keys to move the cursor to the desired data field and enter the proper values (Refer to the recommended values displayed at lower right corner of the screen) as shown in Figure 12.10.1.

| PARA                          | METER(MLC)         |          | 0031: | ı     | N1        |       |  |  |
|-------------------------------|--------------------|----------|-------|-------|-----------|-------|--|--|
| No.                           | Parame             | ter Name |       | Value |           |       |  |  |
| 12000                         | Program title      |          |       | fo    | r pc edit |       |  |  |
| 12001                         | Company name       |          |       |       |           |       |  |  |
| 12002                         | Designer name      |          |       |       |           |       |  |  |
| 12003                         | Show comments      |          |       |       | 0         | 7     |  |  |
| 12004                         | Show symbol        |          |       |       | ø         |       |  |  |
| 12005                         | Ladder color       |          |       | 0     |           |       |  |  |
|                               | Ladder text color  |          |       | 0     |           |       |  |  |
| 12007                         | Ladder symbol co   | lor      |       | ø 📰   |           |       |  |  |
| 12008                         | Ladder cursor cold | or       |       |       | 31        |       |  |  |
| 12009                         | Ladder monitor co  | olor     |       | 2016  |           |       |  |  |
|                               | Ladder device cor  |          |       | 36864 |           |       |  |  |
|                               | Ladder segment of  |          | or    | 36864 |           |       |  |  |
| 12012                         | Ladder row comm    |          | 36864 |       |           |       |  |  |
|                               | Ladder monitor va  | 63488    |       |       |           |       |  |  |
| 12014 NC special device color |                    |          |       |       | 8799      |       |  |  |
|                               | Length: 0 ~ 20     |          |       |       |           |       |  |  |
| JO                            | G                  | Ch Ø     |       |       | 1/2       | Ready |  |  |

Figure 12.10.1

- 5. Press the **ENTER** key to complete the setting.
- 6. As for the setting of color item, press the **Color** and the color selection dialog box will pop up.
- 7. To reset the system environment back to its factory defaults status, press the **Default** and a confirmation dialog box will pop up.
- 8. Press "Y" (Yes) and the **ENTER** key to reset the system back to its factory defaults status.

#### 12.10.1 MLC Parameter setting

| No.   | Item                                              |                              | Description                                   |                | Default   | Range   | Remark |
|-------|---------------------------------------------------|------------------------------|-----------------------------------------------|----------------|-----------|---------|--------|
| 12000 | Program title                                     | Progra                       | am title                                      |                |           |         |        |
| 12001 | Company name                                      | Comp                         | any name                                      |                | 0         |         |        |
| 12002 | Designer's name                                   | Desig                        | ner's name                                    |                | 0         |         |        |
|       |                                                   | Displa                       | y remarks                                     |                |           |         |        |
| 12003 | Display remarks                                   | 0: off                       |                                               |                | 0         | 0~1     |        |
|       |                                                   | 1: on                        |                                               |                |           |         |        |
|       |                                                   | Displa                       | y symbols                                     |                |           |         |        |
| 12004 | Display symbols                                   | 0: off                       |                                               |                | 0         | 0~1     |        |
|       |                                                   | 1: on                        |                                               |                |           |         |        |
| 12005 | Color of ladder<br>diagram                        | Color                        | of the ladder diagram                         | BLACK          | 0~65535   |         |        |
| 12006 | Text color of ladder diagram                      | Text c                       | olor in the ladder diagram                    |                | BLACK     | 0~65535 |        |
| 12007 | Symbol color of ladder diagram                    | Symb                         | ol color in the ladder diagra                 | BLACK          | 0~65535   |         |        |
| 12008 | Cursor color of ladder diagram                    | Curso                        | r color in the ladder diagran                 | LIGHT BLUE     | 0~65535   |         |        |
| 12009 | Monitoring color of ladder diagram                | Monito                       | oring color in the ladder diag                | LIGHT<br>GREEN | 0~65535   |         |        |
| 12010 | Device remark color in ladder diagram             | Rema<br>diagra               | rk color for device in the lad                | BROWN          | 0~65535   |         |        |
| 12011 | Remark color for sections in ladder diagram       | Rema<br>diagra               | rk color for sections in the la               | adder          | BROWN     | 0~65535 |        |
| 12012 | Remark color for rows in ladder diagram           | Rema<br>diagra               | rk color for rows in the ladd                 | er             | BROWN     | 0~65535 |        |
| 12013 | Color of monitoring<br>value in ladder<br>diagram | Color<br>diagra              | of monitoring value in the la                 | adder          | LIGHTRED  | 0~65535 |        |
| 12014 | Color of special NC devices                       | Color                        | of special NC devices                         |                | COLOR_S2B | 0~65535 |        |
| 12015 | Color of special MLC devices                      | Color of special MLC devices |                                               |                | MAGENTA   | 0~65535 |        |
| 12016 | Enable MLC editing                                | Bit                          | Description                                   | Ran-<br>ge     | 1         | 0~65535 |        |
|       | protection                                        | 0                            | MLC editiong portection When this function is | 0~1            |           |         |        |

12-48 Revision November, 2016

| 4 |  |
|---|--|
| 1 |  |

| No.   | Item          |                             | Description                  |           | Default | Range    | Remark |
|-------|---------------|-----------------------------|------------------------------|-----------|---------|----------|--------|
|       |               |                             | enabled, editing the         |           |         |          |        |
|       |               |                             | MLC program is only          |           |         |          |        |
|       |               |                             | allowed in <b>EDIT</b> mode) |           |         |          |        |
|       |               |                             | 0: Disable                   |           |         |          |        |
|       |               |                             | 1: Enable                    |           |         |          |        |
|       |               |                             | MLC display                  |           |         |          |        |
|       |               | 1                           | 0: Enable                    | 0~1       |         |          |        |
|       |               |                             | 1: Disable                   |           |         |          |        |
|       |               |                             | MLC program auto             |           |         |          |        |
|       |               |                             | backup                       |           |         |          |        |
|       |               |                             | (Back up the MLC             |           |         |          |        |
|       |               | 2                           | program in CF card           | 0~1       |         |          |        |
|       |               | 2                           | when this function is        | 0~1       |         |          |        |
|       |               |                             | enabled                      |           |         |          |        |
|       |               |                             | 0: Disable                   |           |         |          |        |
|       |               |                             | 1: Enable                    |           |         |          |        |
|       |               | Bit                         | Description                  | Rang<br>e |         |          |        |
|       |               |                             | Setting is valid once        |           |         |          |        |
|       |               |                             | MLC program is loaded.       |           |         |          |        |
|       |               |                             | (When this function is       |           |         |          |        |
|       |               | 0                           | enabled, the setting is      | 01        |         |          |        |
|       |               | U                           | effective once the MLC       | 0~1       |         |          |        |
|       |               | enabled, the setting is 0~1 |                              |           |         |          |        |
|       |               |                             | 0: Disable                   |           |         |          |        |
|       |               |                             | 1: Enable                    |           |         |          |        |
|       |               |                             | MLC system record            |           |         |          |        |
| 12017 | MI C LItility |                             | 0: Disable                   |           | 0       | 0. 65525 |        |
| 12017 | MLC Utility   |                             | 1: Enable; it provides       |           | 0       | 0~05535  |        |
|       |               |                             | the opened filename,         |           |         |          |        |
|       |               |                             | total machining time,        |           |         | 0~65535  |        |
|       |               |                             | single machining             |           |         |          |        |
|       |               | 1                           | time                         | 0~1       |         |          |        |
|       |               |                             | Current year & month         |           |         |          |        |
|       |               |                             | D1107                        |           |         | 0~65535  |        |
|       |               |                             | Year-200 month               |           |         |          |        |
|       |               |                             | 0                            |           |         |          |        |
|       |               |                             | /day & hour                  |           |         |          |        |
|       |               |                             | D1108                        |           |         |          |        |
|       |               | 1                           |                              | İ         | l       | 1        | 1      |

| No.   | Item                           |                                      | Desc                  | ription            |            | Default | Range      | Remark |    |            |        |     |  |  |  |
|-------|--------------------------------|--------------------------------------|-----------------------|--------------------|------------|---------|------------|--------|----|------------|--------|-----|--|--|--|
|       |                                |                                      | Day                   | hour               |            |         |            |        |    |            |        |     |  |  |  |
|       |                                |                                      | /min & sec            |                    |            |         |            |        |    |            |        |     |  |  |  |
|       |                                |                                      | D11                   | 109                |            |         |            |        |    |            |        |     |  |  |  |
|       |                                |                                      | minute                | Second             |            |         |            |        |    |            |        |     |  |  |  |
|       |                                | Bit                                  | Desc                  | ription            | Ran<br>ge  |         |            |        |    |            |        |     |  |  |  |
|       |                                | 0                                    | Enable A0~            | A15 alarm          | 0~1        |         |            |        |    |            |        |     |  |  |  |
|       |                                | 1                                    | Enable A16<br>trigger | ~A31 alarm         | 0~1        |         | Range Rema |        |    |            |        |     |  |  |  |
|       |                                | 2                                    | Enable A32<br>trigger | ~A47 alarm         | 0~1        | _       |            |        |    |            |        |     |  |  |  |
|       |                                | 3                                    | Enable A48 trigger    | ~A63 alarm         | 0~1        |         |            |        |    |            |        |     |  |  |  |
|       |                                | 4                                    | Enable A64<br>trigger | ~A79 alarm         | 0~1        |         |            |        |    |            |        |     |  |  |  |
|       |                                |                                      | 5                     | Enable A80 trigger | ~A95 alarm | 0~1     |            |        |    |            |        |     |  |  |  |
|       |                                | 6                                    | Enable A96<br>trigger | ~A111 alarm        | 0~1        |         |            |        |    |            |        |     |  |  |  |
| 12027 | Enable user alarm 0            | Enable A112~A127 7 alarm trigger 0~1 | 0~1                   | 0                  | 0 0~65535  | Р       |            |        |    |            |        |     |  |  |  |
|       |                                | 8                                    | Enable A12            |                    | 0~1        |         |            |        |    |            |        |     |  |  |  |
|       |                                | 9                                    | Enable A14            |                    | 0~1        |         |            |        |    |            |        |     |  |  |  |
|       |                                | 10                                   | Enable A16            |                    | 0~1        |         |            |        |    |            |        |     |  |  |  |
|       |                                | 11                                   | Enable A17            |                    | 0~1        |         |            |        |    |            |        |     |  |  |  |
|       |                                | Enable A192~A2                       |                       | 0~1                |            |         |            |        |    |            |        |     |  |  |  |
|       | Enable A208~A223 alarm trigger | 0~1                                  |                       |                    |            |         |            |        |    |            |        |     |  |  |  |
|       |                                | 14                                   | Enable A22            |                    | 0~1        |         |            |        |    |            |        |     |  |  |  |
|       |                                |                                      |                       |                    |            | -       | -          | -      | 15 | Enable A24 | 0~A255 | 0~1 |  |  |  |

12-50 Revision November, 2016

| No.   | Item                                 |                                | Description                    |           | Default                        | Range   | Remark |   |  |   |  |  |    |                        |     |  |  |  |
|-------|--------------------------------------|--------------------------------|--------------------------------|-----------|--------------------------------|---------|--------|---|--|---|--|--|----|------------------------|-----|--|--|--|
|       |                                      | Bit                            | Description                    | Ran<br>ge |                                |         |        |   |  |   |  |  |    |                        |     |  |  |  |
|       |                                      | 0                              | Enable A256~A271 alarm trigger | 0~1       |                                |         |        |   |  |   |  |  |    |                        |     |  |  |  |
|       |                                      |                                |                                | 1         | Enable A272~A287 alarm trigger | 0~1     |        |   |  |   |  |  |    |                        |     |  |  |  |
|       |                                      | 2                              | Enable A288~A303 alarm trigger | 0~1       |                                |         |        |   |  |   |  |  |    |                        |     |  |  |  |
|       |                                      | 3                              | Enable A304~A319 alarm trigger | 0~1       |                                |         |        |   |  |   |  |  |    |                        |     |  |  |  |
|       |                                      | 4                              | Enable A320~A335 alarm trigger | 0~1       |                                |         |        |   |  |   |  |  |    |                        |     |  |  |  |
|       |                                      | 5                              | Enable A336~A351 alarm trigger | 0~1       |                                |         |        |   |  |   |  |  |    |                        |     |  |  |  |
|       |                                      | 6                              | Enable A352~A367 alarm trigger | 0~1       |                                |         |        |   |  |   |  |  |    |                        |     |  |  |  |
| 12028 | Enable user alarm 1                  | 7                              | Enable A368~A383 alarm trigger | 0~1       | 0                              | 0~65535 | Р      |   |  |   |  |  |    |                        |     |  |  |  |
|       |                                      | 8                              | Enable A384~A399 alarm trigger | 0~1       |                                |         |        |   |  |   |  |  |    |                        |     |  |  |  |
|       |                                      | 9                              | Enable A400~A415 alarm trigger | 0~1       |                                |         |        |   |  |   |  |  |    |                        |     |  |  |  |
|       | trigger  11  Enable trigger  trigger | 10                             | Enable A416~A431 alarm trigger | 0~1       |                                |         |        |   |  |   |  |  |    |                        |     |  |  |  |
|       |                                      | 11                             | Enable A432~A447 alarm trigger | 0~1       |                                |         |        |   |  |   |  |  |    |                        |     |  |  |  |
|       |                                      | Enable A448~A463 alarm trigger | 0~1                            |           |                                |         |        |   |  |   |  |  |    |                        |     |  |  |  |
|       |                                      | 13                             | Enable A464~A479 alarm trigger | 0~1       |                                |         |        |   |  |   |  |  |    |                        |     |  |  |  |
|       |                                      |                                |                                |           |                                |         |        | - |  | _ |  |  | 14 | Enable A480~A495 alarm | 0~1 |  |  |  |

Revision November, 2016 12-51

trigger

15

Enable A4960~A511

alarm trigger

0~1

12

#### 12.11 Graph parameter

The graph parameter defines the display range of motion trails and provides plotting settings for GRA group.

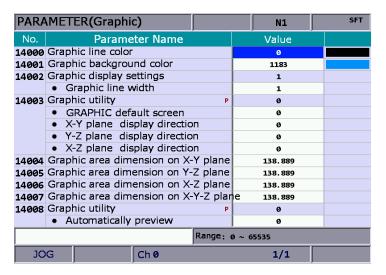

Figure 12.11.1

See the operation steps below:

- Press the PAR key to enter the screen of [PARAMETER].
- Press the ► key to switch to the screen with function bar.
- 3. Press the **Graphic** to enter the graph parameter setup screen.
- 4. Use and like keys to move the cursor to the desired data field and enter the proper values (Refer to the recommended values displayed at lower right corner of the screen) as shown in Figure 12.11.1.
- 5. Press the **ENTER** key to complete the setting.
- 6. As for the setting of color item, press the **Color** and the color selection dialog box will pop up.
- 7. To reset the system environment back to its factory defaults status, press the **Default** and a confirmation dialog box will pop up.
- 8. Press "Y" (Yes) and the **ENTER** key to reset the system back to its factory defaults status.

12-52 Revision November, 2016

#### 12.11.1 Graphic parameter setting

| No.   | Item                             |                  | Description                                                                                                    |       | Default | Range        | Remark |
|-------|----------------------------------|------------------|----------------------------------------------------------------------------------------------------|-------|---------|--------------|--------|
| 14000 | Line color                       | Line co          | olor of the graph                                                                                                   |       | BLACK   | 0~65535      |        |
| 14001 | Background color                 | Backg            | round color of the graph                                                                                            |       | SEA     | 0~65535      |        |
|       |                                  | Set the          | e graph display                                                                                                    |       |         |              |        |
| 14002 | Line width                       | Bit              | Description                                                                                                    | Range | 1       | 0~65535      |        |
|       |                                  | 0~3              | Line width                                                                                                    | 0~4   |         |              |        |
|       |                                  | Bit              | Description                                                                                                    | Range |         |              |        |
|       |                                  | 0                | Default graphic display                                                                                             | 0~1   |         |              |        |
|       |                                  |                  | Orientation of X-Y plane                                                                                            |       |         |              |        |
|       |                                  | 1                | $ \begin{array}{c ccccc} 0 & 1 & 2 & 3 \\ Y & & Y & X & \longrightarrow X \\ \end{array} $                          | 0~3   |         |              |        |
| 14003 | Workpiece utility                | 3                | Orientation of Y-Z plane  0 1 2 3 7 7 7 7 7 7 7 7 7 7 7 7 7 7 7 7 7 7                                               | 0~3   | 0       | 0~65535      | P      |
|       |                                  | 5                | Orientation of X-Z plane $ \begin{array}{c ccccc} 0 & 1 & 2 & 3 \\ \hline z & & z & x & x & x & x & x & x & x & x $ | 0~3   |         |              |        |
| 44004 | Graphic dimension                | Graph            | ic dimension on X-Y plane                                                                                           |       | 200     | 5~           |        |
| 14004 | on X-Y plane                     | Unit: n          | nm                                                                                                    |       | 200     | 100000       |        |
| 14005 | Graphic dimension                | Graph            | ic dimension on Y-Z plane                                                                                           |       | 200     | 5~           |        |
| 14005 | on Y-Z plane                     | Unit: n          | nm                                                                                                    |       | 200     | 100000       |        |
| 14006 | Graphic dimension on X-Z plane   | Graph<br>Unit: n | ic dimension on X-Z plane<br>nm                                                                                     |       | 200     | 5~<br>100000 |        |
| 14007 | Graphic dimension on X-Y-Z plane | Graph<br>Unit: n | ic dimension on X-Y-Z plane                                                                                         |       | 200     | 5~<br>100000 |        |

Revision November, 2016 12-53

12

| No.   | Item              |                                 | Description                |       | Default   | Range   | Remark |  |
|-------|-------------------|---------------------------------|----------------------------|-------|-----------|---------|--------|--|
|       |                   | Bit                             | Description                | Range |           |         |        |  |
|       |                   |                                 | Auto look ahead            |       |           |         |        |  |
|       |                   | 0                               | 0: Off                     | 0~1   |           |         |        |  |
|       |                   | 1: On  Keep the graph after M30 |                            |       |           |         |        |  |
|       |                   |                                 |                            |       |           |         |        |  |
| 14008 | Workpiece utility |                                 | is executed                |       | 0         | 0~65535 |        |  |
| 14008 | Workpiece utility |                                 | (When this function is     |       |           |         |        |  |
|       |                   | 1                               | enabled, the graph will be | 0~1   |           |         |        |  |
|       |                   | '                               | kept after M30 is          | 0,21  |           |         |        |  |
|       |                   |                                 | executed.)                 |       |           |         |        |  |
|       |                   | 0: Disable                      |                            |       |           |         |        |  |
|       |                   |                                 |                            |       | 1: Enable |         |        |  |

#### 12.12 Servo parameter

Through the servo parameter setup screen, the servo end can control and set up parameters.

See the operation steps below:

- 1. Press the **PAR** key to enter the screen of [PARAMETER].
- 2. Press the ▶ key to switch to the screen with function bar.
- 3. Press the **Servo** to enter the servo parameter setup screen.
- 4. Use and keys to move the cursor to the desired data field and enter the proper values (Refer to the recommended values displayed at lower right corner of the screen).
- 5. Press **ENTER** key to complete the setting.

| PAR          | AME | TER(Servo)                      |           | N1   | SFT  |
|--------------|-----|---------------------------------|-----------|------|------|
| Group        | No. | Parameter Name                  | Х         | Υ    | Z    |
| P0           | 0   | Firmware Version                | 1744      | 1744 | 1744 |
| P1           | 1   | Control Mode and Output Dirt    | В         | В    | В    |
| P1           | 8   | Smooth Constant of Position     | Ø         | Ø    | Ø    |
| P1           | 36  | Accel /Decel S-curve            | Ø         | Ø    | Ø    |
| P1           | 37  | Load Inertia Ratio              | 10        | 40   | 10   |
| P1           | 44  | Gear Ratio(Numerator N1)        | 1         | 1    | 1    |
| P1           | 45  | Gear Ratio(Denominator M1)      | 1         | 1    | 1    |
| P1           | 55  | Maximum Speed Limit             | 3000      | 3000 | 3000 |
| P1           | 62  | Friction Compensation(%)        | Ø         | Ø    | Ø    |
| P1           | 63  | Friction Compensation(ms)       | 4         | 4    | 4    |
| P1           | 68  | Position Command Moving Filter  | 4         | 4    | 4    |
| P2           | 0   | Position Loop Gain(Kpp)         | 157       | 157  | 157  |
| P2           | 1   | Kpp Gain Switching Rate         | 100       | 100  | 100  |
| P2           | 2   | Position Feed Forward Gain(Kpf) | Ø         | Ø    | Ø    |
| P2           | 3   | Smooth Constant of Kpf Gain     | 5         | 5    | 5    |
|              |     | Range                           | : 0 ~ 655 | 35   |      |
| JOG Ch 0 1/3 |     |                                 |           |      |      |

Figure 12.12.1

12-54 Revision November, 2016

#### 12.12.1 Servo parameter setting

| Group  | No.   | Name              | Description                                    | Default | Range                  | Remark    |
|--------|-------|-------------------|------------------------------------------------|---------|------------------------|-----------|
|        |       | Firmware          | This parameter shows the firmware version of   |         |                        |           |
| P0     | 0     | version           | the servo drive.                               |         | 0                      |           |
|        |       | Input setting of  | Setting for different control modes            |         |                        |           |
| D4     | 4     | control mode      | Bit Description Range                          |         | 0x00~                  |           |
| P1     | 1   1 | and control       | 8 Direction of Torque output 0~1               | 0       | 0x110F<br>(HEX)        |           |
|        |       | command           |                                                |         |                        |           |
|        |       | Smooth            |                                                |         |                        |           |
|        |       | constant of       |                                                |         |                        |           |
|        | _     | position          | Smooth constant of position command            | _       |                        | Range     |
| P1     | 8     | command           | Unit: 10 msec                                  | 0       | 0~0                    | for CNC   |
|        |       | (Low-pass         |                                                |         |                        |           |
|        |       | Filter)           |                                                |         |                        |           |
|        |       | Acceleration /    |                                                |         |                        |           |
|        |       | Deceleration      | Acceleration and deceleration constant of      |         |                        | Range     |
| P1     | 36    | constant of       | S-Curve                                        | 0       | 0~0                    | for CNC   |
|        |       | S-Curve           | Unit: msec                                     |         |                        |           |
|        |       | Inertia ratio and | The inertia ratio and load weight ratio to the |         |                        |           |
| P1     | 37    | load weight ratio | servo motor.                                   | 10      | 0~2000                 |           |
|        |       | to servo motor    | Unit: 0.1 times                                |         |                        |           |
|        |       | Gear ratio        |                                                |         |                        |           |
| P1     | 44    | (Numerator)       | Set up the numerator of multiple gear ratio    | 1       | 1~(2 <sup>29</sup> -1) | Read      |
|        |       | (N1)              | Unit: pulse                                    |         |                        | only      |
|        |       | Gear ratio        |                                                |         |                        |           |
| P1     | 45    | (Denominator)     | Set up the denominator of gear ratio (M)       | 1       | 1~(2 <sup>31</sup> -1) | Read only |
|        |       | (M1)              | Unit: pulse                                    |         |                        | Offity    |
|        |       |                   | Set up the maximum speed of the servo motor.   |         |                        |           |
| P1     | 55    | Maximum speed     | The defalt value is set to the rated speed     | 0       | 0~65535                |           |
|        |       | limit             | Unit: r/min                                    |         |                        |           |
|        |       | Friction          |                                                |         |                        |           |
| P1     | 62    | compensation      | Set up the level of friction compensation      | 0       | 0~100                  |           |
|        |       | (%)               | Unit: %                                        |         |                        |           |
|        |       | Friction          | Set up the smoothing constant of friction      |         |                        |           |
| P1     | 63    | compensation      | compensation.                                  | 4       | 4~4                    | Range     |
| 1 1 03 |       | (ms)              | Unit: ms                                       |         |                        | for CNC   |

| Group | No. | Name                                                | Description                                                                                                    | Default | Range   | Remark           |
|-------|-----|-----------------------------------------------------|----------------------------------------------------------------------------------------------------|---------|---------|------------------|
| P1    | 68  | Position command (moving filter)                    | Set up the position command (moving filter) Unit: ms                                                                                                 | 4       | 0~100   |                  |
| P2    | 0   | Position loop gain                                  | Set up the position loop gain Unit: rad/s                                                                                                    | 35      | 0~2047  |                  |
| P2    | 1   | Switching rate of position loop gain                | Set up the changing rate of position loop gain. Unit: %                                                                                              | 100     | 10~500  |                  |
| P2    | 2   | Position feed forward gain                          | Set up the position feed forward gain Unit: %                                                                                                    | 50      | 0~100   |                  |
| P2    | 3   | Smooth constant of position feed forward gain       | Set up the smooth constant of position feed forward gain Unit: msec                                                                                  | 5       | 2~100   |                  |
| P2    | 4   | Speed loop gain                                     | Set up the speed loop gain Unit: rad/s                                                                                                    | 500     | 0~8191  |                  |
| P2    | 5   | Switching rate of speed loop gain                   | Set up the changing rate of speed loop gain Unit: %                                                                                                  | 100     | 10~500  |                  |
| P2    | 6   |                                                     | Speed integral compensation Unit: rad/s                                                                                                    | 100     | 0~1023  |                  |
| P2    | 7   | Speed feed forward gain                             | Speed feed forward gain Unit: %                                                                                                    | 0       | 0~100   |                  |
| P2    | 9   | DI debouncing time                                  | Set up the DI debouncing time Unit: 2 msec                                                                                                    | 2       | 0~20    |                  |
| P2    | 23  | Resonance<br>suppression<br>(Notch filter) (1)      | Set up the first group of resonance suppression. Unit: Hz                                                                                            | 1000    | 50~1000 |                  |
| P2    | 24  | Resonance<br>suppression<br>attenuation rate<br>(1) | The first resonance suppression (notch filter) attenuation rate. When this parameter is set to 0, the function of Notch filter is disabled. Unit: dB |         | 0~32    |                  |
| P2    | 25  | Low-pass filter of resonance suppression            | Set the low-pass filter of resonance suppression. When the value is set to 0, the function of low-pass filter is disabled.  Unit: 0.1 msec           |         | 0~1000  |                  |
| P2    | 26  | Anti-interference<br>gain                           | The gain against external interference Unit: 0.001                                                                                                   | 0       | 0~0     | Range<br>for CNC |

12-56 Revision November, 2016

| 4 |   |
|---|---|
| 1 | _ |

| P2 27 Gain switching and switching selection for gain switching condition and method method m | Group      | No. | Name               | Description                                          | Default | Range   | Remark |
|----------------------------------------------------------------------------------------------------|------------|-----|--------------------|------------------------------------------------------|---------|---------|--------|
| P2 28 and switching selection P2 28 (Sain switching time constant Unit: 10 msec P3 (Notch filter) (2) (Unit: Hz P4 (Notch filter) When it is set to 0, the function of notch filter is suppression (Notch filter) (3) (Unit: Hz P4 (Notch filter) (3) (Unit: Hz P5 (Notch filter) (3) (Unit: Hz P6 (Notch filter) When it is set to 0, the function of notch filter is suppression suppression (Notch filter) attenuation rate disabled. P2 (2) (Unit: dB P2 (3) (Notch filter) (3) (Unit: Hz P3 (Notch filter) (3) (Unit: Hz P4 (Notch filter) (4) (Notch filter) (4) (Notch filter) (5) (Notch filter) (6) (Notch filter) (7) (Notch filter) (8) (Notch filter) (1) (Notch filter) (1) (Notch filter |            |     | Gain switching     | Selection for gain switching condition and           |         |         |        |
| Selection   Gain switching   Gain switching   Itime constant   Unit: 10 msec                                                                                                    | P2         | 27  | and switching      |                                                      |         | -       |        |
| P2                                                                                                    |            |     | selection          | metrod                                               |         |         |        |
| time constant Unit: 10 msec  Resonance Set up the second group of resonance suppression. (Notch filter) (2) Unit: Hz  Resonance Set up the second group of resonance suppression (notch filter) attenuation rate.  When it is set to 0, the function of notch filter is 0 0~32 disabled.  (2) Unit: dB  Resonance Set up the third group of resonance suppression (Notch filter) (3) Unit: Hz  Resonance Set up the third group of resonance suppression (Notch filter) (3) Unit: Hz  Resonance Set up the third group of resonance suppression (Notch filter) (3) Unit: Hz  Resonance Set up the third group of resonance suppression (Notch filter) (Notch filter) (Notch | D2         | 28  | Gain switching     | Gain switching time constant                         | 10      | 0~1000  |        |
| P2 43 suppression (Notch filter) (2) Unit: Hz  Resonance suppression (notch filter) attenuation rate.  When it is set to 0, the function of notch filter is 0 0-32 disabled.  Unit: dB  Resonance suppression (Notch filter) (2) Unit: Hz  Resonance (2) Unit: dB  Resonance suppression (Notch filter) (3) Unit: Hz  Resonance suppression (Notch filter) (3) Unit: Hz  Resonance suppression (Notch filter) (3) Unit: Hz  Resonance suppression (Notch filter) (3) Unit: Hz  Resonance suppression (Notch filter) Attenuation disabled.  P2 46 (Notch filter) Attenuation disabled.  P3 Auto resonance suppression (notch filter) attenuation rate.  P4 47 suppression 1: auto fix after suppression  P5 Speed detection filter Unit: sec  P6 P7 Absolute encoder setting  P6 Absolute encoder setting  P7 40 Fault record (N) The latest fault record  P8 41 Fault record (N-1)  P4 2 Fault record  P4 2 Fault record  P5 The last third fault record  P6 Tault record  P7 The last third fault record  P8 Tault record  P9 The second group of resonance suppression 1000 50-2000  P9 Tault record (N-1)  P1 The last third fault record  P1 The last third fault record  P2 Tault record  P3 Tault record  P4 Tault record  P5 Tault record  P6 Tault record  P7 Tault record  P8 Tault record  P9 Tault record  P9 Tault re |            | 20  | time constant      | Unit: 10 msec                                        | 10      | 0 1000  |        |
| (Notch filter) (2) Unit: Hz   Resonance suppression (notch filter) attenuation rate (Notch filter) attenuation rate (2) Unit: dB   Set up the third group of resonance suppression (Notch filter) attenuation rate (2) Unit: dB   Set up the third group of resonance suppression (Notch filter) (3) Unit: Hz   Resonance suppression (Notch filter) (3) Unit: Hz   Resonance suppression (Notch filter) (3) Unit: Hz   Resonance suppression (Notch filter) (3) Unit: Hz   Resonance suppression (Notch filter) (4) Unit: dB   Set up the third group of resonance suppression (Notch filter) (Notch filter)   |            |     | Resonance          | Set up the second group of resonance                 |         |         |        |
| Resonance suppression (notch filter) attenuation rate.  P2 44 (Notch filter) when it is set to 0, the function of notch filter is attenuation rate disabled.  (2) Unit: dB  Resonance suppression (Notch filter) attenuation rate group of resonance suppression (Notch filter) (3) Unit: Hz  Resonance suppression (Notch filter) (3) Unit: Hz  Resonance suppression (Notch filter) (3) Unit: Hz  Resonance suppression (notch filter) attenuation rate.  P2 46 (Notch filter) When it is set to 0, the function of notch filter is 0 0~32 disabled.  P3 40 (Notch filter) When it is set to 0, the function of notch filter is 0 0~32 disabled.  P4 47 suppression (Notch filter) attenuation rate.  P5 48 Speed detection filter (Notch filter) (1) Unit: sec  P6 49 Speed detection filter (Notch filter) (Notch filter) (No | P2         | 43  | suppression        | suppression.                                         | 1000    | 50~2000 |        |
| suppression (notch filter) attenuation rate.  When it is set to 0, the function of notch filter is attenuation rate disabled.  (2) Unit: dB  Resonance Set up the third group of resonance suppression (Notch filter) (3) Unit: Hz  Resonance suppression (notch filter) attenuation rate.  P2 46 (Notch filter) (3) Unit: Hz  Resonance suppression (notch filter) attenuation rate.  P4 (Notch filter) When it is set to 0, the function of notch filter is 0 0 0~32 disabled.  P5 46 (Notch filter) When it is set to 0, the function of notch filter is 0 0 0~32 disabled.  P6 47 Suppression 1: auto fix after suppression 1 0~2 continuous auto suppression mode setting 2: continuous auto suppression 1 0~2 continuous auto suppression 1 0~2 continuous auto suppression  |            |     | (Notch filter) (2) | Unit: Hz                                             |         |         |        |
| P2 44 (Notch filter) When it is set to 0, the function of notch filter is 0 0~32 disabled.  (2) Unit: dB  Resonance Set up the third group of resonance suppression (Notch filter) (3) Unit: Hz  Resonance Set up the third group of resonance suppression (Notch filter) (3) Unit: Hz  Resonance Set up the third group of resonance suppression suppression (notch filter) attenuation rate.  P2 46 (Notch filter) When it is set to 0, the function of notch filter is 0 0~32 disabled.  Rate (3) Unit: dB  Auto resonance 0: fixed  P2 47 suppression 1: auto fix after suppression 1 0~2 continuous auto suppression mode setting 2: continuous auto suppression  P2 49 Speed detection Set up the speed detection filter Unit: sec  P2 49 Position integral compensation Unit: rad/s  Set up the motor type 0: Incremental type 0: Incremental type 1: Absolute type 1: Absolute t |            |     | Resonance          | Set up the second group of resonance                 |         |         |        |
| attenuation rate disabled.  (2) Unit: dB  Resonance Set up the third group of resonance suppression uppression suppression suppression suppression suppression (Notch filter) (3) Unit: Hz  Resonance Set up the third group of resonance suppression suppression (notch filter) attenuation rate.  P2 46 (Notch filter) When it is set to 0, the function of notch filter is 0 0-32 disabled.  Rate (3) Unit: dB  Auto resonance 0: fixed  P2 47 suppression 1: auto fix after suppression 1 0-2 mode setting 2: continuous auto suppression  P2 49 Speed detection filter Unit: sec  P3 Position integral compensation Unit: rad/s  P4 Absolute encoder setting 1: Absolute type 0: Incremental type 1: Absolute type 1: Absolute type 1: Abso | P2         |     | suppression        | suppression (notch filter) attenuation rate.         |         |         |        |
| P2   45   Suppression   Set up the third group of resonance   Suppression   Set up the third group of resonance   Suppression   Suppression   Suppression   Set up the third group of resonance   Suppression   Set up the third group of resonance   Suppression   Set up the third group of resonance   Suppression   Set up the third group of resonance   Suppression   Set up the third group of resonance   Suppression   Set up the third group of resonance   Suppression   Set up the suppression   Set up the function of notch filter is 0 0 0~32                                                                                                    |            | 44  | (Notch filter)     | When it is set to 0, the function of notch filter is | 0       | 0~32    |        |
| P2 45 Resonance suppression (Notch filter) (3) Unit: Hz  Resonance suppression (Notch filter) (3) Unit: Hz  Resonance suppression (notch filter) attenuation rate.  P2 46 (Notch filter) When it is set to 0, the function of notch filter is 0 0-32 disabled.  Rate (3) Unit: dB  Auto resonance 0: fixed suppression 1: auto fix after suppression mode setting 2: continuous auto suppression  P2 47 Speed detection filter Unit: sec  P2 48 Speed detection filter Unit: sec  P2 49 Speed detection filter Unit: sec  P3 Position integral compensation  P4 0 Fault record (N) The latest fault record  P4 1 Fault record (N-1)  P4 2 Fault record The last third fault record  P4 2 Fault record The last third fault record  P5 Set up the third group of resonance suppression 1000 50~2000  1000 0~32  1000 0~32  1100 0~32  1100 0~32  1100 0~32  1100 0~32  1100 0~32  1100 0~32  1100 0~32  1100 0~32  1100 0~32  1100 0~32  1100 0~32  1100 0~32  1100 0~32  1100 0~32  1100 0~32  1100 0~32  1100 0~32  1100 0~32  1100 0~32  1100 0~32  1100 0~32  1100 0~32  1100 0~32  1100 0~32  1100 0~32  1100 0~32  1100 0~32  1100 0~32  1100 0~32  1100 0~32  1100 0~32  1100 0~32  1100 0~32  1100 0~32  1100 0~32  1100 0~32  1100 0~32  1100 0~32  1100 0~32  1100 0~32  1100 0~32  1100 0~32  1100 0~32  1100 0~32  1100 0~32  1100 0~32  1100 0~32  1100 0~32  1100 0~32  1100 0~32  1100 0~32  1100 0~32  1100 0~32  1100 0~32  1100 0~32  1100 0~32  1100 0~32  1100 0~32  1100 0~32  1100 0~32  1100 0~32  1100 0~32  1100 0~32  1100 0~32  1100 0~32  1100 0~32  1100 0~32  1100 0~32  1100 0~32  1100 0~32  1100 0~32  1100 0~32  1100 0~32  1100 0~32  1100 0~32  1100 0~32  1100 0~32  1100 0~32  1100 0~32  1100 0~32  1100 0~32  1100 0~32  1100 0~32  1100 0~32  1100 0~32  1100 0~32  1100 0~32  1100 0~32  1100 0~32  1100 0~32  1100 0~32  1100 0~32  1100 0~32  1100 0~32  1100 0~32  1100 0~32  1100 0~32  1100 0~32  1100 0~32  1100 0~32  1100 0~32  1100 0~32  1100 0~32  1100 0~32  1100 0~32  1100 0~32  1100 0~32  1100 0~32  1100 0~32  1100 0~32  1100 0~32  1100 0~32  1100 0~32  1100 0~32 |            |     | attenuation rate   | disabled.                                            |         |         |        |
| P2 45 suppression (Notch filter) (3) Unit: Hz  Resonance suppression (Notch filter) attenuation rate.  P2 46 (Notch filter) Attenuation Rate (3) Unit: dB  Auto resonance suppression (notch filter) attenuation of notch filter is disabled.  P2 47 suppression mode setting 2: continuous auto suppression  P2 49 Speed detection filter Unit: sec  P3 Absolute encoder setting  P4 0 Fault record (N)  P4 1 Fault record (N-1)  P4 1 Fault record  P4 2 Fault record  P4 2 Fault record  P5 Set up the third group of resonance suppression (notch filter) attenuation rate.  When it is set to 0, the function of notch filter is 0 0~32  disabled.  P4 1 Fault record (N)  P5 Set up the speed detection filter  Unit: rad/s  Set up the speed detection filter  Unit: rad/s  Set up the motor type  0: Incremental type  0: Incremental type  0 O~10 Servo  P0 O~10 Read only  P4 1 Fault record  The last third fault record  O Read only  P4 2 Fault record  The last third fault record  O Read only                                                                                                    |            |     | (2)                | Unit: dB                                             |         |         |        |
| Resonance   Set up the third group of resonance   suppression   (Notch filter)   Attenuation   Rate (3)   Unit: dB                                                                                                    |            |     | Resonance          | Set up the third group of resonance                  |         |         |        |
| Resonance suppression suppression (notch filter) attenuation rate.  P2 46 (Notch filter) When it is set to 0, the function of notch filter is 0 0~32  Attenuation disabled.  Rate (3) Unit: dB  Auto resonance 0: fixed  P2 47 suppression 1: auto fix after suppression 1 0~2  See up the speed detection filter Unit: sec  P3 Speed detection filter Unit: sec  P4 Position integral compensation  P5 49 Absolute encoder setting 0: Incremental type 0: Incremental type 0: Inc | P2         | 45  | suppression        | suppression                                          | 1000    | 50~2000 |        |
| Suppression suppression (notch filter) attenuation rate.  When it is set to 0, the function of notch filter is 0 0~32  Attenuation disabled.  Rate (3) Unit: dB  Auto resonance 0: fixed 1: auto fix after suppression 1 0~2  Speed detection filter Unit: sec 1 0 0~1F  Position integral compensation 1 0~1F  Position integral compensation 1 0~1F  Position integral compensation 1 0 0~1F  Position integral compensation 1 0 0~1F  Pabolute encoder setting 1: Absolute type 0 0 0~1 Power on 1 0 0 0~1F  Pault record (N) The latest fault record 0 Read only 0 0 0 0 0 0 0 0 0 0 0 0 0 0 0 0 0 0 0                                                                                                    |            |     | (Notch filter) (3) | Unit: Hz                                             |         |         |        |
| P2 46 (Notch filter) Attenuation disabled. Rate (3) Unit: dB  Auto resonance suppression mode setting 2: continuous auto suppression P2 49 Position integral compensation P2 53 Position integral compensation P2 49 Absolute encoder setting P4 1 Fault record (N-1) P4 1 Fault record (N-1) P4 2 Fault record P4 2 Fault record P4 2 Fault record P1 Integrated disabled. When it is set to 0, the function of notch filter is set to 0, the function of notch filter is set to 0, the function of notch filter is set to 0, the function of notch filter is set to 0, the function of notch filter is set to 0, the function of notch filter is 0 0 0~32  P4 1 Fault record (N) The latest fault record P4 2 Fault record The last third fault record P4 P4 P4 P4 P4 P5 Pault record P5 P5 P5 P5 P6 P5 P6 P6 P6 P6 P6 P6 P6 P6 P6 P6 P6 P6 P6                                                                                                    |            |     | Resonance          | Set up the third group of resonance                  |         |         |        |
| Attenuation Rate (3) Unit: dB  Auto resonance 9: fixed 9: auto fix after suppression 1: auto fix after suppression 1: auto fix |            |     | suppression        | suppression (notch filter) attenuation rate.         |         |         |        |
| Rate (3) Unit: dB  Auto resonance 0: fixed 1: auto fix after suppression mode setting 2: continuous auto suppression P2 49 Speed detection filter Unit: sec  The greater the position integral is, the smaller steady-sate error will be. Unit: rad/s  P2 69 Absolute encoder setting P4 0 Fault record (N) P4 1 Fault record P4 2 Fault record P5 Incremental type P6 Incremental type P7 Incremental type P8 Incremental type P9 Incremental type P9 Increme | P2         | 46  | (Notch filter)     | When it is set to 0, the function of notch filter is | 0       | 0~32    |        |
| P2 47 suppression 1: auto fix after suppression 2: continuous auto suppression 1: auto fix after suppression 2: continuous auto suppression 1: auto fix after suppression 2: continuous auto suppression 2: continuous auto suppression 3: auto fix after suppression 3: auto fix after suppression 3: auto fix af |            |     | Attenuation        | disabled.                                            |         |         |        |
| P2 47 suppression mode setting 2: continuous auto suppression  P2 49 Speed detection filter  P3 53 Position integral compensation  P4 69 Absolute encoder setting  P5 69 Fault record (N-1)  P6 Fault record  P6 Fault record  P6 Fault record  P7 P0 Fault record  P8 P0 Fault record  P9 P0 Fault record  P9 P0 Fault record  P9 P0 Fault record  P9 P0 Fault record  P9 P0 Fault record  P9 P0 P0 Fault record  P9 P0 P0 P0 P0 P0 P0 P0 P0 P0 P0 P0 P0 P0                                                                                                    |            |     | Rate (3)           | Unit: dB                                             |         |         |        |
| mode setting 2: continuous auto suppression  P2 49 Speed detection filter Unit: sec  The greater the position integral steady-sate error will be. Unit: rad/s  P2 69 Absolute encoder setting 1: Absolute type  P4 0 Fault record (N) The latest fault record  P4 1 Fault record (N-1)  P4 2 Fault record The last third fault record  P6 Tault record The last third fault record  P7 The greater the position integral is, the smaller steady-sate error will be.  O 0~1023  O 0~1023  Servo Power on  Read only  P4 1 Fault record The last third fault record  O Read only                                                                                                    |            |     | Auto resonance     | 0: fixed                                             |         |         |        |
| P2 49 Speed detection filter Unit: sec  Position integral compensation  P2 69 Absolute encoder setting  P4 0 Fault record (N) The latest fault record  P4 1 Fault record (N-1)  P5 Fault record (N-1)  P6 Fault record The speed detection filter  Unit: sec  The greater the position integral is, the smaller steady-sate error will be.  Unit: rad/s  Set up the motor type  O: Incremental type  O: Incremental type  O: Incremental type  O: Read only  P4 1 Fault record (N-1)  P4 2 Fault record The last third fault record  O Read only  P4 2 Fault record The last third fault record                                                                                                    | P2         | 47  | suppression        | 1: auto fix after suppression                        | 1       | 0~2     |        |
| P2 49 filter Unit: sec  Position integral compensation  The greater the position integral is, the smaller steady-sate error will be.  Unit: rad/s  Set up the motor type 0: Incremental type 1: Absolute type  P4 0 Fault record (N)  P4 1 Fault record (N-1)  The last second fault record  The last third fault record  Read only  P4 2 Fault record  The last third fault record  O Read only                                                                                                    |            |     | mode setting       | 2: continuous auto suppression                       |         |         |        |
| Filter Unit: sec  Position integral compensation  Position integral compensation  The greater the position integral is, the smaller steady-sate error will be.  Unit: rad/s  Set up the motor type 0: Incremental type 1: Absolute type P4 0 Fault record (N) The latest fault record  P4 1 Fault record (N-1)  Fault record The last third fault record  P4 2 Fault record  The last third fault record  Read only  Read only  Read only                                                                                                    | D2         | 40  | Speed detection    | Set up the speed detection filter                    | 0       | 0~1F    |        |
| P2 53 Position integral compensation Steady-sate error will be. Unit: rad/s  Set up the motor type 0: Incremental type 1: Absolute type  P4 0 Fault record (N) The latest fault record  P4 1 Fault record (N-1)  Fault record The last third fault record  P4 2 Fault record The last third fault record  Read only  Read only  Read only                                                                                                    |            | 73  | filter             | Unit: sec                                            | U       | 0 - 11  |        |
| P2 53 compensation Steady-sate error will be.  Unit: rad/s  Set up the motor type 0: Incremental type 1: Absolute type  P4 0 Fault record (N)  P4 1 Fault record (N-1)  Fault record The last third fault record  P4 2 Fault record  The last third fault record  O 0~1023  Servo Power On  Read Only  Read Only  Read Only                                                                                                    |            |     | Docition intogral  | The greater the position integral is, the smaller    |         |         |        |
| P2 69 Absolute encoder setting    P4 0 Fault record (N) The latest fault record    P4 1 Fault record (N-1)    P4 2 Fault record The last third fault record    P4 2 Read only    P4 2 Read    P6 Servo Power    O 0~1 Power    O 0~1 Power    O 0 Read    O 0~1 Power    O 0 Read    O 0 Read    O 0 Read    O 0 Power    O 0~1 Power    O 0 Read    O 0 Power    O 0 Power    O  | P2         | 53  | _                  | steady-sate error will be.                           | 0       | 0~1023  |        |
| P2 69 Absolute encoder setting 0: Incremental type 0 0 0~1 Power on 1: Absolute type  P4 0 Fault record (N) The latest fault record 0 Read only  P4 1 Fault record (N-1)  P4 2 Fault record The last third fault record 0 Read only                                                                                                    |            |     | compensation       | Unit: rad/s                                          |         |         |        |
| P2 69 encoder setting 0: Incremental type 0 0 0~1 Power on encoder setting 1: Absolute type 0 0 0~1 Power on encoder setting 1: Absolute type 0 0 0~1 Power on encoder setting 1: Absolute type 0 0 0~1 Power on encoder setting 1: Absolute type 0 0 Read only P4 1 Fault record (N-1) The last second fault record 0 Read only P4 2 Fault record The last third fault record 0 Read encoder part of the last third fault record 0 Read encoder part of the last third fault rec |            |     | Absoluto           | Set up the motor type                                |         |         | Servo  |
| P4 0 Fault record (N) The latest fault record 0 Read only  P4 1 Fault record (N-1)  P4 2 Fault record The last third fault record 0  Read only  P4 2 Read only                                                                                                    | P2         | 69  |                    | 0: Incremental type                                  | 0       | 0~1     | Power  |
| P4 0 Fault record (N) The latest fault record 0 only  P4 1 Fault record The last second fault record 0 Read only  P4 2 Fault record The last third fault record 0 Read only                                                                                                    |            |     | encoder setting    | 1: Absolute type                                     |         |         | on     |
| P4 1 (N-1) 0 Read only  P4 2 Fault record The last third fault record 0 Read only                                                                                                    | P4         | 0   | Fault record (N)   | The latest fault record                              | 0       |         |        |
| (N-1) Only  Fault record The last third fault record 0 Read only                                                                                                    | DΛ         | 1   | Fault record       | The last second fault record                         | 0       |         | Read   |
| P4 2 0 Redu                                                                                                    | Г <b>4</b> | '   | (N-1)              |                                                      | U       |         | only   |
|                                                                                                    | P4         | 2   | Fault record       | The last third fault record                          | 0       |         |        |
|                                                                                                    |            | _   | (N-2)              |                                                      |         |         | only   |

| Group | No. | Name         | Description                               | Default | Range | Remark |
|-------|-----|--------------|-------------------------------------------|---------|-------|--------|
| P4    | 3   | Fault record | The last fourth fault record              | 0       |       | Read   |
|       | 3   | (N-3)        |                                           | O       |       | only   |
| D4    | 4   | Fault record | The last fifth fault record               | 0       |       | Read   |
| P4    |     | (N-4)        |                                           | U       |       | only   |
| P5    | 0   | Firmware     | Firmware out yearing of the company drive | 0       |       | Read   |
|       |     | sub-version  | Firmware sub-version of the servo drive   |         |       | only   |

12-58 Revision November, 2016

#### 12.13 Channel setting (Ch/Axis Setting)

This function sets up the number and definition of the axis employed by a system as shown in Figure 12.13.1. The system mode cannot be set up in Auto and Manual modes.

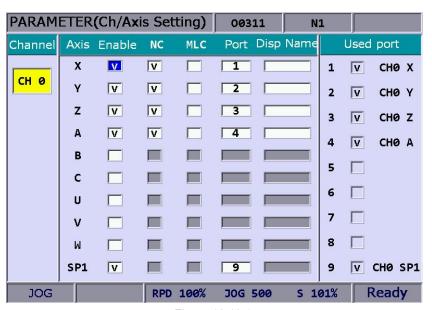

Figure 12.13.1

See the operation steps below:

- 1. Press the **PAR** key to enter the screen of [PARAMETER].
- 2. Repeatedly press the ▶ key to move the cursor to the third row of the function page in this layer.
- 3. Press the **Config** to enter the screen for channel setup.
- 4. Use and keys to move the cursor to the desired axis function fields, and then press the **ENTER** key to select the axis and enable its attribute setting. Users can select the axis attribute of either NC or MLC as desired.
- 5. To define axis attributes: Use 1, 4, and keys to move the cursor to the desired field and press the **ENTER** key to check the field.
- 7. Press the **OK** after all axes are defined.
- 8. Restart the control system to validate the setting.

#### Note:

- 1. Please check to activate the axis name before enabling the axis. Users can set up the definition to control the axis only after it is activated. Select either the NC or MLC axis (not both), and assign a port number (unique from other axis port numbers).
- 2. To disable (cancel) the axis function, move the cursor to the specified field and press the **ENTER** key to uncheck the item. Then the function of this axis will be disabled.
- 3. Parameter fields marked with the letter 'P' indicates that changes can take effect only after the NC control system is restarted. Otherwise, changes take effect immediately.

#### 12.14 RIO setting

The NC numerical control system can have external control switch by increasing the I/O expansion module. The I/O function module can be enabled in RIO setting page as shown in Figure 12.14.1. See the operation steps below:

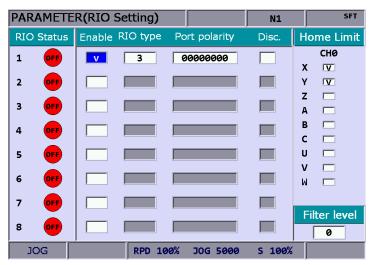

Figure 12.14.1

- 1. Press the **PAR** key to enter the screen of [PARAMETER].
- 2. Repeatedly press the ▶ key to move the cursor to the third row of the function page in this layer.
- 3. Press the **Set RIO** to enter the I/O expansion module setup page.
- 4. Use and keys to move the cursor to the desired RIO port fields, press the **ENTER** key to check the field and display the I/O setup screen of the selected port.
- 5. Use and keys to move the cursor to the polarity setup field, press the **ENTER** key and the entry box will pop up. Then, press the **ENTER** key after data entry and the polarity is set.
- 6. Then, use and keys to move to the field of [Disc.] (output when disconnected), press the **ENTER** key to enable/disable the setting.
- 7. Press the **OK** after all I/O modules function are set.

12-60 Revision November, 2016

#### 12.14.1 RIO setting detail

RIO setting: Click on **OK** after setting is completed.

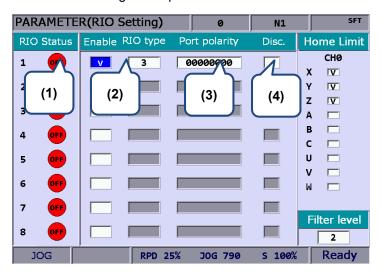

- (1) Use the RIO station number to show the connection status, M2832 is station No.0.
- (2) Select the station number. Set RIO type to 3 as DIO and the setting of the others is as the follows. AD/DA(set 0); DA (set 1); AD (set 2)
- (3) The setting of DI port polarity, which only can be set to station No.0 and can set DI0~DI31 (32 points in total).
- (4) Check this item means DO is on when disconnection.

Polarity setting of the origin: Click on **OK** after setting is completed.

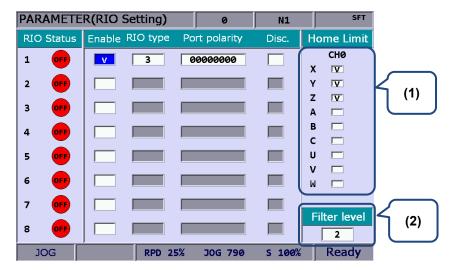

(1) Axis selection. The positive, negative and origin DI of Axis X ~ A are input by port AXIS1~4 of the controller. According to the axis number and name selected, starting from X256, each axis occupies three DI points, positive, negative and origin respectively.

For example, if axis Y and Z are selected, then:

Y-axis: positive DI (X256), negative DI (X257) and origin (X258); Z-axis: positive DI (X259), negative DI (X260) and origin (X261)

When DI is on, the special M remains unchanged.

| X positive limit M2144 | X negative limit M2145 | X origin signal M2146 |
|------------------------|------------------------|-----------------------|
| Y positive limit M2148 | Y negative limit M2149 | Y origin signal M2150 |
| Z positive limit M2152 | Z negative limit M2153 | Z origin signal M2154 |

(2) Set the DI filter level of RIO, each level is 40 micro seconds (10^-6 sec) There are 5 levels in total. All the DIs in RIO are applicable.

12-62 Revision November, 2016

#### 12.14.2 DA module setting (NC-EIO-DAC04)

The following is the steps to set DA module:

- 1. Go to the **RIO setting** screen > enable port 5 > select type 1. Then, D1464 ~ D1467 corresponds to the output points 0 ~3 respectively.
- 2. Switch the node number to 4 on the DA card.
- 3. The connection for communication is the same as that of Remote IO.
- Once completing the above steps, please restart the system. Now, if you set D1464 to 1024, you can find 1.25 V at the output point 0 on the DA card. (+/-10V corresponds to 8191 ~ -8192)

See the following table for the corresponding port number for MLC special D in the **RIO setting** screen:

| DAC \Port No.  | 5     | 6     | 7     | 8     |
|----------------|-------|-------|-------|-------|
| Output point 0 | D1464 | D1472 | D1480 | D1488 |
| Output point 1 | D1465 | D1473 | D1481 | D1489 |
| Output point 2 | D1466 | D1474 | D1482 | D1490 |
| Output point 3 | D1467 | D1475 | D1483 | D1491 |

#### 12.15 Search

As NC systems has many types of parameter, this function enables users to search and point to the desired parameter fields by entering parameter codes. It is faster and easier to access to the screen containing the given parameter.

See the operation steps below:

- 1. Press the **PAR** key to enter the screen of [PARAMETER].
- 2. Repeatedly press the ▶ key to move the cursor to the third row of the function page in this layer.
- 3. Enter the parameter code to be searched in the field located at the lower bottom of the screen.
- 4. Press the **Search** to start searching.

Note: Apart from using the function key to search the parameter, users can enter the parameter number in the screen of  $\overline{\text{PAR}}$  group. The method is: S + parameter number and then press the  $\overline{\text{ENTER}}$  key.

Revision November, 2016 12-63

12

#### 12.16 Paramter group (PARAM GROUP)

The NC numerical control system provides many types of parameters. Users can define the customized parameter group function and select the appropriate parameter groups according to different demands and applications. See Figure 12.16.1 below.

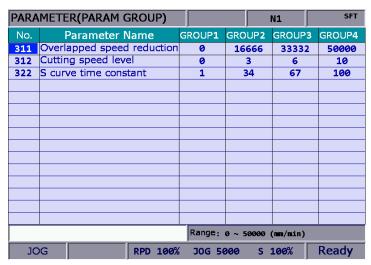

Figure 12.16.1

See the operation steps below:

- Press the PAR key to enter the screen of [PARAMETER].
- 2. Repeatedly press the ▶ key to move the cursor to the third row of the function page in this layer.
- 3. Press the **PAR GROUP** to enter the parameter group setup page.
- 4. Enter the specified parameter number in the field of [Number] and press the **ENTER** key. Then, parameter name will appear on the screen.
- 5. Press the **PAR SEQUENCE** and the parameter number on this setting page will show in sequence. Press the **PAR SEQUENCE** to display the parameter number from small > big. Press the **PAR SEQUENCE** again, the parameter number will be displayed from big to small.
- 6. Use and keys to move the cursor to the desired group field and press the **ENTER** key to complete the setting of parameter group. Or press the **READ PAR** when the cursor stops at the field of [GROUP], a confirmation box of reading the parameter will pop up. Then, press "Y" (Yes) and press the **ENTER** key again to read the parameter value.
- 7. If you wish to delete the parameter group, use and keys to move the cursor to the desired group field, press the **DEL GROUP** and a confirmation box of "Delete the group" will pop up. Press "Y" and the **ENTER** key to delete the group.
- 8. When entering multiple parameter groups, press the **ALLOCATE** and a confirmation box will pop up. Press "Y" and the **ENTER** key. The system will divide the range of parameter value by the group number. Then the parameter value will be allocated to each group that you currently applied.
- 9. After completing the setting of parameter group, press the **SAVE** to see the setting screen and result and a confirmation box will pop. Then, press "Y" (Yes) and press the **ENTER** key again to save the setting.
- 10. Use and keys to move the cursor to the specified group field and press the **WRITE PAR**. A confirmation box will then pop up. Press "Y" and the **ENTER** key again to

12-64 Revision November, 2016

write the value to the corresponding parameters.

#### Note:

- Writing the value to parameters will replace the original parameter value in the system. Please make sure the parameter value is correct beforehand.
- 2. Up to 20 groups with maximum 20 parameters for each group are supported.

## 12

#### 12.17 Other special setting

#### 12.17.1 Setting for absolute motors

When using absolute type motor with NC system, please follow the steps below to set up the system:

1. Go to the Origin parameter (Home) setting screen. Set parameter 616 (Homing mode) to 5 (incremental type and absolute type motors can be used at the same time. When an absolute motor is installed for the first time, please re-power on the servo and the controller once the setting is complete. See the figure below.

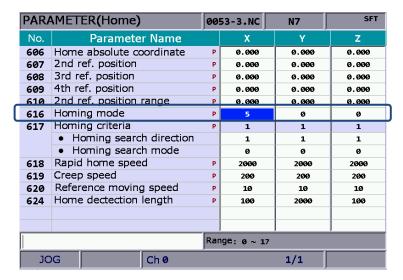

2. Once the parameter is set, execute homing procedure of absolute motors by going to screen of [DGN] > [System monitoring] > [Servo monitoring]. See the figure below.

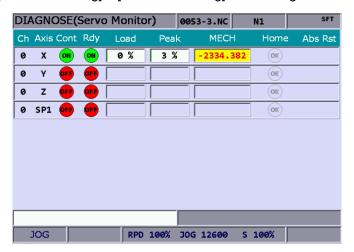

3. To exeute homing procedure, the system setting has to be done in **JOG** or **MPG** mode. Firstly, change the mechanical coordinate to the proper position. Then, enter 1 and press **ENTER**, the homing is complete. Meanwhile, the origin indicator will light up and mechanical coordinates displays 0; it means this axis has completed the homing procedure.

Note: When it is in MPG mode, setting is valid only for the specified MPG axis. For instance, if axis X of MPG is selected, complete the setting by entering 1 and pressing ENTER. If a servo alarm occurs, this homing flag will be off. The alarms that will affect the homing procedures are:

AL060: The absolute position is lost, homing procedure is needed.

AL061: Battery undervoltage, please change the battery.

AL069: Wrong motor type, please make sure the absolute type encoder is connected.

12-66 Revision November, 2016

#### 12.17.2 Synchronous motion function setting

Application Description: Axis A (Slave) follows axis Z (Master) and the following direction is the same. Assume that M13 is set to "synchronous motion enable" and M14 is "synchronous motion disable". The parameter is set as follows.

- 1. Set parameter 350 to 13;
- 2. Set parameter 351 to 14;
- 3. Set parameter 364 (Synchronous control A) to 3.

When M13 is executed, MLC will trigger M1088 (Synchronous control flag) and M1092 (Slave A follows the Master). When these flags are on, the synchronous control of axis A will be enabled as soon as axis Z starts moving. If G01A10 is executed, an alarm will occur. To stop the synchronous control, execute M14 and the M1088 and M1092 will be off and the control will be canceled.

When synchronous control is in effect, it is effective in Auto and MDI mode as well as JOG and Home mode. The synchronous control will not be canceled until M14 is executed (synchronous motion disable) (Exception: When axis A follows axis Z during tapping, axis A's motion is not synchronous with axis Z. See the following notes:

- (1) When the Master is set, this axis cannot be specified as a Slave.
- (2) When the Slave is set, this axis cannot be specified as a Master.
- (3) Mutiple slaves can follow the same Master.
- (4) When homing to the origin under synchronous control, the slave still follows the master.
- (5) Press **RESET** won't cancel the synchronous motion.

Program:

G54X0Y0Z0A0

G90G54G0X10.Y10.Z10.

Z50.

Α0

M13

Z0.

Z111.

G4X2. Z150.

M14

A100.

A51.

M30

Revision November, 2016 12-67

12

#### Relevant parameter setting:

| No.   | Name                          |                                                | Description                     |                     | Default | Range  | Remark |
|-------|-------------------------------|------------------------------------------------|---------------------------------|---------------------|---------|--------|--------|
|       |                               | Halt M code 1 (0: no setting)                  |                                 |                     |         |        |        |
|       |                               | Halt M code 2                                  |                                 |                     |         |        |        |
|       |                               | Halt M                                         | code 3                          |                     |         |        |        |
| 250   |                               | Halt M                                         | code 4                          |                     |         |        |        |
| 350 ~ | Halt M code                   | Halt M                                         | code 5                          |                     | 0       | 0~1000 | P      |
| 359   | 1 ~10                         | Halt M                                         | code 6                          |                     | U       | 0~1000 | F      |
| 339   |                               | Halt M                                         | code 7                          |                     |         |        |        |
|       |                               | Halt M                                         | code 8                          |                     |         |        |        |
|       |                               | Halt M                                         | code 9                          |                     |         |        |        |
|       |                               | Halt M                                         | code 10                         |                     |         |        |        |
|       |                               | Synch                                          | ronous control direction        |                     |         |        |        |
|       |                               | Bit0 ~                                         | 5: Synchronous control Axis X   | ~ C                 |         |        |        |
|       |                               | 0: Sam                                         | e direction                     |                     |         |        |        |
|       |                               | 1: Rev                                         | erse direction                  |                     |         |        |        |
|       |                               | Bit                                            | Description                     | Range               |         |        |        |
|       |                               | 0                                              | Synchronous control             | 0~1                 |         |        |        |
|       |                               | direction X                                    |                                 |                     |         |        |        |
|       | Synchronous control direction | 1                                              | Synchronous control             | 0~1                 |         | 0~0x3F | Р      |
| 360   |                               |                                                | direction Y                     | 0 1                 | 0       |        |        |
|       |                               | dii Gottorii                                   | 2                               | Synchronous control | 0~1     |        |        |
|       |                               |                                                | direction Z                     |                     |         |        |        |
|       |                               | 3                                              | Synchronous control             | 0~1                 | 1       |        |        |
|       |                               |                                                | direction A                     |                     |         |        |        |
|       |                               | 4                                              | Synchronous control             | 0~1                 |         |        |        |
|       |                               |                                                | direction B                     |                     |         |        |        |
|       |                               | 5                                              | Synchronous control             | 0~1                 |         |        |        |
|       |                               |                                                | direction C                     |                     |         |        |        |
|       |                               | Specify axis X as the Slave and set the Master |                                 |                     |         |        |        |
|       | Synchronous control           |                                                | ollowed. For example, to follow |                     |         |        |        |
| 361   | X                             | synchronous control, set this parameter to 2.  |                                 |                     | 0       | 0~6    | Р      |
|       |                               | 0: Disable                                     |                                 |                     |         |        |        |
|       |                               | 1 ~ 6: )                                       |                                 |                     |         |        |        |
|       |                               | Specify axis Y as the Slave and set the Master |                                 |                     |         |        |        |
| 362   | Synchronous control           |                                                |                                 |                     | 0       | 0~6    | Р      |
|       | Y                             | 0: Disa                                        |                                 |                     |         |        |        |
|       |                               | 1 ~ 6: 3                                       | X ~ C                           |                     |         |        |        |

12-68 Revision November, 2016

| No. | Name                     | Description                                                                              | Default | Range | Remark |
|-----|--------------------------|------------------------------------------------------------------------------------------|---------|-------|--------|
| 363 | Synchronous control Z    | Specify axis Z as the Slave and set the Master to be followed.  0: Disable  1 ~ 6: X ~ C | 0       | 0~6   | Р      |
| 364 | Synchronous control      | Specify axis A as the Slave and set the Master to be followed.  0: Disable  1 ~ 6: X ~ C | 0       | 0~6   | Р      |
| 365 | Synchronous control      | Specify axis B as the Slave and set the Master to be followed.  0: Disable  1 ~ 6: X ~ C | 0       | 0~6   | Р      |
| 366 | Synchronous control<br>C | Specify axis B as the Slave and set the Master to be followed.  0: Disable  1 ~ 6: X ~ C | 0       | 0~6   | Р      |

#### Convert MLC command into NC command:

| Function                 | Register No. | Function                 | Register No. |
|--------------------------|--------------|--------------------------|--------------|
| Trigger flag of          | M1088        | The slave axis A follows | M1092        |
| synchronous control      | IVI 1000     | the master axis          | W1092        |
| The slave axis X follows | M1089        | The slave axis B follows | M1093        |
| the master axis          | W1009        | the master axis          | W1093        |
| The slave axis Y follows | M1090        | The slave axis C follows | M1094        |
| the master axis          | W1090        | the master axis          | W1094        |
| The slave axis Z follows | M1091        |                          |              |
| the master axis          | W 1091       | -                        | -            |

#### 12.17.3 Command transit setting

Application description: Transit command of axis Z (G01Z10.) to axis A (transition axis). Assume that M20 is set to "transit enable" and M21 is "transit disable". The parameter setting is as follows:

- 1. Set parameter 350 to 20
- 2. Set parameter 351 to 21
- 3. Set parameter 374 (transfer control A) to 3

Execute M20 to trigger M1098 (Trigger flag of transit command controls) and M1102 (Axis A receives command from the master) of MLC program. When both flags are on, the command of axis Z will be transited to axis A (Axis Z remains unmoved). If G01A10 is executed, an alarm will occur. To stop the transit control, execute M21 to disable the command transit function and the special M flags will be off. This function can only be enabled (M20) and disabled (M21) in Auto and MDI mode. Please disable the transit control (M21) when program execution is complete. It cannot be used in JOG, MPG, or Home mode.

See the following notes:

- When you have specified an axis as a transition axis that receives commands, do not specify
  this axis as a master axis.
- 2. When you have specified an axis as a master axis, do not set this axis to the transition axis.
- 3. A master can transit its command to multiple transition axes.
- 4. Transit function is not supported by Home mode.
- 5. Pressing **RESET** will not cancel the transit function.
- 6. When command of axis Z is transited to axis A, tool length compensation is supported.
- 7. Transiting turning cycle command for a mast Z is supported.

```
Program:
G54X0Y0Z0A0
G90G54G0X10.Y10.Z10.
Z50.
Α0
      (Look ahead to M20 and enable transit control)
M20
Z0.
      (Coordinate display of axis Z is changing but actually it is axis A that is moving.)
Z111.
G4X2.
Z150.
      (Look ahead to M20 and disable transit control)
M21
A100.
A51.
M30
```

12-70 Revision November, 2016

#### Relevant parameter setting:

| No.     | Name                       |                                               | Description                    |          | Default | Range  | Remark |
|---------|----------------------------|-----------------------------------------------|--------------------------------|----------|---------|--------|--------|
|         |                            | Halt M                                        | code 1 (0: no setting)         |          |         |        |        |
| 350~359 |                            | Halt M                                        | Halt M code 2                  |          |         |        |        |
|         |                            | Halt M code 3                                 |                                |          |         |        |        |
|         |                            | Halt M code 4                                 |                                |          |         |        |        |
|         | Halt M code                | Halt M                                        | code 5                         | 0        | 0~1000  | Р      |        |
|         | 1 ~10                      | Halt M                                        | code 6                         |          |         | 0 1000 |        |
|         |                            | Halt M                                        | code 7                         |          | -       |        |        |
|         |                            | Halt M                                        | code 8                         |          | -       |        |        |
|         |                            | Halt M                                        | code 9                         |          | -       |        |        |
|         |                            | Halt M                                        | code 10                        |          |         |        |        |
|         |                            |                                               | er control direction           |          |         |        |        |
|         |                            |                                               | 5: Synchronous control Axis X  | ~ C      |         |        |        |
| 370     |                            | 0: same direction                             |                                |          |         |        |        |
|         | Transfer control direction |                                               | erse direction                 | _        |         | 0~0x3F | Р      |
|         |                            | Bit                                           | Description                    | Range    | 0       |        |        |
|         |                            | 0                                             | Transfer control direction X   | 0~1      |         |        |        |
|         |                            | 1                                             | Transfer control direction Y   | 0~1      |         |        |        |
|         |                            | 2                                             | Transfer control direction Z   | 0~1      |         |        |        |
|         |                            | 3                                             | Transfer control direction A   | 0~1      |         |        |        |
|         |                            | 4                                             | Transfer control direction B   | 0~1      |         |        |        |
|         |                            | 5                                             | Transfer control direction C   | 0~1      |         |        |        |
|         |                            | The co                                        | mmand is transferred to axis X | and the  |         |        |        |
|         |                            | original command axis does not move. For      |                                |          |         | 0~6    | Р      |
| 371     | Transfer control X         | example, to transfer the command of axis Y to |                                |          | 0       |        |        |
|         |                            | axis X, set this parameter to 2.              |                                |          |         |        |        |
|         |                            | 0: Disable                                    |                                |          |         |        |        |
|         |                            | 1 ~ 6: X ~ C                                  |                                |          |         |        |        |
|         |                            |                                               | mmand is transferred to axis Y |          |         |        |        |
| 372     | To a of a control V        | _                                             | command axis does not move     | . Axis Y |         | 0.0    |        |
|         | Transfer control Y         | will carry out the command.                   |                                |          | 0       | 0~6    | P      |
|         |                            | 0: Disable<br>1 ~ 6: X ~ C                    |                                |          |         |        |        |
|         |                            |                                               | mmand is transferred to axis Z | and the  |         |        |        |
|         |                            |                                               | command axis does not move     |          |         | 0~6    | Р      |
| 373     | Transfer control Z         | _                                             | ry out the command.            |          | 0       |        |        |
|         |                            | 0: Disa                                       |                                |          |         |        |        |
|         |                            | J. 5100                                       | <del></del>                    |          |         |        |        |

| No. | Name               | Description                                  | Default | Range | Remark |
|-----|--------------------|----------------------------------------------|---------|-------|--------|
|     |                    | 1 ~ 6: X ~ C                                 |         |       |        |
|     |                    | The command is transferred to axis A and the |         |       |        |
|     |                    | original command axis does not move. Axis A  |         |       |        |
| 374 | Transfer control A | will carry out the command.                  | 0       | 0~6   | Р      |
|     |                    | 0: Disable                                   |         |       |        |
|     |                    | 1 ~ 6: X ~ C                                 |         |       |        |
|     | Transfer control B | The command is transferred to axis B and the |         |       |        |
|     |                    | original command axis does not move. Axis B  |         |       |        |
| 375 |                    | will carry out the command.                  | 0       | 0~6   | Р      |
|     |                    | 0: Disable                                   |         |       |        |
|     |                    | 1 ~ 6: X ~ C                                 |         |       |        |
|     |                    | The command is transferred to axis C and the |         |       |        |
|     | Transfer control C | original command axis does not move. Axis C  |         |       |        |
| 376 |                    | will carry out the command.                  | 0       | 0~6   | Р      |
|     |                    | 0: Disable                                   |         |       |        |
|     |                    | 1 ~ 6: X ~ C                                 |         |       |        |

#### Convert MLC command to NC command:

| Function                 | Register No. | Function                | Register No. |
|--------------------------|--------------|-------------------------|--------------|
| Trigger flag of transfer | M1098        | Axis A receives command | M1002        |
| command controls         | W11096       | from master axis        | W11002       |
| Axis X receives command  | M1099        | Axis B receives command | M1003        |
| from master axis         | W11099       | from master axis        | W11003       |
| Axis Y receives command  | M1000        | Axis C receives command | M1004        |
| from master axis         | IVITOOO      | from master axis        | W11004       |
| Axis Z receives command  | M1001        |                         |              |
| from master axis         | IVI 100 I    | -                       | -            |

#### Convert NC command to MLC command:

| Function                       | Register No. | Function | Register No. |
|--------------------------------|--------------|----------|--------------|
| Transfer function in execution | M2228        | -        | -            |

12-72 Revision November, 2016

# Software control panel (SOFT) Group

The SOFT group provides customized interface via CNC soft software. You can find the interface example in this chapter.

| 13.1 | Control panel ·····    | 13-2 |
|------|------------------------|------|
| 13.2 | Factor regulation····· | 13-4 |
| 13.3 | Axis operation ·····   | 13-  |

**SOFT group** is a special control function provided by NC numerical controller to replace the physical secondary control panel or special operation functions. With the CNC SOFT software, users can add a secondary control panel screen and use it to do exactly the operations available in the physical secondary control panel. This function can be used in environments without physical secondary control panel to support special repair servicing needs. Users may use it to add software keys with self-developed special controls for expanded functionality. This group function can replace the physical secondary control panel's control or function options.

Note: Here we use **Framed Text** to indicate the keys in primary control panel. And **boldface letter** is used for indicating the function key.

#### 13.1 Control panel

Without physical control panel

See Figure 13.1.1 for an example of the function devices offered by this function. Keys and buttons of a physical secondary control panel are simulated with control components. Each device is turned on or off with relevant function key. Device types and priorities vary with user preference. Icons are sorted from bottom to top.

See the operation steps below for the operation of the control panel:

- 1. Press the **SOFT** key to enter the SOFT group screen.
- 2. Press the **control panel** to enter the device function bar screen.
- 3. Use and keys to access the corresponding device function page as shown in Figure 13.1.1.

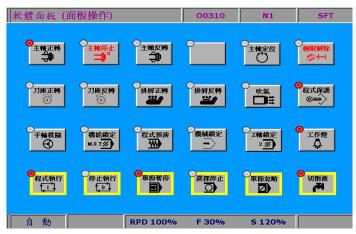

Figure 13.1.1

4. Use function keys to enable or disable device function.

13-2 Revision November, 2016

#### With physical control panel

The software panel can define additional functions and locations which are required by expanded requirements. In a machine with physical secondary control panel, use the CNC SOFT software to add auxiliary configuration functions, including spindle tool release, auto chip removal and auto power off in the screen as shown in Figure 13.1.2.

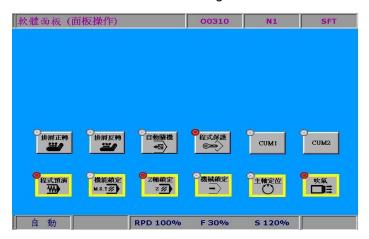

Figure 13.1.2

See the operation steps described below for the operation of the control panel:

- 1. Press the **SOFT** key to enter the SOFT group screen.
- 2. Press the **control panel** to enter the device function bar screen.
- 3. Use and keys to enter the corresponding device function page.
- 4. Use function keys to enable or disable device function.

#### 13.2 Factor regulation

Available factors are: cut feeding rate, fast feed rate, spindle speed, jog, and MPG.

Use the up and down arrow keys to select the factor type and operation as shown in Figure 13.2.1.

Range of cut feeding rate: 0% ~ 150% (in steps of 10%).

Range of fast feeding rate: F0, 25, 50, 100(%).

Range of spindle speed:  $50\% \sim 120\%$  (in steps of 10%).

Range of jog factor: 0, 2, 3, 5, 8, 13, 20, 32, 50, 80, 120, 200, 320, 500, 790, 1260 mm/min.

Range of MPG factor: 0.001, 0.01, 0.1 (mm)

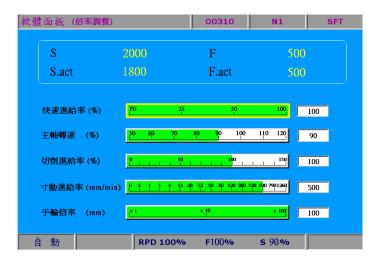

Figure 13.2.1

See the operation steps described below for factor regulation:

- 1. Press the **SOFT** key to enter the SOFT group screen.
- 2. Press the **factor regulation** to enter the factor regulation setup screen.
- 3. Use and keys to point the setup box to the specified regulation icon as shown in Figure 13.2.1.
- 4. Available options in the setup box are: increasing, decreasing, 100%, and 0%. Press the relevant function key to adjust factors as desired.

13-4 Revision November, 2016

#### 13.3 Axis operation

■ Without physical control panel

Use the SOFT group function to set the machine's individual axis for axial movements through software panel as shown in Figure 13.3.1.

13

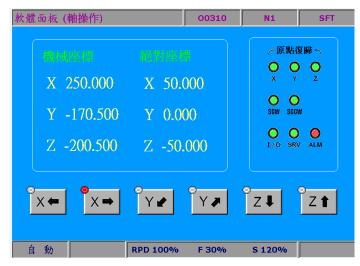

Figure 13.3.1

See the operation steps described below for axis operation:

- 1. Press the **SOFT** key to enter the SOFT group function screen.
- 2. Press the axis operation to enter the axis operation screen.
- 3. Use function keys to do axial movements.

#### Note:

- 1. Configuration illustrations described here prioritize functions that are more likely to be used during machining. For instance, program execution, execution stops, and single block execution are placed in the first row. (They can be arranged as desired by the software.)
- 2. The travel distance (or speed) of axis operation varies with factor settings as described in Section 13.2.

(This page is intentionally left blank.)

13

13-6 Revision November, 2016

# MLC Special M and D Command

This chapter provides detailed introduction to the special controlling devices of NC series, through which users can quickly check MLC status in NC system. If more advanced controlling is required, please refer to NC Series MLC Application Manual.

| 14 | 4.1 MLC Special M and D Command······                                      | 14-2 |
|----|----------------------------------------------------------------------------|------|
| 14 | 4.2 Special M description for MLC bit output ······                        | 14-2 |
|    | 14.2.1 Special M output for MLC and NC systems ······                      | 14-2 |
|    | 14.2.2 Special M output for NC system ·····                                | 14-3 |
|    | 14.2.3 Special M output for NC axes ·····                                  | 14-6 |
|    | 14.2.4 Special M output for spindle and MLC axes ······                    | 14-7 |
| 14 | 4.3 Special M Description for MLC bit input·····                           | 14-7 |
|    | 14.3.1 Special M input for MLC and NC systems·····                         | 14-7 |
|    | 14.3.2 Special M input for NC system · · · · · · · · · · · · · · · · · · · | 14-8 |
|    | 14.3.3 Special M input for M, S, T codes ······                            | 14-9 |
|    | 14.3.4 Special M input for NC axes · · · · · 1                             | 4-10 |
|    | 14.3.5 Special M output for spindle, tool magazine and MLC axes ·······    | 4-11 |
| 14 | 4.4 Special D Description for MLC register output ······1                  | 4-11 |
|    | 14.4.1 Special D output for MLC and NC systems · · · · · · 1               | 4-11 |
|    | 14.4.2 Special D output for NC system·····1                                | 4-12 |
|    | 14.4.3 Special D output for NC axes·····1                                  | 4-13 |
| 14 | 4.5 Special D Description for MLC register input ······1                   | 4-13 |
|    | 14.5.1 Special D input for MLC and NC systems · · · · · · · · 1            | 4-13 |
|    | 14.5.2 Special D input for M, S, T codes·····                              | 4-14 |
|    | 14.5.3 Special D input for NC axes ······1                                 | 4-15 |

#### 14.1 MLC Special M and D Command

The MLC (Motion Logic Control) and NC systems are two independent systems. MLC system performs knob and button controls, mechanical operations, and other electric logic controls, while NC system manages system and servo axis related functions. The MLC special M and D serve as the I/O interface between these two systems for data exchange and signal transmission. Output mentioned in this chapter refers to the signals sent to the NC system by MLC special M and D. Input refers to the signals sent to MLC special M and D by the NC system. The M letter prefixed commands are in bit format referring to signal 0 (OFF) or 1 (ON). The D prefixed ones are in word format referring to numerical values like 1000. MLC special M and D codes are all expressed in the form of M- and D- suffixed with four digits. Data exchanges between the two systems are divided into four groups:

- 1: MLC bit output from MLC to NC (special M, bit output)
- 2: MLC bit input from NC to MLC (special M, bit input)
- 3: MLC word output from MLC to NC (special D, word output)
- 4: MLC word input from NC to MLC (special D, word input)

#### 14.2 Special M description for MLC bit output

#### 14.2.1 Special M output for MLC and NC systems

Variable #1801~#1832 can be used in a machining program to read the signal status of MLC HMI output points. Variable #1801 ~ #1832 are paired with MLC Interface output points M1024 ~ M1055 respectively. For example, #1801 is paired with M1024, and so forth, for total 32 pairs. If M1024 output is On, the variable in the NC program #1801 will be 1, and this value will be 0 if M1024 output is Off.

Global Bit (MLC > NC)

| Function name | Special M code | Variable ID | Function name | Special M code | Variable ID |
|---------------|----------------|-------------|---------------|----------------|-------------|
| HMI output 1  | M1024          | #1801       | HMI output 17 | M1040          | #1817       |
| HMI output 2  | M1025          | #1802       | HMI output 18 | M1041          | #1818       |
| HMI output 3  | M1026          | #1803       | HMI output 19 | M1042          | #1819       |
| HMI output 4  | M1027          | #1804       | HMI output 20 | M1043          | #1820       |
| HMI output 5  | M1028          | #1805       | HMI output 21 | M1044          | #1821       |
| HMI output 6  | M1029          | #1806       | HMI output 22 | M1045          | #1822       |
| HMI output 7  | M1030          | #1807       | HMI output 23 | M1046          | #1823       |
| HMI output 8  | M1031          | #1808       | HMI output 24 | M1047          | #1824       |
| HMI output 9  | M1032          | #1809       | HMI output 25 | M1048          | #1825       |
| HMI output 10 | M1033          | #1810       | HMI output 26 | M1049          | #1826       |
| HMI output 11 | M1034          | #1811       | HMI output 27 | M1050          | #1827       |
| HMI output 12 | M1035          | #1812       | HMI output 28 | M1051          | #1828       |

14-2 Revision November, 2016

| Function name | Special M code | Variable ID | Function name | Special M code | Variable ID |
|---------------|----------------|-------------|---------------|----------------|-------------|
| HMI output 13 | M1036          | #1813       | HMI output 29 | M1052          | #1829       |
| HMI output 14 | M1037          | #1814       | HMI output 30 | M1053          | #1830       |
| HMI output 15 | M1038          | #1815       | HMI output 31 | M1054          | #1831       |
| HMI output 16 | M1039          | #1816       | HMI output 32 | M1055          | #1832       |

#### 14.2.2 Special M output for NC system

The special M in this section is for signal transmission from MLC to NC system. Using mechanical keys or knobs, the MLC program outputs special M signal to NC system to change NC modes or enable/disable functions. For example, users can enable M1060 output in MLC program to have NC system run the "Single block execution" function. Please refer to the table below for the special M used for NC system modes and functions.

| Function name                                   | Special M code                   | Description                                            |  |
|-------------------------------------------------|----------------------------------|--------------------------------------------------------|--|
| System mode selection: 0 Auto execution (AUTO)  | M1056<br>M1057<br>M1058<br>M1059 | The NC system modes can be selected through            |  |
|                                                 |                                  | M1056 ~ M 1059, which is represented by Bit 0 ~ Bit 3  |  |
|                                                 |                                  | in binary format. The binary number can be converted   |  |
|                                                 |                                  | to decimals 0 ~ 6 referring to each system mode. For   |  |
|                                                 |                                  | example, MPG mode is represented by decimal 3 (=       |  |
| 1 Edit (EDIT)                                   |                                  | binary number 0011) and its corresponding four bits in |  |
| 2 Manual input (MDI) 3 Hand wheel feeding (MPG) |                                  | MLC are M1056 ~ M1059. Thus, the bit status of         |  |
| 4 Jog (JOG)                                     |                                  | MPG mode is shown as below:                            |  |
| 5 Fast feeding (RAPID)                          |                                  | M1056 ~ M1059 Binary table 0011                        |  |
| 6 Homing (HOME)                                 |                                  | M1056 = ON                                             |  |
|                                                 |                                  | M1057 = ON                                             |  |
|                                                 |                                  | M1058 = OFF                                            |  |
|                                                 |                                  | M1059 = OFF                                            |  |
| Single block execution                          | M1060                            | In auto mode, program stops after one block is         |  |
| Single block execution                          |                                  | executed.                                              |  |
| Cycle Start                                     | M1061                            | Issue the auto execution signal                        |  |
| NC STOP                                         | M1062                            | NC controller pauses after M1062 is triggered.         |  |
| System STOP                                     | M1063                            | The system stops operating.                            |  |
| Dummy execution                                 | M1065                            | After M1065 is triggered, the movement speed F of      |  |
|                                                 |                                  | G01 in auto mode will be set as the feed rate in       |  |
|                                                 |                                  | register D1062.                                        |  |
| Optional stop (M01 Pause)                       | M1066                            | Optional stop key. The controller pauses when M01 is   |  |
|                                                 |                                  | executed in the program.                               |  |
| Single block skip ('/')                         | M1067                            | The program will skip the block with symbol '/' when   |  |
|                                                 | IVI I UO /                       | this function is enabled.                              |  |

| Function name                    | Special M code | Description                                             |
|----------------------------------|----------------|---------------------------------------------------------|
| Mechanical lock of multiple axes | M1068          | Lock axis X, Y, and Z movement.                         |
| Lock axis Z                      | M1069          | Lock axis Z movement.                                   |
| Deliana ania limit               | N4070          | The limit signal of each axis will be ignored when this |
| Relieve axis limit               | M1070          | function is active.                                     |
| Look M. S. and T. andon          | M1071          | Lock M, S, and T codes. The program will skip M, S, T   |
| Lock M, S, and T codes           |                | codes in the execution.                                 |
| Macro call initial preparation   | M1074          | The initial input of macro calling (only works in auto  |
| - Wacro can initial preparation  |                | mode and with correct macro ID).                        |
| Macro call activation            | M1075          | Activate macro calling.                                 |
| System reset                     | M1076          | When M1076 is triggered, NC system will be reset.       |
|                                  |                | (MLC > NC)                                              |
| MPG simulation                   | M1080          | When executing the program, MPG can be used to          |
|                                  |                | control the speed of movement trails.                   |
| MST Code executed flag           | M1152          | When M1152 is triggered, NC system will be informed     |
|                                  |                | that M, S or T codes have completed their execution.    |
|                                  | M1168          | Tool magazine 1 moves forward. When M1168 is            |
| Tool magazine 1 moves forward    |                | triggered, the standby tool pot (D1373) adds 1 to its   |
|                                  |                | value.                                                  |
|                                  |                | Tool magazine 1 moves backward. When M1169 is           |
| Tool magazine 1 moves backward   | M1169          | triggered, the standby tool pot (D1373) subtracts 1     |
|                                  |                | from its value.                                         |
|                                  | M1170          | Exchange tool No. in tool magazine 1. Carry out tool    |
| Tool 1 exchange                  |                | No. exchange between the tool No. in use (D1374)        |
|                                  |                | and the standby tool No. (D1371).                       |
|                                  |                | Tool magazine 2 moves forward. When M1172 is            |
| Tool magazine 2 moves forward    | M1172          | triggered, the standby tool pot (D1377) adds 1 to its   |
|                                  |                | value.                                                  |
| Tool magazine 2 moves backward   | M1173          | Tool magazine 2 moves backward. When M1173 is           |
|                                  |                | triggered, the standby tool pot (D1377) subtracts 1     |
|                                  |                | from its value.                                         |
| Tool 2 exchange                  | M1174          | Exchange tool data in tool magazine 2. Carry out tool   |
|                                  |                | No. exchange between the current spindle No.            |
|                                  |                | (D1378) and the tool No. set by G code (D1375).         |
| Panel MPG pulse +                | M1118          | This is the trigger signal for forward movement when    |
|                                  |                | using the keys on the secondary control panel for       |
| i and wil o pulse *              |                | MPG function. See D1040 for the enabling method of      |
|                                  |                | MPG function.                                           |

14-4 Revision November, 2016

| Function name          | Special M code | Description                                                                                                    |
|------------------------|----------------|----------------------------------------------------------------------------------------------------|
| Panel MPG pulse +      | M1119          | This is the trigger signal for backward movement when using the keys on the secondary control panel for MPG function. See D1040 for the enabling method of MPG function. |
| Lock user 1 permission | M2934          | M2934 can be used to lock the permission of user 1.  This function only works when P10015 parameter (methods of granting permission) is set to 1.                        |
| Lock program editing   | M2935          | Prevent the program in controllers from being edited.                                                                                                    |

## 14.2.3 Special M output for NC axes

When the special M signals in this section are triggered, NC system will be instructed to conduct axis actions. For example, the forward jog of axis X will be enabled when M1216 is set to On. The table below lists the special M codes for the action controls of each NC axis:

| Function name                             | Special M code | Function name                                        | Special M code |
|-------------------------------------------|----------------|------------------------------------------------------|----------------|
| Trigger flag of synchronous control       | M1088          | Axis X homing control                                | M1236          |
| The slave axis X follows the master axis  | M1089          | Axis Y homing control                                | M1237          |
| The slave axis Y follows the master axis  | M1090          | Axis Z homing control                                | M1238          |
| The slave axis Z follows the master axis  | M1091          | Axis A homing control                                | M1239          |
| The slave axis A follows the master axis  | M1092          | Axis B homing control                                | M1240          |
| The slave axis B follows the master axis  | M1093          | Axis C homing control                                | M1241          |
| The slave axis C follows the master axis  | M1094          | Relieve the 1 <sup>st</sup> software limit of Axis X | M1248          |
| Trigger flag of transfer command controls | M1098          | Relieve the 1 <sup>st</sup> software limit of Axis Y | M1249          |
| Axis X receives command from master axis  | M1099          | Relieve the 1 <sup>st</sup> software limit of Axis Z | M1250          |
| Axis Y receives command from master axis  | M1100          | Relieve the 1 <sup>st</sup> software limit of Axis A | M1251          |
| Axis Z receives command from master axis  | M1101          | Relieve the 1 <sup>st</sup> software limit of Axis B | M1252          |
| Axis A receives command from master axis  | M1102          | Relieve the 1 <sup>st</sup> software limit of Axis C | M1253          |
| Axis B receives command from master axis  | M1103          | Lock axis X                                          | M1257          |
| Axis C receives command from master axis  | M1104          | Lock axis Y                                          | M1258          |
| Axis X forward jog control                | M1216          | Lock axis Z                                          | M1259          |
| Axis Y forward jog control                | M1217          | Lock axis A                                          | M1260          |
| Axis Z forward jog control                | M1218          | Lock axis B                                          | M1261          |
| Axis A forward jog control                | M1219          | Lock axis C                                          | M1262          |
| Axis B forward jog control                | M1220          | Axis X Servo Off                                     | M1266          |
| Axis C forward jog control                | M1221          | Axis Y Servo Off                                     | M1267          |
| Axis X backward jog control               | M1226          | Axis Z Servo Off                                     | M1268          |
| Axis Y backward jog control               | M1227          | Axis A Servo Off                                     | M1269          |
| Axis Z backward jog control               | M1228          | Axis B Servo Off                                     | M1270          |
| Axis A backward jog control               | M1229          | Axis C Servo Off                                     | M1271          |
| Axis B backward jog control               | M1230          | -                                                    | _              |
| Axis C backward jog control               | M1231          | -                                                    | -              |

14-6 Revision November, 2016

#### 14.2.4 Special M output for spindle and MLC axes

Please refer to the following special M list for the controlling of spindle actions.

| Function name          | Special M code | Function name                | Special M code |
|------------------------|----------------|------------------------------|----------------|
| Spindle moves forward  | M1120          | Spindle positioning control  | M1124          |
| Spindle moves backward | M1121          | Spindle returns from tapping | M1125          |
| Crindle georgelection  | M1122          | -                            | -              |
| Spindle gear selection | M1123          | -                            | -              |

#### Note:

The selection of spindle gear ratio is presented by the combination of M1122 (Bit 0) and M1123 (Bit 1), and the bit range is  $0 \sim 3$  representing the four gear ratio (parameter P422  $\sim$  P429). For example: 3 (= binary number 11) has to be selected for "gear ratio with numerator as 4 (parameter P428) and denominator as 4 (parameter P429)". The corresponding two Bits in MLC are: M1122 = ON; M1123 = ON.

### 14.3 Special M Description for MLC bit input

#### 14.3.1 Special M input for MLC and NC systems

Variable #1864~#1895 can be used in a NC program to read the signal status of MLC "HMI input points". Variable #1864  $\sim$  #1895 are paired with MLC interface input points M2080  $\sim$  M2111 respectively. For example, #1864 is paired with M2080, and so forth, for total 32 pairs. If the variable #1864 = 1, M2028 in MLC is On, and if #1864 = 0, M2028 is Off.

| Function name | Special M code | Variable ID | Function name | Special M code | Variable ID |
|---------------|----------------|-------------|---------------|----------------|-------------|
| HMI input 1   | M2080          | #1864       | HMI input17   | M2096          | #1880       |
| HMI input 2   | M2081          | #1865       | HMI input 18  | M2097          | #1881       |
| HMI input 3   | M2082          | #1866       | HMI input 19  | M2098          | #1882       |
| HMI input 4   | M2083          | #1867       | HMI input 20  | M2099          | #1883       |
| HMI input 5   | M2084          | #1868       | HMI input 21  | M2100          | #1884       |
| HMI input 6   | M2085          | #1869       | HMI input 22  | M2101          | #1885       |
| HMI input 7   | M2086          | #1870       | HMI input 23  | M2102          | #1886       |
| HMI input 8   | M2087          | #1871       | HMI input 24  | M2103          | #1887       |
| HMI input 9   | M2088          | #1872       | HMI input 25  | M2104          | #1888       |
| HMI input 10  | M2089          | #1873       | HMI input 26  | M2105          | #1889       |
| HMI input11   | M2090          | #1874       | HMI input 27  | M2106          | #1890       |
| HMI input 12  | M2091          | #1875       | HMI input 28  | M2107          | #1891       |
| HMI input 13  | M2092          | #1876       | HMI input 29  | M2108          | #1892       |
| HMI input 14  | M2093          | #1877       | HMI input 30  | M2109          | #1893       |
| HMI input 15  | M2094          | #1878       | HMI input 31  | M2110          | #1894       |
| HMI input 16  | M2095          | #1879       | HMI input 32  | M2111          | #1895       |

Revision November, 2016 14-7

14

## 14.3.2 Special M input for NC system

You can acquire the NC system's current status via the signals sent from NC system to MLC special M. And this signal can be used for status synchronizing between NC and MLC. The table below lists NC system status and the corresponding special M.

| Function name                       | Special M code | Description                                                                             |
|-------------------------------------|----------------|-----------------------------------------------------------------------------------------|
| Machine started and system is ready | M2112          | NC system is ready.                                                                     |
| System alarm message                | M2113          | Alarm occurs in the NC system.                                                          |
| System emergency stop               | M2114          | System stops immediately after the EMG key is pressed.                                  |
| Servo enabled                       | M2115          | Servo ON                                                                                |
| HSI1                                | M2142          | High speed input point 1 (G31 skip signal input)                                        |
| HSI2                                | M2143          | High speed input point 2 (G31 skip signal input)                                        |
| Macro call initialization completed | M2224          | Macro call initialization completed (only works in auto mode and with correct macro ID) |
| Activating flag of macro call       | M2225          | Flag M2225 activates the execution of macro call.                                       |
| Error flag of macro call            | M2226          | Flag M2226 indicates that error occurred in the macro calling.                          |
| Synchronous function in execution   | M2227          | NC system sends this signal when the synchronous function is in execution.              |
| Transfer function in execution      | M2228          | NC system sends this signal when the transfer function is in execution.                 |
| Channel alarm message               | M2240          | Irregularity occurs in NC channel.                                                      |
| Auto execution (AUTO)               | M2241          | NC system sends this signal in AUTO mode.                                               |
| Edit (EDIT)                         | M2242          | NC system sends this signal in EDIT mode.                                               |
| Manual input(MDI)                   | M2243          | NC system sends this signal in MDI mode.                                                |
| Hand wheel feed (MPG)               | M2244          | NC system sends this signal in MPG mode.                                                |
| Jog (JOG)                           | M2245          | NC system sends this signal in JOG mode.                                                |
| Fast feed (RAPID)                   | M2246          | NC system sends this signal in RAPID mode.                                              |
| Homing (HOME)                       | M2247          | NC system sends this signal in HOME mode.                                               |
| Single block execution              | M2249          | NC system sends this signal when the program stops after executing single block.        |
| Cycle Start                         | M2250          | NC system sends this signal when the program starts running.                            |
| Pause                               | M2251          | NC system sends this signal when the system paused.                                     |
| M00 program stops                   | M2252          | NC system sends this signal when M00 is executed.                                       |
| M01 optional pause                  | M2253          | NC system sends this signal when M01 is executed.                                       |

14-8 Revision November, 2016

| Function name                | Special M code | Description                                       |
|------------------------------|----------------|---------------------------------------------------|
| M02 program ends             | M2254          | NC system sends this signal when M02 is executed. |
| M30 program ends and returns | M2255          | NC system sends this signal when M30 is executed. |
| Program ends                 | M2271          | NC system sends this signal when the machining    |
| - Togram ends                |                | program ends.                                     |

## 14.3.3 Special M input for M, S, T codes

When M, S, and T codes are executed in a program, NC system will send the corresponding special M to MLC. For example, when M03 is executed in a program, M2208 in MLC will be set to On accordingly. Followings are the special M corresponding to M, S, T codes.

| Function name            | Special M code | Description                                                            |
|--------------------------|----------------|------------------------------------------------------------------------|
|                          |                | When M codes are executed in the program, NC system will send the      |
|                          |                | corresponding special M to MLC and M2208 will be set to On. The        |
|                          |                | specified device will be enabled to carry out its command. M2208 will  |
| M Code                   | M2208          | be set to Off when MST Code completed flag (M1152) in MLC is           |
| Execution flag           | IVIZZUO        | triggered. NC system will pause while waiting for the flag M1152, and  |
|                          |                | the execution will be resumed after the flag M1152 is triggered. The M |
|                          |                | codes mentioned here do not include M00, M01, M02, M30, M98, M99       |
|                          |                | and the M code specified as macro.                                     |
|                          |                | When S codes are executed in the program, NC system will send the      |
|                          |                | corresponding special M to MLC and M2209 will be set to On. The        |
|                          |                | specified device will be enabled to carry out its command. M2209 will  |
| S Code<br>Execution flag | M2209          | be set to Off when MST Code completed flag (M1152) in MLC is           |
| Execution hag            |                | triggered. NC system will pause while waiting for the flag M1152, and  |
|                          |                | the execution will be resumed after the flag M1152 is triggered. This  |
|                          |                | function will not work when using the S code specified as macro.       |
|                          |                | When T codes are executed in the program, NC system will send the      |
|                          |                | corresponding special M to MLC and M2210 will be set to On. The        |
|                          |                | specified device will be enabled to carry out its command. M2210 will  |
|                          |                | be set to Off when MST Code completed flag (M1152) in MLC is           |
| T Code                   | M2210          | triggered. NC system will pause while waiting for the flag M1152, and  |
| Execution flag           | 1012210        | the execution will be resumed after the flag M1152 is triggered.       |
|                          |                | This function will not work when the T code has been used for macro    |
|                          |                | calling. Flag M2210 is related to the station ID in the tool magazine. |
|                          |                | The flag can be triggered only when the value of T code is within the  |
|                          |                | range of station ID specified in the tool magazine.                    |

#### 14.3.4 Special M input for NC axes

The corresponding special M code will be triggered when the hardware signal is input. The hardware limit signals are transmitted via the port "AXIS 1 ~ 4" at the back of the NC controllers. When the homing process of the axis has completed, the special M indicating-"Homing completed" will be set to On. The table below lists the special M codes corresponding to the hardware limit of each axis and its homing signal and axis movement.

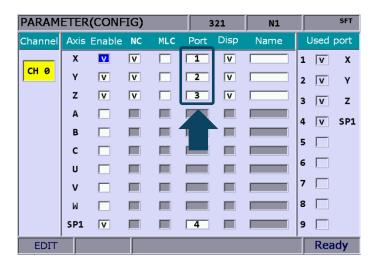

| Function name                        | Special M code | Function name            | Special M code |  |
|--------------------------------------|----------------|--------------------------|----------------|--|
| Port 1 positive hardware limit       | M2144          | Axis X homing completed  | M2272          |  |
| Port 1 axis negative hardware limit  | M2145          | Axis Y homing completed  | M2273          |  |
| Port 1 axis home signal              | M2146          | Axis Z homing completed  | M2274          |  |
| Port 2 axis positive hardware limit  | M2148          | Axis A homing completed  | M2275          |  |
| Port 2 axis negative hardware limit  | M2149          | Axis B homing completed  | M2276          |  |
| Port 2 axis home signal              | M2150          | Axis C homing completed  | M2277          |  |
| Port 3 axis positive hardware limit  | M2152          | Axis X positioned at the | M2286          |  |
|                                      | 102            | second reference point   |                |  |
| Dort 2 axis possitive hardware limit | M2153          | Axis Y positioned at the | M2287          |  |
| Port 3 axis negative hardware limit  |                | second reference point   | IVI2207        |  |
| Port 3 axis home signal              | M2154          | Axis Z positioned at the | M2288          |  |
| TOTE S AXIS HOME SIGNAL              | WZ 104         | second reference point   | IVIZZOO        |  |
| Dort 4 avia positiva handware limit  | M2156          | Axis A positioned at the | M2200          |  |
| Port 4 axis positive hardware limit  | IVIZ 156       | second reference point   | M2289          |  |
| D. 1.4. Secret Secret and Park       | 140457         | Axis B positioned at the | 140000         |  |
| Port 4 axis negative hardware limit  | M2157          | second reference point   | M2290          |  |
| Dout 4 avia hama aigra-l             | M2450          | Axis C positioned at the | M2204          |  |
| Port 4 axis home signal              | M2158          | second reference point   | M2291          |  |
| Port 5 positive hardware limit       | M2160          | Axis X is moving         | M2320          |  |

14-10 Revision November, 2016

| Function name                       | Special M code | Function name    | Special M code |
|-------------------------------------|----------------|------------------|----------------|
| Port 5 axis negative hardware limit | M2161          | Axis Y is moving | M2321          |
| Port 5 axis home signal             | M2162          | Axis Z is moving | M2322          |
| Port 6 positive hardware limit      | M2164          | Axis A is moving | M2323          |
| Port 6 axis negative hardware limit | M2165          | Axis B is moving | M2324          |
| Port 6 axis home signal             | M2166          | Axis C is moving | M2325          |

### 14.3.5 Special M output for spindle, tool magazine and MLC axes

In rigid tapping or before tool exchanges, the following special M can be used to check the status of spindle positioning and speed.

| Function name                    | Special M code | Function name               | Special M code |
|----------------------------------|----------------|-----------------------------|----------------|
| Spindle reaches the target speed | M2256          | Spindle is in rigid tapping | M2259          |
| speed                            |                | mode                        |                |
| Spindle reaches zero speed       | M2257          | Rigid tapping interruption  | M2260          |
| Spindle positioning completed    | M2258          | Spindle homing completed    | M2281          |

## 14.4 Special D Description for MLC register output

### 14.4.1 Special D output for MLC and NC systems

Variable #1833~#1848 can be used in a machining program to read the register values of MLC "HMI output registers". Variable #1833 ~ #1848 are paired with MLC Interface output points D1024 ~ D1039 respectively. There are total 16 pairs. For example, #1833 in NC program pairs with MLC's output register D1024 in MLC. If the output value of D1024 is 100, the value of #1833 will be 100 accordingly. That is, the value of #1833 varies with the value of register D1024. Please refer to the table below for MLC output registers and the corresponding variables in NC system (MLC > NC):

| Function name         | Special D code | Variable ID | Function name          | Special D code | Variable ID |
|-----------------------|----------------|-------------|------------------------|----------------|-------------|
| HMI output register 1 | D1024          | #1833       | HMI output register 9  | D1032          | #1841       |
| HMI output register 2 | D1025          | #1834       | HMI output register 10 | D1033          | #1842       |
| HMI output register 3 | D1026          | #1835       | HMI output register 11 | D1034          | #1843       |
| HMI output register 4 | D1027          | #1836       | HMI output register 12 | D1035          | #1844       |
| HMI output register 5 | D1028          | #1837       | HMI output register 13 | D1036          | #1845       |

| Function name         | Special D code | Variable ID | Function name          | Special D code | Variable ID |
|-----------------------|----------------|-------------|------------------------|----------------|-------------|
| HMI output register 6 | D1029          | #1838       | HMI output register 14 | D1037          | #1846       |
| HMI output register 7 | D1030          | #1839       | HMI output register 15 | D1038          | #1847       |
| HMI output register 8 | D1031          | #1840       | HMI output register 16 | D1039          | #1848       |

## 14.4.2 Special D output for NC system

The special D in this section is for data transmission from MLC to NC system. It is to set MPG function and feed rate. Please refer to the chart below for more details.

| Function name                    | Special D code | Description                                                                                                    |
|----------------------------------|----------------|----------------------------------------------------------------------------------------------------|
| Number of the processed products | D1022          | It can be set in the Process screen or by MLC input.                                                                                                    |
| Number of the processing target  | D1023          | It can be set in the Process screen or by MLC input.                                                                                                    |
| MPG operation mode ID            | D1040          | This function is to set the MPG operation mode.  When D1040 is set to 0, it is for external MPG. If it is set to 10, the MPG is controlled by the secondary control panel. The trigger flags of the pulse control are M1118 and M1119.                                                                             |
| MPG operation channel selection  | D1041          | D1041 helps to designate the MPG operation channel. The default value is 0.                                                                                                    |
| Set MPG pulse magnification      | D1042          | D1042 is to set MPG pulse magnification, ×1, ×10, and ×100. And it usually works with the actual MPG. When rotate one MPG scale, the actual movement is 0.001 mm (the min. unit) multiplies the pulse magnification. For example, if the magnification is 1, the actual moving amount is 1×0.001 = 0.001 mm/scale. |
| MPG axis selection               | D1043          | You can select the axis to be moving via MPG. It is set that 0 = axis X, 1 = axis Y, and 2 = axis Z.                                                                                                    |
| Calling macro file name          | D1111          | Specify the call macro file name as O9xxx. For example, if D1111 writes K9100, the system will call macro named O9100.                                                                                                    |

14-12 Revision November, 2016

#### 14.4.3 Special D output for NC axes

The special D in this section is for data transmission from MLC to NC system. It is to set the speed rate for various NC functions. Please see the table below for the relevant special D.

Function name Special D code Description Set the adjustment ratio of the cutting feed rate (F) in NC programs. If F is set to 1000 and the current value D1056 Adjustment of cutting feed rate of D1056 is 50, it means the actual command speed is F500 mm/min (1000 x 50%). Set the adjustment ratio of G00's max. speed (rapid movement). For example, if the speed of rapid Speed adjustment of rapid movement is 6000, and D1058 is set to 50, it means D1058 movement the actual speed of G00 will be 3000 mm/min (= 6000 x 50%). Set the adjustment ratio of the S value specified in the program. For example, if S1000 is given in the D1060 Spindle speed adjustment rate program and D1060 is set to 30, it means the actual spindle speed is S300 r/min. Set movement speed F for dry run in JOG or AUTO Set the speed of Jog and Dry run D1062 mode. For example, set special D to 50 indicates F50 (mm/min) with a range of  $0 \sim 65535$  mm/min.

## 14.5 Special D Description for MLC register input

#### 14.5.1 Special D input for MLC and NC systems

Variable #1896~#1911 can be used in a machining program to access the signal value of MLC "HMI input points". Variable #1896 ~ #1911 are paired with MLC Interface input points D1336~D1351 respectively. There are total 16 pairs. For example, #1896 is paired with D1336: If #1896 = 101 in NC program, the value of D1336 in MLC is 101 as well. That is, D1336 in MLC varies with variable #1896 in NC system. Please refer to the table below for MLC input registers and the corresponding variables in NC system (NC > MLC):

| Function name        | Special D code | Variable ID | Function name         | Special D code | Variable ID |
|----------------------|----------------|-------------|-----------------------|----------------|-------------|
| HMI input register 1 | D1336          | #1896       | HMI input register 9  | D1344          | #1904       |
| HMI input register 2 | D1337          | #1897       | HMI input register 10 | D1345          | #1905       |
| HMI input register 3 | D1338          | #1898       | HMI input register 11 | D1346          | #1906       |
| HMI input register 4 | D1339          | #1899       | HMI input register 12 | D1347          | #1907       |
| HMI input register 5 | D1340          | #1900       | HMI input register 13 | D1348          | #1908       |

Revision November, 2016 14-13

14

| Function name        | Special D code | Variable ID | Function name         | Special D code | Variable ID |
|----------------------|----------------|-------------|-----------------------|----------------|-------------|
| HMI input register 6 | D1341          | #1901       | HMI input register 14 | D1349          | #1909       |
| HMI input register 7 | D1342          | #1902       | HMI input register 15 | D1350          | #1910       |
| HMI input register 8 | D1343          | #1903       | HMI input register 16 | D1351          | #1911       |

#### 14.5.2 Special D input for M, S, T codes

The special D in this section, corresponding to the variables in NC system, is sent to MLC by NC program. For example, when the NC program is executing M03, D1368 in MLC will be 3. The special D can be used to access information such as the tool No. in execution, spindle speed, and cutting feed rate. Please see the table below for more details.

| Function name                      | Special D code | Description                                                                                                    |
|------------------------------------|----------------|----------------------------------------------------------------------------------------------------|
| M code data                        | D1368          | When M code is executed in a program, the value of M code will be saved in register D1368. For example, when executing M3 command, the value of D1368 is 3. The M codes mentioned here do not include M00, M01, M02, M30, M98, M99 and the M code used for macro call                                                                          |
| S code data                        | D1369          | When the program encounters S code, the S code value will be saved in register D1369.                                                                                                    |
| T code data<br>(command)           | D1370          | When T code is executed in a program, the T code value will be saved in register D1370. It will not work when the T code is used for macro calling. The T code specified by the program will correctly display in D1370 only if it is within the range of station ID specified in the tool magazine.                                           |
| Standby tool No. (tool magazine 1) | D1371          | The Register Magazine in tool magazine 1 displays the tool No. corresponding to the standby tool pot (D1373).                                                                                                    |
| Tool pot offset (tool magazine 1)  | D1372          | It is used to save the tool pot offset between the positions specified in D1370 (T code data) and D1371 (standby tool No.) in tool magazine 1. When the tool magazine is moving forward and backward during tool exchange (M1172/1173), the current tool magazine needs to rotate according to the value in D1372 for compensating the offset. |
| Standby tool pot (tool magazine 1) | D1373          | The standby tool pot No. in tool magazine 1.                                                                                                    |
| Tool No. in use (tool magazine 1)  | D1374          | The tool No. that is currently in use in tool magazine 1.                                                                                                    |
| Standby tool No. (tool magazine 2) | D1375          | The Register Magazine in tool magazine 2 displays the tool No. corresponding to the standby tool pot (D1377).                                                                                                    |

14-14 Revision November, 2016

| 1 | 4 |
|---|---|
|   |   |

| Function name                      | Special D code | Description                                                               |
|------------------------------------|----------------|---------------------------------------------------------------------------|
|                                    |                | It is used to save the offset between the positions specified in D1370 (T |
|                                    |                | code data) and D1375 (standby tool No.) in tool magazine 2. When the      |
| Tool pot offset (tool magazine 2)  | D1376          | tool magazine is moving forward and backward during tool exchange         |
|                                    |                | (M1172/1173), the current tool magazine needs to rotate according to      |
|                                    |                | the value in D1376 for compensating the offset.                           |
| Standby tool pot (tool magazine 2) | D1377          | The standby tool pot No. in tool magazine 2.                              |
| Tool No. in use (tool magazine 2)  | D1378          | The tool No. that is currently in use in tool magazine 2.                 |
| Feed rate                          | D1379          | Access the feed rate during cutting.                                      |
| Spindle speed                      | D1380          | Access spindle speed.                                                     |

## 14.5.3 Special D input for NC axes

These special D signals are transmitted from NC to MLC, which are used for accessing the mechanical coordinates.

| Function name                 | Special D code | Description                                   |
|-------------------------------|----------------|-----------------------------------------------|
| Axis X mechanical coordinates | D1384          | The current mechanical coordinates of axis X. |
| Axis Y mechanical coordinates | D1386          | The current mechanical coordinates of axis Y. |
| Axis Z mechanical coordinates | D1388          | The current mechanical coordinates of axis Z. |

(This page is intentionally left blank.)

14

14-16 Revision November, 2016

Troubleshooting

This chapter includes description about the alarms and troubleshooting methods for NC system. Users can search this chapter for the methods of handling NC system related malfunctions.

| 15.1   | Overview of NC controller alarms······ 15-2                 |
|--------|-------------------------------------------------------------|
| 15.1.1 | PLC system alarms (Code : 0x1200 ~ 0x1300) · · · · · · 15-2 |
| 15.1.2 | NC alarms (Code: 0x4200 ~ 0x4300) · · · · · 15-4            |
| 15.1.3 | Channel alarms (Code: 0xA000 ~ 0xD000)                      |
| 15.1.4 | Error message of macro configuration · · · · · · 15-10      |
| 15.1.5 | HMI alarms (Code: 0x3010 ~ 0x3FFF)15-12                     |

## 15.1 Overview of NC controller alarms

## 15.1.1 PLC system alarms (Code : 0x1200 ~ 0x1300)

| Alarm code | Name                         | Causes and troubleshooting                                                                                                    |
|------------|------------------------------|----------------------------------------------------------------------------------------------------|
| 0x1200     | Accessing NC memory in error | An error has occurred when MLC accesses NC memory.     Please restart the controller or send it back for servicing.                                                   |
| 0x1201     | System is not ready          | The startup procedure of NC system has not completed.     Please restart the controller or send it back for servicing.                                                |
| 0x1202     | Buffer memory error          | <ol> <li>NC Buffer memory error or data is not ready.</li> <li>Please restart the controller or send it back for servicing.</li> </ol>                                |
| 0x1203     | Output port not exist        | <ol> <li>NC output port does not exist.</li> <li>Please make sure the setting of axial parameter is correct.</li> </ol>                                               |
| 0x1204     | MLC code clearance error     | <ol> <li>Fail to clear the code of MLC program.</li> <li>Please send the controller back for servicing.</li> </ol>                                                    |
| 0x1205     | MLC flash memory error       | <ol> <li>An error has occurred when writing in MLC code to<br/>the flash memory.</li> <li>Please restart the controller or send it back for<br/>servicing.</li> </ol> |
| 0x1206     | SRAM error                   | <ol> <li>An error has occurred when writing in SRAM.</li> <li>Please send the controller back for servicing.</li> </ol>                                               |
| 0x1207     | Host I/O channel error       | <ol> <li>An error has occurred when accessing host I/O.</li> <li>Please restart the controller or send it back for servicing.</li> </ol>                              |
| 0x1208     | Remote I/O channel error     | <ol> <li>An error has occurred when accessing remote I/O.</li> <li>Please restart the controller or send it back for servicing.</li> </ol>                            |
| 0x120A     | NC PAR error                 | <ol> <li>NC parameter is not set up or initialized.</li> <li>Please re-initialize the parameter.</li> </ol>                                                           |
| 0x120B     | Compen. PAR error            | <ol> <li>Compensation parameter memory write-in error.</li> <li>Please reload the compensation parameters.</li> </ol>                                                 |
| 0x120C     | Compen. PAR clearance error  | <ol> <li>An error has occurred when clearing the compensation parameter memory.</li> <li>Please reload the compensation parameters.</li> </ol>                        |

15-2 Revision November, 2016

0x1F00

Remote I/O error

| Alarm code | Name                        | Causes and troubleshooting                               |
|------------|-----------------------------|----------------------------------------------------------|
|            |                             | An error has occurred when writing in compensation       |
| 0x120D     | Compen. PAR write-in error  | parameter memory.                                        |
|            |                             | Please reload the compensation parameters.               |
| 0.4005     | DAD 1. W. P. attaches       | An error has occurred when initializing parameters.      |
| 0x120E     | PAR initialization error    | 2. Please re-initialize the parameter.                   |
|            |                             | Unable to clear the memory normally.                     |
| 0x120F     | Memory clearance error      | 2. Please restart the controller or send it back for     |
|            |                             | servicing.                                               |
|            |                             | 1. An error has occurred when writing in or initializing |
| 0x1210     | Memory write-in error       | the memory.                                              |
| 0.1210     | Memory write-in error       | 2. Please restart the controller or send it back for     |
|            |                             | servicing.                                               |
| 0x1211     | Servo is not found          | Wrong parameter setting.                                 |
| UXIZII     |                             | 2. Please verify the parameter settings.                 |
| 0x1212     | Servo PAR type error        | Wrong parameter setting.                                 |
| 0.71212    |                             | 2. Please verify the parameter settings.                 |
|            | DMCNET initialization error | DMCNET initialization error.                             |
| 0x1213     |                             | 2. Please ensure the connection of DMCNET is             |
|            |                             | securely connected.                                      |
|            | Non-volatile memory error   | An error has occurred when writing in and reading        |
| 0x1214     |                             | the non-volatile memory.                                 |
| 0.71214    |                             | 2. Please restart the controller or send it back for     |
|            |                             | servicing.                                               |
| 0x1216     | MLC PRG error               | Check the MLC program;                                   |
| 0.1210     | WILC FRO elloi              | 2. Please reload the MLC program.                        |
| 0x1217     | MLC PAR setting error       | Modify MLC parameter setting.                            |
| 0x1300     |                             | Please check the network connection.                     |
|            | Network com. error          | 2. Please restart the controller or send it back for     |
|            |                             | servicing.                                               |
|            |                             | A servo alarm has occurred.                              |
| 0x1E00     | Servo error                 | 2. Please check the servo status or replace a new        |
|            |                             | servo drive.                                             |
|            |                             |                                                          |

Revision November, 2016 15-3

1. Remote I/O error.

Please make sure the connection for remote I/O is

well or replace a new remote I/O board.

## 15.1.2 NC alarms (Code: 0x4200 ~ 0x4300)

| Alarm code | Name                              |    | Causes and troubleshooting                         |
|------------|-----------------------------------|----|----------------------------------------------------|
|            |                                   | 1. | Homing is not executed yet, and please execute     |
| 0x4200     | Homing is required                |    | homing procedure;                                  |
|            |                                   | 2. | Please check the wiring and parameter settings.    |
| 0v4204     | Abaduta arigin aatun              | 1. | Set the origin position;                           |
| 0x4201     | Absolute origin setup.            | 2. | Please check the battery power.                    |
|            |                                   | 1. | MLC is not ready or an error occurs when accessing |
| 0v4200     | MLC accepting NC data in arrar    |    | the memory.                                        |
| 0x4300     | MLC accessing NC data in error    | 2. | Please restart the controller or send it back for  |
|            |                                   |    | servicing.                                         |
|            |                                   | 1. | MLC is not ready.                                  |
| 0x4301     | MLC is not ready                  | 2. | Please restart the controller or send it back for  |
|            |                                   |    | servicing.                                         |
| 0.4202     | I/O madula DDC alagranas arras    | 1. | I/O module PRG clearance error.                    |
| 0x4302     | I/O module PRG clearance error    | 2. | Please re-install the program.                     |
| 0.4202     | I/O module PRG write-in error     | 1. | I/O module PRG write-in error.                     |
| 0x4303     | I/O Module PRG Wille-III effor    | 2. | Please re-install the program.                     |
| 0v4204     | NC system PRG clearance failed    | 1. | Fail to clear the NC system program.               |
| 0x4304     |                                   | 2. | Please re-install the program.                     |
| 0x4305     | NC avetem DDC installation failed | 1. | Fail to install the NC system program.             |
| 0.000      | NC system PRG installation failed | 2. | Please re-install the program.                     |
| 0x4306     | Macro clearance failure           | 1. | Fail to clear the macro program.                   |
| 0,4300     |                                   | 2. | Please re-install the program.                     |
| 0x4307     | Macro installation failure        | 1. | Fail to install the macro program.                 |
| UX+301     | Macro installation failure        | 2. | Please re-install the program.                     |
| 0x4308     | G code loading error              | 1. | An error has occurred when loading G code.         |
| UX+000     | O code loading circl              | 2. | Please verify the machining program.               |
| 0x4310     | I/O module PRG uninitialized      | 1. | I/O module program is not initialized.             |
| 0,4010     | 1/O module i No diminializad      | 2. | Re-install I/O module program.                     |
|            | I/O module initialized            | 1. | I/O module memory error.                           |
| 0x4311     | data length error                 | 2. | Please restart the controller or send it back for  |
|            |                                   |    | servicing.                                         |
| 0x4312     |                                   | 1. | I/O module memory error.                           |
|            | I/O module data content error     | 2. | Please restart the controller or send it back for  |
|            |                                   |    | servicing.                                         |
| 0x4313     | I/O module status error           | 1. | I/O module status error.                           |
|            | I/O IIIodule status error         | 2. | Please ensure the I/O board is firmly installed.   |

15-4 Revision November, 2016

| Alarm code | Name                              |    | Causes and troubleshooting                         |
|------------|-----------------------------------|----|----------------------------------------------------|
| 0x4314     | I/O modulo DDC config orror       |    | Program configuration of I/O module is in error.   |
| 0.4314     | I/O module PRG config. error      | 2. | Please ensure the I/O board is firmly installed.   |
|            |                                   | 1. | Reading and write-in of I/O module interface is in |
| 0x4315     | I/O module serial interface error |    | error.                                             |
|            |                                   | 2. | Please ensure the I/O board is firmly installed.   |
|            |                                   | 1. | An error has occurred when reading the I/O board   |
| 0x4316     | I/O module interface access error |    | interface.                                         |
|            |                                   | 2. | Please send the controller back for servicing.     |
|            |                                   | 1. | An error has occurred when reading and writing NC  |
| 0x4317     | NC system cmd error               |    | system command.                                    |
|            |                                   | 2. | Please send the controller back for servicing.     |
|            |                                   | 1. | NC parameter error or MLC is not ready.            |
| 0x4318     | NC PAR loading failure            | 2. | Please restart the controller or send it back for  |
|            |                                   |    | servicing.                                         |
|            |                                   | 1. | NC parameter error or MLC is not ready.            |
| 0x4319     | NC PAR does not exist             | 2. | Please restart the controller or send it back for  |
|            |                                   |    | servicing.                                         |
|            |                                   | 1. | Tool magazine axis is not defined or defined       |
| 0x431A     | Tool magazine axis error          |    | repeatedly.                                        |
|            |                                   | 2. | Please verify the parameter settings.              |
|            |                                   | 1. | NC parameter error or MLC is not ready.            |
| 0x431B     | NC PAR error                      | 2. | Please restart the controller or send it back for  |
|            |                                   |    | servicing.                                         |

## 15.1.3 Channel alarms (Code: 0xA000 ~ 0xD000)

Description of illegal G code line number and error messages:

| Alarm code | Name                                   | Causes and troubleshooting                              |
|------------|----------------------------------------|---------------------------------------------------------|
| 0xB000     | Illegal G code line number             | 1. The G code line number is illegal.                   |
| UXBUUU     | illegal G code illie fluifibel         | 2. Please verify the machining program.                 |
| 0xB001     | Illegal G code length                  | 1. The G code length is illegal.                        |
| UXBUUT     | illegal G code leligill                | 2. Please verify the machining program.                 |
| 0xB002     | G code file is not found               | 1. G code file is not found.                            |
| 0.0002     | G code lile is not lound               | 2. Please verify file contents.                         |
| 0xB003     | Invalid name of the loaded file        | The name of the loaded file is invalid.                 |
| 0,000      | invalid hame of the loaded file        | 2. Please reload the program file.                      |
| 0xB005     | Workpiece coord. clearance error       | Computing error of workpeice coordinates.               |
| UXBUUS     | Workpiece coord. clearance endi        | 2. Please reset workpiece coordinates.                  |
| 0.2006     | Workning open computing orror          | Reading workpiece coordinates is in error               |
| 0xB006     | Workpiece coord. computing error       | 2. Please reset workpiece coordinates.                  |
| 0vP007     | Conflicting converged cottings         | Station number for servo port repeats.                  |
| 0xB007     | Conflicting servo port settings        | 2. Please verify the parameter settings.                |
| 0xB008     | Memory overlapping                     | Conflict has occurred while transferring commands.      |
| UXBUUO     |                                        | 2. Please restart the system.                           |
| 0xB009     | G code buffer zone error               | 1. G code buffer zone is in error.                      |
| 0,0009     |                                        | 2. Please reload the machining program.                 |
| 0xB00A     | Invalid interpolator cmd index         | Please press the reset key, and load the program file   |
| UNDOUA     | invalid interpolator citid index       | again.                                                  |
| 0xB00B     | Interpolator cmd buffer zone           | Please press the reset key, and load the program file   |
| 0,000      | access error                           | again.                                                  |
| 0xB00C     | Feed rate is not defined               | 1. G code error.                                        |
|            | r ded rate is not defined              | 2. Please check G code and revise the program.          |
| 0xB00D     | Invalid arc radius                     | 1. G code error.                                        |
| 0xb00b     | invalid are radius                     | 2. Please check G code and revise the program.          |
| 0xB00E     | Invalid tool ID selection              | 1. G code error.                                        |
| OXDOOL     | invalid tool ib selection              | 2. Please check G code and revise the program.          |
| 0xB00F     | Servo No. differs from PAR setting     | Check if the parameter setting and the actual number of |
| OXDOOI     | Octivo two. differs from 1 Art setting | the connected axis is the same.                         |
| 0xB010     | Breakpoint number not found            | Check if G code contains the label or line being        |
| 0,00010    | breakpoint number not lound            | searched; revise the program.                           |
| 0xB014     | Incorrect tool compen. radius          | 1. G code error.                                        |
| 0,0014     | mooned: tool compen. radius            | 2. Please check G code and revise the program.          |
| 0xB015     | Sync cmd error                         | Check the MLC program procedure.                        |

15-6 Revision November, 2016

| s |  |
|---|--|
| _ |  |
|   |  |
|   |  |
|   |  |
|   |  |
|   |  |
|   |  |
|   |  |
|   |  |

| Alarm code | Name                                                                                                    | Causes and troubleshooting                                                                                |  |
|------------|----------------------------------------------------------------------------------------------------|----------------------------------------------------------------------------------------------------|--|
| 0xB017     | Cutter specifying error                                                                                                    | Make sure the cutter number is within the specified range.                                                |  |
| 0xB018     | Switching transition cmd prohibited                                                                                                    | <ol> <li>Please check G code and revise the program.</li> <li>Check the MLC program procedure.</li> </ol> |  |
| 0xB019     | Cmd error                                                                                                    | Axis cannot be moved; please check the procedure.                                                         |  |
| 0xB01A     | Data full                                                                                                    | Please check G code and revise the program.                                                               |  |
| 0xB01B     | Spindle does not operate                                                                                                    | The spindle does not operate during machining.                                                            |  |
| 0xB01C     | Spindle speed error                                                                                                    | <ol> <li>Spindle speed is too fast.</li> <li>Please revise G code program.</li> </ol>                     |  |
| 0xB020     | Emergency stop                                                                                                    | <ol> <li>Emergency stop is pressed.</li> <li>Please check the connection of emergency stop.</li> </ol>    |  |
| 0xB021     | Can't figure out chamfer/<br>round corner                                                                                                    | Chamfer/ round corner cannot be figured out.                                                              |  |
| 0xB100     | Radius compen. path interference                                                                                                    | Please verify the path of tool compensation.                                                              |  |
| 00404      | Company of the second second s | 1. G code error.                                                                                          |  |
| 0xB101     | Cancel radius compen. in arc                                                                                                    | 2. Please check G code and revise the program.                                                            |  |
| 0vP102     | Enable radius compan in are                                                                                                    | 1. G code error.                                                                                          |  |
| 0xB102     | Enable radius compen. in arc                                                                                                    | 2. Please check G code and revise the program.                                                            |  |
| 0xB103     | Radius interference                                                                                                    | 1. G code error.                                                                                          |  |
| UXB 103    |                                                                                                    | 2. Please check G code and revise the program.                                                            |  |
| 0xB104     | Tool compen. amount too small                                                                                                    | 1. G code error.                                                                                          |  |
|            | roor compon. amount too omaii                                                                                                    | 2. Please check G code and revise the program.                                                            |  |
| 0xB105     | Left & right compen. switch error                                                                                                    | 1. G code error.                                                                                          |  |
|            |                                                                                                    | 2. Please check G code and revise the program.                                                            |  |
| 0xB106     | G31 is used when tool compen.                                                                                                    | G31 jump function is not allowed during tool                                                              |  |
|            | '                                                                                                    | compensation, please revise the program.                                                                  |  |
| 0xB108     | NURBS interpolation error                                                                                                    | The file format is wrong or the first control position does                                               |  |
|            | ·                                                                                                    | not match.                                                                                                |  |
| 0xB301     |                                                                                                    | If the commuting result of variable-pitch thread                                                          |  |
|            | Thread cutting pitch error                                                                                                    | cutting is smaller than 0, this error occurs.                                                             |  |
|            |                                                                                                    | 2. Please check G code and revise the program.                                                            |  |
| 0xB302     | Spindle speed too fast                                                                                                    | The feedrate of thread cutting is too fast. Please reduce                                                 |  |
|            |                                                                                                    | the spindle speed.                                                                                        |  |
| 0xB600     | Invalid G code ID                                                                                                    | 1. G code error.                                                                                          |  |
|            |                                                                                                    | Please check G code and revise the program.  The substitute calls to a many programs.                     |  |
| 00004      | Too many subroutine nests                                                                                                    | The subroutine calls too many programs.      Places revises the program to reduce the time of             |  |
| 0xB601     |                                                                                                    | Please revise the program to reduce the time of calling.                                                  |  |

| Alarm code | Name                              | Causes and troubleshooting                                  |  |
|------------|-----------------------------------|-------------------------------------------------------------|--|
| 0.0000     | N. O I I . I                      | No G code symbol.                                           |  |
| 0xB602     | No G code symbol                  | 2. Please check G code and revise the program.              |  |
| OvDCO2     |                                   | Invalid variable symbol.                                    |  |
| 0xB603     | Invalid variable symbol           | 2. Please check G code and revise the program.              |  |
| 0xB604     | Illegal G code symbol             | Illegal G code symbol                                       |  |
| 0.0004     | illegal G code symbol             | 2. Please check G code and revise the program.              |  |
| 0xB605     | Workpiece coordinates data        | The data of workpiece coordinates is missing.               |  |
| 0.0000     | missing                           | 2. Please press the reset key or restart the controller.    |  |
| 0xB606     | Subroutine calling error          | Subroutine does not exist.                                  |  |
| 02000      | Subroutine calling error          | 2. Please revise the program.                               |  |
| 0xB607     | Subroutine file name err          | Subroutine file name is invalid                             |  |
| 0,0007     | Subtoutifie file flatfie eff      | 2. Please revise the program.                               |  |
| 0xB608     | Subroutine nesting error          | Number of the subroutine nest exceeds the range.            |  |
| UAB000     | Cubiodanic resumg error           | 2. Please revise the program.                               |  |
| 0xB60A     | Syntax error of G04               | The syntax for pause time is in error.                      |  |
|            | Symax one of con                  | 2. Please check G code and revise the program.              |  |
| 0xB60C     | Arc magnification error           | The syntax for arc magnification is in error                |  |
| 0xB60D     | Middle point homing err           | Intermediate point for homing is not defined                |  |
| 0xB60E     | Homing when cycle mach.           | Homing is not allowed during cycle machining; please        |  |
|            |                                   | revise the program.                                         |  |
| 0xB60F     | G54 augmented code err            | Please verify the augmented code and revise it based        |  |
|            | - Cor augmontou couc on           | on the specified range.                                     |  |
| 0xB650     | Undefined G10 function            | The undefined function of G10 is used; please revise the    |  |
|            |                                   | program.                                                    |  |
| 0xB651     | G10 PAR range err                 | Invalid parameter range, please revise the program.         |  |
| 0xB652     | No spindle speed for cycle        | Spindle speed for the cycle is not specified; please        |  |
|            |                                   | revise the program.                                         |  |
| 0xB653     | No feed rate for cycle            | Feed rate for the cycle is not specified; please revise the |  |
|            | 140 loca rate for cycle           | program.                                                    |  |
| 0xB654     | Illegal cycle instruction         | Cycle instruction is not defined; please revise the         |  |
|            |                                   | program.                                                    |  |
| 0xB6A1     | Finish turning path not found     | The command cannot find the starting/ending number of       |  |
|            |                                   | the specified finish turning path; please revise the        |  |
|            |                                   | program.                                                    |  |
| 0xB6A2     | Finish turning path not specified | The finish turning path is not specified with               |  |
|            | 0,                                | starting/ending number; please revise the program.          |  |

15-8 Revision November, 2016

| Alarm code | Name                                        | Causes and troubleshooting                                                                                                    |
|------------|---------------------------------------------|----------------------------------------------------------------------------------------------------|
| 0xB6A3     | Taper error in single turning cycle cmd     | Taper setting in single turning cycle command is incorrect; please revise the program.  In turning cycle command, when the radius setting value (R) is greater than the moving distance (U/2), this alarm will occur. |
| 0xB6A4     | Turning straight angel cmd cannot calculate | Turning straight angel command cannot calculate; please check and revise the program.                                                                                                    |
| 0xB6A5     | Turning drilling and tapping cmd error      | Turning drilling and tapping command is in error; please check and revise the program.                                                                                                    |

## 15.1.4 Error message of macro configuration

| Alarm code | Name                                     | Causes and troubleshooting                                                                                                 |
|------------|------------------------------------------|----------------------------------------------------------------------------------------------------|
| 0xB610     | Invalid macro VAR type                   | Please check the macro and revise the program.                                                                             |
| 0xB611     | Macro cmd is not found                   | Please check the macro and revise the program.                                                                             |
| 0xB612     | Invalid macro cmd line No.               | N is not found when executing GO TO command. Please revise the program.                                                    |
| 0xB613     | Marco bit setup error                    | Please check the macro and revise the program.                                                                             |
| 0xB614     | Divided by zero in macro                 | Please check the macro and revise the program.                                                                             |
| 0xB615     | Macro cmd is too long                    | Macro command has exceeded the length, please revise the program.                                                          |
| 0xB616     | No macro cmd operand                     | Please check the macro and revise the program.                                                                             |
| 0xB617     | Macro cmd error                          | Please check the macro and revise the program.                                                                             |
| 0xB618     | Macro syntax error                       | Macro command not found, please revise the program.                                                                        |
| 0xB619     | Macro operand syntax err                 | <ol> <li>Macro operand syntax error.</li> <li>Please check the macro and revise the program.</li> </ol>                    |
| 0xB61A     | Illegal macro cmd                        | Please check the macro and revise the program.                                                                             |
| 0xB61B     | GOTO tag is not found                    | Check the syntax of GOTO and revise the program.                                                                           |
| 0xB61C     | No line No. given by GOTO                | Please revise the program.                                                                                                 |
| 0xB620     | User-defined macro alarms                | The macro alarms defined by the users occur.                                                                               |
| 0xB621     | Illegal look-ahead stop cmd              | Please revise the program. The first block shall not contain a stop command for look-ahead or other commands.              |
| 0xB623     | The feedrate set as negative value       | <ol> <li>Please check if the feedrate is set as negative value.</li> <li>Please revise G code program.</li> </ol>          |
| 0xB630     | Excess following error                   | <ol> <li>Check the servo connection.</li> <li>Make sure the setting of servo parameter is correct.</li> </ol>              |
| 0xB631     | Hardware limit error                     | <ol> <li>Please revise the program.</li> <li>Check if the limit switch is valid or polarity setting is correct.</li> </ol> |
| 0xB632     | The 1 <sup>st</sup> software limit error | <ol> <li>Please revise the program.</li> <li>Check the parameter setting of the first software limit</li> </ol>            |

15-10 Revision November, 2016

| Alarm code              | Name                                     | Causes and troubleshooting                            |
|-------------------------|------------------------------------------|-------------------------------------------------------|
|                         |                                          | Please revise the program.                            |
| 0xB634                  | The 2 <sup>nd</sup> software limit error | 2. Check the parameter setting of the second software |
|                         |                                          | limit.                                                |
|                         |                                          | Make sure the installation and the polarity settings  |
| 0000                    |                                          | of the origin switch are correct.                     |
| 0xB636                  | Origin sensor error                      | 2. Ensure the parameter setting of the distance for   |
|                         |                                          | looking the origin is correct.                        |
|                         |                                          | 1. Make sure the power supply of the module is        |
| 0xB640 Temperature      | Temperature sensor err 1                 | normal.                                               |
|                         |                                          | 2. Make sure each connector is properly connected.    |
|                         |                                          | 1. Make sure the power supply of the module is        |
| 0xB641 Tempe            | Temperature sensor err 2                 | normal.                                               |
|                         |                                          | 2. Make sure each connector is properly connected.    |
| 0xB642 Temperature sens |                                          | 1. Make sure the power supply of the module is        |
|                         | Temperature sensor err 3                 | normal.                                               |
|                         |                                          | 2. Make sure each connector is properly connected.    |
|                         |                                          | 1. Make sure the power supply of the module is        |
| 0xB643                  | Temperature sensor err 4                 | normal.                                               |

2.

Make sure each connector is properly connected.

U

## 15.1.5 HMI alarms (Code: 0x3010 ~ 0x3FFF)

Description of HMI interface error messages:

| Alarm code | Name                              | Causes and troubleshooting                                                                                                    |
|------------|-----------------------------------|----------------------------------------------------------------------------------------------------|
| 0x3010     | HMI com. interface error          | <ol> <li>An error has occurred while creating HMI communication interface.</li> <li>Please restart the controller or send it back for servicing.</li> </ol>    |
| 0x3011     | HMI com. memory zone error        | <ol> <li>An error has occurred while creating HMI com.<br/>memory zone.</li> <li>Please restart the controller or send it back for<br/>servicing.</li> </ol>   |
| 0x3012     | HMI interface cmd zone error      | <ol> <li>An error has occurred while creating HMI interface<br/>cmd zone.</li> <li>Please restart the controller or send it back for<br/>servicing.</li> </ol> |
| 0x3013     | HMI interface memory error        | <ol> <li>HMI interface memory error.</li> <li>Please restart the controller or send it back for servicing.</li> </ol>                                          |
| 0x3014     | HMI interface com. port error     | <ol> <li>HMI interface com. port error.</li> <li>Please restart the controller or send it back for servicing.</li> </ol>                                       |
| 0x3015     | MLC interface memory error        | <ol> <li>MLC interface memory error.</li> <li>Please restart the controller or send it back for servicing.</li> </ol>                                          |
| 0x3016     | HMI file transmission error       | <ol> <li>HMI file transmission error.</li> <li>Please restart the controller or send it back for servicing.</li> </ol>                                         |
| 0x3017     | HMI data transmission error       | <ol> <li>HMI data transmission error.</li> <li>Please restart the controller or send it back for servicing.</li> </ol>                                         |
| 0x3100     | Illegal file name                 | <ol> <li>Check if the file exists;</li> <li>Please rename the file.</li> </ol>                                                                                 |
| 0x3101     | Subroutine nests called overrange | Reduce the subroutine nests being called.                                                                                                    |
| 0x3102     | Non-G code character contained    | <ol> <li>Please check G code and revise the program.</li> <li>Delete the symbol that is not allowed in G code.</li> </ol>                                      |
| 0x3103     | Memory diagnosis error            | Please restart the controller or send it back for servicing.                                                                                                   |
| 0x3200     | Internal PAR CRC error            | Memory zone of system internal parameter is in error.  Please use system recovery function or send the controller back for servicing.                          |

15-12 Revision November, 2016

| Alarm code | Name                           | Causes and troubleshooting                                |  |
|------------|--------------------------------|-----------------------------------------------------------|--|
|            |                                | Memory zone of system MLC program is in error. Please     |  |
| 0x3201     | MLC PRG error                  | import the MLC program again or send the controller       |  |
|            |                                | back for servicing.                                       |  |
| 0x3202     | CF card reading failure        | No CF card inserted or invalid CF card is inserted.       |  |
| 0.0000     | DAD by the College             | Ensure CF card is inserted properly and has adequate      |  |
| 0x3203     | PAR backup failure             | free space.                                               |  |
| 0.0004     | MI O Local Co College          | Ensure CF card is inserted properly and has adequate      |  |
| 0x3204     | MLC backup failure             | free space.                                               |  |
| 0v2205     | Evnirad Machined looked        | Machine expired, please contact the distributor to unlock |  |
| 0x3205     | Expired. Machined locked       | or postpone the expiry date.                              |  |
|            |                                | Please check all the parameter values of the system       |  |
| 0x3206     | DAD value eveneds the range    | and make sure they are within the range.                  |  |
| 0x3200     | PAR value exceeds the range    | 2. Revise the parameter values that are not within the    |  |
|            |                                | range.                                                    |  |
| 0.0007     |                                | An HMI interface cmd zone error occurred when             |  |
|            |                                | loading the function library for connecting with the      |  |
|            | Function library loading error | external device via RS-485.                               |  |
| 0x3207     |                                | 2. Please make sure the setting of Base Port in           |  |
|            |                                | ScreenEditor is correct and reload the program of         |  |
|            |                                | software interface.                                       |  |
|            |                                | Expiry date is close; the machine will be locked          |  |
| 0x3208     | Machine to be locked           | when expired and machining cannot be done.                |  |
| 0,0200     | Washine to be locked           | 2. Please contact the distributor for unlocking the       |  |
|            |                                | machine or extension.                                     |  |
| 0x3209     | Update complete; restart the   | Firmware update of the system is complete, please         |  |
| 0,0200     | system                         | restart the controller.                                   |  |
| 0x320A     | Low battery                    | The system battery is too low, please change the battery  |  |
| 0x3210     | RS-485 com. Breakdown          | Ensure the connection via RS-485 between the              |  |
| 0,002.10   | KS-465 COIII. DIEAKUOWII       | controller and external device is well.                   |  |
| 0x3211     | Load COMM PORT DLL error       | The software panel failed to load COMM PORT DLL;          |  |
|            |                                | please update the software panel again and correctly      |  |
|            |                                | load the external device link.                            |  |
| 0x3212     |                                | An error has occurred when loading COMM PORT DLL;         |  |
|            | Create COMM PORT error         | please update the software panel again and make sure      |  |
|            |                                | the external link related setting is correct.             |  |
|            |                                |                                                           |  |

(This page is intentionally left blank.)

15

15-14 Revision November, 2016

# **Revision History**

| Release date  | Version | Chapter                   | Revision Contents                                                                                                    |
|---------------|---------|---------------------------|----------------------------------------------------------------------------------------------------|
| August, 2016  | V1.0    | N/A                       | First Edition                                                                                                    |
| October, 2016 | V2.0    | Chapter 1                 | Add descriptions for keys that have two characters.                                                                     |
|               |         | Chapter 6 ~<br>Chapter 13 | Use Framed Text to indicate the keys in primary control panel. Use <b>boldface letter</b> to indicate the function key. |
|               |         |                           |                                                                                                    |

For other relevant information about NC series user manual for operation and maintenance, refer to the manual below:

- (1) NC Series Command Guidelines (September, 2016)
- (2) NC Series MLC Application Manual (September, 2016)

Revision November, 2016

(This page is intentionally left blank.)

Revision November, 2016